# HP Asset Manager

소프트웨어 버전: 9.30

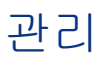

문서 릴리스 날짜: 2011년 3월 31일 소프트웨어 릴리스 날짜: 2011년 3월

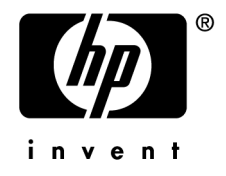

#### **저작권 고지**

(c) Copyright 1994-2011 Hewlett-Packard Development Company, L.P.

#### **제한된 권리 범례**

기밀 컴퓨터 소프트웨어.

소유, 사용 또는 복사하기 위해서는 HP로부터 유효한 라이센스를 확보해야 합니다.

FAR 12.211 및 12.212에 의거하여 상용 컴퓨터 소프트웨어, 컴퓨터 소프트웨어 문서 및 상용 품목에 대한 기술 데이터는 공급업체의 표준 상용 라이센스 아래에서 미국 정부에 사용이 허가되었습니다.

#### **보증**

HP 제품 및 서비스에 대한 모든 보증 사항은 해당 제품 및 서비스와 함께 제공된 익스프레스 보증서에 규정되어 있습니다. 여기에 수록된 어떤 내용도 추가 보증을 구성하는 것으로 해석될 수 없습니다.

HP는 여기에 수록된 기술적 또는 편집상의 오류나 누락에 대해 책임지지 않습니다.

본 정보는 예고 없이 변경될 수 있습니다.

타사 및/또는 개방형 소스 라이센스 계약에 대한 자세한 내용이나 개방형 소스 코드를 보려면 다음 방법 중 하나를 사용하십 시오.

- 소프트웨어 설치 CD-ROM의 ThirdParty 디렉터리
- 타사의 이진 파일 및/또는 개방형 소스 도구
- **개방형 소스 및 타사 소프트웨어 라이센스 계약** 가이드에 나오는 구성 요소의 URL

#### **상표 고지**

- Adobe®, Adobe logo®, Acrobat® 및 Acrobat Logo®는 Adobe Systems Inc.의 상표입니다.
- Corel® 및 Corel logo®는 Corel Corporation 또는 Corel Corporation Ltd.의 상표 또는 등록 상표입니다.
- Java는 Oracle 및/또는 계열사의 등록 상표입니다.
- Microsoft®, Windows®, Windows NT®, Windows® XP, Windows Mobile® 및 Windows Vista®는 Microsoft Corporation의 미국 등록 상표입니다.
- Oracle®은 Oracle Corporation 및/또는 계열사의 등록 상표입니다.
- UNIX®는 Open Group의 등록 상표입니다.

#### **알림**

이 제품은 Apache Software Foundation(Copyright © The Apache Software Foundation, 웹 주소 <http://www.apache.org/> [http://www.apache.org/])에서 개발한 소프트웨어를 포함합니다. All rights reserved.

이 제품은 OpenLDAP Foundation(Copyright ©, The OpenLDAP Foundation, Redwood City, California, USA)에서 개 발한 소프트웨어를 포함합니다. All Rights Reserved. OpenLDAP®는 OpenLDAP Foundation의 등록 상표입니다.

이 제품은 OpenSSL Project(Copyright © The OpenSSL Project, 웹 주소 http://www.openssl.org/)에서 OpenSSL 툴킷에 사용하기 위해 개발한 소프트웨어를 포함합니다. All rights reserved.

이 제품은 OpenSymphony Group(Copyright © The OpenSymphony Group, 웹 주소 http://www.opensymphony.com/)에 서 개발한 소프트웨어를 포함합니다. All rights reserved.

이 제품은 RSA Data Security로부터 사용 허가를 받은 코드를 포함합니다.

이 제품은 JDOM Project (Copyright © Jason Hunter & Brett McLaughlin, 웹 주소 http://www.jdom.org/)에서 개발한 소프트웨어를 포함합니다. All rights reserved.

# 목차

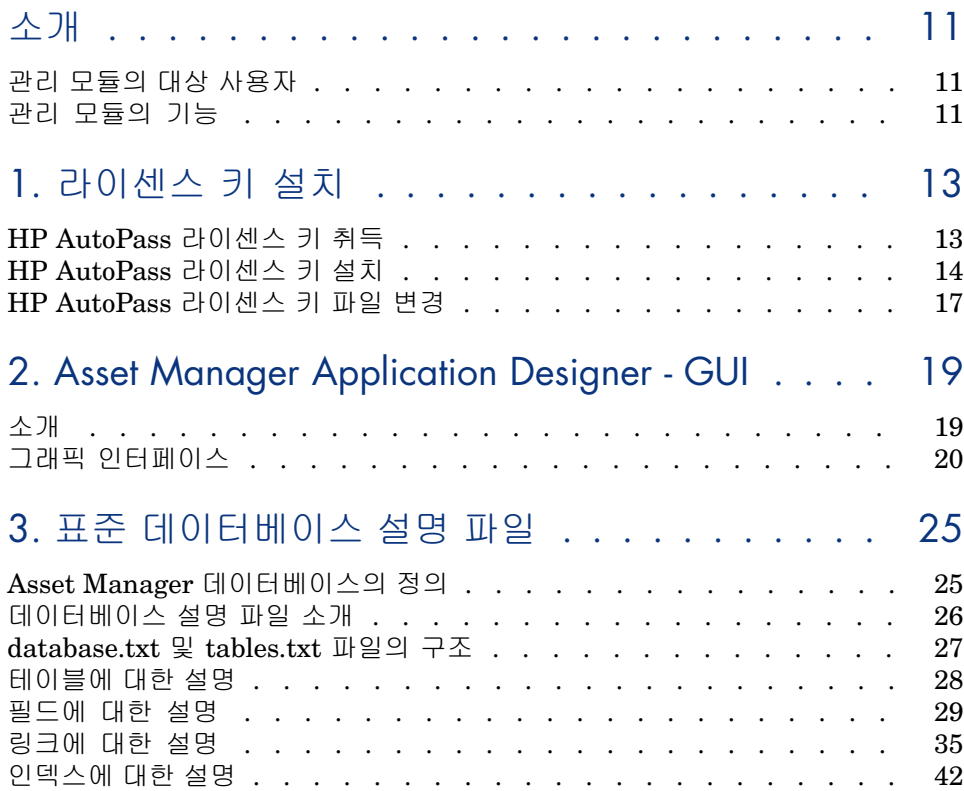

## 4. Asset Manager 데이터베이스 생성, 수정 및 삭제

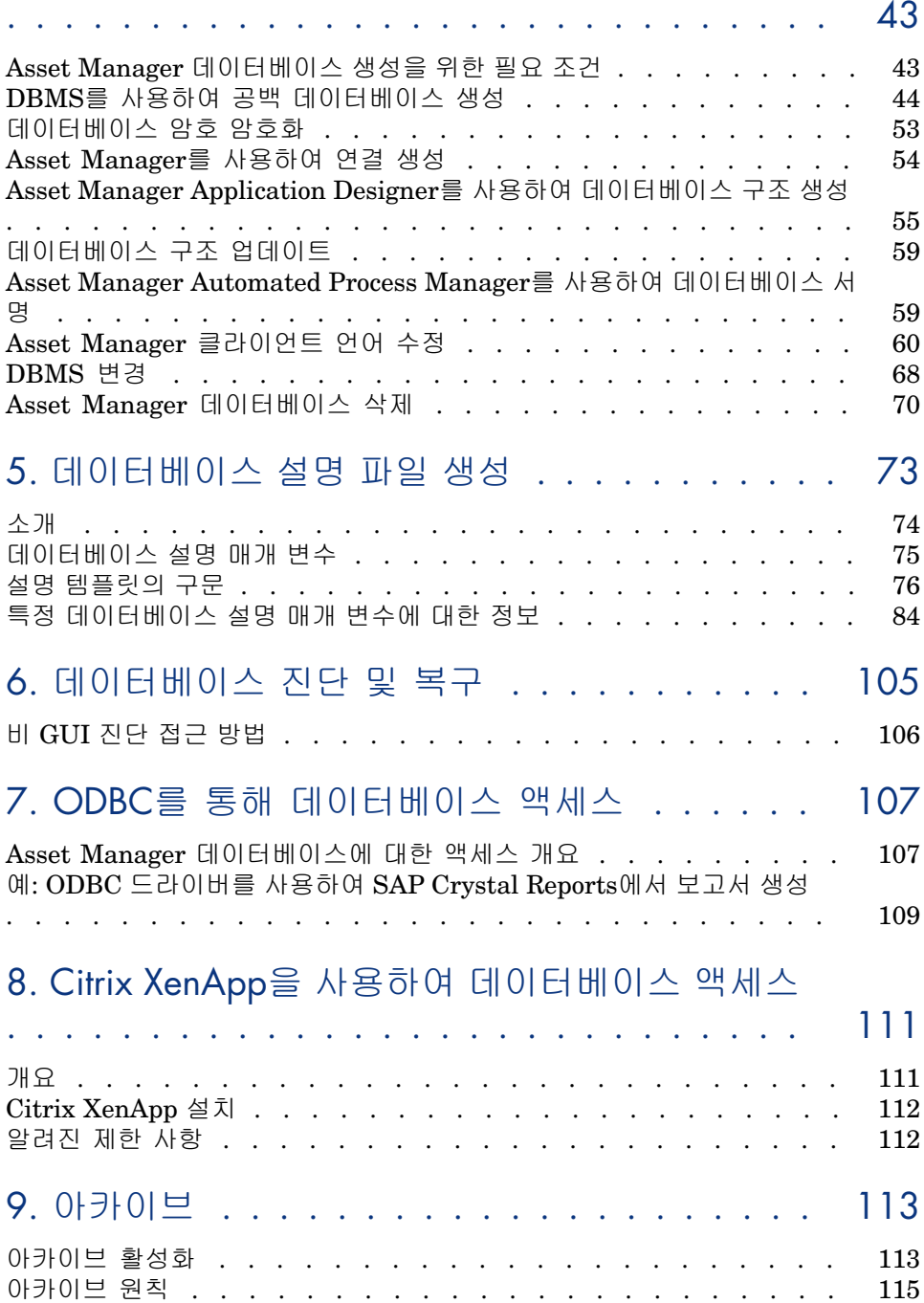

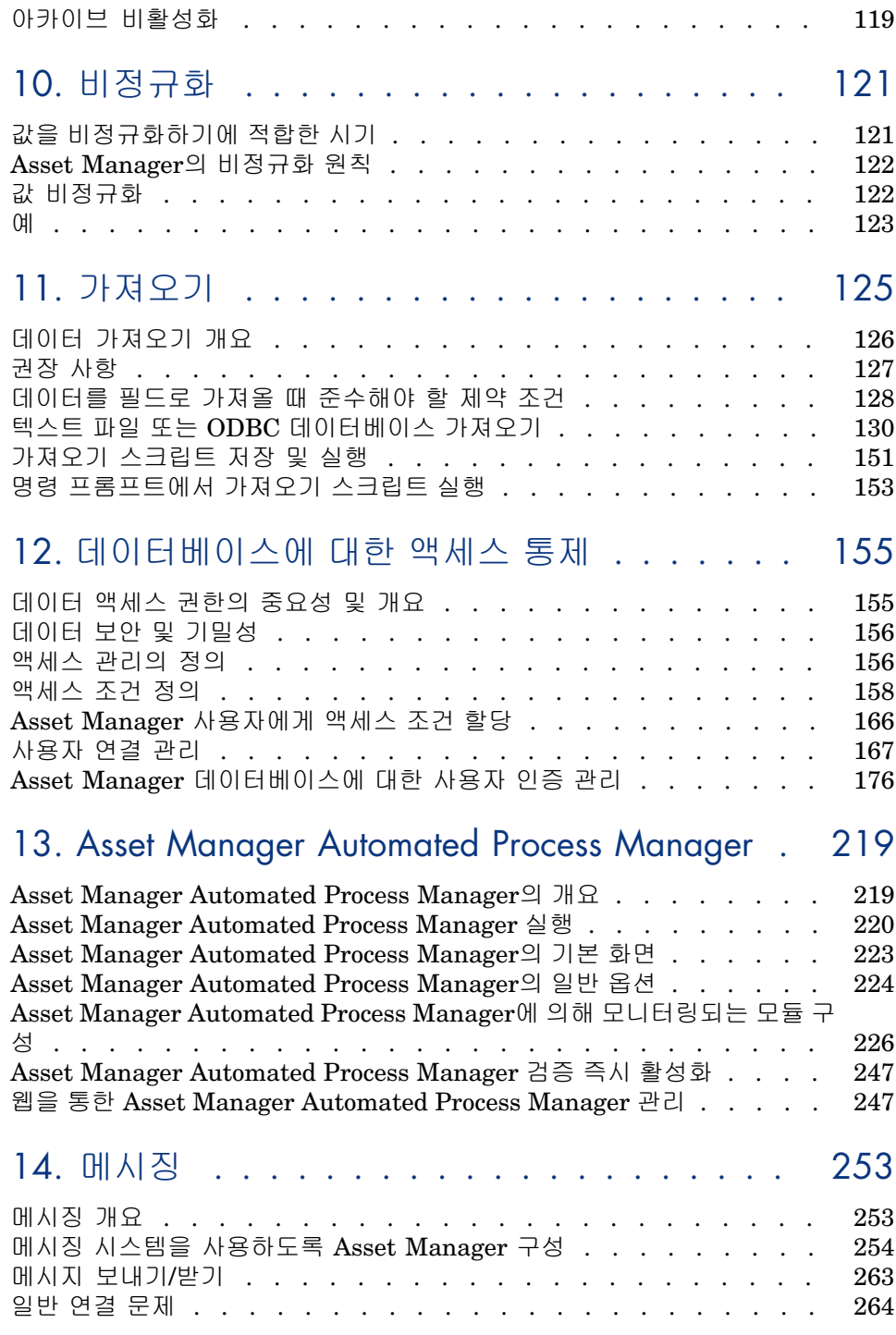

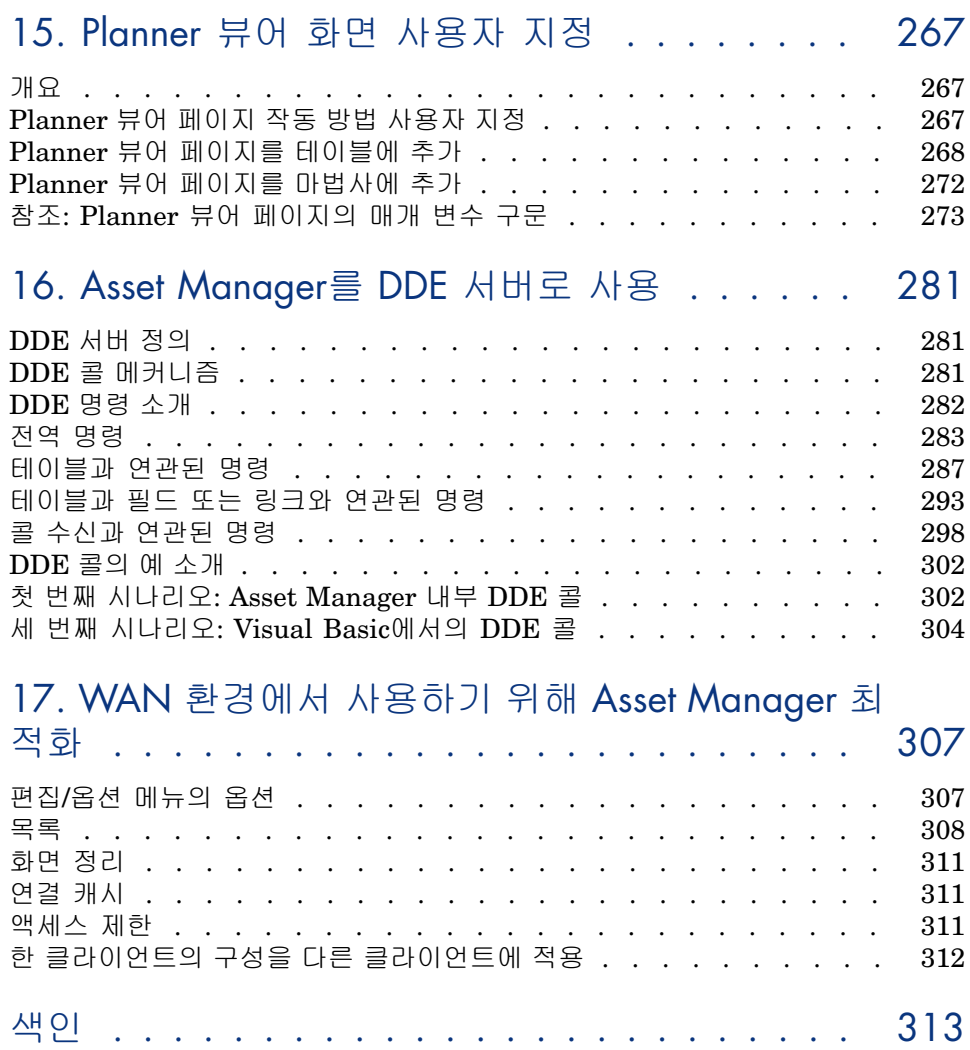

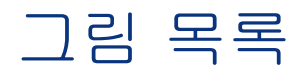

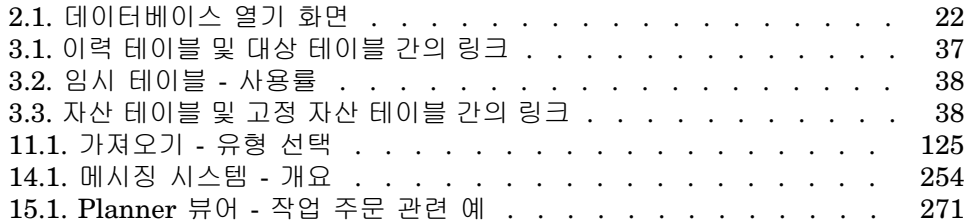

표 목록

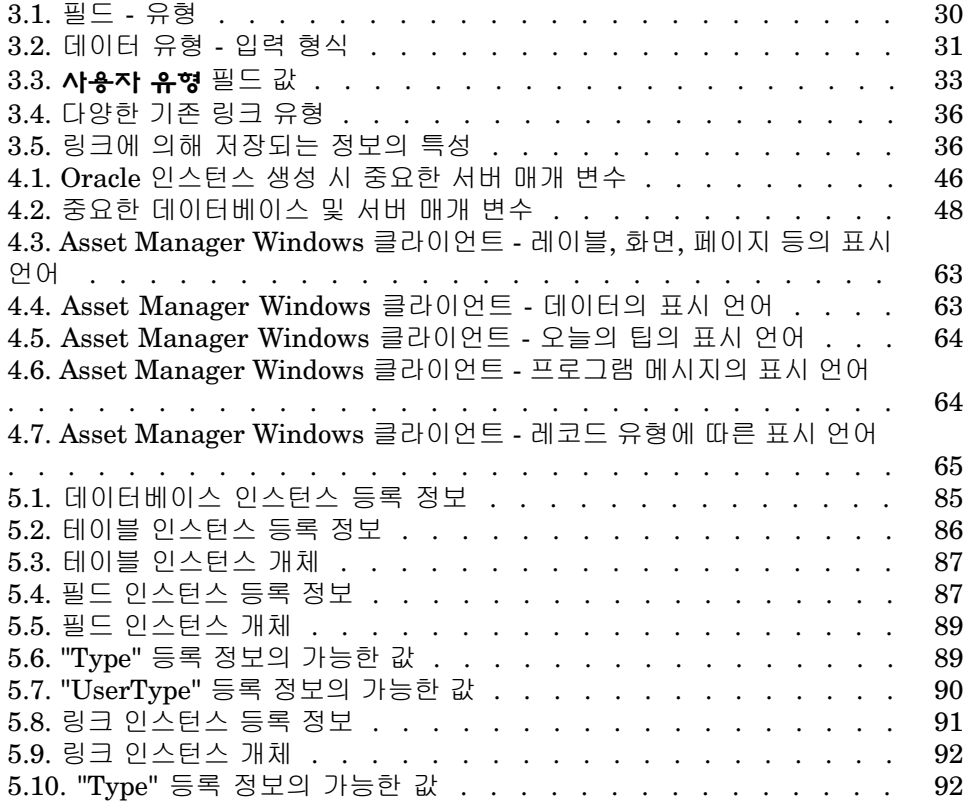

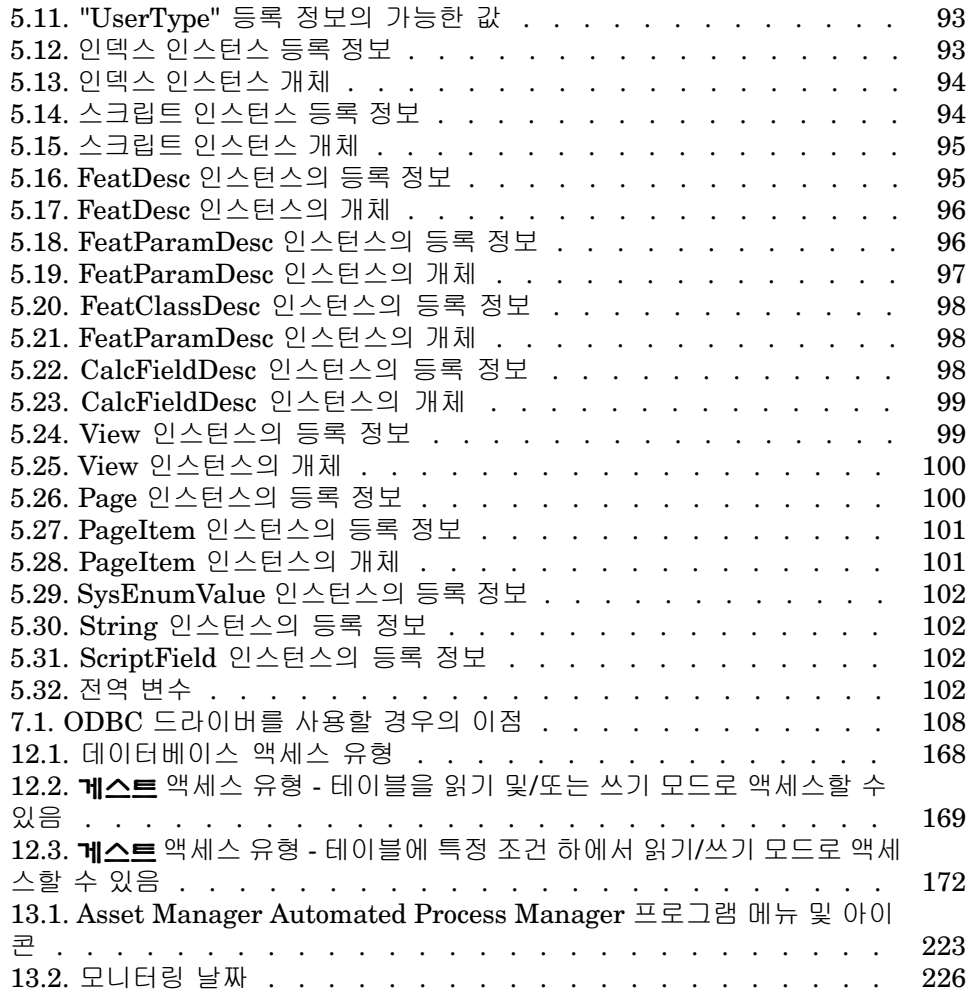

# 소개

## <span id="page-10-0"></span>관리 모듈의 대상 사용자

관리 모듈은 Asset Manager를 사용하는 모든 조직을 대상으로 합니다. 일반적으로 다음과 같은 사용자가 구현합니다.

- <span id="page-10-1"></span>■ 네트워크 관리자
- 데이터베이스 관리자
- Asset Manager 관리자

## 관리 모듈의 기능

관리 모듈을 사용하면 다음 작업을 수행할 수 있습니다.

- Asset Manager 데이터베이스 관리
- ODBC 데이터베이스에 대한 연결 관리
- Asset Manager 관리
- Asset Manager Automated Process Manager 관리
- 사용자 프로필 관리

이러한 작업 관리를 통해 다음을 수행할 수 있습니다.

- 데이터베이스 생성, 업데이트, 유지 보수 및 사용자 지정
- 데이터 가져오기
- ODBC 데이터베이스에 대한 연결 생성, 업데이트 및 삭제
- $\Box$  네트워크를 통한 사용을 위해 Asset Manager 최적화
- 자동 모니터링 절차 구현
- 사용자 프로필 생성, 업데이트 및 삭제

# 1 라이센스 키 설치

## <span id="page-12-0"></span>HP AutoPass 라이센스 키 취득

Asset Manager 데이터베이스에 연결하려면 HP AutoPass 라이센스 키가 필요합 니다. HP에서 사용자에게 제공하는 라이센스 키에는 계약을 통해 취득한 Asset Manager 모듈, 기능 및 관련 서비스를 사용할 수 있는 인증이 포함되어 있습 니다.

또한 라이센스 키에 의해 다음 사항이 결정됩니다.

- 인증 사용자 수(Named 및 Floating).
- 게스트 사용자 수

라이센스 키는 제품의 최초 설치 시에 취득 및 설치되며 정기적으로 업데이트할 수 있습니다.

새 라이센스를 취득할 때마다 HP AutoPass License Management Tool에 기록된 기존 집합에 추가해야 합니다.

## $Q_{\text{el}}$

HP AutoPass License Management Tool은 설치된 라이센스 키 집합을 HP AutoPass License Management Tool 설치 폴더의 data 폴더(기본적으로 C:\Program Files\HP\Asset Manager 9.30 xx\autopass\data)에 있는 LicFile.txt에 저장합니다.

HP로부터 라이센스 키를 취득하여 설치하는 방법은 여러 가지가 있습니다. HP [AutoPass](#page-13-0) 라이센스 키 설치 [14 페이지] 섹션에 자세히 나와 있습니다.

<span id="page-13-0"></span>또한 HP AutoPass License Management Tool과 함께 제공되는 온라인 도움말에 서도 이러한 방법(**도움말** 메뉴 참조) 및 관련된 유지 보수 절차에 대한 추가 정보를 제공합니다. 또는 HP 기술 지원에 문의하십시오.

## HP AutoPass 라이센스 키 설치

## $\bullet$  경고:

이 설치를 시도하기 전에 HP AutoPass License Management Tool을 실행할 컴퓨터 에 Java(JRE 1.5 이상)가 설치되어 있는지 확인합니다. JRE 또는 JDK 설치 폴더를 가리키도록 **JAVA\_HOME** 시스템 변수를 추가하거나 수정합니다.

 $(0 \mid \cdot)$ 

C:\Program Files\Java\jre6

전체 라이센스 키 집합을 다음 컴퓨터에 설치해야 합니다.

1 Asset Manager Application Designer를 사용하여 데이터베이스를 활성화할 컴퓨터

▶ HP [AutoPass](#page-16-0) 라이센스 키 파일 변경 [17 페이지].

2 Asset Manager Automated Process Manager의 서버로 작동할 컴퓨터(데이터 베이스가 정기적으로 서명될 컴퓨터).

## $\mathbb{Z}$  참고:

동일한 하나의 컴퓨터를 사용할 수 있습니다.

HP로부터 라이센스 키를 취득하여 설치하는 방법은 여러 가지가 있습니다. 예를 들어, 파일을 통해 라이센스 키를 받는 경우 다음을 수행합니다.

1 Asset Manager 프로그램 그룹에서 HP AutoPass License Management Tool 을 시작합니다(예: **Windows 시작/모든 프로그램/HP/Asset Manager 9.30 en** 메뉴). 다음 화면이 표시됩니다.

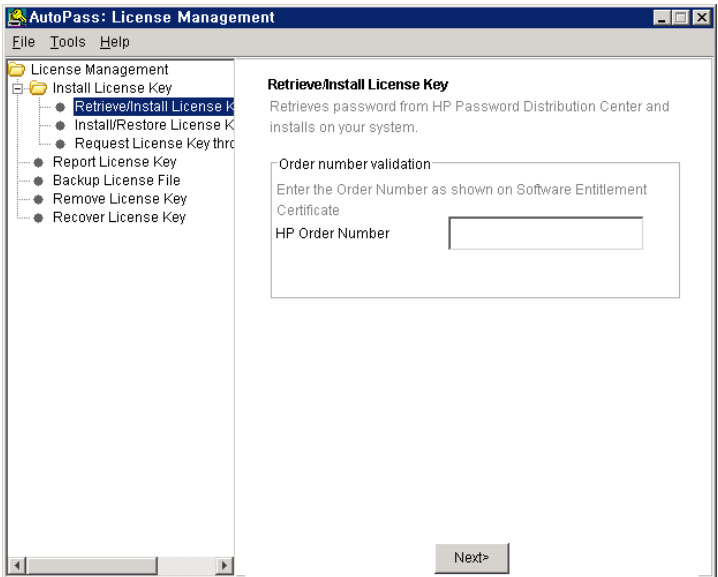

- 2 **Install/Restore License Key from file**을 선택합니다.
- 3 **Browse**를 클릭하여 받은 파일을 선택합니다.

4 **View file contents**를 클릭합니다. 다음 예와 같이 라이센스 권한이 표시됩니 다.

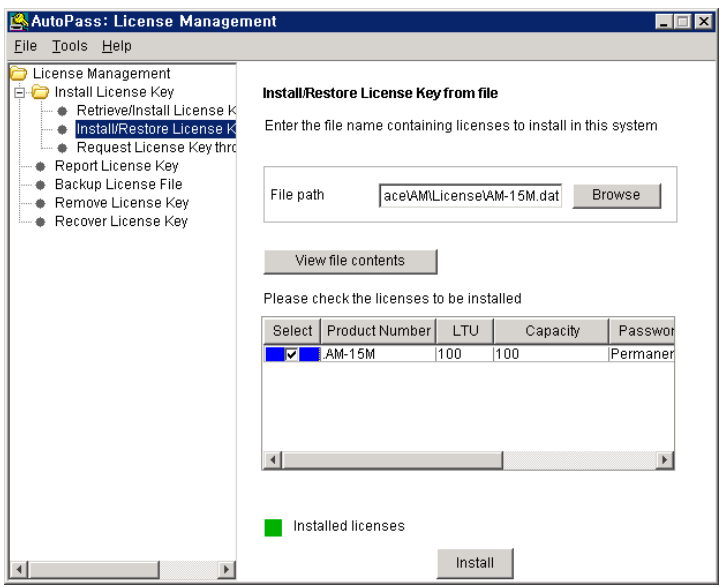

5 설치할 모든 권한(일반적으로 모두 사용 가능)에 대한 **Select** 확인란을 선택하 고 **Install**를 클릭합니다.

권한이 설치되었음을 나타내는 녹색으로 바뀝니다.

- 6 **Report License Key**를 선택하여 HP AutoPass License Management Tool 에 기록된 라이센스 키를 확인할 수 있습니다.
- 7 해당 권한을 다른 컴퓨터에 백업 및/또는 복제하려면 **Backup License File**을 선택합니다.

이렇게 하면 **Install/Restore License Key from file**을 사용하여 설치 또는 복원할 수 있는 .dat 파일이 생성됩니다.

8 **File/ Close**를 선택합니다.

설치를 완료하려면 두 가지 절차를 더 수행해야 합니다.

- 1 새로운 또는 수정된 라이센스 키 파일을 설치한 후 Asset Manager Application Designer를 사용하여 데이터베이스를 활성화합니다. HP [AutoPass](#page-16-0) 라이센스 키 [파일](#page-16-0) 변경 [17 페이지]을 참조하십시오.
- 2 데이터베이스가 정기적으로 서명되도록 Asset Manager Automated Process Manager를실행하고**데이터베이스서버가있다는시그널보내기**(UpdateToken) 모듈(**도구/모듈 구성** 메뉴)을 구성합니다. 이 서버 인스턴스를 다른 컴퓨터로 이동할 경우 라이센스 파일 변경이 필요하므로 가능한 한 이동하지 마십시오.

이 서명 프로세스는 HP AutoPass에서 부여 받은 라이센스 키(로컬 라이센스 키 파일)를 Asset Manager Automated Process Manager가 연결되어 있는 데 이터베이스에서 활성화된 라이센스 권한과 대조합니다. 이전 권한의 수가 나중 권한의 수보다 적으면 데이터베이스가 서명되지 않습니다.

참고:

<span id="page-16-0"></span>DBMS와의 응답 시간이 짧은 컴퓨터에서 Asset Manager Automated Process Manager를 실행하는 것이 좋습니다.

## HP AutoPass 라이센스 키 파일 변경

다음과 같은 경우에는 HP AutoPass 라이센스 키를 다시 설치해야 합니다.

- **ITAM** 키가 만료된 경우(**AM 자산 포트폴리오** 모듈).
- 추가 라이센스 키를 받은 경우

이러한 경우에는 다음을 수행합니다.

- 1 새로운 또는 추가 HP AutoPass 라이센스 키를 취득합니다.
	- ▶ HP [AutoPass](#page-12-0) 라이센스 키 취득 [13 페이지]
- 2 새로운 또는 수정된 라이센스 키를 설치합니다.
	- ▶ HP [AutoPass](#page-13-0) 라이센스 키 설치 [14 페이지]
- 3 Asset Manager Application Designer를 사용하여 데이터베이스를 다시 활성 화합니다.

a **작업/데이터베이스 활성화...** 옵션을 선택합니다. 아래 예와 같이 사용자 계 약에 의해 부여된 인증 목록과 함께 **데이터베이스 활성화** 화면이 표시됩니 다(전체 목록을 표시하려면 창의 크기를 조정합니다).

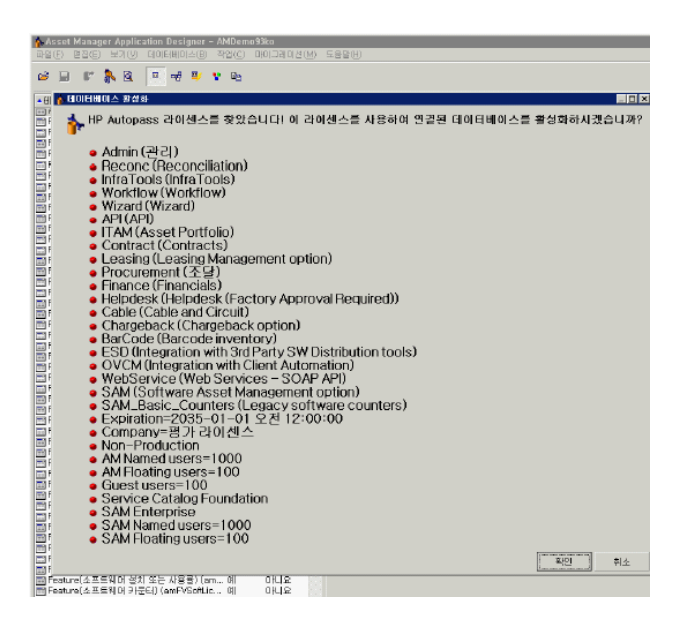

b 표시된 라이센스를 사용하여 연결된 데이터베이스를 활성화하려면 **확인**을 클릭합니다.

## 경고:

활성화되지 않은 데이터베이스에 연결하려는 경우 다음 오류 메시지가 표시됩니 다.

■ Windows 클라이언트:

데이터베이스가 활성화되지 않았습니다. 유효한 HP AutoPass 라이센스를 사 용하여 데이터베이스를 활성화해야 합니다.

■ 웹 클라이언트:

com.peregrine.ac.AmException: 오류(12001): 이 데이터베이스에는 라이센스 파일이 없습니다. 데이터베이스를 열 수 없습니다.

# 2 Asset Manager Application Designer - GUI

## <span id="page-18-0"></span>소개

Asset Manager Application Designer는 Asset Manager 데이터베이스용 관리 도 구입니다. 이 도구를 사용하면 다음과 같은 다양한 운영을 수행할 수 있습니다.

- 데이터베이스를 생성합니다.
- 데이터베이스에 저장된 개체를 사용자 지정합니다(테이블, 필드, 링크, 인덱스, 화면 등).
- 손상된 데이터베이스를 복구합니다.
- 데이터베이스 구조를 업데이트합니다.
- 데이터베이스에 포함된 정보를 추출합니다.
- 이 도구는 관리자를 대상으로 하며 다음과 같은 여러 주의 사항이 필요합니다.
- 이 도구를 사용하면 Asset Manager 데이터베이스의 구조를 수정할 수 있으므 로 적절한 기술을 가진 사용자에 한하여 사용하는 것이 좋습니다.
- 또한 Asset Manager에서 "Admin" 로그인을 사용할 경우 데이터베이스의 개 체, 링크 구성 등도 수정할 수 있습니다. 그러나 Asset Manager와 Asset Manager Application Designer를 사용하여 동일한 데이터베이스를 동시에 수정해서는 안 됩니다.
- Asset Manager Application Designer는 "Admin" 로그인(관리자) 또는 해당 데이터베이스에 대한 관리 권한이 있는 로그인을 사용하여 연결해야 합니다. 두 명 이상의 사용자에게 이 로그인을 제공하지 않는 것이 좋습니다. 그렇지 않으 면 데이터베이스 업데이트 시에 충돌이 발생하거나 데이터베이스 구조의 무결 성이 손상되어 사용할 수 없게 될 수 있습니다.

## 그래픽 인터페이스

<span id="page-19-0"></span>Asset Manager Application Designer는 Asset Manager와 동일한 프로그램 그룹 에서 실행됩니다. 시작하려면 해당 아이콘을 클릭합니다.

## 참고:

시작 시, 로드된 파일이 없는 경우 기본 Asset Manager Application Designer 화면 이 전부 회색으로 표시됩니다. **편집/옵션** 메뉴에서 액세스할 수 있는 **문서** 섹션에 서 **시작 시 마지막으로 사용한 문서를 자동으로 로드** 옵션을 **예**로 설정하여 마지 막으로 사용된 문서를 자동으로 로드할 수 있습니다.

## 그래픽 인터페이스 표시

Asset Manager Application Designer의 사용자 인터페이스는 세 개의 창으로 구 성됩니다.

- 도구 모음을 포함하는 메뉴 모음
- Asset Manager 데이터베이스 테이블의 목록을 포함하는 창
- 테이블 개체에 대한 정보를 그룹화하는 기본 창(사용자 지정 창이라고도 함)

## $\angle$  참고:

현재의 모든 언어는 똑같이 중요합니다. 생성 언어에 특별한 상태가 있는 것은 아 닙니다.

Asset Manager Application Designer GUI는 참조 및 생성 등의 작업에서 Asset Manager와 디자인이 동일합니다. 자세한 내용은 **사용자 인터페이스** 가이드 를 참조하십시오.

## 그래픽 인터페이스에서의 기본 운영

#### 언어 선택

도구 모음의 오른쪽 아래에 있는 드롭다운 목록에서는 다중 언어 데이터베이스 개 체(필드, 화면, 페이지 레이블, 시스템 항목별 목록 값 등)의 표시 언어를 선택할 수 있습니다.

[객체의](#page-61-0) 특성에 따라 언어 표시 [62 페이지]

데이터베이스 설명 파일을 열 때와 달리 데이터베이스에 연결된 경우 이 필드가 활 성화됩니다.

- 이 필드에서는 다음 언어가 제공됩니다.
- 데이터베이스를 생성하는 데 사용된 Asset Manager Application Designer의 언어

■ 데이터베이스 생성 후에 삽입된 언어(**작업/데이터베이스에서 언어 삽입**)

▶ Asset Manager [클라이언트](#page-59-0) 언어 수정 [60 페이지]

테이블 선택

테이블을 선택하려면 사용자 인터페이스의 왼쪽 창에 있는 해당 제목을 클릭합니 다.

#### 표시된 개체 유형 선택

지정된 테이블에 대해 **보기** 메뉴를 사용하면 기본 창에 표시되는 개체 유형을 선택 할 수 있습니다. 사용 가능한 개체는 다음과 같습니다.

- 필드
- 링크
- 인덱스
- 화면
- 페이지

#### 사용자 지정 창 사용

사용자 지정 창은 세 개 부분으로 구분됩니다.

- 첫 번째 부분(맨 위)에는 선택한 테이블에 대한 일반 정보가 표시됩니다.
- 두 번째 부분(중간)에는 테이블에 표시되는 지정된 유형의 모든 개체가 나열됩 니다. **보기** 메뉴를 사용하면 표시되는 객체의 유형을 선택할 수 있습니다.
- 세 번째 부분(맨 아래)에는 선택한 개체에 대한 정보가 포함되어 있습니다.

## $\blacktriangledown$  참고:

특정 정보만 사용자 지정할 수 있습니다. 편집할 수 없는 값은 회색으로 표시됩니 다.

#### 파일 조작 기능

**파일** 메뉴는 파일 로드 및 저장과 관련된 기능을 그룹화합니다.

#### 파일 열기

**파일/열기**를 선택합니다.

다음 대화 상자가 표시됩니다.

## <span id="page-21-0"></span>2.1. 그림 데이터베이스 열기 화면

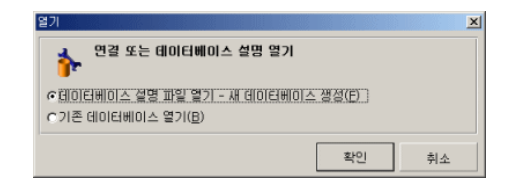

이 대화 상자를 사용하면 다음 두 개의 Asset Manager Application Designer 기능 중 하나를 선택할 수 있습니다.

- **데이터베이스 설명 파일 열기 - 새 데이터베이스 생성** 옵션을 선택하여 새 데 이터베이스를 생성하거나 데이터베이스 설명 파일을 수정합니다.
- 기존 데이터베이스 열기 옵션을 선택하여 기존 데이터베이스를 사용자 지정합 니다.

이 두 옵션 중 하나를 선택하여 Asset Manager Application Designer 세션을 열 수 있습니다.

## 참고:

기본적으로 Asset Manager Application Designer는 마지막에 열었던 네 개의 문서 를 **파일** 메뉴의 마지막 부분에 표시합니다. 따라서 메뉴에서 직접 클릭하여 이러 한 문서 중 하나를 신속하게 열 수 있습니다. 최근 파일 목록에 표시되는 문서 수는 **파일 메뉴에 저장되는 최근에 연 문서의 최대 수** 옵션을 사용하여 설정할 수 있습 니다(**편집/옵션**을 클릭한 다음 **문서** 분기 확장).

#### 데이터베이스 설명 파일 열기 - 새 데이터베이스 생성

새 데이터베이스를 생성하려면 Asset Manager Application Designer는 해당 데 이터베이스에 대한 설명을 필요로 합니다. 이 설명은 Asset Manager 데이터베이 스에 관련된 구조 정보를 포함하는 파일 형식으로 되어 있으며, 데이터베이스가 생 성되는 동안 데이터 템플릿의 역할을 수행합니다.

이 선택 항목을 확인하여 Asset Manager 설치 폴더의 Config 하위 폴더에 있는 gbbase.xml 설명 파일을 Asset Manager Application Designer에 제공해야 합니 다.

## 팁:

항상 표준 설명 파일의 복사본을 사용할 수 있도록 Config 폴더의 백업 복사본을 만드는 것이 좋습니다.

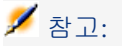

또한 데이터베이스에 대한 데이터베이스 설명 파일을 체계적으로 생성하고(**파일/ 데이터베이스 구조 내보내기** 메뉴 사용) 이 파일의 복사본을 만드는 것이 좋습니 다. 데이터베이스를 복구하는 경우 이 복사본이 필요합니다.

#### 기존 데이터베이스 열기

Asset Manager 데이터베이스를 사용자 지정하려면 먼저 이 데이터베이스에 연결 해야 합니다. 이 옵션을 선택하면 Asset Manager에도 사용할 수 있는 연결이 표시 됩니다.

이 문서에서 버튼을 통해 액세스할 수 있는 연결 편집과 관련한 모든 내용을 다루 지는 않습니다. 자세한 내용은 **사용자 인터페이스** 가이드를 참조하십시오.

#### 파일 닫기

**파일/닫기** 메뉴를 사용하면 Asset Manager Application Designer 세션을 닫을 수 있습니다. 데이터베이스를 수정한 경우 Asset Manager Application Designer는 세션을 닫기 전에 해당 수정 사항을 저장할지 묻습니다.

Asset Manager Application Designer는 사용자가 이 내용에 답하기 전에 데이터 베이스가 수정되었음을 나타내기 위해 응용 프로그램의 제목 표시줄에서 문서 이 름에 별표를 추가합니다.

#### 파일 저장

다음과 같은 두 가지 저장 방법이 있습니다.

- **파일/데이터베이스 구조 업데이트** 메뉴를 사용하면 데이터베이스 설명 파일 또는 데이터베이스에 대한 수정 사항을 저장할 수 있습니다.
- **파일/데이터베이스 구조 내보내기** 메뉴를 사용하면 다음과 같은 두 개의 개별 작업을 수행할 수 있습니다.
	- 1 데이터베이스 설명 파일이 열려 있는 경우 이 메뉴를 사용하면 데이터베이 스 구조를 새 데이터베이스 설명 파일에 저장할 수 있습니다.
	- 2 데이터베이스 파일이 열려 있는 경우 이 메뉴를 사용하면 데이터베이스 구 조를 데이터베이스 설명 파일에 저장할 수 있습니다.

#### 응용 프로그램 종료

이 메뉴를 사용하면 Asset Manager Application Designer를 종료할 수 있습니다. 세션 중에 수정한 부분이 있을 경우 Asset Manager Application Designer는 해당 수정 사항을 저장할지 묻습니다.

#### 편집 기능

Asset Manager Application Designer는 일반적인 모든 편집 기능을 제공합니다.

#### 잘라내기/복사/붙여넣기

**편집** 메뉴는 선택 항목을 사용하여 수행할 수 있는 모든 운영을 그룹화합니다.

- 선택 항목을 잘라내기 위한 **잘라내기**(Ctrl+X)
- 선택 항목을 복사하기 위한 **복사**(Ctrl+C)
- 선택 항목을 붙여넣기 위한 **붇여넣기**(Ctrl+V)

### ✔ 참고·

이러한 기능은 편집 가능한 필드 영역에서만 작동합니다.

#### 검색

Asset Manager Application Designer는 **편집/찾기** 메뉴를 통해 액세스할 수 있는 고급 텍스트 검색 기능을 제공합니다.

이미 설명된 대로 데이터베이스 구조는 해당 등록 정보와 관련된 정보로 특성이 결 정되는 개체(테이블, 필드, 링크 등)로 구성됩니다. 예를 들어, 필드의 **유형**이 해당 필드의 등록 정보 중 하나인 것처럼 테이블의 **SQL 이름**은 해당 테이블에 대한 하 나의 등록 정보입니다.

따라서 데이터베이스의 전역 구조는 각각 하나 이상의 등록 정보를 처리하는 계층 개체로 구성됩니다.

Asset Manager Application Designer가 제안하는 검색 기능은 데이터베이스 구 조가 완전해야 수행됩니다. 검색을 수행하면 소프트웨어는 모든 데이터베이스 개 체와 객체의 등록 정보를 조회합니다. 결과 목록이 소프트웨어의 메모리에 만들어 지면 **편집/다음**이나 **편집/이전** 메뉴, 또는 해당하는 키보드 바로 가기(각각 F3 및 Shift+F3)를 사용하여 이 목록을 찾아볼 수 있습니다.

## $\mathbb{Z}$  참고:

대화 상자에서 **위** 또는 **아래** 옵션을 사용하여 검색 방향을 지정할 수 있습니다.

#### 응용 프로그램 옵션

**편집/옵션** 메뉴를 사용하면 Asset Manager Application Designer에 사용할 기본 설정을 정의할 수 있습니다. 각 옵션은 대화 상자의 **설명** 영역에서 설명합니다.

# 3 표준 데이터베이스 설명 파일

<span id="page-24-0"></span>이 섹션에서는 데이터베이스에 대한 설명을 이해하는 데 필요한 정보를 제공합니 다.

 $\mathscr{I}$ 참고:

<span id="page-24-1"></span>경고: INSERT, DELETE, UPDATE 문 또는 트리거를 통해 외부 도구를 사용하여 고유 한 인덱스를 삭제 또는 수정하거나 데이터베이스에 직접 쓰면 안 됩니다. 후자의 경우 Asset Manager API를 사용하는 것이 좋습니다.

## Asset Manager 데이터베이스의 정의

Asset Manager 데이터베이스는 사용자가 관리 중인 자산에 대한 모든 정보를 포 함하는 파일 그룹입니다. 간단한 설치의 경우 이러한 파일은 모두 동일한 폴더(로 컬 디스크 드라이브 또는 네트워크 파일 서버)에 있습니다.

Asset Manager는 데모 데이터베이스와 함께 제공됩니다.

Asset Manager를 사용하면 여러 데이터베이스를 생성하여 사용자 세션당 한 번에 하나씩 열 수 있습니다. 또한 동일한 데이터베이스에 동시에 연결되는 여러 사용자 세션이 존재할 수 있습니다. 이 프로그램은 트랜잭션 방법을 사용하여 데이터베이 스의 데이터를 업데이트할 뿐만 아니라 정교한 메커니즘을 사용하여 업데이트를 관리하고 이러한 업데이트가 안전하고 최적화된 방식으로 수행되도록 합니다.

## <span id="page-25-0"></span>데이터베이스 설명 파일 소개

#### 머리말

데이터를 가져오려면 외부 도구를 사용하여 데이터베이스에 액세스하고, 쿼리를 작성합니다. 그러기 위해서는 데이터베이스의 구조를 이해해야 필드 이름, 필드 이 름의 최대 길이, 형식 및 값의 고유성 여부 등 필요한 정보를 수집할 수 있습니다.

#### 설명 파일 보기

Asset Manager 데이터베이스 구조에 대한 설명을 볼 수 있는 방법은 여러 가지가 있습니다.

■ **database.txt** 및 **tables.txt** 파일: 데이터베이스의 완전한 구조를 포함합니다. Asset Manager 설치 폴더의 **doc\infos** 하위 폴더에 있습니다.

✔ 참고·

이들 파일은 기본 데이터베이스 구조를 설명하며, 사용자가 만든 사용자 지정 은 포함하지 않습니다.

데이터베이스에 추가한 사용자 지정을 이러한 설명 파일에 반영하려면 데이터 베이스에 연결하여 Asset Manager Application Designer를 사용해야 합니다.

■ Asset Manager Application Designer 프로그램: 이 프로그램을 사용하면 Asset Manager 데이터베이스(테이블, 필드, 링크 및 인덱스)의 설명 파일을 자 유롭게 생성할 수 있습니다.

이 프로그램은 다음을 사용합니다.

- Asset Manager 데이터베이스 설명 파일(**gbbase\*.\*** 파일) 또는 Asset Manager 데이터베이스에 대한 연결
- 생성할 정보를 설명하는 템플릿(**.tpl** 확장자가 있는 파일). 표준 템플릿이 제 공되며 고유한 템플릿을 생성할 수도 있습니다. 정교한 템플릿을 사용하면 **rtf** 또는 **html** 형식으로 파일을 생성할 수 있습니다.

## $\mathbb{Z}$  참고:

표준 버전의 Asset Manager에서 제공하는 템플릿 중 하나인 Dbdict.tpl을 사 용하면 Feature, 계산 필드, 구성 스크립트 등에 대한 정보를 비롯한 사용자 지정 데이터를 데이터베이스에서 표준 텍스트 파일로 내보낼 수 있습니다. 소스 통제 도구와 함께 사용할 경우 이 설명 파일을 통해 데이터베이스에 대한 사용자 지정을 추적할 수 있습니다.

■ Asset Manager 프로그램

## database.txt 및 tables.txt 파일의 구조

<span id="page-26-0"></span>데이터베이스 구조는 Asset Manager 설치 폴더의 **doc\infos** 하위 폴더에 있는 **database.txt** 및 **tables.txt** 파일에서 설명됩니다.

## 참고:

이들 파일은 Asset Manager Application Designer와 **dbase.tpl** 및 **tables.tpl** 템 플릿을 사용하여 생성되었습니다. 템플릿은 Asset Manager 설치 폴더의 **doc\infos** 하위 폴더에 있습니다.

이러한 파일의 형식은 다음과 같습니다.

- 유형: 텍스트
- 구분자: 탭
- 문자 집합: ANSI

이러한 파일을 보는 가장 쉬운 방법은 스프레드시트에서 여는 것입니다.

이러한 파일에는 가능한 많은 정보가 포함되어 있습니다. 필요하지 않은 정보를 숨 기거나 삭제할 수 있습니다.

## database.txt 파일의 구조

database.txt 파일의 구조는 다음과 같습니다.

- 필드, 링크 또는 인덱스당 한 개의 라인이 있습니다.
- 테이블은 SQL 이름을 기준으로 정렬됩니다.
- 각 테이블에 대해 다음 정보가 순서대로 표시됩니다.
	- 1 필드
		- 2 링크
		- 3 인덱스
- 필드, 링크 및 인덱스는 SQL 이름을 기준으로 정렬됩니다.
- 열당 하나의 데이터 항목. 테이블의 첫 번째 라인은 정보를 생성하는 데 사용한 템플릿 매개 변수를 나타냅니다. 두 번째 라인에는 생성된 정보 유형에 대한 명 확한 설명이 포함되어 있습니다.

#### tables.txt 파일의 구조

tables.txt 파일의 구조는 매우 간단합니다.

- 테이블당 한 개의 라인이 있습니다.
- 테이블은 SQL 테이블 이름을 기준으로 정렬됩니다.

■ 열당 하나의 데이터 항목. 테이블의 첫 번째 라인은 정보를 생성하는 데 사용한 템플릿 매개 변수를 나타냅니다. 두 번째 라인에는 생성된 정보 유형에 대한 명 확한 설명이 포함되어 있습니다.

## 참고:

<span id="page-27-0"></span>노트: SQL 이름은 테이블, 필드, 링크 및 인덱스를 식별합니다. 이러한 이름은 Asset Manager 언어 버전 간에 변경되지 않고 항상 동일합니다.

## 테이블에 대한 설명

이 섹션에서는 Asset Manager 데이터베이스의 테이블에 대해 설명합니다.

- Asset Manager 테이블 식별
- Asset Manager 테이블을 설명하는 문자열

## Asset Manager 테이블 식별

Asset Manager 데이터베이스의 각 테이블은 다음으로 설명됩니다.

- "**SQL 이름**": Asset Manager 테이블의 SQL 이름은 영어이고 앞에 "am"이 붙 습니다. 이러한 이름은 Asset Manager 언어 버전 간에 변경되지 않고 항상 동 일합니다.
- "**레이블**": Asset Manager에 표시되는 테이블 이름입니다.

레이블은 Asset Manager에서 테이블 이름을 표시할 공간이 충분하지 않은 경 우 사용됩니다(필터 및 쿼리의 데이터베이스 트리 보기, 오류 메시지, 메뉴 이름 등).

■ **"설명"**: Asset Manager에서 전체 설명을 표시할 공간이 충분하지 않은 경우 사 용됩니다(예: 상태 표시줄).

## 테이블 설명 문자열

Asset Manager Application Designer를 사용하여 Asset Manager 테이블에 사용 되는 설명 문자열을 정의합니다.

Asset Manager 테이블에서 설명 문자열은 드롭다운 목록에 표시되고, 연결된 레 코드를 선택할 수 있게 하는 레코드를 설명합니다.

또한 레코드를 표시할 때 Windows 클라이언트의 제목 표시줄에 나타나는 이름을 정의합니다.

설명 문자열은 다음 요소를 포함할 수 있습니다.

- 괄호 및 대괄호 사이의 필드 SQL 이름
- 텍스트 구분 기호가 없는 텍스트 문자열

■ 하나 또는 여러 수준에 있는 링크 예:

문자열(S): <mark>BIName I ([Asset lag I] 4</mark>

이 테이블에서 브랜드(**Brand.Name**)가 "Asus"이고 모델(**Model.Name)**)이 "AsusLX512"이며 자산 태그(**AssetTag**)가 "1"인 자산에 대한 세부사항 창의 제목 은 다음과 같습니다.

자산 세부사항: 'Asus AsusLX512 (1)'

드롭다운 목록이 목록 모드에서 표시될 경우 Asset Manager에 의해 필터가 목록 에 적용된 경우를 제외하고는 오름차순으로 정렬됩니다.

<span id="page-28-0"></span>반면, 목록이 트리 보기에 표시될 때는 레코드가 **전체 이름**에 따라 오름차순으로 정 렬됩니다. **전체 이름**은 계층 테이블에 사용되는 필드입니다. SQL 이름은 "FullName"입니다.

## 필드에 대한 설명

이 섹션에서는 Asset Manager 데이터베이스의 필드에 대해 설명합니다.

- Asset Manager 필드 식별
- 필드 유형 및 데이터 입력 형식
- dtLastModif 필드
- FullName 필드

#### Asset Manager 필드 식별

Asset Manager 테이블의 각 필드는 다음으로 설명됩니다.

■ "**SQL 이름**". SQL 이름은 영어입니다. SQL 이름은 Asset Manager 언어 버전 간에 변경되지 않고 항상 동일합니다. SQL 이름은 필드의 데이터 유형에 따라 접두사가 지정됩니다.

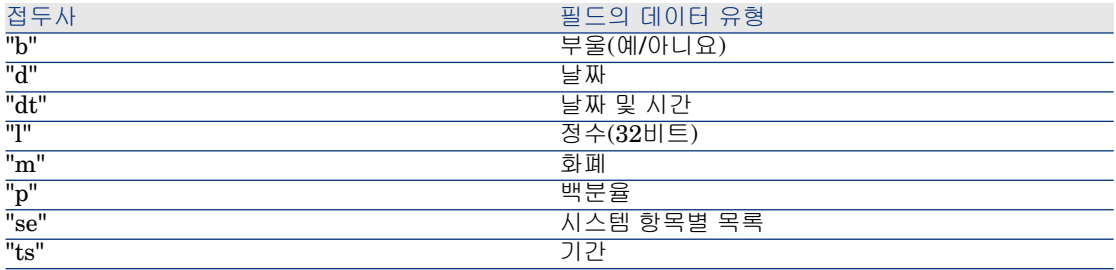

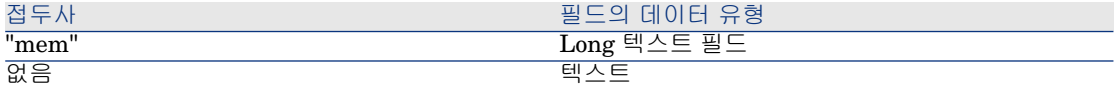

- "**레이블**"은 Asset Manager에서 필드 이름을 표시할 공간이 충분하지 않은 경 우 사용됩니다(쿼리 생성 시 사용되는 트리 보기 설명, 세부사항 화면 등).
- "**설명**"은 Asset Manager 상태 표시줄에서 필드를 설명하는 데 사용됩니다.

## 필드 유형("Type") 및 데이터 입력 형식("User type")

이 섹션에서는 다음을 나열합니다.

- Asset Manager 필드의 유형
- Asset Manager 필드에 대한 데이터 입력 형식 및 데이터 유형

다음과 같은 방법으로 필드 유형, 해당 데이터 입력 형식 및 데이터 유형을 볼 수 있 습니다.

- Asset Manager Application Designer의 **일반** 탭에서 **유형** 필드를 사용합니다.
- Asset Manager 설치 폴더의 doc\infos 폴더에 있는 **database.txt** 파일을 읽 습니다. **필드 유형** 열에서 사용된 필드 유형에 대해 자세히 설명합니다.
- 해당 필드에 대한 상황에 맞는 도움말이 표시됩니다(Windows 클라이언트에만 해당).

#### 테이블의 필드 유형("유형")

<span id="page-29-0"></span>필드의 저장 형식을 제공합니다.

#### **3.1. 표 필드 - 유형**

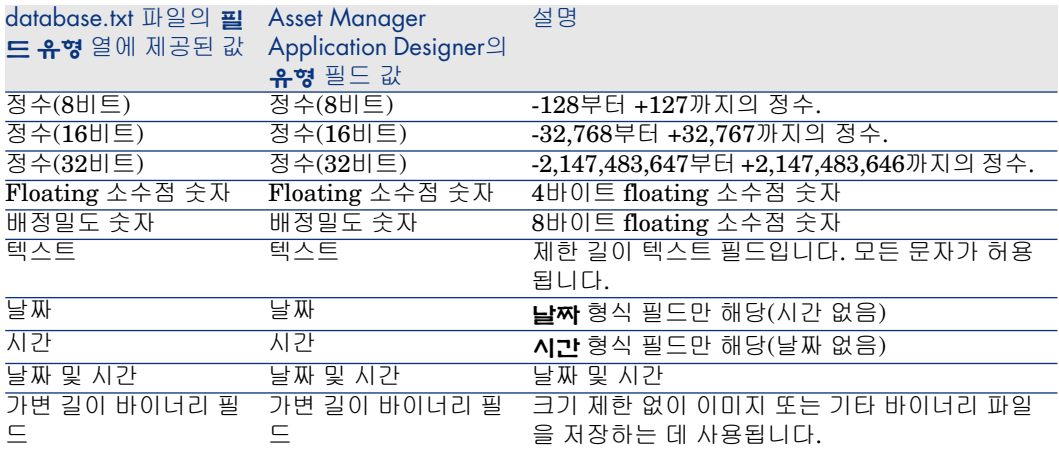

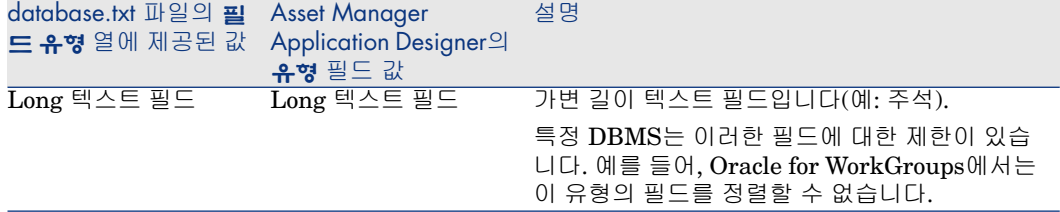

#### 데이터 입력 형식 및 데이터 유형("사용자 유형")

데이터 입력 형식 및 데이터 유형은 다음으로 지정됩니다.

- Asset Manager Application Designer의 **일반** 탭에 있는 **사용자 유형** 값: 기본 적으로 이 값은 **유형** 필드에서 제공됩니다.
- database.txt 파일의 **Field data display and entry type** 열에 있는 필드에 대해 표시된 값

<span id="page-30-0"></span>그러나 검증 시에 데이터 입력 유형을 지정할 수 있습니다.

#### **3.2. 표 데이터 유형 - 입력 형식**

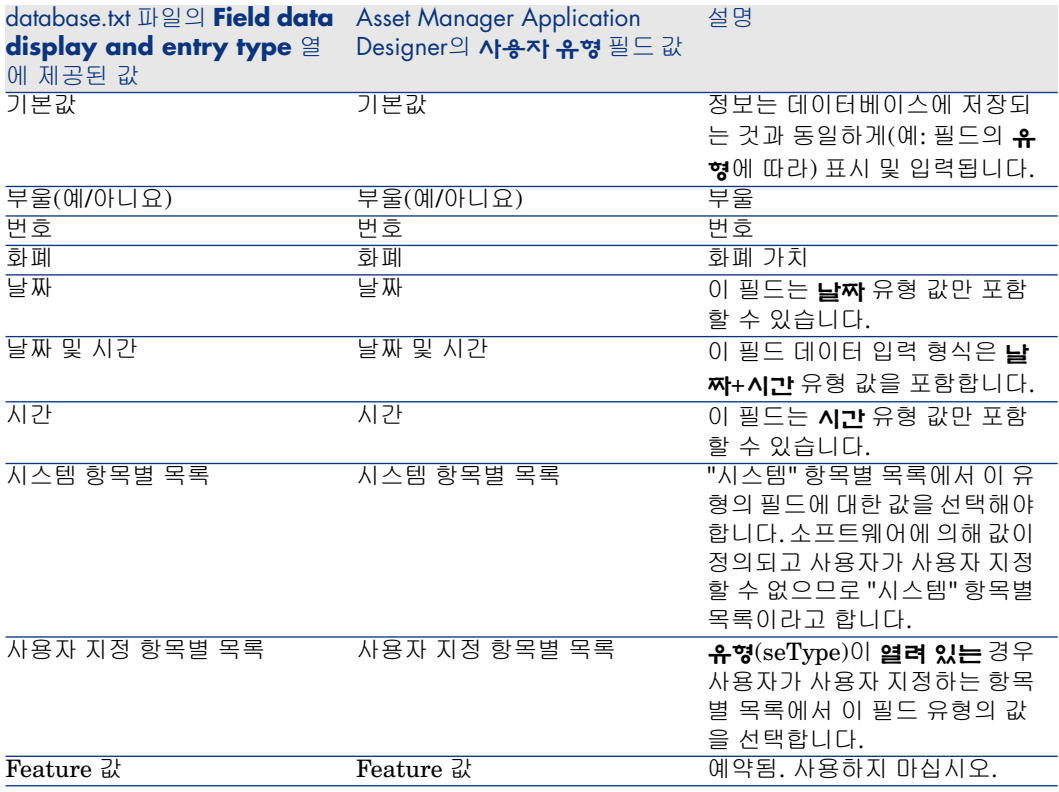

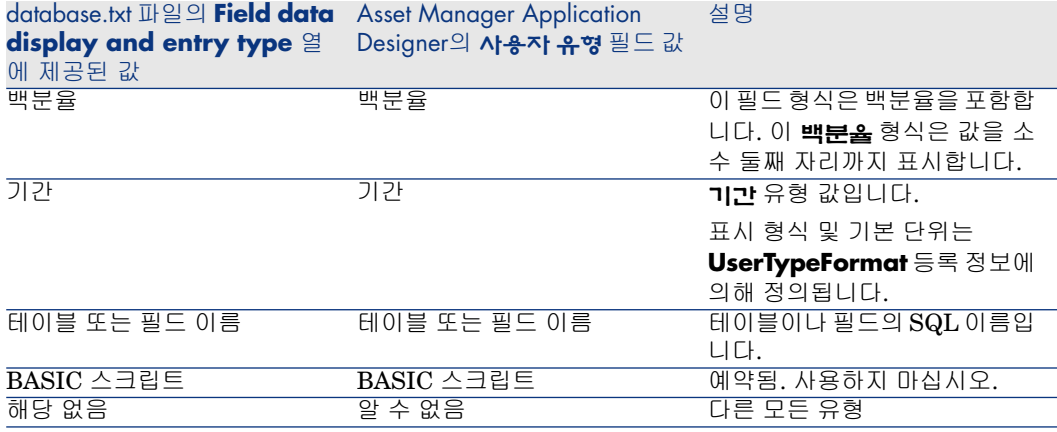

## 참고:

목록 및 세부사항 화면에서 데이터 유형이 **날짜**, **날짜 및 시간**, **시간** 또는 **숫자**로 설정된 필드 형식은 클라이언트가 수정할 수 없습니다.

Asset Manager Application Designer에서 **사용자 유형** 필드를 다음 값 중 하나로 설정할 경우 추가 필드 정보를 볼 수 있습니다.

#### <span id="page-32-0"></span>**3.3. 표 사용자 유형 필드 값**

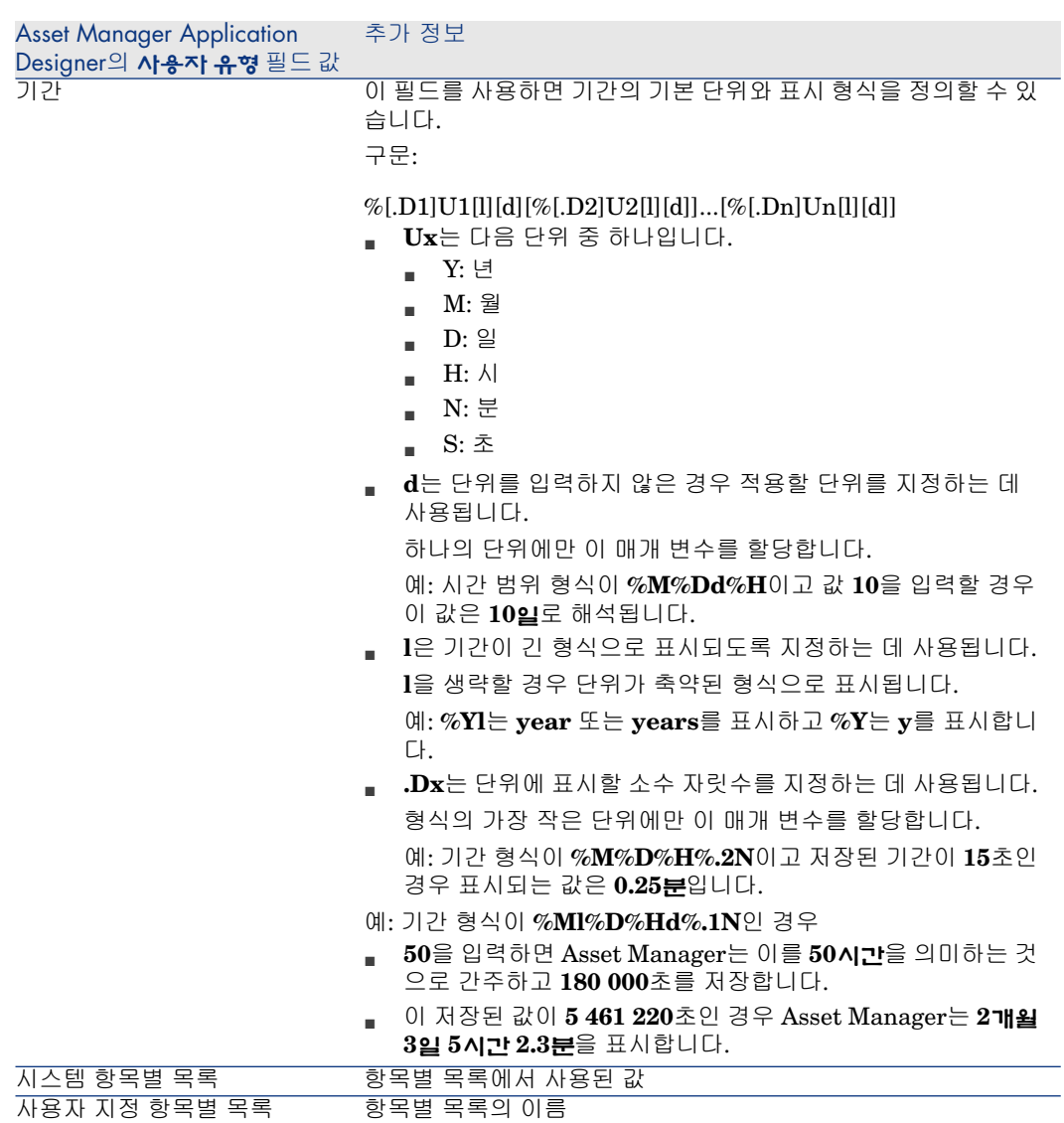

## dtLastModif 필드

SQL 이름이 "dtLastModif"인 필드는 Asset Manager 데이터베이스의 모든 테이 블에 존재합니다.

■ SQL 이름: "dtLastModif".

- 간단한 설명: "수정한 날짜".
- 긴 설명: "수정 날짜".

이 필드는 Asset Manager 데이터베이스에서 레코드가 수정될 때마다 사용자 인터 페이스 또는 가져오기 운영을 통해 업데이트되며, 레코드를 생성 또는 수정한 날짜 를 나타냅니다. 이 필드의 값을 가져올 경우 실제 가져오기 날짜 대신에 해당 값이 사용됩니다.

#### "FullName" 필드

**전체 이름**은 계층 테이블에 사용되는 필드입니다. SQL 이름은 "FullName"입니다.

#### "FullName" 필드의 구조

계층 테이블의 각 레코드에 대해 "FullName" 필드는 해당 레코드의 필드 값을 저 장합니다. 이 값 앞에는 레코드가 연결된 상위 레코드의 필드 값으로 구성되는 루트 까지의 계층이 옵니다.

값은 공백 없이 "/" 문자로 구분됩니다.

또한 계층의 시작 및 끝에 이 문자가 표시됩니다.

- $\ln$
- 위치 테이블: 위치의 전체 이름은 위치 이름의 앞에 상위 위치의 이름을 붙입니 다.

예: "/USA/Milwaukee/The Domes site/".

■ 직원 및 부서(amEmplDept) 테이블: 직원의 전체 이름은 직원의 성, 이름 및 ID 로 구성되며, 그 앞에는 상위 레코드가 표시됩니다.

예: "/Commercial Services/Telemarketing/Colombo,Gerald,P223/".

■ 자산 테이블: 자산의 전체 이름은 해당 자산 태그 앞에 상위 자산의 자산 태그를 붙입니다.

**예: "/P123/DD456/CM0125/".** 

#### ✔ 참고·

경고: "FullName" 필드에서 직접 쓸 수 없습니다. 이 필드는 전적으로 Asset Manager 에 의해 관리됩니다.

예외

"FullName" 필드 값에 있는 값 중 하나가 "/" 문자를 포함하는 경우 이 문자는 "-"으 로 대체됩니다.

예: 부서 및 직원의 경우 부서 이름이 "Sales/Marketing"이면 그 구성 요소의 "FullName" 필드는 "/A.../Sales-Marketing/B.../" 형식을 갖게 됩니다.

## 링크에 대한 설명

<span id="page-34-0"></span>이 섹션에서는 Asset Manager 데이터베이스의 링크에 대해 설명합니다.

- 링크 식별
- 링크 유형
- 링크 카디널리티
- 임시 테이블
- 컨텍스트 링크

#### 링크 식별

링크는 다음으로 식별됩니다.

- 링크의 "**SQL 이름**". SQL 이름은 Asset Manager 언어 버전 간에 변경되지 않 고 항상 동일합니다.
- 링크의 "**레이블**".
- 링크의 "**설명**".

포트폴리오 항목 테이블에 있는 **위치** 링크의 예:

- 원본 테이블(포트폴리오 항목 테이블)에 있는 원본 필드의 SQL 이름은 "lLocaId"입니다.
- 대상 테이블(위치 테이블)의 SQL 이름은 "amLocation"입니다.
- 대상 테이블(위치 테이블)에 있는 대상 필드의 SQL 이름은 "lLocaId"입니다.
- "database.txt" 파일은 링크의 카디널리티가 "1"임을 나타냅니다. 지정된 항목 에는 하나의 위치만 포함될 수 있습니다.

이 링크는 "원본 필드 = 대상 필드"인 것으로 이해될 수 있습니다.

## $\frac{1}{2}$  경고:

링크의 레이블 및 설명은 대상 테이블의 레이블 및 설명과 다릅니다. 이는 Asset Manager 테이블 간에 여러 링크가 존재할 수 있기 때문입니다. 예를 들어 포 트폴리오 항목 테이블과 **직원 및 부서**(amEmplDept) 테이블 사이에 레이블이 **사용 자** (SQL 이름: User)인 링크는 항목의 사용자를 정의하며, 레이블이 **감독자**(SQL 이 름: Supervisor)인 링크는 항목의 감독자를 정의합니다.

#### 링크 유형

다음 표에는 다양한 기존 링크의 유형이 나열되어 있습니다.

#### <span id="page-35-0"></span>**3.4. 표 다양한 기존 링크 유형**

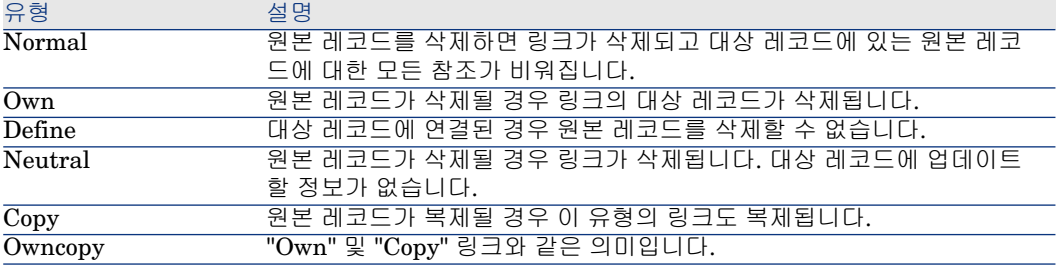

<span id="page-35-1"></span>다음 표에는 링크에 의해 저장되는 정보의 특성이 나열되어 있습니다.

#### **3.5. 표 링크에 의해 저장되는 정보의 특성**

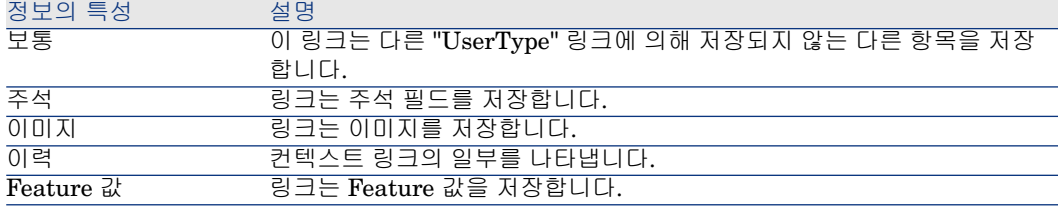

## 링크 카디널리티

Asset Manager에서 지정된 테이블 A에는 두 가지 유형의 링크가 정의되어 있습니 다.

- "1-->1" 링크: 테이블 A의 레코드가 테이블 B의 단일 레코드에만 연결될 수 있 습니다. 예를 들면, **직원 및 부서** 테이블은 "1-->1" 링크를 통해 **위치** 테이블에 연결됩니다. 한 명의 직원은 하나의 위치에만 연결될 수 있습니다.
- "1-->N" 링크: 테이블 A의 레코드가 테이블 B의 여러 레코드에 연결될 수 있습 니다. 예를 들면, **계약** 테이블은 "1-->N" 링크를 통해 **자산** 테이블에 연결됩니 다. 하나의 계약은 여러 자산을 포함할 수 있습니다.

중요 노트: 이론적으로는 데이터베이스의 테이블 간에 세 가지 유형의 논리 링크가 있습니다.

- 1개 링크: 테이블 A의 레코드가 테이블 B의 단일 레코드에 연결되거나 그 반대 로 연결될 수 있습니다. Asset Manager에서 두 테이블의 간의 1 링크는 두 개의 "1-->1" 링크로 나타냅니다.
- N개 링크: 테이블 A의 레코드는 테이블 B의 여러 레코드에 연결될 수 있지만 테이블 B의 레코드는 테이블 A의 단일 레코드에만 연결될 수 있습니다. Asset Manager에서 두 테이블 간의 n 링크는 "1-->1" 링크와 "1-->N" 링크로 나타냅니다.
■ N-n개 링크: 테이블 A의 레코드가 테이블 B의 여러 레코드에 연결되거나 그 반 대로 연결될 수 있습니다. Asset Manager에서 두 테이블의 간의 n-n 링크는 두 개의 "1-->N" 링크로 나타냅니다.

#### 컨텍스트 링크

대상 테이블이 미리 정의되지 않지만 원본 테이블에 지정되는 경우가 있습니다. 이 것을 "컨텍스트 링크"라고 합니다. 카디널리티가 1인 이 종류의 링크에는 리버스 링크가 없습니다.

예: 이력 테이블 및 대상 테이블 간의 링크인 경우

# 3.1. 그림 이력 테이블 및 대상 테이블 간의 링크

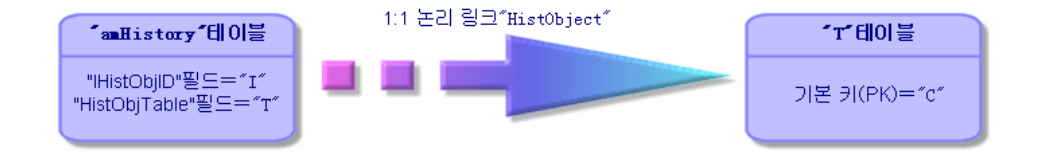

### 링크에서 파생된 테이블

#### 임시 테이블

임시 테이블은 n-n개 카디널리티 논리 링크의 경우에만 사용됩니다.

테이블 간의 논리 링크만 표시하는 Asset Manager 인터페이스에는 나타나지 않습 니다.

보통 테이블과 달리 임시 테이블(관계 테이블이라고도 함)에는 기본 키(PK)가 없습 니다.

다음 다이어그램에서는 임시 테이블을 사용하는 방법에 대해 설명합니다.

## 3.2. 그림 임시 테이블 - 사용률

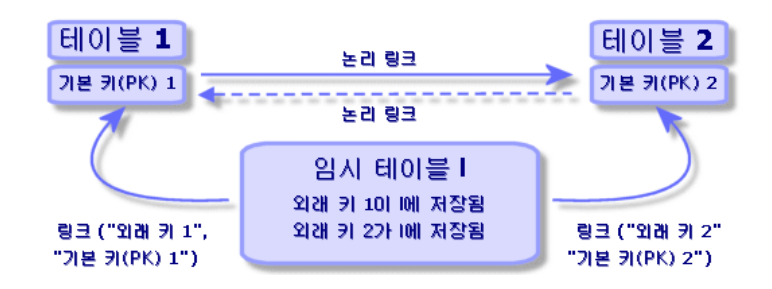

자산 테이블 및 고정 자산 테이블 간의 링크 예:

# 3.3. 그림 자산 테이블 및 고정 자산 테이블 간의 링크

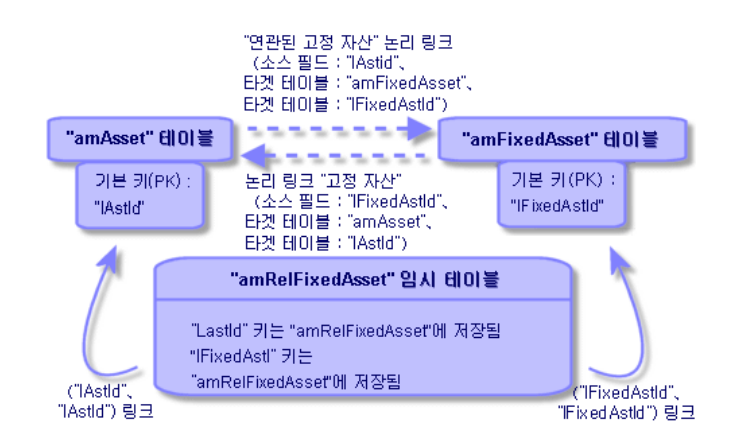

이 경우:

- 자산은 여러 고정 자산 레코드의 주제일 수 있습니다(논리 링크 **연관된 고정 자 산**).
	- 자산 테이블의 각 레코드는 임시 테이블의 여러 레코드에 연결될 수 있습니 다.
	- 임시 테이블의 각 레코드는 고정 자산 테이블의 단일 레코드에 연결됩니다.
- 고정 자산은 여러 자산과 관련될 수 있습니다(논리 링크 **고정 자산**).
	- 그정 자산 테이블의 각 레코드는 임시 테이블의 여러 레코드에 연결될 수 있 습니다.
	- 임시 탭의 각 레코드는 자산 테이블의 단일 레코드에 연결됩니다.

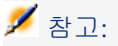

Asset Manager 사용자 인터페이스에는 임시 테이블이 표시되지 않지만 복잡한 쿼 리를 작성할 때 이를 사용해야 하는 경우가 있습니다.

#### 오버플로 테이블

이러한 테이블은 다음을 저장합니다.

- 원래 테이블에 포함되지 않은 추가 정보
- 오버플로 링크(**추가** 유형 링크)의 외래 키

#### 오버플로 테이블 개요

테이블은 오버플로 링크를 참조할 경우 오버플로 테이블이 됩니다. 데이터베이스 구조에는 네 개의 오버플로 테이블이 있습니다.

- 1 소프트웨어 설치 테이블(amSoftInstall)
- 2 전화 테이블(amPhone)
- 3 컴퓨터 테이블(amComputer) 이러한 테이블은 포트폴리오 항목 테이블(amPortfolio)의 확장이며 해당 외래 키를 가집니다.
- 4 자산 테이블(amAsset)

이 테이블은 포트폴리오 항목 테이블(amPortfolio)의 확장입니다. 외래 키는 amPortfolio 테이블에 있고 PortfolioItems 링크가 외래 키를 공유합니다.

오버플로 테이블의 링크는 참조 테이블이 대상인지 여부에 따라 다르게 작동합니 다.

참조 테이블은 다음과 같습니다.

- 포트폴리오 항목 테이블(amPortfolio)
- 계약 테이블(amContract)
- 작업 주문 테이블(amWorkOrder)
- 케이블 테이블(amCable)
- 교육 테이블(amTraining)

오버플로 테이블에 대한 자세한 내용은 **포트폴리오** 가이드를 참조하십시오.

### $\mathbb{Z}$  참고:

오버플로 링크의 경우, 오버플로 링크가 채워지지 않을 때에 해당하는 관련성 스 크립트를 추가하는 것이 좋습니다. **예:** amPortfolio:Computer는 다음 경우에 관련 이 없습니다.

Retval = [amPortfolio:Model.Nature.OverflowTbl]<>"amComputer

#### 참조 테이블을 가리키는 오버플로 링크의 동작

참조 테이블을 가리키는 각 오버플로 테이블의 경우:

- 오버플로 테이블에서 레코드가 생성되면 오버플로 링크가 부적절한 경우를 제 외하고는 참조 테이블에서 레코드 생성이 트리거됩니다. 예를 들어, 컴퓨터(amComputer) 오버플로 테이블에서 오버플로 링크는 컴퓨 터 그룹에 부적절합니다. 따라서 포트폴리오 항목 테이블에서 레코드가 생성되
- 지 않습니다. ■ 참조 테이블에서 레코드가 생성되면 다음과 같은 경우 오버플로 테이블에서 레
- 코드 생성이 트리거됩니다.
	- 이 레코드에 대한 모델 특성의 **추가 생성** 필드에서 오버플로 테이블을 참조 할 경우

#### 다른 테이블을 가리키는 오버플로 링크의 동작

다른 테이블을 가리키는 각 오버플로 테이블의 경우:

- 오버플로 테이블에서 레코드를 생성하는 경우 참조 테이블에서 레코드 생성이 트리거되지 않습니다.
- 참조 테이블에서 레코드를 생성하는 경우 오버플로 테이블에서 레코드 생성이 트리거되지 않습니다.

#### 오버플로 테이블에 대한 외래 키

참조 테이블을 가리키는 각 오버플로 테이블의 경우:

■ 외래 키는 오버플로 테이블에 있습니다.

오버플로 테이블을 쿼리하는 스크립트를 참조 테이블에서 작성할 경우 먼저 테스 트 쿼리를 실행하여 해당 오버플로 링크를 확인해야 합니다.

#### 구현에 대한 조언

오버플로 테이블을 생성할 경우 다음을 수행해야 합니다.

- 오버플로 링크에 해당하는 특성과 모델을 생성합니다.
- 기본적으로 채워지지 않는 필수 필드가 오버플로 링크에 의존하는 페이지에 표 시되는지 확인합니다.

#### 오버플로 테이블 생성 예

포트폴리오항목(amPortfolio)테이블의오버플로테이블로자동차테이블(amCar) 을 생성합니다.

단계는 다음과 같습니다.

- Asset Manager Application Designer에서 새 테이블과 오버플로 링크를 생성 합니다.
- Asset Manager에서 해당 동작을 검증합니다.
- 1 자동차 테이블을 생성하려면 다음을 수행합니다.
	- 1 데이터베이스에 테이블을 추가합니다(**데이터베이스/테이블 추가**).
	- 2 다음과 같이 필드를 채웁니다.
- **SQL 이름: am** Car
- **레이블**: Cars
- 3 선택한 필드를 추가합니다.
- 2 오버플로 링크를 생성하려면 다음을 수행합니다.
	- **amCar** 테이블에서 **포트폴리오** 링크를 생성합니다(**데이터베이스/링크 추 가**).
	- 다음과 같이 필드를 채웁니다.
		- 링크 유형: Overflow
		- **원본** 프레임, **SQL 이름**: Portfolio
		- **대상** 프레임, **테이블**: 포트폴리오 항목(amPortfolio), **SQL 이름**: Car
	- **이 링크에 대한 인덱스 생성**을 선택합니다.
- 3 오버플로 테이블에 대한 페이지를 생성합니다.

다음과 같이 필드를 채웁니다.

- **일반** 탭:
	- 1 **SQL 이름**: scrGenCar
	- 2 **레이블**: 일반
- **내용** 탭:
	- 1 **필드 목록** 프레임에서 **Portfolio.Model** 링크와 선택한 필드를 추가합 니다.
- 4 오버플로 링크에 대한 화면을 생성하려면 다음을 수행합니다.
	- 다음과 같이 필드를 채웁니다.
	- **일반** 탭:
		- 1 **SQL 이름**: scrCar
		- 2 **레이블**: Cars
		- 3 **설명**: Cars
	- **페이지** 탭:
		- 1 **세부 페이지** 프레임에서 scrGen car 및 PgGenDoc 페이지를 추가합니 다.
- 5 데이터베이스를 저장합니다.
- 6 Asset Manager를 열고 특성 화면을 표시합니다.
- 7 **추가 생성** 필드에 새로운 항목별 값 **Car**가 포함되어 있는지 확인합니다.
- 8 자동차 테이블(amCar)에서 생성된 각 항목에 대해 포트폴리오 항목 테이블 (amPortfolio)에서 해당 항목이 생성되는지 검증합니다.
- 9 생성된 각 포트폴리오 항목에 대해 자동차 테이블(amCar)에서 해당 항목이 생 성되는지 검증합니다.

# 인덱스에 대한 설명

이 섹션에서는 Asset Manager 데이터베이스의 인덱스에 대해 설명합니다.

- 인덱스 식별
- 테이블의 인덱스에 대한 필드 값의 고유성

#### 인덱스 식별

인덱스는 다음으로 식별됩니다.

- "Id"로 끝나는 해당 "SQL 이름". SQL 이름은 Asset Manager 언어 버전 간에 변경되지 않고 항상 동일합니다.
- "레이블"입니다.
- "설명"입니다.

### 인덱싱된 필드 값의 고유성

인덱싱된 필드의 값은 인덱스의 특성에 따라 복제되거나 복제되지 않을 수 있습니 다.

Asset Manager Application Designer에서 인덱스의 특성은 왼쪽에 표시된 아이 콘이 보여줍니다.

- 아이콘 없음: 제약 조건이 없습니다.
- : 인덱싱된 필드 목록이 테이블에서 두 번 이상 발생할 수 없습니다.
- ºr: 횟수에 제한 없이 반복될 수 있는 "NULL" 값을 제외하고, 인덱싱된 필드 목 록이 테이블에서 두 번 이상 발생할 수 없습니다.
- $\mathfrak{m}$

**필드 도움말** 테이블(amHelp)에서 "Help\_TableNameFiel" 인덱스는 다음 테이블 을 사용합니다.

■ **테이블**(SQL 이름: TableName)

#### ■ **필드**(SQL 이름: FieldName)

이 인덱스는 "고유하거나 null"입니다. 이는 동일한 테이블의 필드에 대해 두 개의 도움말 항목을 찾을 수 없음을 의미합니다.

반면에 이러한 필드가 동시에 "null"인 레코드가 중복될 수 있습니다.

# 4 Asset Manager 데이터베이스 생성, 수정 및 삭제

- 이 장에서는 다음을 수행하는 방법에 대해 설명합니다.
- Asset Manager 데이터베이스 생성
	- 1 Asset Manager [데이터베이스](#page-42-0) 생성을 위한 필요 조건 [43 페이지]
	- 2 DBMS를 사용하여 공백 [데이터베이스](#page-43-0) 생성 [44 페이지]
	- 3 [데이터베이스](#page-52-0) 암호 암호화 [53 페이지]
	- 4 Asset [Manager](#page-53-0)를 사용하여 연결 생성 [54 페이지]
	- 5 Asset Manager Application Designer를 사용하여 [데이터베이스](#page-54-0) 구조 생성 [55 페이지]
	- 6 Asset Manager Automated Process Manager를 사용하여 [데이터베이스](#page-58-0) [서명](#page-58-0) [59 페이지]
- Asset Manager 데이터베이스의 특정 매개 변수 수정
	- Asset Manager [클라이언트](#page-59-0) 언어 수정 [60 페이지]
	- 텍스트 [필드에](#page-64-0) 사용할 수 있는 언어 [65 페이지]
	- [DBMS](#page-67-0) 변경 [68 페이지]
- <span id="page-42-0"></span>■ Asset Manager 데이터베이스 삭제 Asset Manager [데이터베이스](#page-69-0) 삭제 [70 페이지]

### Asset Manager 데이터베이스 생성을 위한 필요 조건

성공적인 설치를 위해서는 다음 두 가지 방법 중 하나로 구성 요소를 설치해야 합니 다.

- Asset Manager Application Designer(및 Asset Manager)를 한 컴퓨터에 설치 하고 Asset Manager Automated Process Manager 및 HP AutoPass를 다른 컴퓨터에 설치
- Asset Manager Application Designer, Asset Manager Automated Process Manager 및 HP AutoPass를 한 컴퓨터에 설치

#### Asset Manager **설치 및 업그레이드** 가이드

<span id="page-43-0"></span>또한 [라이센스](#page-12-0) 키 설치 [13 페이지]에서 설명하는 대로 라이센스 키를 취득하여 설 치해 두었어야 합니다.

# DBMS를 사용하여 공백 데이터베이스 생성

### 생성 전

#### 경고 및 권장 사항

■ 데이터베이스를 올바르게 생성하는 것은 쉬운 작업이 아니며 높은 수준의 데이 터베이스 관리 기술이 필요합니다.

여기서 데이터베이스 생성의 다양한 측면을 모두 설명할 수는 없으며, 이 내용 은 DBMS 설명서의 도메인 부분에 포함되어 있습니다. 그러나 숙련된 데이터베 이스 관리자에게 유용할 만한 일부 정보는 여기에 포함시켰습니다.

# $\frac{1}{2}$  경고:

DBMS 사용을 위한 충분한 지식이 없는 경우 전문적인 컨설턴트의 서비스를 사 용해야 합니다. 데이터베이스를 구성하는 방법은 데이터 보안, Asset Manager 의 성능 및 아키텍처의 안정성에 직접적인 영향을 줍니다.

데이터베이스를 생성하는 한 가지 올바른 방법은 없습니다. 이는 다음과 같은 여러 요인에 따라 달라집니다.

- DBMS가 설치되는 플랫폼
- 사용자의 비즈니스 규칙
- 일반적으로 사용하는 데이터베이스 관리 도구
- 여러 사용자가 데이터베이스를 동시에 사용할 경우 식별자 생성 및 카운터 수준 에서 DBMS를 조정해야 합니다. 이러한 운영은 데이터베이스 관리자가 수행해 야 하고 데이터베이스 관리자는 HP 기술 지원에 문의하여 필요한 지침을 확인 해야 합니다.
- 이미 수많은 **서비스**를 호스팅하는 서버(예: 도메인 컨트롤러, DHCP 컨트롤러, DNS 또는 메시징 서비스)에는 DBMS를 설치하지 않는 것이 좋습니다.

# $\mathbb{Z}$  참고:

예제 및 크기에 대한 대략적 추산은 DBMS와 함께 제공된 그래픽 관리 도구를 기 반으로 작성됩니다(다른 타사 도구 사용 가능).

#### 데이터베이스 서버 구성

기본적으로**RAID 10**구성을선택합니다.이구성을선택할수없거나서버가**RAID** 디스크의 여러 클러스터로 구성된 경우 데이터베이스를 여러 디스크 또는 디스크 클러스터에 배포할 수 있습니다.

다른 논리 볼륨에서 데이터 파일을 생성하고 파일 그룹을 생성하여 DBMS에서 이 작업을 수행할 수 있습니다.

DBMS를 올바르게 사용하려면 모든 하드 디스크에서 읽기 및 쓰기 로드의 밸런스 가 유지되어야 합니다.

하드 디스크의 속도가 다른 경우 인덱스를 가장 빠른 디스크에 저장하는 것이 좋습 니다.

**RAID 0**은 하드 디스크에서 입력과 출력을 균등하게 배포하는 가장 쉬운 방법입니 다.

여러 GB의 메모리와 여러 **RAIDS 10** 클러스터를 가진 시스템에서 MS SQL Server 성능에 대한 비교 측정값을 얻을 수 있습니다.

**RAID 5**를 사용하는 대신에 로그 파일(.log)을 포함하는 디스크에 **RAID 1** 및 **RAID 10**을 체계적으로 사용합니다.

<span id="page-44-0"></span>**데이터**가 7개 이상의 하드 디스크에 저장된 경우 **RAID 5**가 적합합니다. 그러나 **RAID 10**에 비해 성능이 저하됩니다.

### DBMS 수준에서 데이터베이스 생성

# $\mathbb{Z}$  참고:

Microsoft SQL Server 및 UDB DB2에서는 **데이터베이스**라는 용어를 사용하지만 Oracle의 경우 **스키마**라는 용어를 사용합니다.

#### 데이터베이스 생성 프로세스

데이터베이스 생성은 다음과 같은 여러 단계에서 수행됩니다.

- 1 데이터베이스를 위한 공간 생성 및 예약
- 2 DBMS 수준에서 로그인 생성
- 3 한 명 또는 여러 명의 사용자에게 권한 할당. DBMS 수준에서는 하나의 로그인 으로 충분합니다. 그러나 Asset Manager 연결에서 사용할 다른 DBMS 로그인 을 생성할 수 있습니다. 이 경우에는 Asset Manager 데이터베이스의 각 테이블 수준에서 업데이트 권한을 정의해야 합니다.

지원되는 각 DBMS에 대한 이러한 단계가 아래에 설명되어 있습니다.

#### 데이터베이스에 사용할 공간을 남겨둘 때 고려할 사항

Asset Manager 데이터베이스는 대략 다음 항목으로 구성됩니다.

- 370개의 테이블
- 1600개의 인덱스

# $Q_{\text{el}}$

**열린 개체 수**를 정의하는 매개 변수는 Asset Manager Application Designer를 사용 하여 생성할 데이터베이스를 처리하기에 충분해야 합니다.

#### **Oracle**

#### **4.1. 표 Oracle 인스턴스 생성 시 중요한 서버 매개 변수**

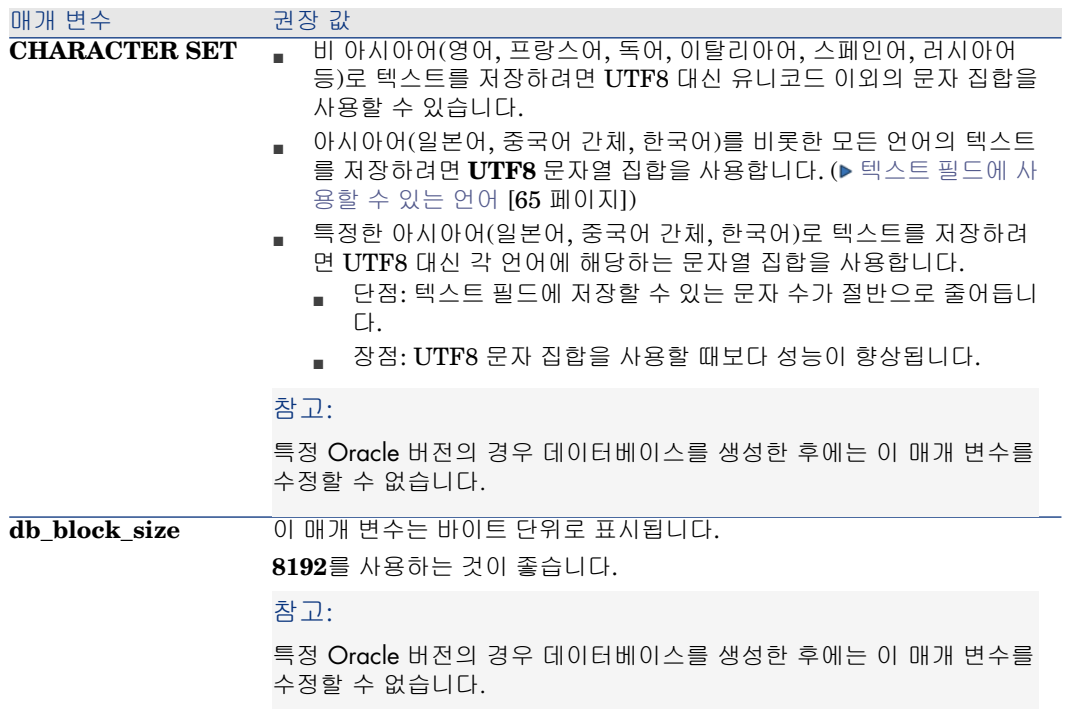

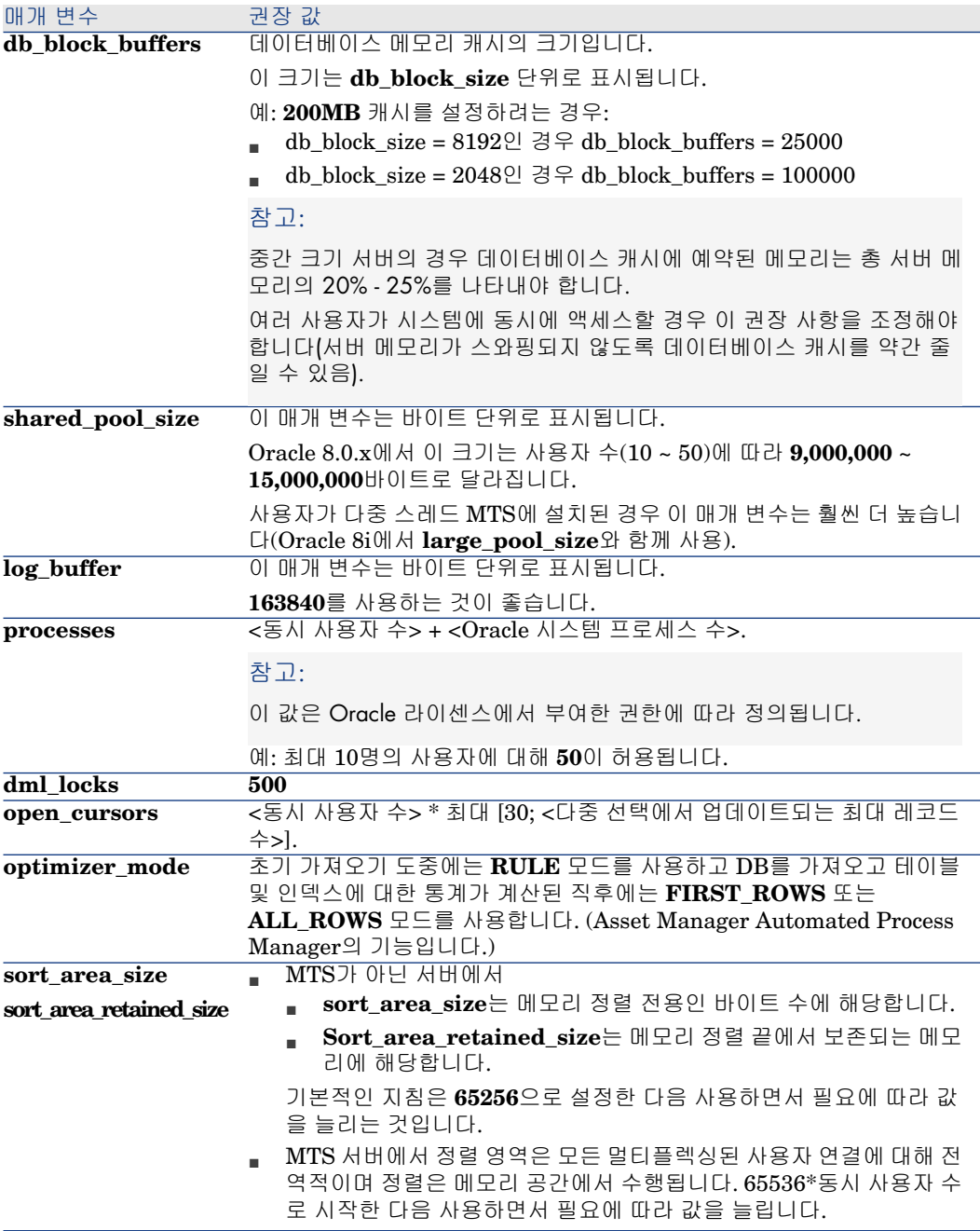

Asset Manager를 사용하여 데이터베이스를 생성하기 전에 검증

1 Oracle 서버로 이동합니다.

- 2 Oracle 유틸리티(Database Expander, Storage Manager 또는 DBA Studio 등) 중 하나를 사용할 경우 Asset Manager를 생성하기 위한 충분한 여유 공간이 테 이블스페이스에 있는지 확인합니다. 예를 들어, **Storage** 절의 값이 **INITIAL 10K**, **NEXT 10K**로 설정된 단일 테이블스페이스에 Asset Manager를 설치할 경우 소규모 데이터베이스에는 약 **150MB**, 5,000개의 자산을 가진 데이터베이 스에는 약 **450MB**를 예상할 수 있습니다.
- 3 **롤백 세그먼트**는 아주 크게 확장할 수 있어야 합니다. 동시 사용자 4명당 **롤백 세그먼트** 하나씩을 배정하는 것이 좋고, 각 **롤백 세그먼트**는 약 **25MB**까지 확 장이 가능해야 합니다. **initial** 및 **next**의 값은 **256KB**(**최적 상태**는 **5MB**)에서 **10MB**(**최적 상태**는 **20MB**) 사이로 다양하게 설정할 수 있습니다. 이 지침은 사 용자의 비즈니스 규칙 및 Asset Manager 데이터베이스의 크기에 따라 조정할 수 있습니다.
- 4 데이터베이스에 30MB 이상의 메모리 캐시를 사용하도록 Oracle 인스턴스를 구성합니다.

#### Microsoft SQL Server

#### Microsoft SQL Server 7.0, 2000 또는 2005 준비

SQL Server 7.0 또는 2000은 Microsoft SQL Enterprise Manager 유틸리티를 사 용하여 준비됩니다. SQL Server 2005에 사용할 관리 유틸리티는 **SQL Server Management Studio Express**입니다.

#### **4.2. 표 중요한 데이터베이스 및 서버 매개 변수**

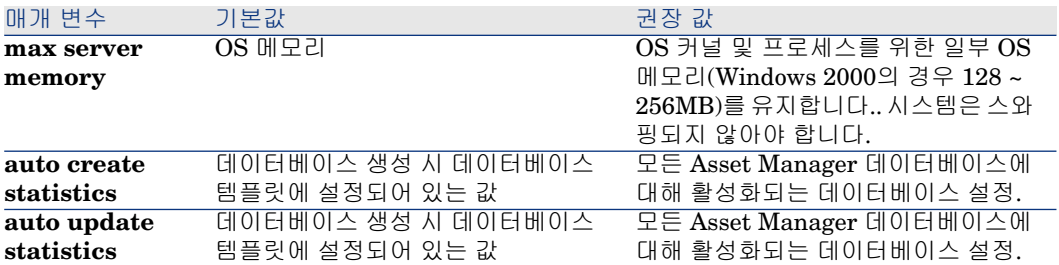

# Microsoft SQL Server 7.0 데이터베이스를 생성하려면

- 1 Asset Manager 데이터베이스에 충분한 크기의 데이터베이스 파일을 사용하여 선택한 이름으로 데이터베이스를 생성합니다(소규모 Asset Manager 데이터베 이스에는 최소 **150MB**의 **DATA** 및 **20 MB**의 **LOG**).
- 2 로그인 세부사항에서 연결 권한을 부여합니다.

# 팁:

확실하지 않다면 **데이터베이스 소유자** 역할을 **사용자** 로그인에 할당하는 것이 좋습니다.

- 3 데이터베이스 등록 정보와 다음을 표시합니다.
	- **사용 권한** 탭: 필요한 권한을 선택한 로그인에 할당합니다(최소한 **Create Table** 및 **Create Stored Procedures**).
	- **옵션** 탭: 로그 파일을 유지하지 않으려면 **검사점에서 로그 자름** 옵션을 선택 합니다. 로그 파일을 유지하려면 디스크 공간이 가득차지 않도록 하는 절차 를 구현해야 합니다.
- 4 임시 공간 데이터베이스 **tempdb**가 최소 **20MB**로 설정되어 있는지 확인합니 다.

# 데이터베이스 옵션 구성

로그 파일의 오버로드를 방지하고(**trunc. log on chkpt**) SQL 쿼리 분석기를 사 용하여 테이블 생성 스크립트를 만들 수 있도록(**ANSI null default**) 다음 데이터 베이스 옵션을 사용하는 것이 좋습니다.

- Sp\_dboption <dbname>,'trunc. log on chkpt', true
- Sp\_dboption <dbname>,'ANSI null default', true
- Sp\_dboption <dbname>,'auto create statistics', true
- Sp\_dboption <dbname>,'auto update statitics', true

### 표준 서버 구성 복구

다음 SQL 쿼리(예: SQL 쿼리 분석기에서 실행됨)를 사용하여 서버의 표준 구성을 복구할 수 있습니다.

- Sp\_configure 표준 구성(할당된 메모리 등)을 복구합니다.
- Select @@version 서버 버전을 복구합니다.
- Sp\_helpsort 인덱스에 의해 물리적으로 사용된 정렬 순서를 복구합니다.

#### 클라이언트 시스템 준비

각 클라이언트 워크스테이션에 SQL Server 클라이언트 레이어를 설치합니다.

- SQL Server 7.0 또는 2000을 설치한 경우 ODBC SQL Server 드라이버를 사 용합니다.
- SQL Server 2005를 설치한 경우 SQL Native Client 드라이버 또는 SQL Server ODBC 드라이버를 사용할 수 있습니다. SQL Native Client 드라이버는 표준

SQL Server ODBC 드라이버보다 더 나은 성능을 제공하며, 이를 통해 SQL Server 2005의 특정 기능에 액세스할 수 있습니다.

# **6** [중요]:

SQL Native Client 드라이버의 현재 버전에는 특정 SQL 기능(예: 쿼리를 사용할 때)에 영향을 주는 것으로 알려진 오류가 있습니다.

Asset Manager에서 이 문제를 해결하기 위해 **StmtCache**의 값을 **0**으로 설정 할 수 있습니다. **StmtCache** 매개 변수는 SQL 서버로 보내는 쿼리의 성능을 향상하는 데 사용됩니다. 이 값을 0으로 설정하면 서버 성능이 저하됩니다. SQL Native Client 드라이버를 선택할 경우 이 작업이 자동으로 완료됩니다. 그 러나 이 드라이버를 사용하여 클라이언트 워크스테이션과 서버 간에 연결을 생 성한 후 수동으로 Asset Manager **amdb.ini** 파일의 **[Connexion]** 섹션에 **StmtCache** 매개 변수를 추가할 수 있습니다. 이렇게 하면 서버 성능이 향상 됩니다.

예:

StmtCache=30

#### DB2 UDB

DBMS를 구성한 후 DBMS에서 Asset Manager 데이터베이스를 생성하기 전에 아 래 사항을 고려해야 합니다.

- Asset Manager가 DB2 UDB와 올바르게 작동하려면 다음 운영이 필요합니다.
- 다음 순서는 DB2 UDB의 Command Center 구문에 해당합니다. 원할 경우 다 음 솔루션을 조정할 수 있습니다.
	- DOS 세션
	- DB2 UDB Command Center

#### 서버에서 데이터베이스 준비

데이터베이스 관리자는 높은 표준을 유지하도록 데이터베이스를 구성하는 것이 좋 습니다. 관리자는 다음 SQL 문을 사용하여 데이터베이스의 **APPLHEAPSZ** 및 **APP\_CTL\_HEAP\_SZ** 매개 변수를 늘려야 합니다.

1 CREATE DATABASE <데이터베이스 이름>

 $\mathbb{Z}$  참고:

아시아 언어(일본어, 중국어 간체, 한국어)를 비롯한 모든 언어로 텍스트를 저 장하려면 **CODESET** 매개 변수에서 **UTF-8** 문자 집합( 텍스트 [필드에](#page-64-0) 사용 할 수 [있는](#page-64-0) 언어 [65 페이지])을 지정합니다. 예:

CREATE DATABASE <데이터베이스 이름> USING CODESET UTF-8

하나의 아시아어(일본어, 중국어 간체, 한국어)로만 텍스트를 저장하려면 그 언 어에 해당하는 문자열 집합을 사용합니다.

- 단점: 텍스트 필드에 저장할 수 있는 문자 수가 절반으로 줄어듭니다.
- 장점: UTF-8 문자 집합을 사용할 때보다 성능이 향상됩니다.
- 2 Update database configuration for <데이터베이스 이름> using APPLHEAP SZ 2048
- 3 Update database configuration for <데이터베이스 이름> using APP\_CTL\_ **HEAP** SZ 2048
- 4 Update database configuration for <데이터베이스 이름> using APPLHEAP SZ 4096
- 5 Update database configuration for <데이터베이스 이름> using APPLHEAP SZ 500
- 6 Update database configuration for <데이터베이스 이름> using APPLHEAP SZ 2
- 7 Asset Manager 데이터베이스를 아카이브 기능과 함께 사용하려는 경우 DB2 는 8K 페이지를 처리할 수 있어야 합니다.

# $\mathscr{I}$  참고:

기본적으로 DB2는 4K 페이지만 지원합니다.

아카이브 기능을 지원하려면 **SYSTEM** 유형 테이블 공간 및 8K **REGULAR** 유형 테이블 공간을 생성해야 합니다.

예:

db2 CREATE Bufferpool BP8K IMMEDIATE SIZE -1 PAGESIZE 8 K ;

db2 CREATE REGULAR TABLESPACE TB8K PAGESIZE 8 K MANAG ED BY AUTOMATIC STORAGE BUFFERPOOL BP8K ;

db2 CREATE SYSTEM TEMPORARY TABLESPACE TB8KTMP PAGES IZE 8 K MANAGED BY AUTOMATIC STORAGE BUFFERPOOL BP8K ;

8 ID 조각 모음을 수행해야 할 경우 데이터베이스에서 특정 임시 작업 공간을 사 용해야 합니다.

다음 명령을 사용하여 DB2에서 임시 작업 공간을 활성화할 수 있습니다.

#### db2 CREATE USER TEMPORARY TABLESPACE TEMPTBSPACE MAN AGED BY AUTOMATIC STORAGE

# $\mathbb{Z}$  참고:

데이터베이스 ID 조각 모음을 수행하면 레코드의 키로 사용되는 ID 수가 제한 됩니다.

ID 조각 모음은 Asset Manager Application Designer의 명령줄 버전을 사용하여 수행됩니다.

구문은 다음과 같습니다.

amdbal -iddefrag:<연결 이름>;<관리자 권한을 가진 사용자의 로그인>;<로그 인에 대한 암호>

DB2가 Asset Manager 쿼리를 처리할 수 있게 하려면 **STMTHEAP** 매개 변수에 최소 **12288**(12Kb)의 값을 설정해야 합니다(SQL 힙 크기 지침).

### 클라이언트 준비

먼저 DB2 클라이언트 레이어(DB2 Cli)를 설치합니다.

DB2 연결에 대한 ODBC 원본을 생성할 필요가 없습니다. 그러나 ODBC 원본을 다른 응용 프로그램에 대해 선언해야 할 경우 **사용자 데이터 원본**가 아니라 **시스템 데이터 원본**인지 확인합니다. 후자의 경우 **사용자 데이터 원본** 액세스 유형에 의해 특정 필수 최적화가 취소됩니다.

ODBC 데이터 원본을 사용하지 않고 연결을 생성할 경우 다음 명령을 고려해야 합 니다.

- CATALOG TCPIP NODE
- CATALOG DATABASE
- db2icrt

### 예

데이터베이스 서버는 **CALIFORNIUM**이라는 Windows 서버에 설치되고 데이터 베이스 자체는 **INST\_1** 인스턴스에 보유되며(DB2가 여러 동시 인스턴스를 관리 함) **SAMPLE**이라고 합니다. 데이터베이스에 액세스하기 전에 실행해야 할 명령 은 다음과 같습니다(**DB2 명령줄 프로세서**에서).

- 1 CATALOG TCPIP NODE MyNode REMOTE CALIFORNIUM SERVER 5 0000 REMOTE\_INSTANCE INST\_1 SYSTEM CALIFORNIUM OSTYPE NT
- 2 CATALOG DATABASE SAMPLE AS SAMPLE AT NODE MyNode
- 3 표준 명령 프롬프트에서 다음을 실행합니다.

#### db2icrt MyNode

### DBMS 로그인 생성

Asset Manager의 모든 사용자가 동일한 DBMS 로그인을 공유할 수 있습니다. Asset Manager는 사용자 프로필을 통해 액세스 권한을 처리합니다.

제한된 데이터베이스 권한을 가진 여러 DBMS 로그인을 사용하도록 Asset Manager 를 구성할 수도 있습니다. 이렇게 하면 외부 도구를 사용하여 데이터베이스에 대한 액세스를 통제할 수 있습니다. 여러 로그인 사용에 대한 내용은 여기서 설명하지 않 습니다.

#### Oracle 예

최소한 **CONNECT**, **RESOURCE** 및 **CREATE SESSION** 권한이 있는 Oracle 로그인을 선언합니다. Oracle에서 Asset Manager 데이터베이스를 이미 생성한 경 우 새 데이터베이스에 대한 새 **스키마**를 생성해야 합니다.

**스키마**를 생성하기 위한 Oracle SQL 스크립트의 예:

<span id="page-52-0"></span>connect system@ORASERV; create user Asset Manager identified by <passw ord> default tablespace <asset> temporary tablespace <temporary\_data> pro file default; grant connect, resource, create session to Asset Manager;

### 데이터베이스 암호 암호화

이전 버전의 Asset Manager는 자체 보안 알고리즘을 사용하여 amdb.ini 파일에 저장된 데이터베이스 암호를 암호화했습니다. 버전 9.30에서는 더욱 강력한 업계 표준 **AES 256** 알고리즘을 도입하여 로그인 보안이 강화되었습니다.

- Windows 클라이언트 메뉴 **파일/연결 관리...**를 사용하여 데이터베이스에 대한 새로운 연결을 생성하거나, 기존 연결의 로그인 세부사항을 수정하면 amdb.ini 파일에 저장된 암호가 AES 256을 사용하여 암호화됩니다.
- amdb.ini에서 기존 데이터베이스 연결을 열 경우 Asset Manager는 이전 암호 화 시스템과 호환되고 기존 암호를 사용하여 연결할 수 있습니다.

기존 데이터베이스 연결의 보안을 AES 256 암호화를 사용하여 강화하려면 기존 암호를 변경해야 합니다. 이 경우 보안에 취약한 종래의 방법을 사용하여 암호화된 기존 암호는 더 이상 사용할 수 없습니다.

새 방법에 대한 자세한 내용은 [http://en.wikipedia.org/wiki/Advanced\\_Encryption\\_Standard](http://en.wikipedia.org/wiki/Advanced_Encryption_Standard)를 참조하십시오.

# <span id="page-53-0"></span>Asset Manager를 사용하여 연결 생성

### 공백 데이터베이스에 대한 연결 선언 프로세스

- 1 Asset Manager를 시작합니다.
- 2 Asset Manager에 **데이터베이스에 연결** 창이 표시됩니다. 데이터베이스에 연결하지 않고 이 창을 종료합니다(**취소** 버튼).
- 3 연결 목록 **파일/연결 관리...**를 표시합니다.
- 4 연결 생성 페이지를 표시합니다(**새로 만들기** 버튼).
- 5 연결 세부사항을 채웁니다.
- 6 연결을 생성합니다(**생성** 버튼).
	- MS SQL Server를 사용하여 데모 [데이터베이스에](#page-53-1) 대한 연결을 생성하는 데 [유용한](#page-53-1) 정보 [54 페이지]
- 7 데이터베이스 구조가 아직 생성되지 않았으므로 이 단계에서 연결을 테스트하 지 마십시오(**테스트** 버튼).
- 8 데이터베이스 구조가 아직 생성되지 않았으므로 이 단계에서 연결을 열지 마십 시오(**열기** 버튼)
- 9 모든 창을 닫습니다.
- 10 Asset Manager를 종료합니다.

### <span id="page-53-1"></span> $\blacktriangledown$  참고:

Windows XP의 경우 연결을 선언하려면 쓰기 권한으로 연결해야 합니다.

### MS SQL Server를 사용하여 데모 데이터베이스에 대한 연결을 생성하는 데 유 용한 정보

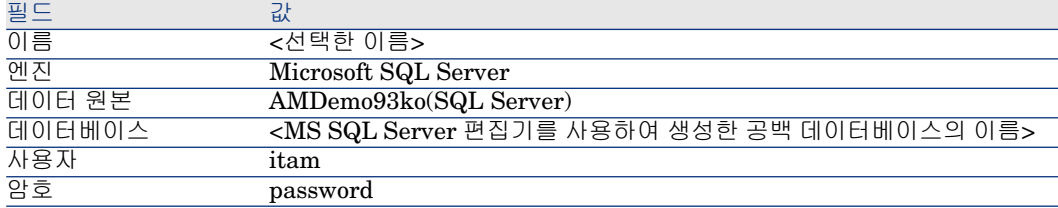

# <span id="page-54-0"></span>Asset Manager Application Designer를 사용하여 데이터베이스 구조 생성

DBMS에서 생성된 공백 데이터베이스 내부에 Asset Manager Application Designer 를 사용하여 Asset Manager 데이터베이스 구조를 생성하려고 합니다.

이 구조는 Asset Manager와 함께 설치된 설명 파일을 기반으로 합니다.

### 데이터베이스 구조 생성 프로세스

- 1 Asset Manager Application Designer를 시작합니다.
- 2 데이터베이스 설명 파일을 엽니다.
	- a **열기** 창(**파일/열기...**)을 표시합니다.
	- b **데이터베이스 설명 파일 열기 - 새 데이터베이스 생성** 옵션을 선택합니다.
	- c 옵션을 확인합니다(**확인** 버튼).
	- d Asset Manager 설치 폴더의 config 하위 폴더에 있는 gbbase.xml 파일을 선택합니다(일반적인 설치 폴더: C:\Program Files\HP\Asset Manager  $9.30 \text{ xx} \text{config}$ ).
	- e 파일을 엽니다(**열기** 버튼).
- 3 아시아 언어(일본어, 중국어 간체, 한국어)를 비롯한 모든 언어로 텍스트를 저장 하려면 다음을 수행합니다.
	- 1 **데이터베이스/유니코드 텍스트 필드 사용** 메뉴 항목을 선택합니다.
	- 2 gbbase.xml 파일을 저장합니다(**파일/저장** 메뉴).

### $\mathbf{I}$  경고:

Oracle 및 DB2의 경우, 이 옵션은 데이터베이스에서 UTF8 문자 집합을 사용할 때만 활성화할 수 있습니다. ▶ DBMS 수준에서 [데이터베이스](#page-44-0) 생성 [45 페이지]

### 참고:

한 가지 아시아어(일본어, 중국어 간체, 한국어)로만 텍스트를 저장하려는 경우 에는 이 옵션이 필요하지 않습니다.

- 단점: 텍스트 필드에 저장할 수 있는 문자 수가 절반으로 줄어듭니다.
- 장점: UTF8 문자 집합을 사용할 때보다 성능이 향상됩니다.
- 4 마법사를 시작하여 데이터베이스 구조를 생성합니다(**작업/데이터베이스 생 성...** 메뉴).
- 5 마법사 페이지를 채웁니다(**다음** 및 **이전** 버튼을 사용하여 마법사 페이지 탐색).
	- ▶ [데이터베이스](#page-55-0) 생성 마법사의 매개 변수 [56 페이지]

### $\mathbb{Z}$  참고:

Oracle을 DBMS로 사용하며 데이터를 가져올 때 오류 메시지가 나타나는 경우 Windows **레지스트리**에서 **NLS\_LANG** 매개 변수의 값을 확인합니다.

**NLS\_LANG**은 Asset Manager Application Designer 설치 언어와 일치해야 합 니다. 이렇게 하려면 다음을 수행합니다.

1 DOS 명령 프롬프트를 열고(**시작/실행...** Windows 메뉴) 다음 명령을 입력 합니다.

#### regedit

그러면 **레지스트리 편집기**가 시작됩니다.

2 예를 들어, Oracle 버전 10g를 사용 중이면 다음 분기를 확장합니다. **My computer\ HKEY\_LOCAL\_MACHINE\ SOFTWARE\ ORACLE\ KEY\_OraClient10g\_home2**.

다른 Oracle 버전에 사용되는 분기 이름은 다음 사이트에서 제공된 정보를 참조하십시오.

http://www.orade.com/technology/tech/globalization/htdocs/nls\_lang%20faq.htm#\_Toc110410552

3 **NLS\_LANG** 매개 변수를 두 번 클릭하여 수정합니다.

예를 들어, Asset Manager Application Designer가 영어로 설치되어 있으면 다음 값을 입력합니다: **AMERICAN\_AMERICA.WE8MSWIN1252**.

- <span id="page-55-0"></span>4 **확인**을 클릭하여 변경 내용을 저장합니다.
- 6 마법사를 사용하여 정의한 옵션을 실행합니다(**마침** 버튼).

### 데이터베이스 생성 마법사의 매개 변수

#### **SQL 스크립트 생성/데이터베이스 생성** 페이지:

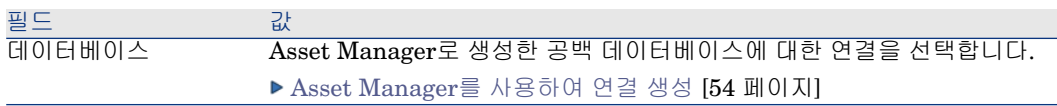

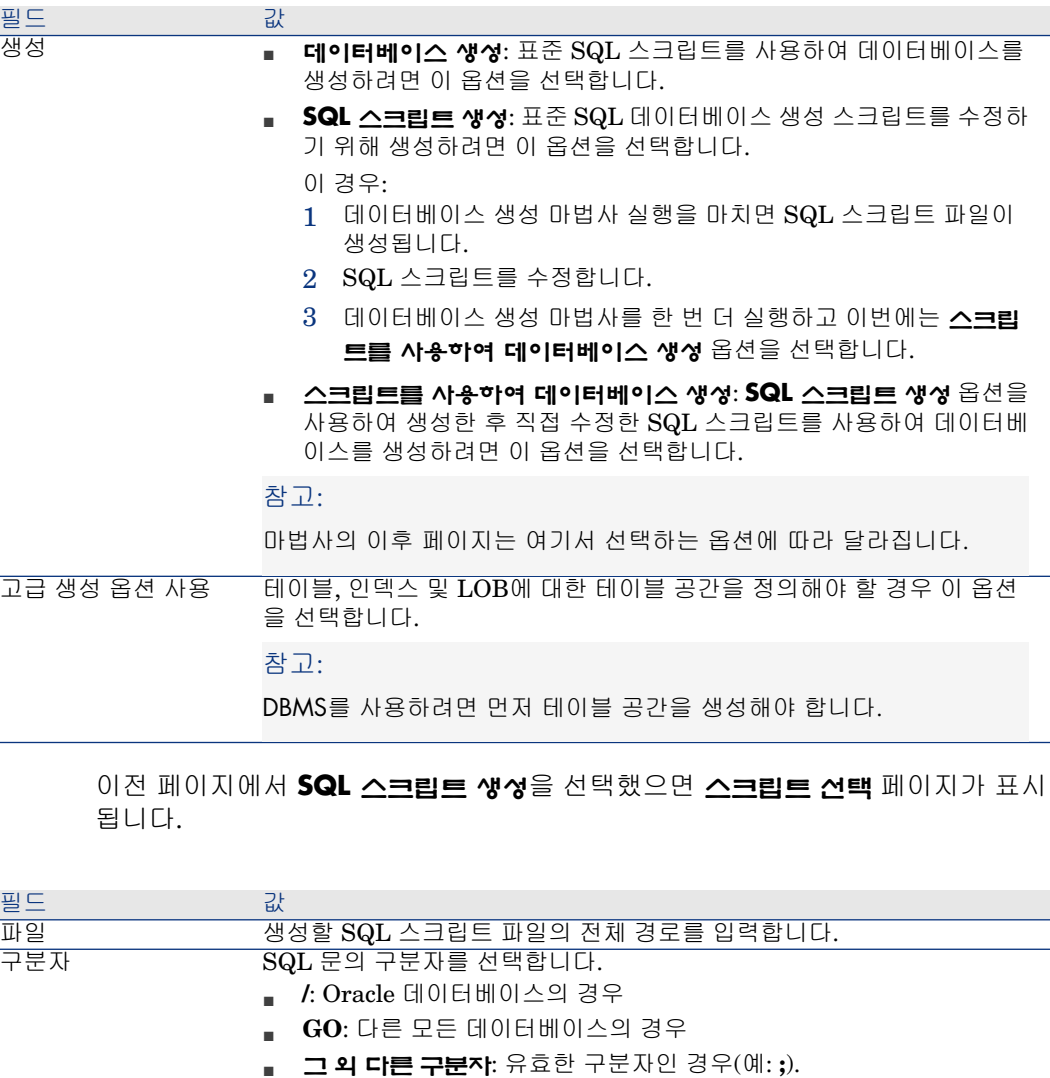

**<MySeparator>**와 같은 고유한 구분자를 자유롭게 정의할 수는 있 지만 그러면 데이터베이스 생성 스크립트가 더 이상 작동하지 않습니 다.

이전 페이지에서 **데이터베이스 생성**, **스크립트를 사용하여 데이터베이스 생성** 또 는 **비즈니스 라인 데이터 가져오기**를 선택했으면 **생성 매개 변수** 페이지가 표시됩 니다.

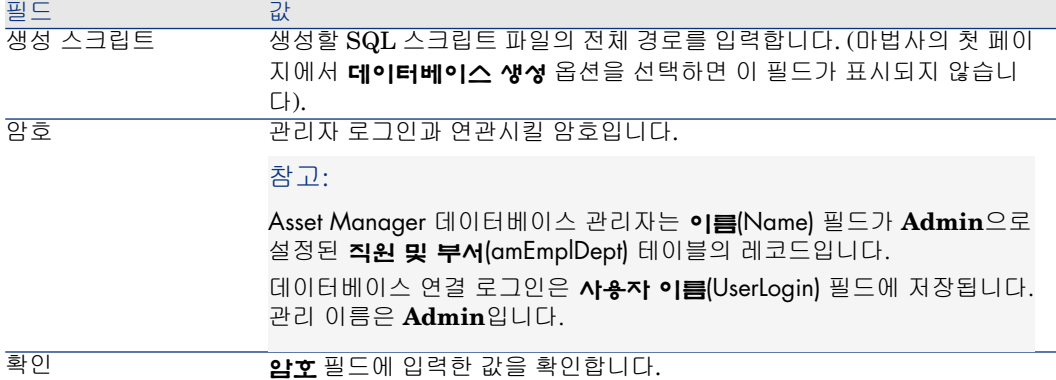

### 이전 페이지에서 **데이터베이스 생성** 또는 **스크립트를 사용하여 데이터베이스 생 성**을 선택했으면 **시스템 데이터 생성** 페이지가 표시됩니다.

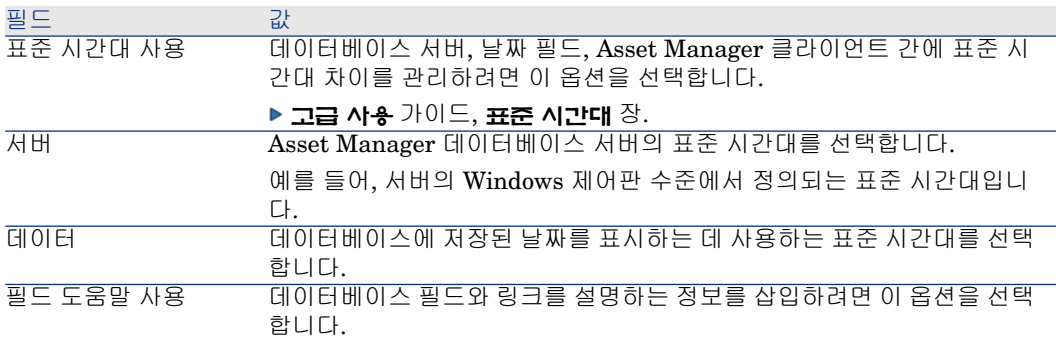

#### 이전 페이지에서 **비즈니스 라인 데이터 가져오기**를 선택했으면 **가져올 데이터** 페 이지가 표시됩니다.

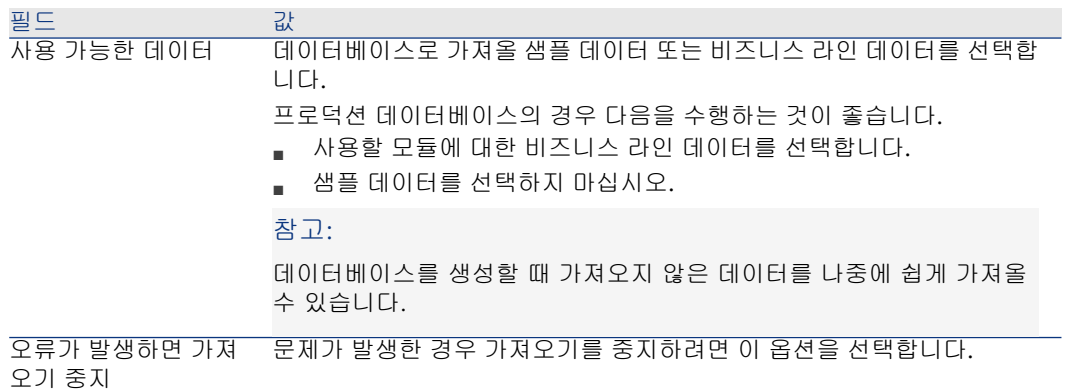

필드 전 사이 값 오류 및 경고를 포함하여 모든 가져오기 운영이 기록되는 파일의 전체 름입니다.

# 데이터베이스 구조 업데이트

로그 파일

<span id="page-58-0"></span>Asset Manager Application Designer를 사용하면 마이그레이션 스크립트를 사용 할 필요 없이 이전 버전의 데이터베이스를 최신 버전으로 변환할 수 있습니다. Asset Manager 데이터베이스 변환에 대한 자세한 내용은 **마이그레이션** 가이드를 참조하십시오.

# Asset Manager Automated Process Manager를 사용하여 데이터베이 스 서명

데이터베이스가 정기적으로 서명되도록 Asset Manager Automated Process Manager를 실행하고 **데이터베이스 서버가 있다는 시그널 보내기**(UpdateToken) 모듈(**도구/모듈 구성** 메뉴)을 구성합니다.

# $\mathbb{Z}$ 참고:

이 작업은 데이터베이스에 대해 활성화된 라이센스 키와 일치하는 라이센스 키 집 합을 사용하여 HP AutoPass License Management Tool이 설치된 컴퓨터에서 수행 해야 합니다. (HP AutoPass는 Asset Manager Automated Process Manager와 함께 자동으로 설치되지만 이 HP AutoPass의 인스턴스에 라이센스 키를 설치할 때는 수 동 작업이 필요합니다. HP [AutoPass](#page-13-0) 라이센스 키 설치 [14 페이지])

이 서명 프로세스는 HP AutoPass에서 부여 받은 라이센스 키를 Asset Manager Automated Process Manager가 연결되어 있는 데이터베이스에서 활성화된 라이 센스 키와 대조합니다. 이전 키의 수가 나중 키의 수보다 적으면 데이터베이스가 서 명되지 않습니다.

데이터베이스가 일주일 이상 서명되지 않고 있으면 잠깁니다.

데이터베이스 잠금 해제:

1 HP AutoPass와 데이터베이스 간의 라이센스 키 불일치를 해결합니다.

이를 위해 다음 중 한 가지 작업을 수행합니다.

- 누락된 라이센스 키를 Asset Manager Automated Process Manager 컴퓨 터의 HP AutoPass 인스턴스에 추가합니다.
	- ▶ HP [AutoPass](#page-13-0) 라이센스 키 설치 [14 페이지]
- 또는 데이터베이스에서 초과된 라이센스 키를 제거합니다.
- a Asset Manager Application Designer로 데이터베이스를 활성화하는 데 사용된 컴퓨터에서 HP AutoPass License Management Tool를 실행하 고 **라이센스 키 제거**를 사용합니다.
- b 제거할 라이센스 키를 선택합니다.
- c **제거**를 클릭합니다.
- d 올바른 라이센스 키 집합을 사용하여 데이터베이스를 다시 활성화합니 다(▶ HP [AutoPass](#page-16-0) 라이센스 키 파일 변경 [17 페이지]).
- 또는 라이센스 키를 처음부터 다시 설치합니다.
	- a Asset Manager Application Designer로 데이터베이스를 활성화하는 데 사용된 컴퓨터에서 HP AutoPass License Management Tool 설치 폴더 (기본 위치는 C:\Program Files\HP\Asset Manager 9.30 xx\autopass\data)의 data 폴더에 있는 LicFile.txt를 삭제합니다.
	- b 필요한 라이센스 키를 Asset Manager Automated Process Manager 컴 퓨터의 HP AutoPass 인스턴스에 추가합니다.
- <span id="page-59-0"></span>2 Asset Manager Automated Process Manager를 실행합니다. 그리고 **데이터베 이스 서버가 있다는 시그널 보내기** 모듈을 다시 실행합니다.

데이터베이스 잠금이 해제됩니다.

# Asset Manager 클라이언트 언어 수정

개요

특정 Asset Manager 데이터베이스 개체는 다중 언어입니다.

[객체의](#page-61-0) 특성에 따라 언어 표시 [62 페이지]

Asset Manager 데이터베이스의 다중 언어 개체를 클라이언트 수준에서 사용하려 면 다음 작업을 수행해야 합니다.

- 1 먼저 해당 언어 매개 변수를 데이터베이스에 추가합니다.
	- ▶ [언어](#page-60-0) 매개 변수 추가 [61 페이지]
- 2 다음 과정:
	- Windows 클라이언트: Asset Manager의 해당 언어 버전을 사용자 워크스 테이션의 클라이언트에 설치합니다. 다중 언어 개체가 자동으로 클라이언트 의 언어로 표시됩니다.
		- ▶ Asset Manager [클라이언트](#page-61-1) 수준에서 지정된 언어 표시 [62 페이지]
	- 웹 클라이언트: Asset Manager Web의 해당 언어 버전을 설치합니다 (Asset Manager Web Tier 및 Asset Manager Web Service에서 사용하는 aamapi93.dll). 다중 언어 데이터베이스 개체가 자동으로 웹 클라이언트에 의해 표시됩니다(URL이 가리키는 대상은 Asset Manager Web의 언어별 버전임).

▶ Asset Manager [클라이언트](#page-61-1) 수준에서 지정된 언어 표시 [62 페이지]

**설치 및 업그레이드** 가이드, **Asset Manager 웹 설치, 구성, 제거 및 업데 이트** 장, **Asset Manager Web 설치/Asset Manager Web 설치 준비/설 치할 구성 요소** 섹션.

<span id="page-60-0"></span>Asset Manager 소프트웨어 제품군에서 지원하는 언어는 모두 사용할 수 있습니다. 예를 들어, 영어 또는 스페인어 클라이언트를 사용하여 데이터베이스에 액세스할 수 있습니다.

#### 언어 매개 변수 추가

Asset Manager Application Designer에서 Asset Manager Application Designer 의 언어 버전에 해당하는 매개 변수를 사용하여 데이터베이스가 생성됩니다. 다른 언어 매개 변수를 추가하려면 다음을 수행합니다.

- 1 지원할 언어를 결정합니다.
- 2 이러한 추가 언어 중 하나로 Asset Manager를 설치합니다.

# 팁:

Asset Manager만 설치할 수도 있습니다.

- 3 선택한 언어로 Asset Manager Application Designer를 시작합니다.
- 4 데이터베이스를 엽니다(**파일/열기.../기존 데이터베이스 열기** 메뉴).
- 5 추가할 각 언어에 대해 다음을 수행합니다.
	- 1 **작업/데이터베이스에서 언어 삽입...**을 선택합니다.
	- 2 해당 언어 버전의 Asset Manager가 설치된 폴더를 선택합니다. 예: C:\Program Files\HP\Asset Manager 9.30 xx-English
	- 3 확인하려면 **확인**을 클릭합니다.

### <span id="page-60-1"></span> $\frac{1}{2}$  경고:

이미 사용된 언어의 매개 변수를 추가할 경우 추가된 개체를 참조하는 사용 자 지정을 비롯한 모든 사용자 지정을 덮어씁니다.

Windows 클라이언트에서 ANSI 코드 페이지를 사용하지 않는 언어를 표시하 기 위해 글꼴 바꾸기

> ANSI 코드 페이지를 사용하지 않는 언어(비서양어)로 모든 사용자 인터페이스 항 목(데이터, 메뉴, 마법사, 스크립트, 탐색 모음 등)을 올바르게 표시하려면 다음을 수행해야 합니다.

- 사용자 인터페이스 항목을 표시하는 데 사용되는 글꼴을 대체합니다.
	- 1 텍스트 편집기에서 am.ini 파일을 엽니다.

이 파일의 위치: **설치 및 업그레이드** 가이드, **.ini 및 .cfg 파일** 장

2 다음 라인을 해당 섹션에 추가합니다.

[FontSubstitutes] Microsoft Sans Serif=Arial Unicode MS MS Sans Ser if=Arial Unicode MS Times New Roman=Arial Unicode MS Verdana=A rial Unicode MS Arial=Arial Unicode MS

[Option] /ShortcutFavorite/Extended/SHORTCUT\_FAVORITE\_FONT NAME=Microsoft Sans Serif /Advanced/UseHardCodedFontMapper=1 /Advanced/ScriptFont=Arial Unicode MS, 12

- 3 변경 내용을 저장합니다.
- <span id="page-61-1"></span>■ Windows 시스템 글꼴이 유니코드와 호환되는지 확인합니다.
	- 1 Windows 디스플레이 등록 정보(**제어판/디스플레이**)에서 **화면 배색** 탭을 누른 다음 **고급**을 클릭합니다.
	- 2 다른 인터페이스 항목에 사용되는 글꼴이 유니코드를 지원하는지 확인합니 다. 예를 들어, **바탕** 글꼴을 선택합니다.

### Asset Manager 클라이언트 수준에서 지정된 언어 표시

관리자에 의해 언어 매개 변수가 Asset Manager 데이터베이스에 추가된 후에 다 음을 수행합니다.

- 1 Windows 클라이언트: 원하는 언어로 Asset Manager Windows 클라이언트 를 설치합니다.
	- 웹 클라이언트: Asset Manager Web의 해당 언어 버전을 설치합니다 (Asset Manager Web Tier 및 Asset Manager Web Service).
- 2 Windows 클라이언트: Asset Manager Windows 클라이언트를 시작합니다.
	- 웹 클라이언트: Internet Explorer를 시작하고 원하는 언어의 Asset Manager Web Tier 인스턴스를 가리키는 URL을 입력합니다.
- 3 데이터베이스에 연결합니다.

```
다중 언어 데이터베이스 개체가 클라이언트 언어로 자동으로 표시됩니다.
```
### <span id="page-61-0"></span> $\mathbb{Z}$  참고:

Asset Manager 클라이언트 수준에서는 다중 언어 개체를 Windows 클라이언트 또 는 Asset Manager Web Tier의 언어 한 가지로만 표시할 수 있습니다.

#### 객체의 특성에 따라 언어 표시

Asset Manager에서 개체를 표시하는 언어는 객체의 특성에 따라 달라집니다.

### **4.3. 표 Asset Manager Windows 클라이언트 - 레이블, 화면, 페이지 등의 표시 언어**

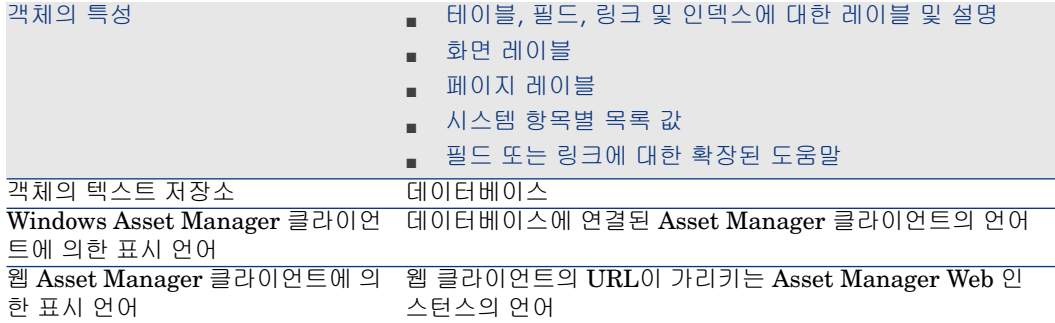

#### **4.4. 표 Asset Manager Windows 클라이언트 - 데이터의 표시 언어**

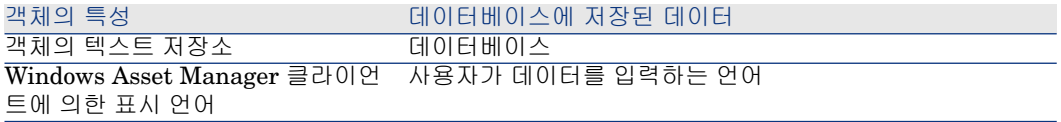

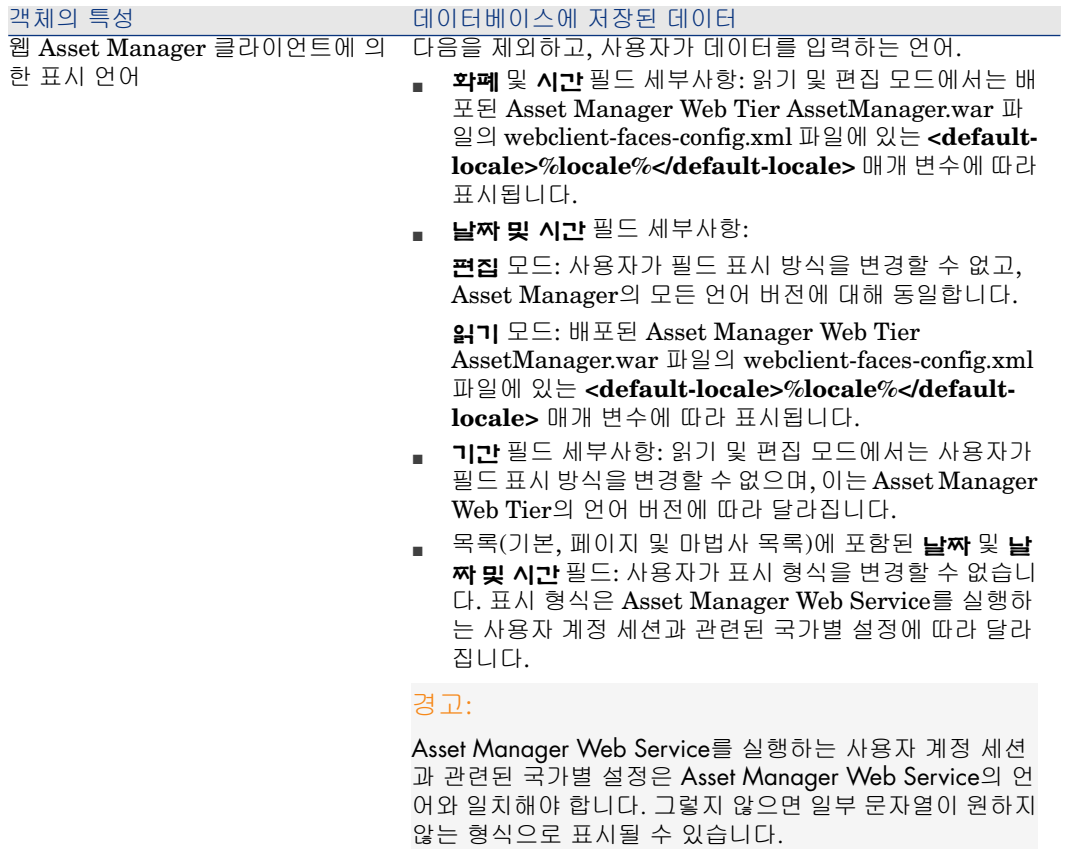

### **4.5. 표 Asset Manager Windows 클라이언트 - 오늘의 팁의 표시 언어**

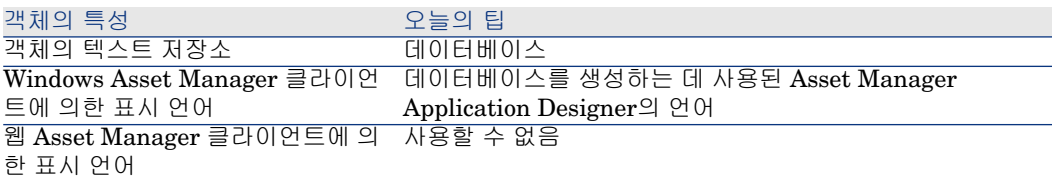

#### **4.6. 표 Asset Manager Windows 클라이언트 - 프로그램 메시지의 표시 언어**

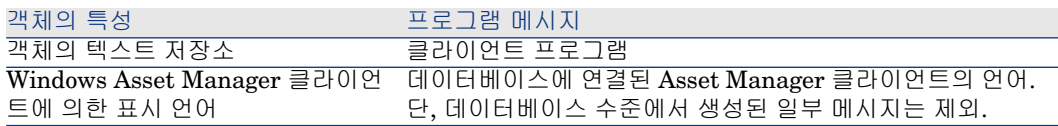

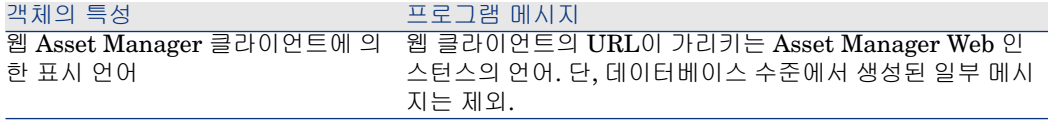

추가 정보를 필요로 하는 특정 데이터베이스 레코드:

#### **4.7. 표 Asset Manager Windows 클라이언트 - 레코드 유형에 따른 표시 언어**

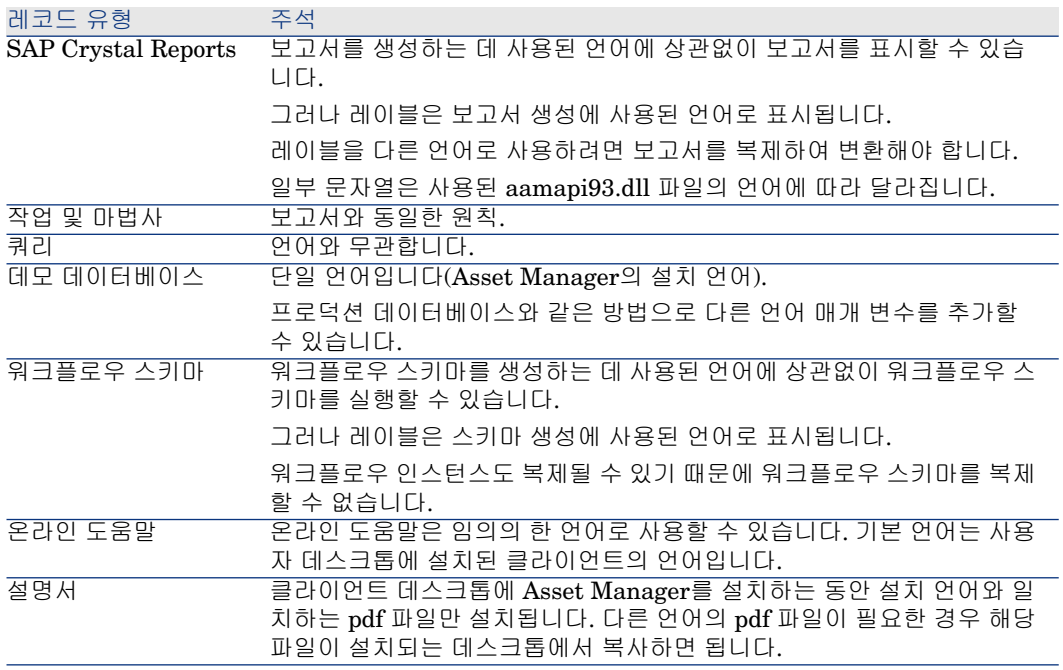

### <span id="page-64-0"></span>텍스트 필드에 사용할 수 있는 언어

다음 작업을 먼저 수행하면 Windows 또는 웹 클라이언트를 통해 입력할 수 있는 언어(서양어, 아시아어)의 문자를 저장하고 볼 수 있습니다.

- 기본 데이터베이스를 조정하려면 데이터베이스의 형식을 9.3 형식의 데이터베 이스로 마이그레이션해야 합니다. 그리고 나서 다음을 수행합니다.
	- 사용 중인 DBMS가 SQL Server인 경우
		- 1 Asset Manager Application Designer를 시작합니다.
		- 2 데이터베이스에 연결합니다.
		- 3 **데이터베이스/유니코드 텍스트 필드 사용** 메뉴 항목을 선택합니다.
		- 4 저장을 수행합니다(**파일/저장** 메뉴).
- 새 데이터베이스를 생성하려면 다음을 수행합니다.
	- 1 DBMS를 통해 공백 데이터베이스를 생성하는 경우 사용 중인 DBMS에 필 요한 작업을 수행합니다.
		- DBMS 수준에서 [데이터베이스](#page-44-0) 생성 [45 페이지].
	- 2 Asset Manager Application Designer를 사용하여 데이터베이스를 생성하 는 경우 **데이터베이스** 메뉴에서 **유니코드 텍스트 필드 사용** 옵션을 활성화 합니다.

Asset Manager Application Designer를 사용하여 [데이터베이스](#page-54-0) 구조 생 [성](#page-54-0) [55 페이지]

### ✔ 참고·

이 기능은 데이터베이스의 크기를 두 배로 늘리므로, 성능이 저하될 수 있는 약점 이 있습니다.

# 참고:

데이터베이스가 유니코드 텍스트 필드를 저장하도록 설정되지 않은 경우에는 데 이터베이스에 문자를 입력하고 저장할 수 있지만, 올바르게 저장되지 않습니다. 따라서 레코드를 표시할 때 텍스트 필드의 정보가 올바르게 표시되지 않습니다.

# 팁:

또한 이 기능은 일본어, 한국어 및 중국어 간체 버전에서 전체 크기의 필드를 제공 합니다. **유니코드 텍스트 필드 사용** 옵션을 활성화하지 않으면 절반 크기의 필드만 저장됩니다.

또한 모든 사용자 인터페이스 항목이 ANSI 코드 페이지를 사용하지 않는 언어(비 서양어)로 올바르게 표시되도록 하려면 Windows [클라이언트에서](#page-60-1) ANSI 코드 페이 지를 [사용하지](#page-60-1) 않는 언어를 표시하기 위해 글꼴 바꾸기 [61 페이지] 단락을 참조하 십시오.

#### Oracle을 사용하여 Asset Manager DBMS에 유니코드 지원 추가

Oracle 기반인 Asset Manager 데이터베이스에 유니코드 지원을 추가하려면

- 1 Oracle 도구 Database Configuration Assistant를 사용하여 새 Oracle 인스턴 스를 만들고 다음과 같이 선택합니다.
- 2 Oracle 내보내기 도구(expdp)를 사용하여 현재 데이터베이스를 내보냅니다.
- 3 Oracle 가져오기 도구(impdp)를 사용하여 기존 Asset Manager 데이터베이스 를 1단계에서 만든 유니코드 인스턴스로 가져옵니다. 데이터 가져오기가 성공 적으로 완료되었는지 확인합니다.

# 경고:

내보내기 및 가져오기 작업은 수 시간이 소요될 수 있습니다.

내보내기 및 가져오기 프로세스는 Oracle 도구를 사용하여 완료되므로 프로세 스 중간에, 특히 변환이 수행되는 가져오기 도중에 오류가 발생하면 HP Software 는 도구 지원을 제공할 수 없습니다.

- 4 C:\Documents and Settings\All Users\Application Data\HP\AssetManager\conf\amdb.ini 파일을 엽니다.
- 5 데이터베이스에 대한 연결을 설명하는 섹션에 다음 라인을 추가합니다.

TableSpace=MY\_DATA\_TAB\_SPC TableSpaceIndex=MY\_INDEX\_TAB\_S PC TableSpaceLong= MY\_DATA\_TAB\_SPC TableSpaceArchive=MY\_ARC HIVE TAB SPC

여기서

#### MY\_DATA\_TAB\_SPC MY\_INDEX\_TAB\_SPC MY\_ARCHIVE\_TAB\_SPC

위 항목은 사용자가 데이터, 인덱스 및 아카이브에 대해 정의한 테이블스페이스 입니다(해당하는 경우).

 $\frac{1}{2}$  경고:

이 작업은 수 시간이 소요될 수 있습니다.

6 아래 화면에 나와 있는 것처럼 Oracle 도구를 사용하여 Asset Manager 클라이 언트 컴퓨터에 추가 언어를 설치합니다.

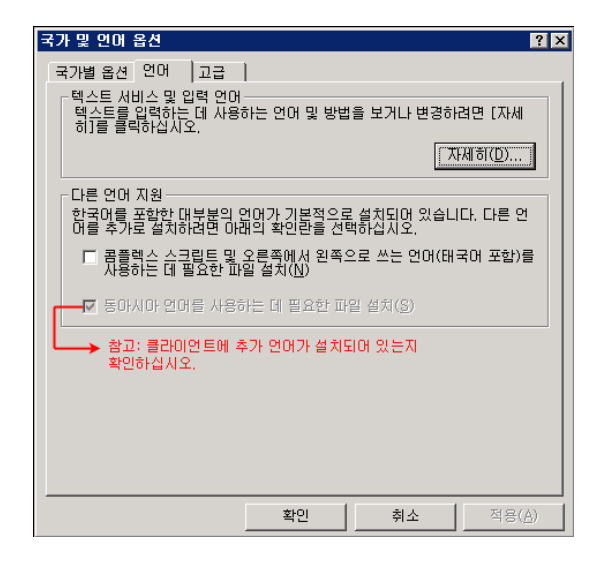

- 7 이제 Oracle SQL Plus에서 다음 쿼리를 실행하여 데이터베이스가 유니코드를 지원하도록 제대로 구성되었는지 확인합니다.
	- 1 SELECT \* FROM NLS DATABASE PARAMETERS; 결과는 다음과 같아야 합니다.

NLS\_CHARACTERSET AL32UTF8 NLS\_NCHAR\_CHARACTERSET AL16UTF16

8 유니코드 문자열이 포함된 원본에 대해 스크린 텍스트 덤프를 수행합니다. 예를 들면, 다음과 같습니다.

SELECT DUMP (email,1017) FROM amEmplDept;

여기에 유니코드 문자열이 포함되어 있다고 가정하면 그 결과는 다음과 유사할 것입니다.

DUMP(EMAIL,1017) ------------------------------------------------------------------------ -------- NULL Typ=1 Len=17 CharacterSet=UTF8: 89,e4,b8,d0,d1,8b,d1,89, e4,b8,d1,b8,d1,89,e4,b8,b9

이제 유니코드가 문제 없이 지원되므로 다음 예와 같이 Asset Manager에 유니코 드 기반 텍스트를 입력할 수 있습니다.

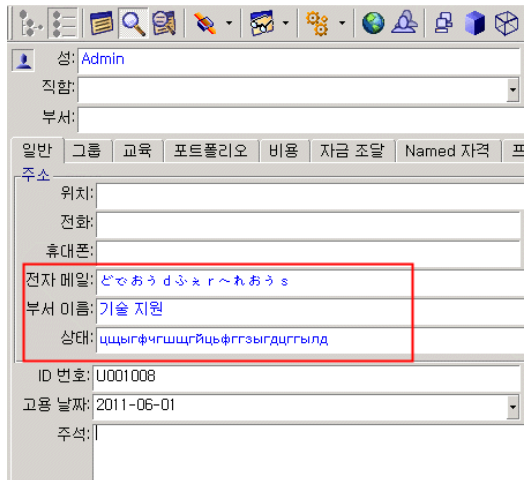

# <span id="page-67-0"></span>DBMS 변경

Asset Manager에서는 Asset Manager 데이터베이스를 호스팅하는 데 사용하는 DBMS를 변경할 수 있습니다.

DBMS를 변경하려면 이전 DBMS에서 데이터베이스의 구조와 내용을 내보낸 다 음 새 DBMS로 가져와야 합니다.

# $\bullet$  경고:

데이터베이스 버전은 동일해야 합니다. 예를 들어, Asset Manager 3.x 데이터베이 스를 Asset Manager 9.3 데이터베이스로 내보낼 수 없습니다.

다음 단계에 따라 덤프를 수행합니다.

- 1 이전 DBMS에서 데이터베이스의 내보내기 파일을 생성합니다.
- 2 새 DBMS에 대한 공백 데이터베이스를 생성합니다.
- 3 공백 데이터베이스에 대한 연결을 선언합니다.
- 4 내보내기 파일을 공백 데이터베이스로 가져옵니다.

### $\blacktriangledown$  참고:

2단계와 3단계는 이 섹션에서 설명하지 않습니다. 자세한 내용은 다음 섹션을 참 조하십시오.

- DBMS를 사용하여 공백 [데이터베이스](#page-43-0) 생성 [44 페이지],
- Asset [Manager](#page-53-0)를 사용하여 연결 생성 [54 페이지],
- Asset Manager Application Designer를 사용하여 [데이터베이스](#page-54-0) 구조 생성 [55 페이지].

### 데이터베이스 구조 및 해당 데이터 내보내기

내보내려면 다음을 수행합니다.

- 1 Asset Manager Application Designer를 시작합니다.
- 2 Asset Manager 데이터베이스를 엽니다(Asset Manager Application Designer 의 **파일/열기.../기존 데이터베이스 열기** 메뉴).
- 3 **작업/데이터베이스 구조 및 데이터 내보내기...** 메뉴를 선택합니다.
- 4 내보내기의 이름을 지정하고 **저장**을 클릭합니다.

Asset Manager Application Designer에서 내보내기 파일을 생성합니다.

## $\blacktriangledown$  참고:

데이터베이스 내보내기는 자동으로 번호가 증가하는 여러 개의 파일, 즉 xxx01.ar, xx02.ar, xxx03.ar 등으로 구성됩니다. 여기서 xxx는 내보내기 이름 입니다.

### 데이터베이스 구조 및 데이터 가져오기

내보내기를 완료하고 공백 데이터베이스 및 해당 연결 선언을 생성했으면 내보낸 파일을 가져올 수 있습니다.

- 1 **작업/데이터베이스 구조 및 데이터 가져오기...** 메뉴를 사용합니다.
- 2 표시되는 대화 상자에서 생성한 공백 데이터베이스를 선택합니다.
- 3 Asset Manager Application Designer에 의해 생성된 첫 번째 내보내기 파일 (xxx01.ar)을 선택합니다.

Asset Manager Application Designer는 내보내기 파일을 새 데이터베이스로 가져옵니다.

### SQL 2005 서버에 SQL 2000 데이터베이스 연결

SQL 2000 시스템을 SQL 2005로 마이그레이션하려면 데이터베이스를 Asset Manager에서 100% 사용할 수 있도록 다음 작업을 수행해야 합니다.

- 1 이전 DBMS(SQL Server 2000)의 데이터베이스 호환성 수준을 변경합니다. 데 이터베이스가 "SQL Server 2000"으로 표시되어 있어서 SQL 2005 모드와 호 환되지 않으므로 이 작업을 수행해야 합니다.
	- 1 SQL Server 2005 관리 도구를 시작합니다.
	- 2 데이터베이스 등록 정보를 편집한 다음 **호환성 수준** 옵션 값을 **SQL Server 2005**로 설정합니다.
- <span id="page-69-0"></span>2 데이터베이스 트리거의 SQL 구문을 변환합니다.
	- 1 Asset Manager Application Designer를 시작합니다.
	- 2 **작업/진단/데이터베이스 복구...** 메뉴 항목을 선택합니다.
	- 3 **트리거 확인** 작업을 선택하고 **복구** 옵션을 선택한 다음 **실행**을 클릭합니다.

# Asset Manager 데이터베이스 삭제

보안상의 이유로, Asset Manager는 데이터베이스를 삭제하는 명령을 제공하지 않 습니다. 따라서 Asset Manager 외부에서 이 작업을 수행해야 합니다.

Asset Manager 데이터베이스를 삭제하려면 여러 단계가 필요합니다.

1 데이터베이스 자체를 삭제합니다.

DBMS의 관리 도구를 사용합니다.

- Microsoft SQL Server 7.0 예: **Microsoft SQL Enterprise Manager**
- Oracle 예: **Oracle User Manager**.

Microsoft SQL Server의 경우

1 삭제할 데이터베이스가 설치된 SQL Server 인스턴스(예: **MSSQL\$ASSETMANAGER**)의 Windows 서비스가 시작되었는지 확인 합니다.

- 2 DOS 명령 프롬프트를 엽니다.
- 3 다음 명령을 실행합니다.
	- a 사용 중인 SQL Server 인스턴스의 SQL 편집기를 시작하는 명령을 입력 합니다.

구문:

osql -S <서버 이름>\<SQL Server 인스턴스 이름> -U <User ID> -P < 사용자 암호>

예:

osql -S (local)\ASSETMANAGER -U sa -P saampassword

b 명령을 실행합니다.

go

c 명령을 입력하여 데이터베이스를 분리합니다. 구문:

exec sp\_detach\_db '<데이터베이스 이름>', 'false' 예:

exec sp\_detach\_db 'ACBase', 'false'

d 명령을 실행합니다.

go

- e 데이터베이스와 관련된 .mdf 및 .log 파일을 삭제합니다.
- 2 각 클라이언트 시스템에서 Asset Manager 수준에서 정의된 연결을 삭제합니 다.
- 3 Microsoft SQL Server 사용: 각 클라이언트 시스템에서 ODBC 연결을 삭제합 니다.
# 5 데이터베이스 설명 파일 생성

Asset Manager Application Designer를 사용하면 데이터베이스에서 정보를 추출 할 수 있습니다. 추출된 정보의 특성 및 추출 형식을 통제할 수 있습니다.

Asset Manager 데이터베이스 구조에 대한 설명을 볼 수 있는 방법은 여러 가지가 있습니다.

■ database.txt 및 tables.txt 파일: 데이터베이스의 완전한 구조를 포함하며, Asset Manager 설치 폴더의 doc\infos 하위 폴더에 있습니다.

참고:

이들 파일은 기본 데이터베이스 구조를 설명하며, 사용자가 만든 사용자 지정 은 포함하지 않습니다.

데이터베이스에 추가한 사용자 지정을 이러한 설명 파일에 반영하려면 데이터 베이스에 연결하여 Asset Manager Application Designer를 사용해야 합니다.

- Asset Manager Application Designer 프로그램: 이 프로그램을 사용하면 Asset Manager 데이터베이스(테이블, 필드, 링크 및 인덱스)의 설명 파일을 자 유롭게 생성할 수 있습니다. 이 프로그램은 다음을 사용합니다.
	- Asset Manager 데이터베이스 설명 파일(gbbase\*.\* 파일) 또는 Asset Manager 데이터베이스에 대한 연결
	- 생성할 정보를 설명하는 템플릿(.tpl 파일 확장자). 표준 템플릿이 제공되지 만 필요한 경우 고유한 템플릿을 생성할 수 있습니다. 정교한 템플릿을 사용 하면 RTF 또는 HTML 형식 파일을 생성할 수 있습니다.

# $\mathbb{Z}$  참고:

Asset Manager과 함께 제공되는 표준 템플릿 중 하나인 dbdict.tpl 파일을 사용하면 데이터베이스에서 모든 사용자 지정 정보를 표준 텍스트 형식 파 일로 내보낼 수 있습니다. 이러한 유형의 정보에는 Feature, 계산 필드, 구성 스크립트 등이 있습니다. 이 설명 파일을 "소스 통제" 도구와 함께 사용할 경우 데이터베이스에서 만들어진 모든 사용자 지정 수정 내용의 트레이스 를 유지하는 데 아주 유용합니다.

■ Asset Manager 프로그램

이 기능은 여러 하위 메뉴로 구분되는 **작업/템플릿** 메뉴를 통해 액세스할 수 있 습니다.

- **폴더 선택**을 사용하면 Asset Manager Application Designer가 설명 템플 릿을 검색할 폴더를 지정할 수 있습니다. 선택한 폴더의 모든 하위 폴더가 검 색됩니다.
- **목록 새로 고침**은 폴더를 마지막으로 변경했을 때 지정된 폴더에서 설명 파 일 검색을 다시 시작합니다.
- 나머지 하위 메뉴는 폴더에서 Asset Manager Application Designer가 찾 은 모든 설명 템플릿으로 구성됩니다. 메뉴에 표시된 목록에서 해당 이름을 선택하여 설명 템플릿을 실행할 수 있습니다.

# 참고:

데이터베이스 설명 템플릿을 실행할 때 Asset Manager Application Designer 가 템플릿에 해당 값이 정의되지 않은 변수를 발견한 경우 해당 변수의 값 을 입력할 수 있는 화면이 표시됩니다.

# 소개

데이터베이스의 내부 구조는 계층 객체의 컬렉션으로 표시될 수 있습니다. 데이터 베이스에는 테이블이 포함되고, 테이블에는 필드, 링크, 인덱스 등이 포함됩니다. 데이터베이스를 설명하는 것은 해당 구조를 통과하여 필요한 정보를 추출하는 것 을 의미합니다. Asset Manager Application Designer가 정보(내용 및 내용이 추출 되는 양식)를 추출하는 방법은 템플릿 파일에서 설명됩니다. 이러한 파일은 약간의 프로그래밍 경험이 있을 경우 해당 구문을 쉽게 이해할 수 있는 간단한 프로그램입 니다. 이 구문은 이 장의 다음 섹션에서 설명됩니다.

# 데이터베이스 설명 매개 변수

다음 매개 변수는 데이터베이스를 설명하는 데 사용됩니다.

Instance DATABASE Property P1-n Collection TABLES as TABLE Collection CALCFIELDS as CALCFIELDDESC Collection FEATURES as FEATPDESC Collection PARAMS as FEATPARAMDESC Collection CLASSES as FEATCL ASSDESC Collection SCREENS as VIEW

Instance TABLE Property P1-n Collection FIELDS as FIELD Collection LIN KS as LINK Collection INDEXES as INDEX Collection RELEVANTSCRIPT as SCRIPT Collection PROCESSES as BGPROC Collection FEATURES as F EATPARAMDESC Object O1-n as <인스턴스 이름>

Instance FIELD Property P1-n Collection DEFVALDEPENDENCIES as DEF VALSCRIPT Collection SYSENUMVALUES as SYSENUMVALUE Object O1 -n as <인스턴스 이름>

Instance LINK Property P1-n Object O1-n as <인스턴스 이름>

Instance INDEX Property P1-n Collection FIELDSINDEX as FIELD Object O 1-n as <인스턴스 이름>

Instance SCRIPT Property P1-n Collection REFERENCEDFIELD as SCRIPT FIELD Collection REFERENCEDSTORAGEFIELDS as STRING Object O1-n as <인스턴스 이름>

Instance FEATDESC Collection PARAMS as FEATPARAMDESC Object O1 n as <인스턴스 이름>

Instance FEATPARAMDESC Property P1-n Object O1-n as <인스턴스 이름>

Instance FEATCLASSDESC Property P1-n Object O1-n as <인스턴스 이름>

Instance CALCFIELDDESC Property P1-n Object O1-n as <인스턴스 이름>

Instance VIEW Property P1-n Collection PAGES as PAGE Collection FIELD SINLISTCONFIG as PAGEITEM Object O1-n as <인스턴스 이름>

Instance PAGE Property P1-n Collection FIELDS as PAGEITEM Object O1-n as <인스턴스 이름>

Instance PAGEITEM Property P1-n Object O1-n as <인스턴스 이름>

Instance SYSENUMVALUE Property P1-n Object O1-n as <인스턴스 이름>

Instance STRING Property P1-n Object O1-n as <인스턴스 이름>

Instance SCRIPTFIELD Property P1-n Object O1-n as <인스턴스 이름>

Global Values Property P1-n

Asset Manager 데이터베이스의 구조를 설명하는 것은 다음 인스턴스를 설명하는 것과 동일합니다.

- 데이터베이스: 데이터베이스 자체
- 테이블: 데이터베이스 테이블
- 필드: 테이블의 필드
- 링크: 테이블의 링크
- 인덱스: 테이블의 인덱스
- 스크립트: 필드 값을 계산하기 위한 스크립트
- 각 인스턴스는 다음 정보와 함께 설명될 수 있습니다.
- 등록 정보: 인스턴스의 등록 정보 예:

Instance Table Property SqlName

"SqlName" 등록 정보는 테이블의 SQL 이름을 제공합니다.

■ 수집: 인스턴스의 구성 요소 중 하나를 구성하는 항목 집합  $[0]$ :

#### Instance Index Collection FieldsIndex as Field

인덱스("인덱스" 인스턴스의 구성 요소 중 하나)는 특히 필드 집합("FieldsIndex" 수집)에 의해 정의됩니다. 각 필드는 "필드" 인스턴스의 항목입니다.

■ 개체: 인스턴스의 지정된 구성 요소  $[0]$ :

#### Instance Link Object SrcField as Field

링크("링크" 인스턴스의 구성 요소 중 하나)는 특히 원본 필드("SrcField" 개체) 에 의해 정의됩니다. 이 필드는 "필드" 인스턴스의 구성 요소입니다.

# 설명 템플릿의 구문

Asset Manager Application Designer는 추출할 정보와 정보를 처리 및 제공하는 방법을 정의하는 템플릿을 사용합니다.

이러한 파일의 형식은 다음과 같아야 합니다.

- 유형: 텍스트
- 문자 집합: ANSI
- 확장자: .tpl

구문은 다음과 같습니다.

- 고정 텍스트
- 주석
- 다른 템플릿 포함
- 구성 요소 찾아보기, 정렬 및 필터링
- \$if...\$else...\$elseif...\$endif 조건
- 설명 템플릿에서 사용할 수 있는 함수
- 템플릿에 정의된 함수를 사용하여 등록 정보 값 처리
- 단락 끝 표시 삭제
- 검색된 구성 요소 수 계산
- 템플릿의 전역 변수 정의

#### 고정 텍스트

"\$" 문자로 시작하지 않고, 함수의 일부가 아닌 문자열은 Asset Manager Application Designer에 의해 있는 그대로 생성됩니다.

## 참고:

"\$"를 출력하려면 템플릿에 "\$\$" 문자열이 포함되어야 합니다.

예:

템플릿이 다음과 같을 경우

#### List of tables. SQL NAME \$\$

다음 출력을 생성합니다.

List of tables. SQL NAME \$

#### 주석

Asset Manager Application Designer에서 무시되며 템플릿에 주석을 추가하는 데 사용되는 라인은 "**\$**" 문자로 시작해야 하고 뒤에 공백이 와야 합니다. 예:

\$ 주석 라인입니다.

## 다른 템플릿 포함

외부 템플릿을 템플릿에 포함하려면 다음 구문을 사용합니다.

\$include "<포함할 템플릿의 전체 이름>"

예:

#### \$include "e:\models\dbscript.tpl"

사용 예: 참조 템플릿을 포함하는 다른 템플릿에 사용될 수 있는 함수가 포함된 참 조 템플릿을 명확하게 정의할 수 있습니다.

## 구성 요소 찾아보기, 정렬 및 필터링

일반 구문

\$for [<수집의 이름> | \*] [alias <별칭의 이름>] [sort (<첫 번째 등록 정보의 이름 > (ASC|DESC) [, <다음 등록 정보의 이름> (ASC|DESC)])] [<필터링 조건>] ... \$endfor

#### "\$for...\$endfor"를 사용하여 수집의 구성 요소 찾아보기

수집의 구성 요소를 반복해서 찾아보려면 다음 구문을 사용합니다.

\$for <수집의 이름> ... \$for <하위 수집> ... \$endfor \$endfor

예:

\$for Tables ... \$for Fields ... \$endfor \$endfor

수집 간의 계층을 준수해야 합니다. 예:

1 "Fields" 수집은 "Tables" 수집에 따라 달라집니다.

2 "FieldsIndex" 수집은 "Indexes" 수집에 따라 달라집니다.

<수집의 이름>을 "\*" 문자로 대체할 수 있습니다. 이렇게 하면 현재 인스턴스의 모 든 수집이 호출됩니다. 예:

\$for Tables ... \$for \* \$(SqlName) ... \$endfor \$endfor

"테이블" 인스턴스에 있는 모든 수집의 SQL 이름(예:"Fields","Links" 및 "Indexes") 을 얻을 수 있습니다.

#### "sort"를 사용하여 최종 결과 정렬

수집의 구성 요소를 정렬하려면 다음 구문을 사용합니다.

\$;for <수집> sort (<첫 등록 정보의 이름> (ASC|DESC) [, <다음 등록 정보의 이 름> (ASC|DESC)])] ... \$endfor

각 항목은 다음을 나타냅니다.

1 ASC: 오름차순 알파벳 순서

2 DESC: 내림차순 알파벳 순서

예:

\$for Tables sort (SqlName ASC) ... \$for Fields sort (Usertype DESC, UserTyp eFormat ASC, SqlName ASC) ... \$endfor \$endfor

#### 수집 또는 개체에 있는 항목의 등록 정보 얻기

수집 또는 객체의 항목 등록 정보에 대한 값을 얻으려면 다음 구문을 사용합니다.

\$for <수집> ... \$([<수집의 이름 또는 별칭>.][<객체의 이름>.]<등록 정보> ... \$en dfor

# 참고:

수집의 "\$for... \$endfor" 루프에서 등록 정보가 호출될 경우 <수집의 이름 또는 별 칭>은 필요하지 않습니다.

 $[0]$ :

\$for Tables \$for Fields \$(Tables.SqlName) \$(SqlName) \$endfor

\$for Links \$(Tables.SqlName) \$(SqlName) \$(Reverselink.SqlName) \$endfor

 $\$$ endfor

#### "alias"를 사용하여 별칭 할당

현재 별칭은 특별한 용도가 없습니다.

#### "filter"를 사용하여 수집 내용 필터링

수집의 구성 요소를 필터링하려면 다음 구문을 사용합니다.

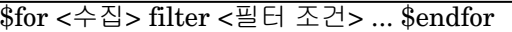

필터 조건은 Basic으로 작성됩니다.

 $\mathfrak{m}$ 

 $$for tables filter $Left($SqName, 1) = "p" ... $endfor$ 

SqlName이 문자 "p"로 시작하는 테이블만 유지합니다.

## \$if...\$else...\$elseif...\$endif 조건

구성 요소가 선택되도록 등록 정보를 포함하는 조건의 범위를 정의할 수 있습니다. 구문:

\$if <테스트 조건> ... \$elseif <테스트 조건> ... \$else <테스트 조건> ... \$endif

테스트 조건은 Basic 수식, "\$script...\$endscript" 형식으로 정의된 함수 및 인스턴 스의 등록 정보로 표시될 수 있습니다. 예:

\$for Links \$if \$(typed) = 0 \$(Tables.SqlName) \$(SqlName) \$(SrcField.SqlNam e) \$(DstTable.SqlName) \$else \$(Tables.SqlName) \$(SqlName) \$(SrcField.Sql Name) \$endif \$endfor

## 설명 템플릿에서 사용할 수 있는 함수

Asset Manager Application Designer에는 템플릿에 사용될 수 있는 몇 가지 미리 정의된 함수가 포함되어 있습니다.

#### ValueOf(<strProperty> as String) as String

**Property** 등록 정보의 값을 호출하기 위한 대체 구문입니다.

**Property**는 대문자여야 합니다.

 $(1)$ 

#### \$ValueOf("PRIMARYKEY")

다음과 동일한 결과를 생성합니다.

#### \$(PrimaryKey)

SetProperty(<strProperty> as String, <strValue> as String, <iValueType> as Integer) as String 템플릿에 대한 **Property**라고 하는 **ValueType** 유형 전역 변수를 생성합니다. **Property**는 대문자여야 합니다.

 $(1)$ 

## $I = SetProperty("NEWPROPERTIES," "2", VarType(2))$

숫자 값 **2**를 사용하여 템플릿에 대한 **NEWPROPERTY**라는 전역 변수를 생성합 니다. 또한 변수가 제대로 생성된 경우 "0"과 같은 반환 코드 **I**를 반환합니다.

I = SetProperty("NEWPROPERTY", "Test", VarType("Test"))

텍스트 값 **Test**를 사용하여 템플릿에 대한 **NEWPROPERTY**라는 전역 변수를 생성합니다. 또한 변수가 제대로 생성된 경우 "0"과 같은 반환 코드 **I**를 반환합니다.

#### Exist(<strProperty> as String) as Integer

템플릿에서 **Property** 전역 변수가 있는지 테스트합니다.

 $(1)$ 

#### Exist("NEWPROPERTY")

등록 정보가 존재할 경우 숫자 값 **1**을 반환합니다. 그렇지 않으면 **0**을 반환합니다.

#### LogError(<strErrorCode> as String, <strMessage> as String) as String

반환할 **ErrorCode** 및 오류 메시지 **Message**를 정의합니다. 예:

LogError(1, "the property not found")

정의된 경우에 ASCII 오류 메시지를 생성합니다.

#### SetOutput(<strFile> as String) as String

결과에 대한 출력 파일을 정의합니다. 명령줄에 정의된 출력 파일보다 우선합니다.  $[0]$ :

SetOutput("e:\exportdb\sortie.txt")

**"e:\exportdb\output.txt"**라는 파일에 결과를 저장합니다.

SetOutput("")

화면에 결과를 표시합니다.

#### CollectionCreate(<strName> as String) as Integer

데이터베이스 항목의 새 수집을 선언합니다. 생성된 수집의 이름은 "Fields" 또는 "Tables"와 같은 유효한 데이터베이스 수집이어야 합니다. 이 함수와 다음 함수는 일반적으로 수집의 구성 요소를 스캔하는 데 사용됩니다. 따라서 이러한 함수는 고 유한 "\$For....\$Next" 구문을 대체하는 데 사용될 수 있습니다.

예:

CollectionNext() as IntegerCollectionCreate("Fields")

수집이 생성된 경우 이 함수는 "0"을 반환합니다. 다른 값은 명시적으로 표시되는 오류 코드에 해당합니다.

#### CollectionNext() as Integer

이전에 "CollectionCreate()"를 사용하여 정의된 수집에서 반복을 수행합니다 예:

#### CollectionNext()

반복이 성공적으로 수행되면 이 함수는 "0"을 반환합니다. 다른 모든 반환 코드는 오류에 해당합니다. 또한 수집의 마지막 요소에 도달할 경우에도 이 함수는 오류를 반환합니다.

## CollectionName() as String

이전에 "CollectionCreate()" 함수를 사용하여 선언된 수집의 이름을 반환합니다.  $[0]$ :

strName=CollectionName()

#### CollectionIsFirst() as Integer

이 함수를 사용하여 프로그램이 가리키는 수집의 요소가 수집의 첫 번째 요소인지 여부를 테스트할 수 있습니다.

예:

## CollectionIsFirst()

수집의 첫 번째 요소인 경우 이 함수는 "1"을 반환합니다. 그 밖의 모든 경우에는 "0"을 반환합니다.

## CollectionIsLast() as Integer

이 함수를 사용하여 프로그램이 가리키는 수집의 요소가 수집의 마지막 요소인지 여부를 테스트할 수 있습니다.

예:

#### CollectionIsLast()

수집의 마지막 요소인 경우 이 함수는 "1"을 반환합니다. 그 밖의 모든 경우에는 "0"을 반환합니다.

#### CollectionCurrentIndex() as Integer

프로그램이 가리키는 수집 요소의 인덱스 번호를 반환합니다. 그전에 "CollectionCreate()" 함수를 사용하여 수집이 선언되어야 합니다. 예:

Number=CollectionCurrentIndex()

#### CollectionCount() as Integer

이전에 "CollectionCreate()" 함수를 사용하여 선언된 현재 수집에 포함된 요소 수 를 반환합니다.

예:

iCollec=CollectionCount()

## 템플릿에 정의된 함수를 사용하여 등록 정보 값 처리

#### "<function>"과 함께 함수 사용

이 함수를 사용하여 함수를 정의하고 등록 정보 값을 처리할 수 있습니다. 함수를 사용하기 위한 구문은 다음과 같습니다.

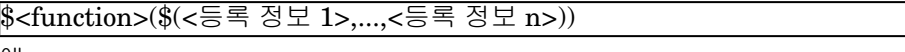

예:

\$StrType(\$(Type))

\$Duplicates(\$(Duplicates), \$(NullValues))

## "\$script...\$endscript"를 사용하여 함수 정의

함수는 두 개의 마커 "\$script"와 "\$endscript"에 의해 구분되는 Basic 블록 내에서 정의됩니다.

\$script ... Function ... End Function ... \$endscript

함수의 구문은 다음과 같습니다.

Function <함수의 이름>({ByVal|ByRef} [<입력 변수의 이름> as <데이터 입력 형식>]\*) as <출력 형식> ... End Function

함수는 Basic 수식 및 인스턴스 등록 정보를 사용하여 표시될 수 있습니다.

# ✔ 참고·

기본적으로 함수의 선언에 사용되는 변수는 검증되지 않습니다. 따라서 변수를 선 언하지 않고 사용할 수도 있으며 이 경우 스크립트가 실행될 때 오류가 발생합니 다. 변수의 선언이 검증되도록 이 동작을 수정하려면 함수의 Basic 블록에 다음 라 인을 추가하면 됩니다(\$script 마커 바로 뒤).

Option Explicit

예:

Function ReturnYesNo(ByVal iValue as Integer) as String if iValue = 1 then ReturnYesNo = "Yes" else ReturnYesNo = "No" end if End Function

Function StrType(ByVal iValue as Integer) as String select case iValue case 1 : StrType = "Integer (8 bit)" case 2: StrType = "Integer (16 bit)" case 3: StrTyp  $e =$  "Integer (32 bit)" case 4: StrType = "Floating point number" case 5: StrTy pe = "Double-precision number" case 6: StrType = "Text" case 7: StrType = "D ate and time" case 9: StrType = "Binary field" case 10: StrType = "Date" case 11: StrType = "Time" case 12: StrType = "Long text field" case else Dim strEr ror as String strError = "Type " +  $CStr(iValue)$  + " undefined" strType =  $LogE$ rror(1, strError) End select End Function

## 단락 끝 표시 삭제

경우에 따라 라인 안에 정보를 삽입해야 하지만 정보를 생성하는 함수는 라인의 시 작 부분에서 시작해야 합니다.

이 경우 다음 문자열을

#### \$nocr

함수 앞의 라인 끝에 추가할 수 있습니다. 예:

... \$for Indexes \$(Tables.Sqlname) \$(Sqlname) \$nocr for FieldsIndex \$if \$(Isla st) = 1 \$(Sqlname) \$else \$(Sqlname)\$nocr \$nocr \$endif \$endfor ...

다음 출력을 생성합니다.

... amProduct Prod\_BrandModel Brand, Model amProduct Prod\_CatalogRef C atalogRef amProduct Prod\_lCategIdBrand lCategId, Brand, Model

## 검색된 구성 요소 수 계산

수집에서 검색된 구성 요소 수를 계산하려면(필요한 경우 필터 고려) 다음 구문을 사용합니다.

\$for <수집> 필터 <필터 조건> \$(count) ... \$endfor

## 템플릿의 전역 변수 정의

전역 변수를 정의하려면 다음 구문을 사용합니다.

\$<변수 이름> = <Basic 수식>

예:

 $\$A = 1$ 

 $$Var = "text"$ 

 $$A = $(A) + 1$ 

 $\sqrt{$\text{Form} = \text{Left}(\$(\text{Var}), 2)}$ 

# 특정 데이터베이스 설명 매개 변수에 대한 정보

이 섹션에서는 다음 설명 매개 변수에 대한 정보를 제공합니다.

- 데이터베이스 인스턴스
- 테이블 인스턴스
- 필드 인스턴스
- 링크 인스턴스
- 인덱스 인스턴스
- 스크립트 인스턴스
- FeatDesc 인스턴스
- FeatParamDesc 인스턴스
- FeatClassDesc 인스턴스
- CalcFieldDesc 인스턴스
- View 인스턴스
- Page 인스턴스
- PageItem 인스턴스
- SysEnumValue 인스턴스
- String 인스턴스
- ScriptField 인스턴스
- 전역 변수

## 데이터베이스 인스턴스

#### 등록 정보

#### **5.1. 표 데이터베이스 인스턴스 등록 정보**

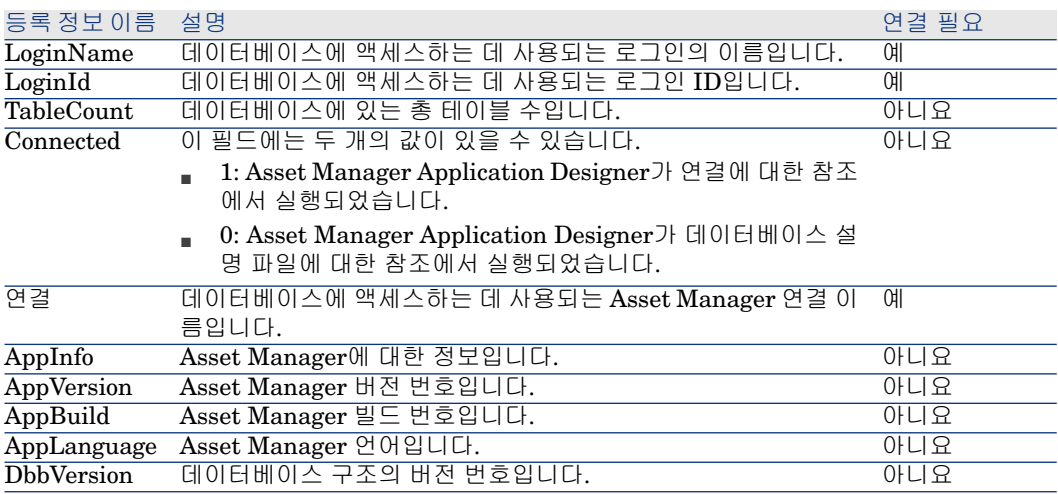

# 테이블 인스턴스

## 등록 정보

## **5.2. 표 테이블 인스턴스 등록 정보**

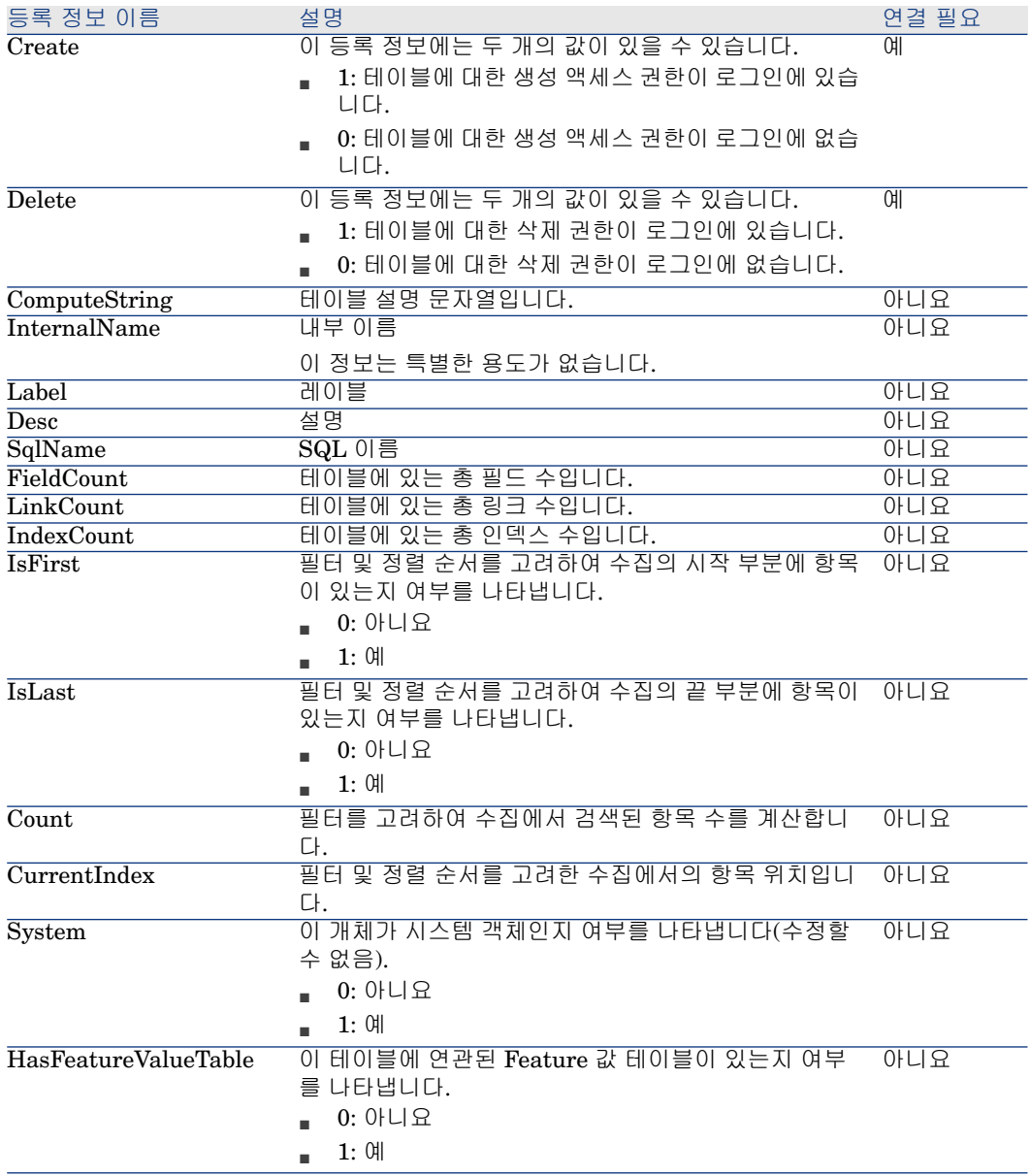

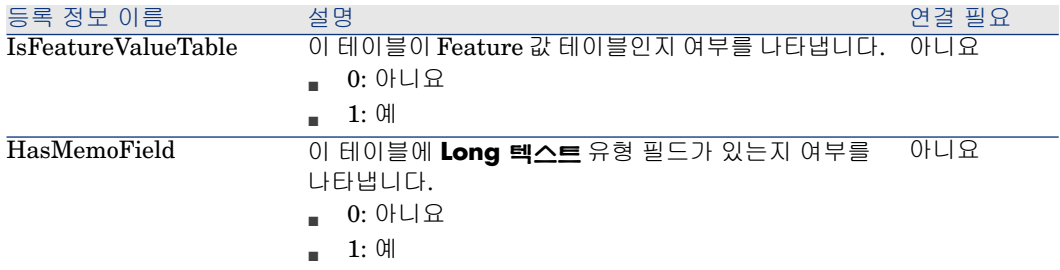

#### **5.3. 표 테이블 인스턴스 개체**

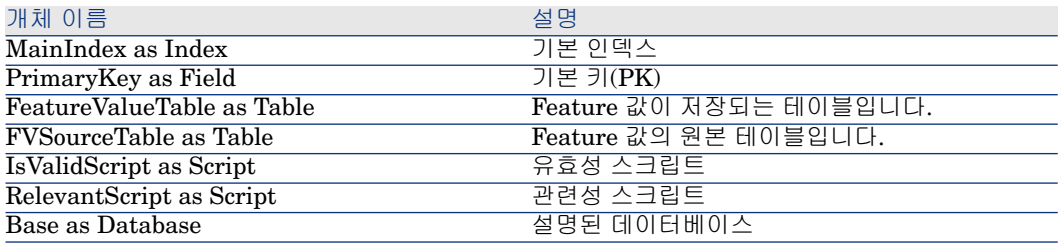

## 필드 인스턴스

## 등록 정보

## **5.4. 표 필드 인스턴스 등록 정보**

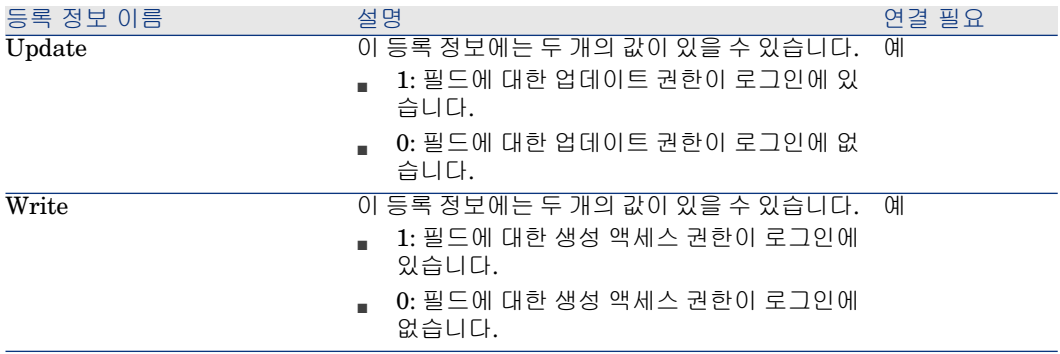

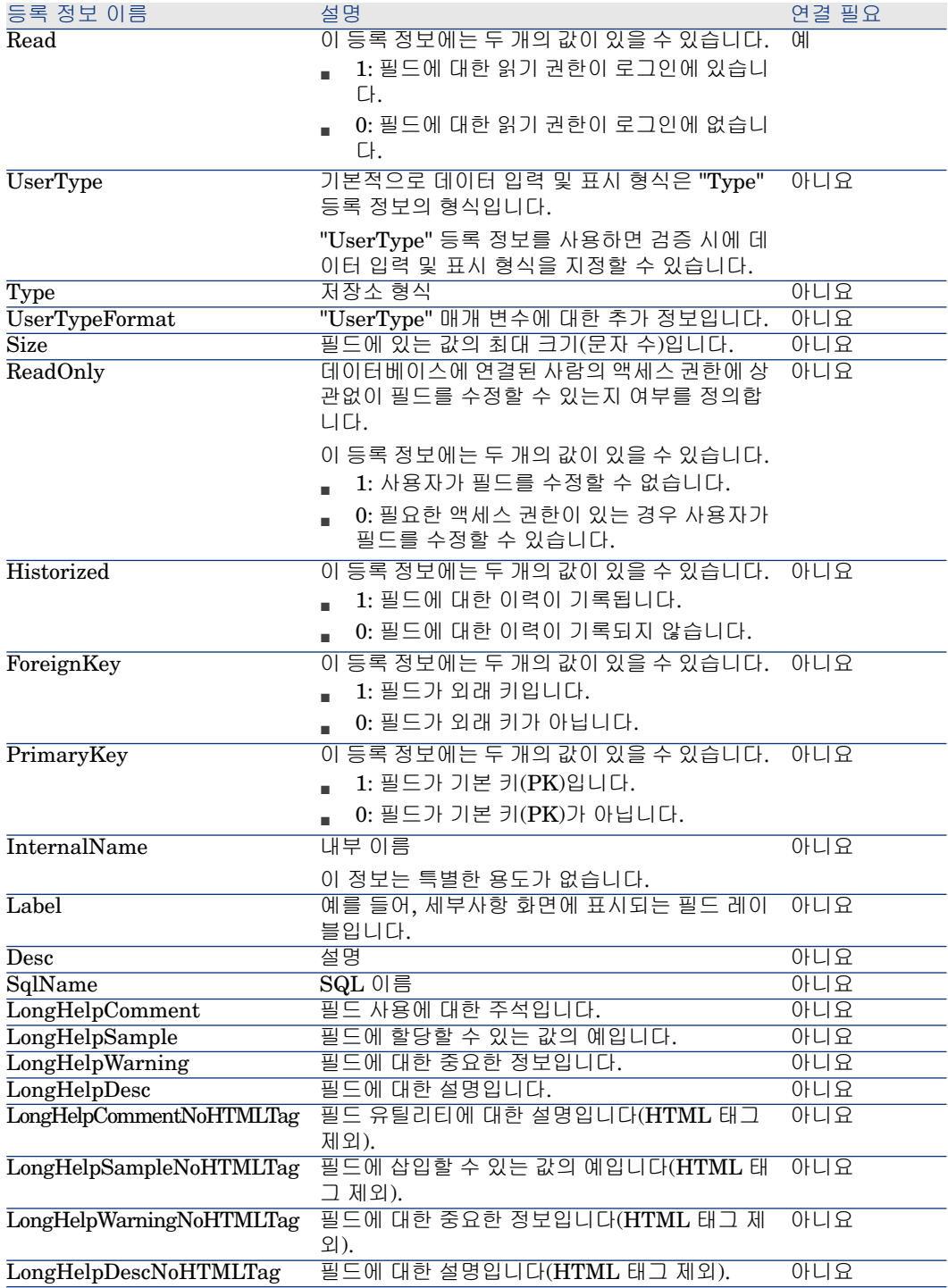

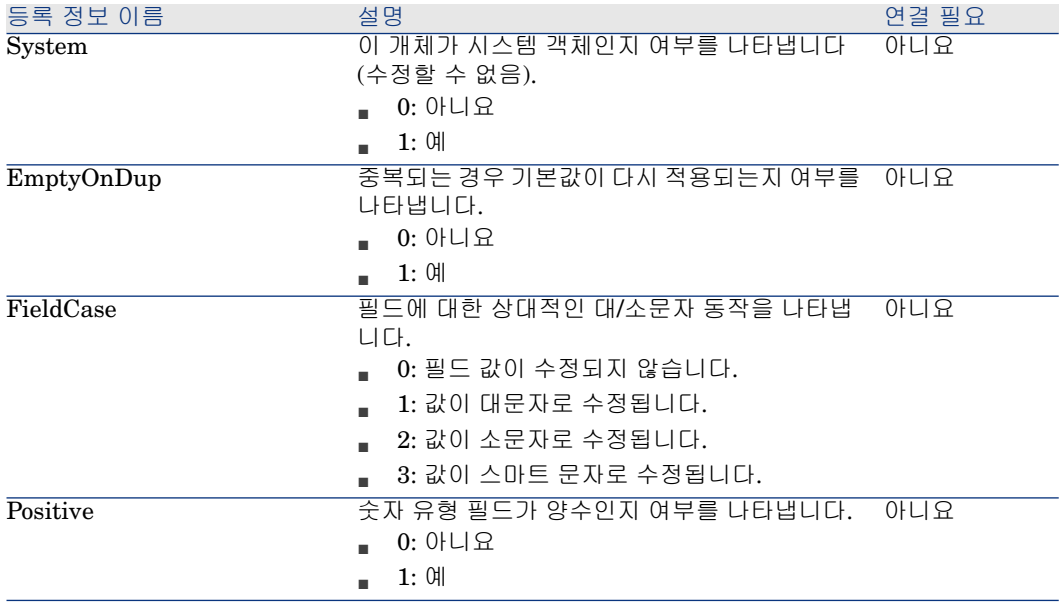

#### **5.5. 표 필드 인스턴스 개체**

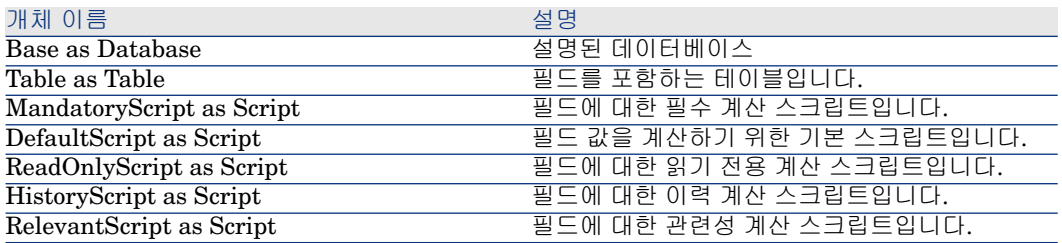

## "Type" 등록 정보의 가능한 값

## **5.6. 표 "Type" 등록 정보의 가능한 값**

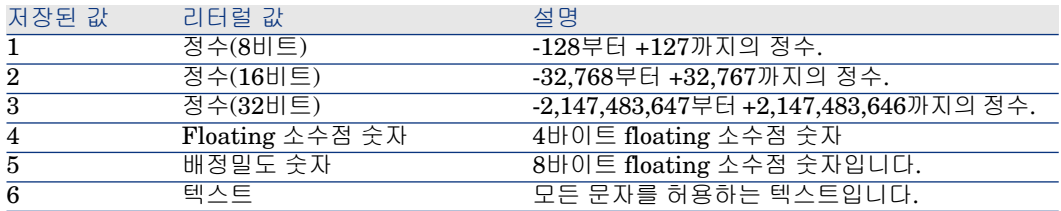

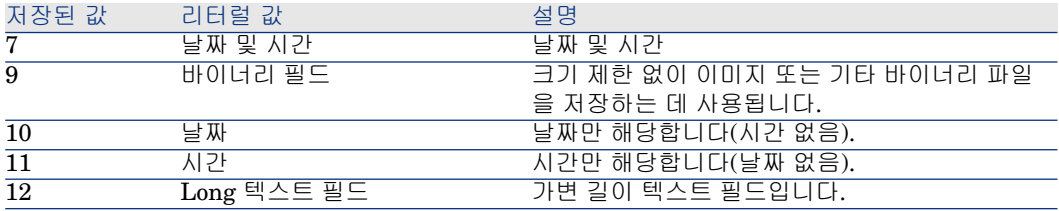

"UserType" 등록 정보의 가능한 값

#### **5.7. 표 "UserType" 등록 정보의 가능한 값**

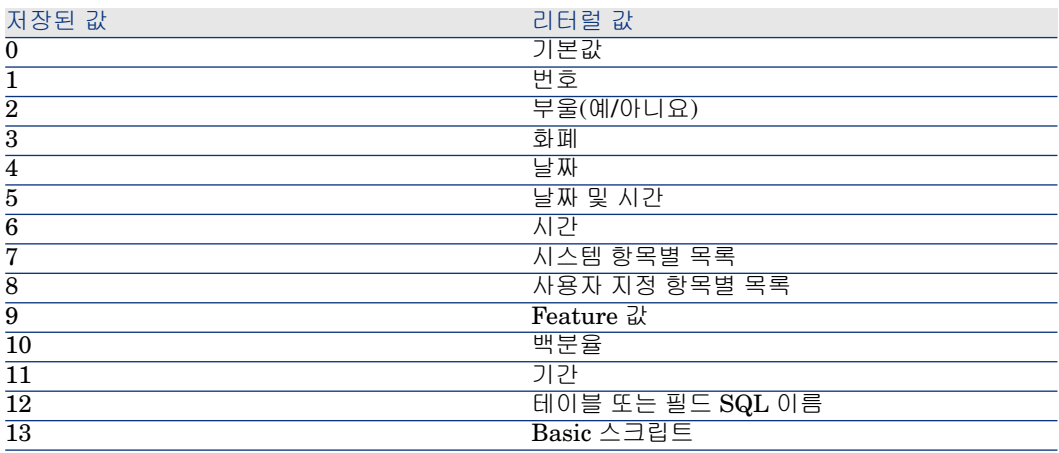

#### "UserTypeFormat" 등록 정보의 가능한 값

이 등록 정보는 "UserType" 등록 정보를 다음과 같이 설정할 때 사용됩니다.

- "사용자 지정 항목별 목록": 필드와 연관된 항목별 목록의 이름을 나타냅니다.
- "시스템 항목별 목록": 항목별 항목의 목록을 제공합니다.
- "기간": 표시 형식을 나타냅니다.
- "테이블 또는 필드 SQL 이름": 설명된 필드를 지정하는 필드가 포함된 테이블 의 SQL 이름이 저장되는 필드의 SQL 이름이 등록 정보에 포함되어 있습니다.

# 링크 인스턴스

## 등록 정보

## **5.8. 표 링크 인스턴스 등록 정보**

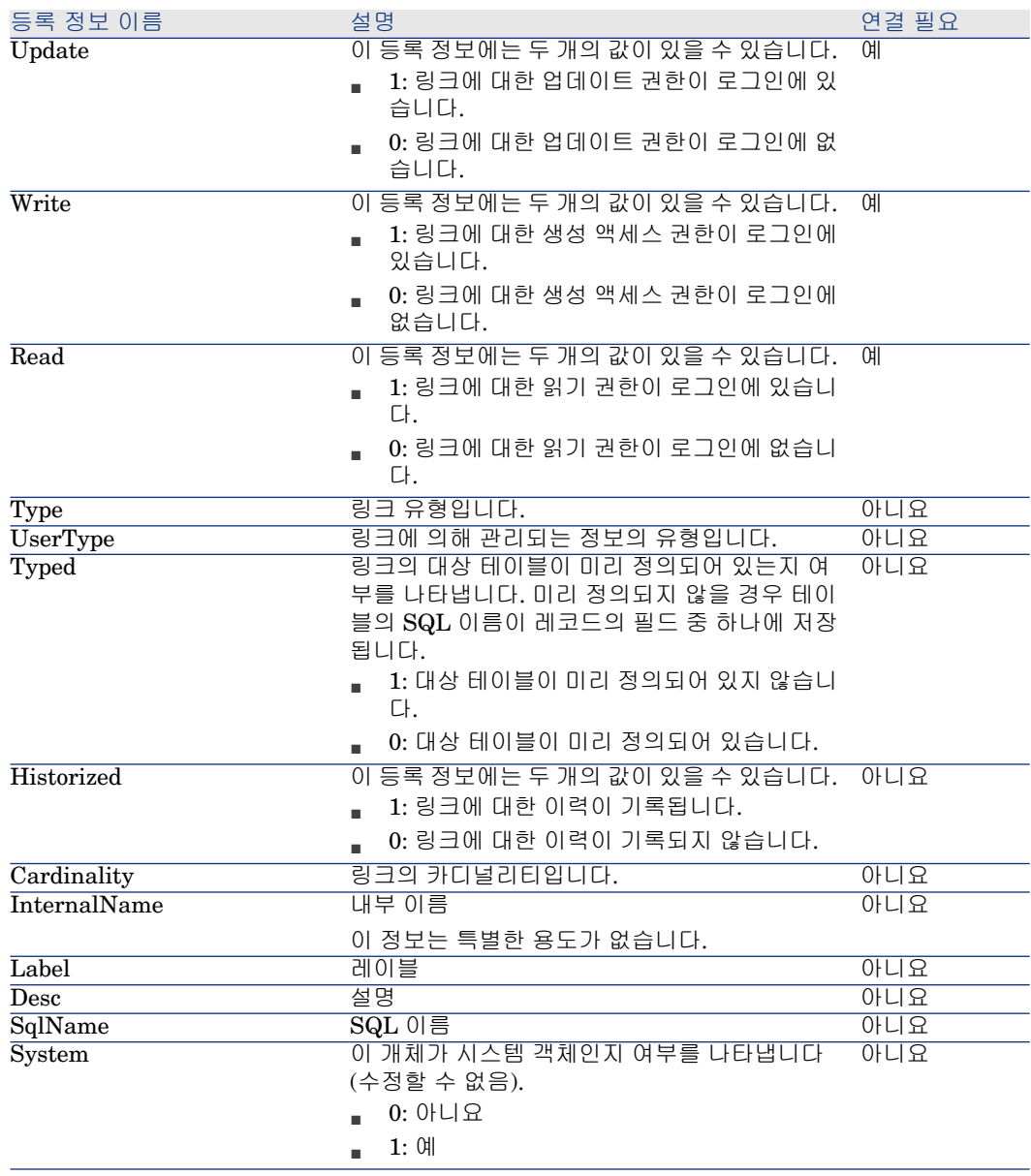

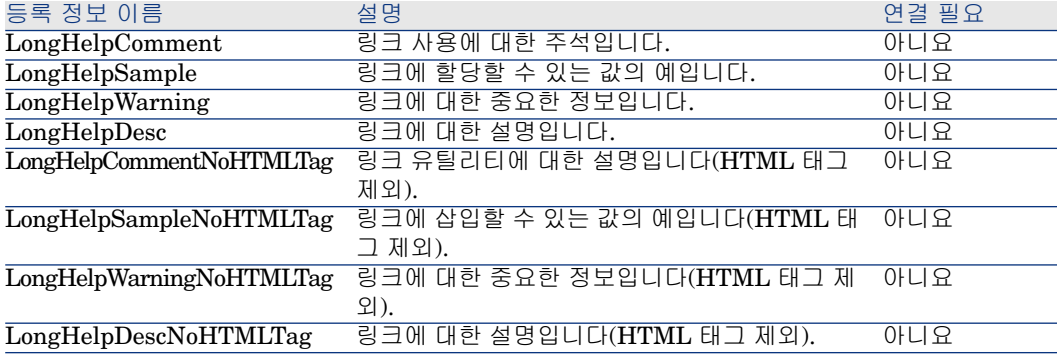

## **5.9. 표 링크 인스턴스 개체**

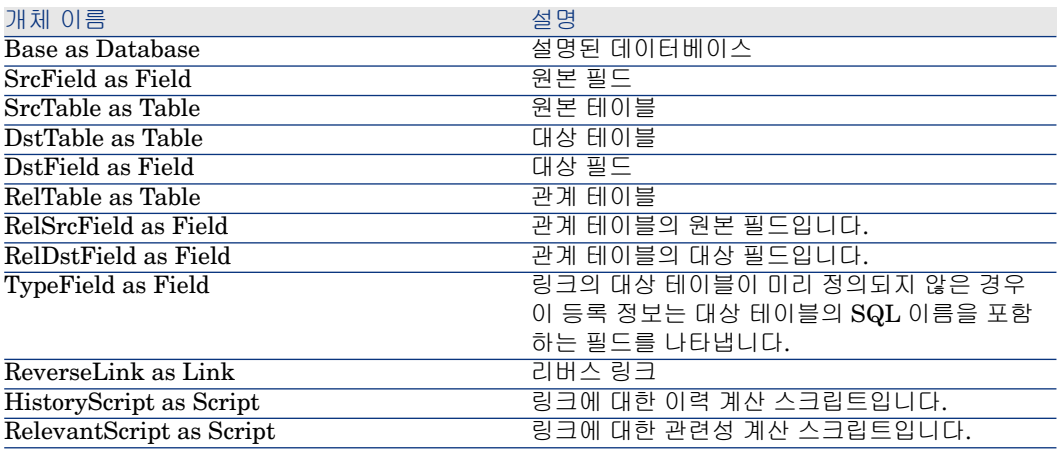

"Type" 등록 정보의 가능한 값

## **5.10. 표 "Type" 등록 정보의 가능한 값**

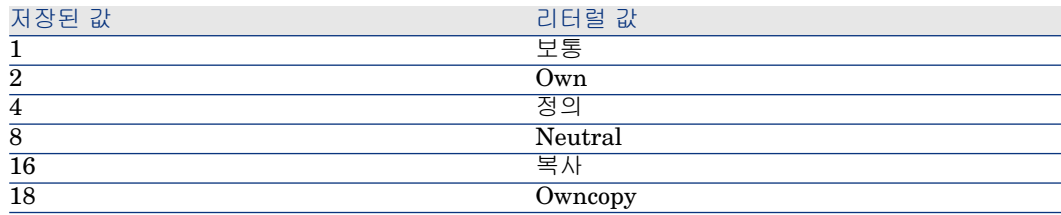

## "UserType" 등록 정보의 가능한 값

## **5.11. 표 "UserType" 등록 정보의 가능한 값**

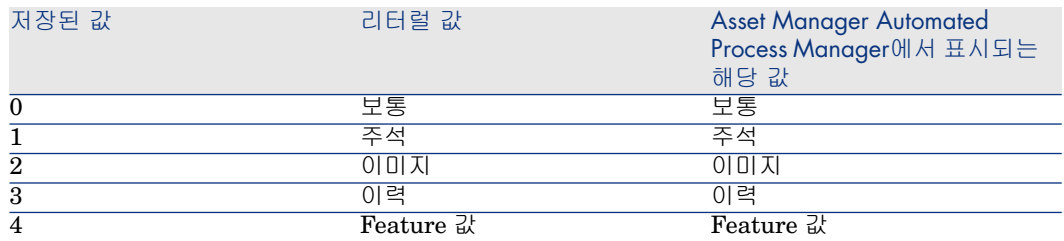

## 인덱스 인스턴스

등록 정보

## **5.12. 표 인덱스 인스턴스 등록 정보**

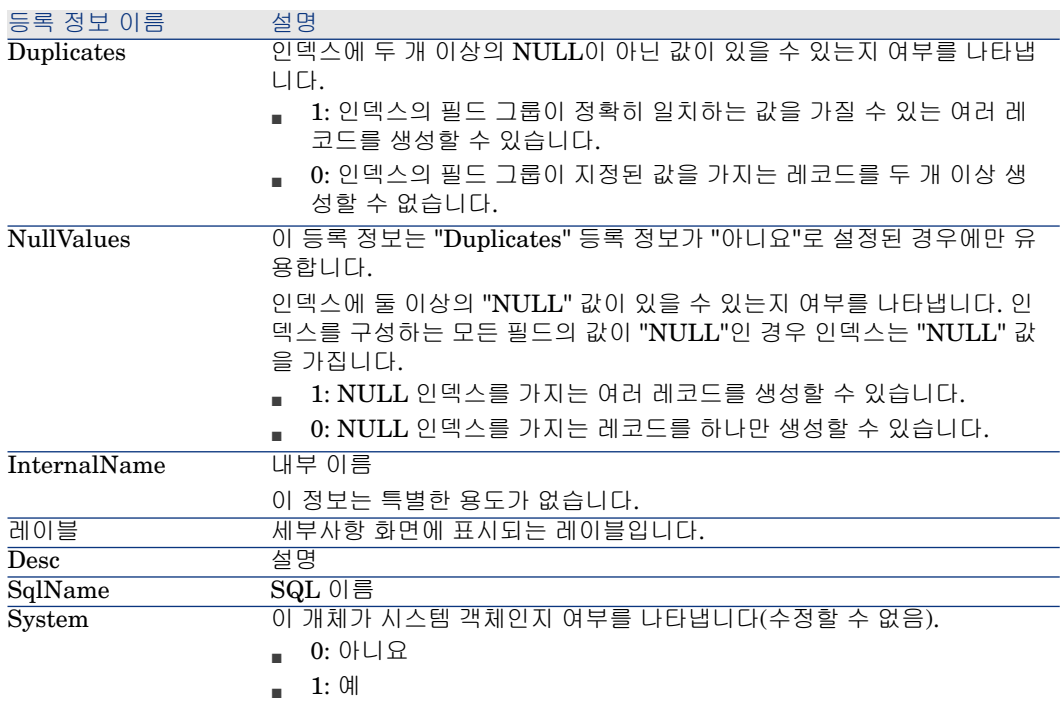

## **5.13. 표 인덱스 인스턴스 개체**

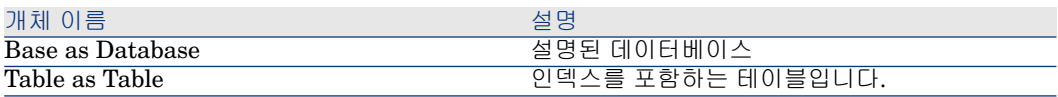

## 스크립트 인스턴스

## 등록 정보

## **5.14. 표 스크립트 인스턴스 등록 정보**

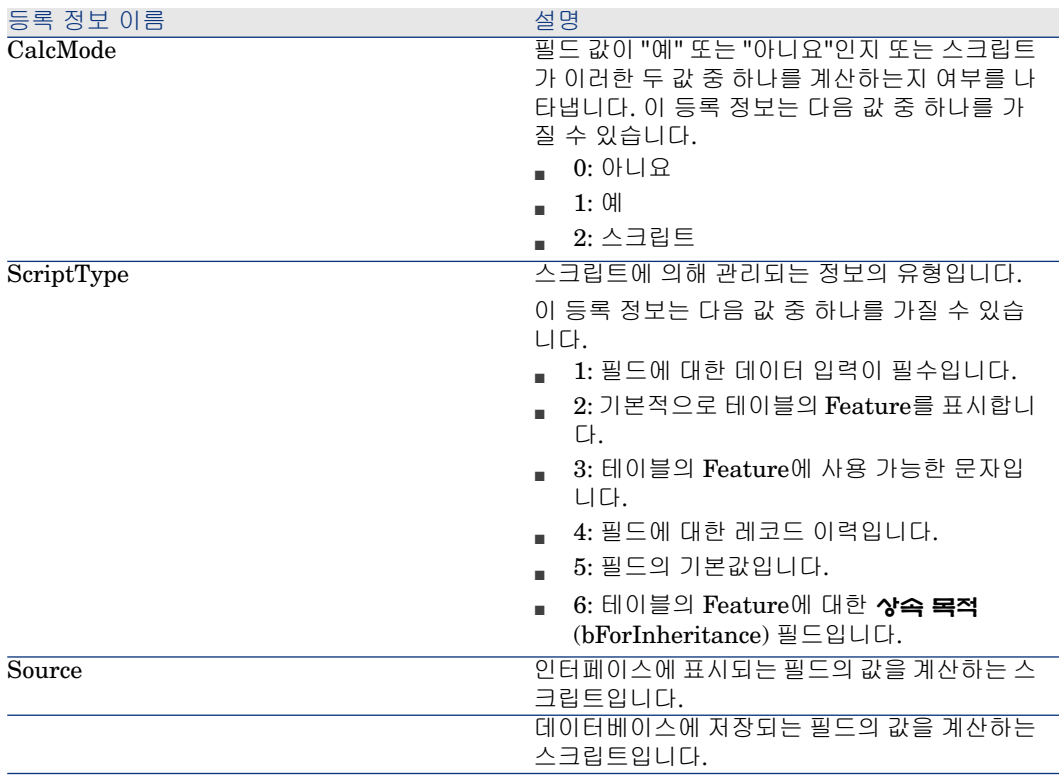

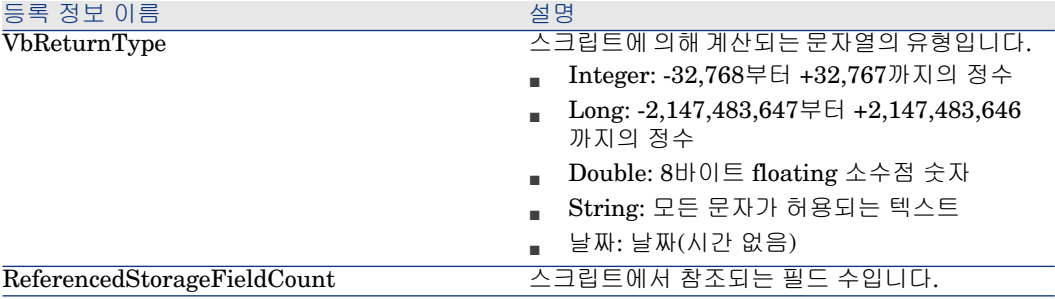

#### **5.15. 표 스크립트 인스턴스 개체**

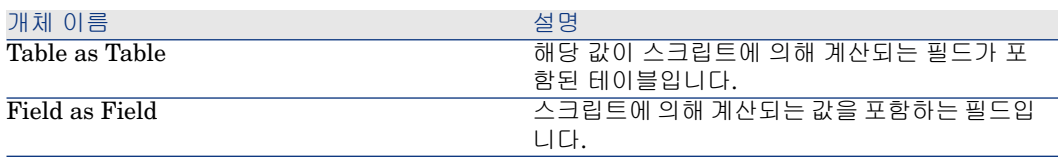

## FeatDesc 인스턴스

 $\mathbb{Z}$ 참고: 이 인스턴스를 사용하려면 데이터베이스에 연결해야 합니다.

## 등록 정보

### **5.16. 표 FeatDesc 인스턴스의 등록 정보**

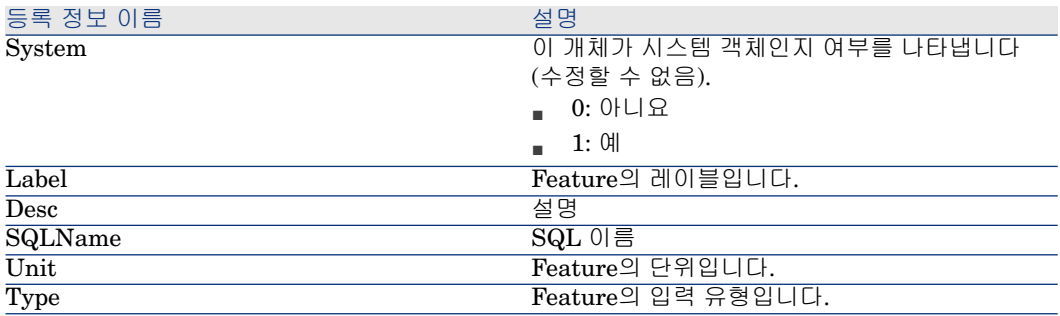

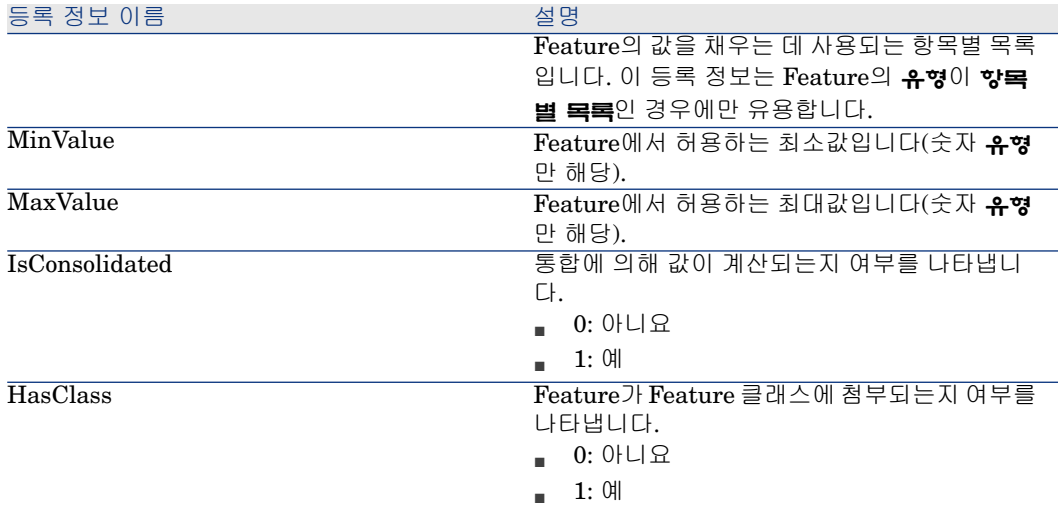

## **5.17. 표 FeatDesc 인스턴스의 개체**

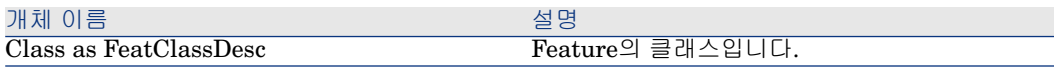

# FeatParamDesc 인스턴스

참고: 이 인스턴스를 사용하려면 데이터베이스에 연결해야 합니다.

## 등록 정보

## **5.18. 표 FeatParamDesc 인스턴스의 등록 정보**

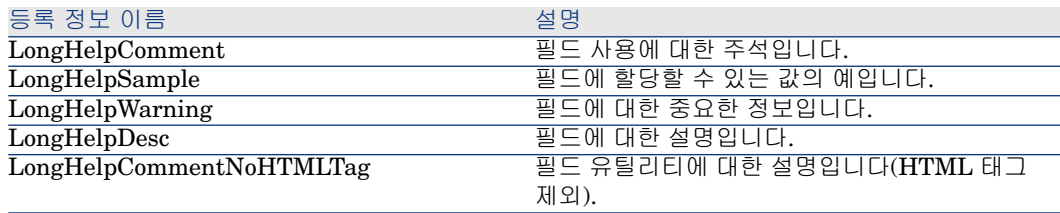

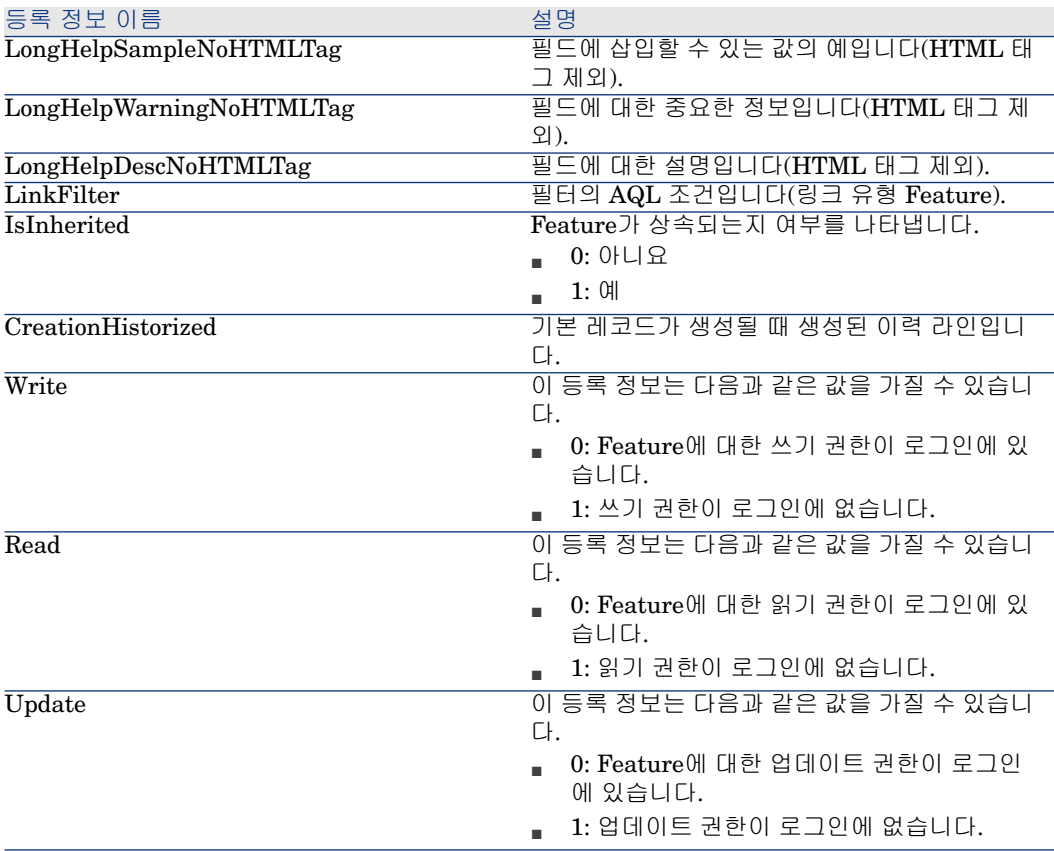

## **5.19. 표 FeatParamDesc 인스턴스의 개체**

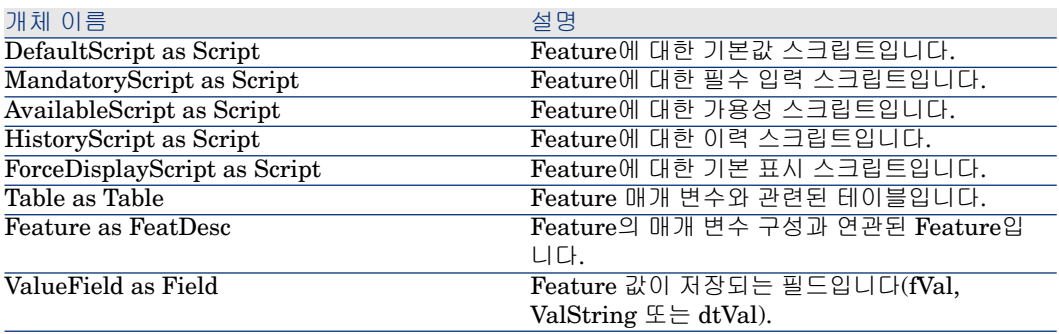

# FeatClassDesc 인스턴스

참고:

이 인스턴스를 사용하려면 데이터베이스에 연결해야 합니다.

## 등록 정보

## **5.20. 표 FeatClassDesc 인스턴스의 등록 정보**

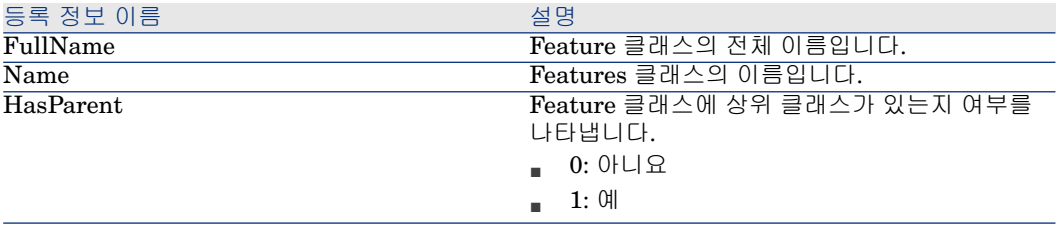

개체

## **5.21. 표 FeatParamDesc 인스턴스의 개체**

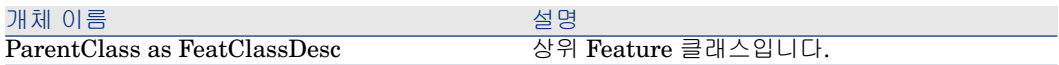

## CalcFieldDesc 인스턴스

 $\mathbb{Z}$  참고: 이 인스턴스를 사용하려면 데이터베이스에 연결해야 합니다.

등록 정보

## **5.22. 표 CalcFieldDesc 인스턴스의 등록 정보**

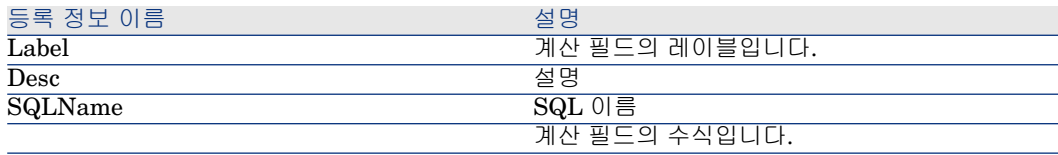

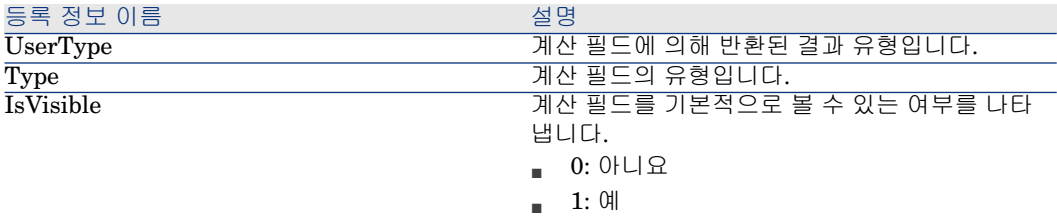

## **5.23. 표 CalcFieldDesc 인스턴스의 개체**

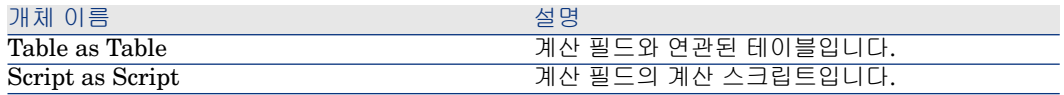

## View 인스턴스

## 등록 정보

## **5.24. 표 View 인스턴스의 등록 정보**

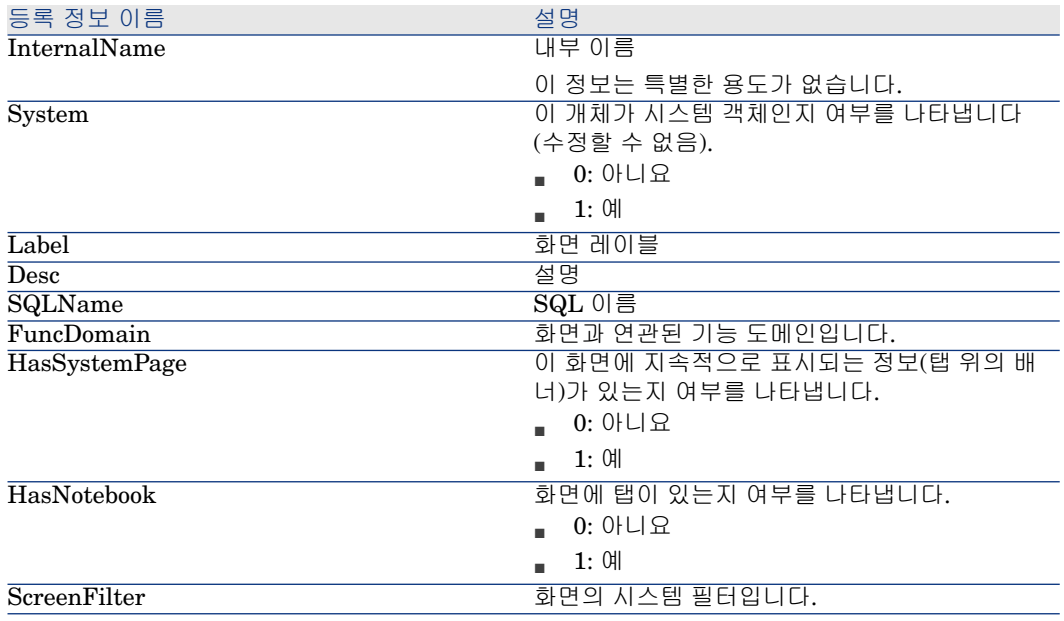

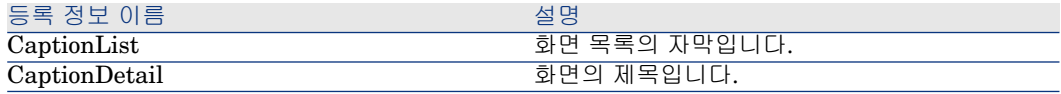

## **5.25. 표 View 인스턴스의 개체**

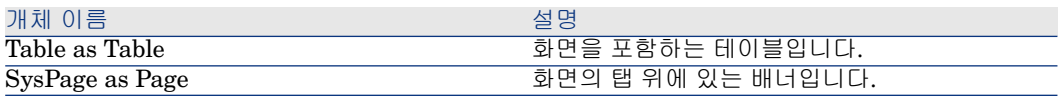

# Page 인스턴스

## 등록 정보

## **5.26. 표 Page 인스턴스의 등록 정보**

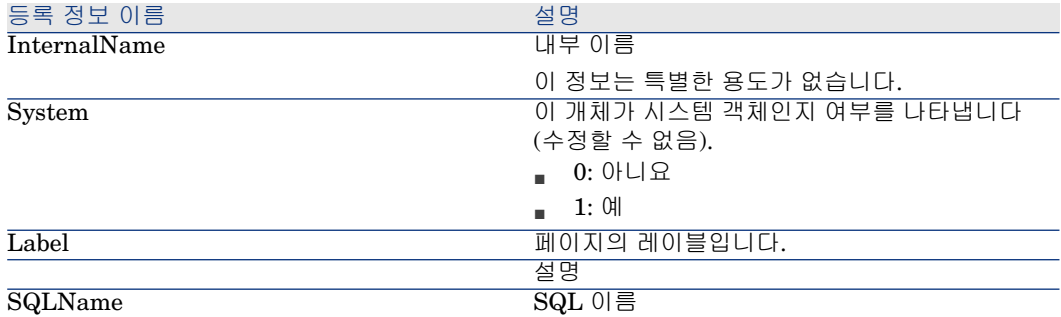

# PageItem 인스턴스

## 등록 정보

## **5.27. 표 PageItem 인스턴스의 등록 정보**

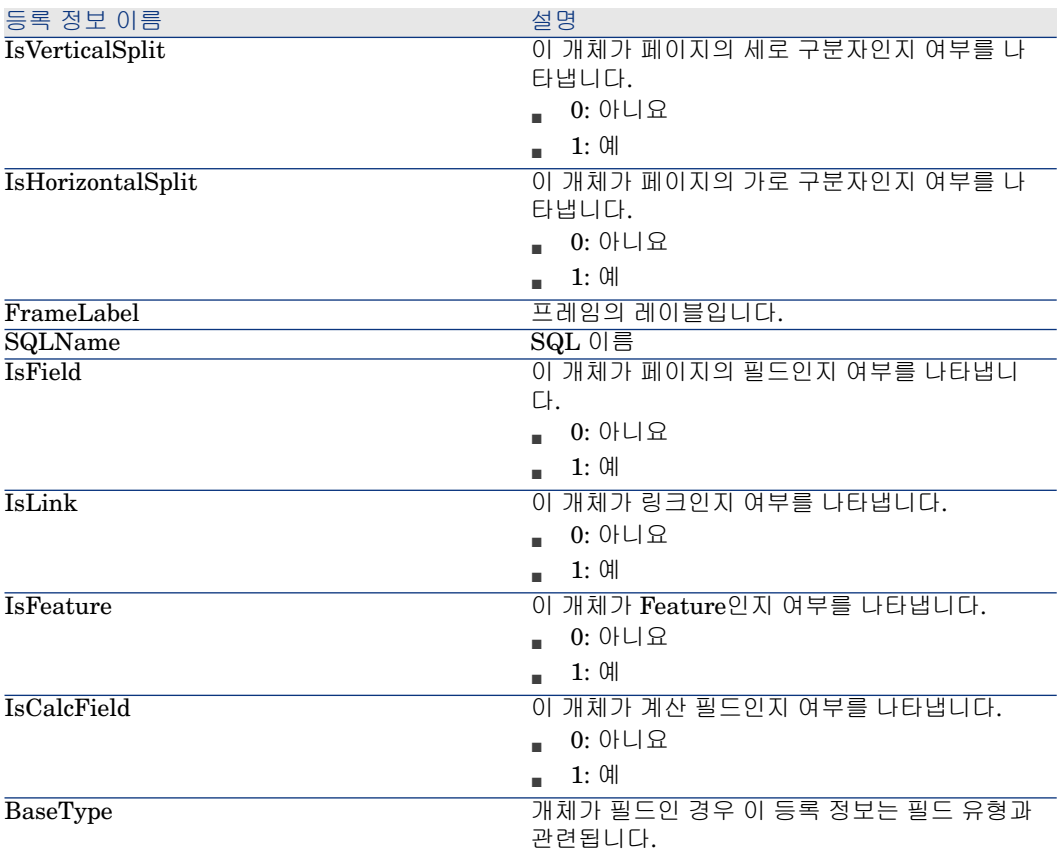

## 개체

## **5.28. 표 PageItem 인스턴스의 개체**

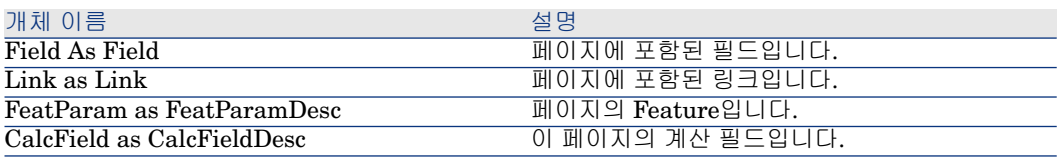

# SysEnumValue 인스턴스

## 등록 정보

## **5.29. 표 SysEnumValue 인스턴스의 등록 정보**

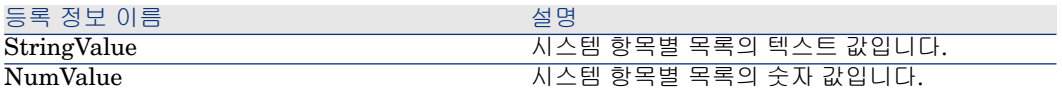

## String 인스턴스

## 등록 정보

#### **5.30. 표 String 인스턴스의 등록 정보**

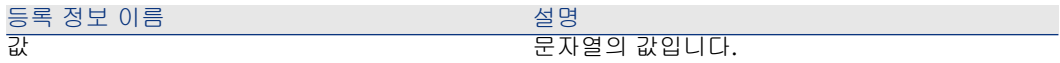

# ScriptField 인스턴스

## 등록 정보

### **5.31. 표 ScriptField 인스턴스의 등록 정보**

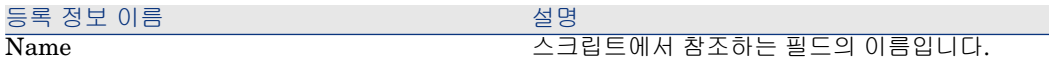

## 전역 변수

#### **5.32. 표 전역 변수**

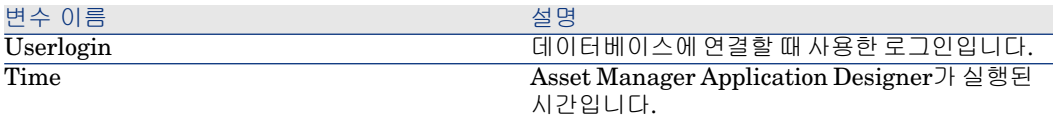

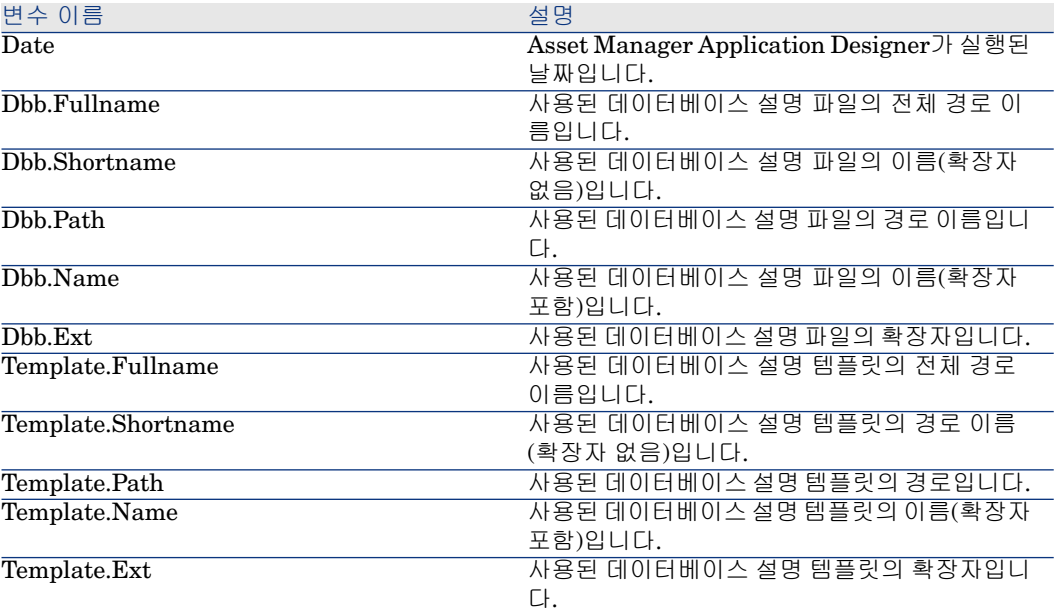

| HP Asset Manager 9.30 - **관리**

# 6 데이터베이스 진단 및 복구

**작업/데이터베이스 진단/복구** 메뉴를 사용하면 기존 Asset Manager 데이터베이 스의 무결성을 테스트할 수 있습니다. 메뉴를 사용할 수 있고 이 작업을 수행하려면 해당 데이터베이스에 연결되어 있어야 합니다.

**분석할 테이블** 필드: 전체 데이터베이스를 분석하거나 복구하려면 **(모든 테이블)**을 선택합니다.

**로그 파일** 필드: 이 필드를 사용하면 데이터베이스 진단이 포함된 로그 파일을 저 장할 수 있습니다.

다음과 같은 두 가지 옵션이 있습니다.

- **분석만**: Asset Manager Application Designer는 데이터베이스에 대해 기본 진 단 테스트를 수행하지만 문제가 발생한 경우 복구를 수행하지 않습니다.
- **복구**: Asset Manager Application Designer는 데이터베이스 진단을 수행하고 필요한 모든 복구를 수행합니다.

**실행**을 클릭할 경우Asset Manager Application Designer는 진단 도중 수행된 운 영 및/또는 복구를 기록할 로그 파일을 선택하라는 메시지를 표시합니다. 이 진단 도중에 각 테스트의 결과가 아이콘과 함께 표시됩니다.

- ●은 테스트가 성공적으로 완료되었음을 나타냅니다.
- ▲은 테스트가 실패했지만 데이터베이스를 사용할 수 있음을 나타냅니다.
- ■은 테스트가 실패했음을 나타냅니다. 데이터베이스를 사용하지 못할 수도 있 습니다.

# 경고:

**유효성** 스크립트가 있고 많은 수의 레코드를 포함하는 테이블에서 **레코드의 유효 성 확인** 옵션을 사용하면 하루 이상 소요될 수 있습니다. 이런 테이블의 경우 테이 블의 각 레코드에 대해 유효성 스크립트가 수행됩니다.

Asset Manager은 테이블을 선택적으로 확인할 수 있는 비 GUI 접근 방법을 제공 하므로 진단할 필요가 없는 테이블 종류를 건너뛸 수 있습니다. 사용법에 대한 자 세한 내용은 **비 GUI 진단 접근 방법** 섹션을 참조할 수 있습니다.

경우에 따라 검사가 아예 수행되지 못할 수도 있습니다.

# 비 GUI 진단 접근 방법

**레코드의 유효성 확인** 옵션을 선택할 경우 전체 데이터베이스에 대한 유효성을 확 인해야 하므로 시간이 오래 걸릴 수도 있지만, Asset Manager에서는 원히는 테이 블만 선택할 수 있도록 비 GUI 진단 접근 방법을 제공합니다. 다음 명령을 사용하여 테이블의 유효성을 확인할 수 있습니다.

amdbal -dbcheck:<데이터베이스 이름>;;ValidityScript;Table="<테이블의 SQL 이름>"

예를 들면 다음과 같습니다.

amdbal -dbcheck:AMDemo93en;;ValidityScript;Table="amComputer"

몇 개 테이블을 확인해야 하는 경우 다음 스크립트를 배치로 실행합니다.

amdbal -dbcheck:AMDemo93en;;ValidityScript;Table="amAsset" amdbal -dbc heck:AMDemo93en;;ValidityScript;Table="amPortfolioItem" amdbal -dbcheck :AMDemo93en;;ValidityScript;Table="amComputer" amdbal -dbcheck:AMDe mo93en;;ValidityScript;Table="amSoftInstall"

# 7 ODBC를 통해 데이터베이스 액세스

이 장에서는 Asset Manager용으로 개발된 ODBC 드라이버를 통해 외부 도구를 사용하여 Asset Manager 데이터베이스(읽기 전용)에 액세스하는 방법에 대해 설 명합니다.

# $\mathbb{Z}$  참고:

Asset Manager ODBC 드라이버는 데이터베이스에 대한 읽기 전용 액세스만 지원 합니다.

# Asset Manager 데이터베이스에 대한 액세스 개요

## ODBC 드라이버 설치

다음을 수행할 경우 Asset Manager 설치 프로그램은 ODBC 드라이버를 설치합니 다.

- 설치 도중 특별히 이 패키지를 선택한 경우
- 드라이버가 필요한 다른 패키지를 설치합니다.

ODBC 드라이버는 HP Asset Manager9.30 <언어> 드라이버라고 합니다. **Adbc.dll** 이 Windows "system32" 폴더에 복사됩니다.

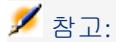

ODBC 드라이버는 사용된 DBMS와는 별개입니다.

## ODBC 드라이버 사용 시기

SAP Crystal Reports와 같은 외부 도구를 사용하여 데이터베이스에 대한 보고서 를 설계할 때 이 드라이버를 사용하는 것이 좋습니다.

## $\mathbb{Z}$  참고:

이 드라이버를 반드시 사용할 필요는 없습니다. 보고 프로그램에서 관련 DBMS를 직접 지원할 경우 Asset Manager 데이터베이스에 직접 액세스할 수 있습니다.

ODBC 드라이버를 사용할 경우의 이점은 다음과 같습니다.

#### **7.1. 표 ODBC 드라이버를 사용할 경우의 이점**

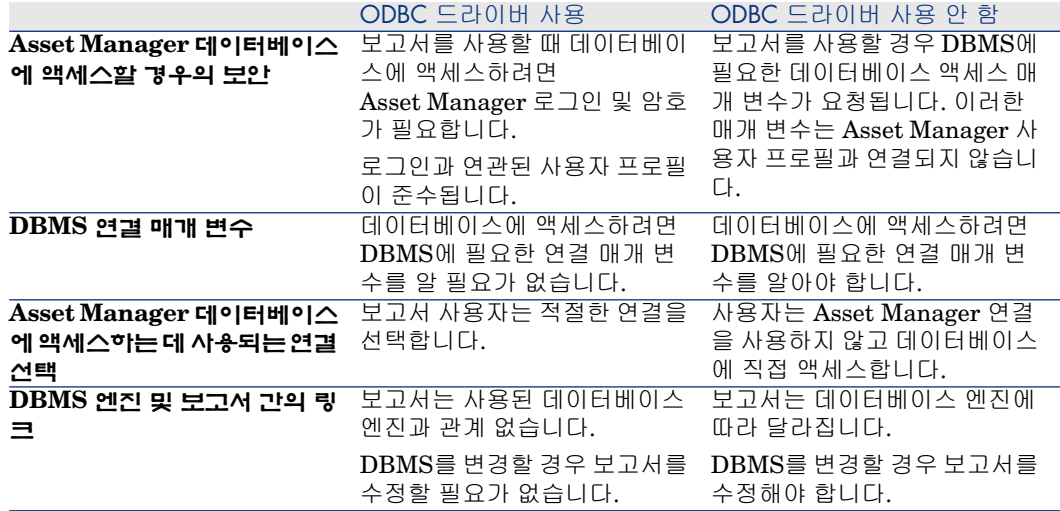

## ODBC 드라이버를 통해 액세스할 수 있는 데이터 항목

ODBC 드라이버를 사용하면 다음을 볼 수 있습니다.

- 테이블
- 표준 필드
- 계산 필드
- Feature
이러한 모든 개체는 해당 SQL 이름으로 식별됩니다.

# $\mathbb{Z}$  참고:

링크는 표시되지 않습니다. 조인을 직접 만들어 링크를 재구성해야 합니다.

## 사용할 ODBC 연결

ODBC 드라이버가 설치될 경우 표준 ODBC 연결이 생성됩니다. 이것을 Asset Manager 데이터베이스라고 합니다. 이 연결을 수정하거나 제거할 수 없습 니다.

두 가지 유형의 ODBC 연결을 사용하여 Asset Manager 데이터베이스에 액세스할 수 있습니다.

- 표준 Asset Manager 데이터베이스 연결
- 직접 생성한 연결

#### 표준 Asset Manager 데이터베이스 연결의 유용성

이 연결을 사용하면 연결을 직접 생성할 필요가 없습니다. 따라서 ODBC 관리자를 사용할 필요가 없습니다. 보고서를 생성 및 사용할 때 Asset Manager 연결을 선택 합니다. Asset Manager의 표준 연결 대화 상자가 이 경우에 사용됩니다.

## 고유한 ODBC 연결을 생성하는 방법

- 1 ODBC 관리자를 시작합니다.
- 2 HP Software Asset Manager Driver를 선택하여 새 연결을 생성합니다.
- 3 일반적인 방법으로 ODBC 연결을 생성합니다.

# 예: ODBC 드라이버를 사용하여 SAP Crystal Reports에서 보고서 생성

- SAP Crystal Reports(Designer)를 시작합니다.
- 새 보고서를 엽니다.
- 보고서가 "SQL/ODBC" 데이터와 관련이 있음을 지정합니다.
- Asset Manager 데이터베이스 ODBC 연결을 선택합니다.
- 표준 Asset Manager 연결 대화 상자가 표시됩니다.
- 적절한 Asset Manager 연결을 선택합니다. 보고서를 생성하는 데 사용되는 로 그인 및 해당 암호를 입력합니다.
- 일반적인 방식으로 보고서를 생성합니다.

# Citrix XenApp을 사용하여 데이터베이스 액세스 8

이 장에서는 호스팅되는 Asset Manager에 액세스를 제공하는 수단으로서의 Citrix XenApp 사용에 대해 소개합니다.

# 개요

**Citrix XenApp**은 사용자가 원격 서버에서 호스팅되는 회사 응용 프로그램에 연 결할 수 있게 해 주는 응용 프로그램 가상화/응용 프로그램 제공 제품입니다. XenApp은 중앙 서버에서 응용 프로그램을 호스팅하고 이를 사용자가 원격으로 사 용하게 하거나, 또는 로컬 실행용 사용자 장치에 스트리밍 및 제공할 수 있습니다. Citrix XenApp은 다음 구성 중 하나로 사용할 수 있습니다.

- **원격 데스크톱 모드**:
	- Asset Manager는 Citrix XenApp 서버에 설치됩니다.
	- 관리자가 사용자에게 Citrix XenApp 서버에 액세스할 수 있는 권한을 부여 합니다.
	- 사용자는 RDP(Remote Desktop Protocol)를 사용하여 Citrix XenApp 원격 데스크톱 세션을 통해 Asset Manager Windows 클라이언트에 액세스합니 다.
- **공유 응용 프로그램 모드**:
	- Asset Manager는 Citrix XenApp 서버에 설치됩니다.
	- 관리자가 사용자에게 Citrix XenApp 서버의 Asset Manager에 액세스할 수 있는 권한을 부여합니다.

■ 사용자는 Citrix XenApp 클라이언트 또는 URL을 통해 Asset Manager Windows 클라이언트에 액세스합니다.

# Citrix XenApp 설치

Citrix XenApp 설치 및 구성에 대한 자세한 내용은 <http://support.citrix.com/productdocs/>에서 **Getting Started with Citrix XenApp** 가이드를 참조하십시오.

# 알려진 제한 사항

- Asset Manager 모달 창은 이동하거나 크기를 조정할 수 없습니다.
- 사용자가 (원격 데스크톱 세션 또는 Citrix XenApp 클라이언트를 통해) 데이터 베이스에 대한 Asset Manager 연결을 생성할 경우 연결 정보는 적절한 amdb.ini 파일이 아니라 Citrix XenApp 서버의 가상화 폴더에 저장됩니다.

**해결책:** 관리자가 Asset Manager Windows 클라이언트를 사용하여 Citrix XenApp 서버에서 직접 Asset Manager 연결을 생성해야 합니다.

■ 사용자가 Asset Manager Windows 클라이언트를 사용하여 Asset Manager 데 이터베이스에 대한 ODBC 연결을 생성할 수 없습니다.

**해결책:** 관리자가 Citrix XenApp 서버에서 직접 Asset Manager 데이터베이스 에 대한 ODBC 연결을 생성해야 합니다.

# 9 아카이브

이름에서 알 수 있듯이 아카이브를 사용하면 데이터베이스에서 더 이상 완전하게 유지할 필요는 없지만 현재 데이터베이스에서 트레이스 및 연관된 레코드를 유지 하려는 데이터를 아카이브할 수 있습니다. 예를 들어, 폐기되었지만 계정 수준에서 계속 참조되는 컴퓨터와 연관된 레코드를 아카이브할 수 있습니다.

## 아카이브 활성화

# $\frac{1}{2}$  경고:

DB2의 경우 8K 테이블 공간을 사용해야 합니다. ▶ DB2 [UDB](#page-49-0) [50 페이지]

데이터베이스를 생성하기 전과 후에 아카이브를 활성화할 수 있습니다. 두 경우 모 두 절차가 동일합니다. 그러나 데이터베이스를 생성하기 전에 아카이브가 활성화 된 경우 데이터베이스 생성 화면의 **아카이브** 필드에서 아카이브된 데이터에 대해 특정 **테이블 공간**(논리 데이터 저장소 공간)을 지정할 수 있습니다. 기존 데이터베 이스에는 이 옵션을 사용할 수 없습니다.

아카이브는 **데이터베이스/아카이브 활성화** 메뉴를 사용하여 Asset Manager Application Designer에서 활성화됩니다. 활성화 시, 다음 운영이 데이터베이스에 서 수행됩니다.

■ 데이터베이스의 각 테이블에 대해 아카이브 테이블이 생성됩니다. 이 테이블은 표준 테이블의 구조를 복제하며 다음 SQL 이름을 포함하고 있습니다.

# 경고:

아래 나열된 테이블에 대해 아카이브 테이블이 생성되지 않습니다. 따라서 이 러한 테이블의 레코드에 대해 아카이브를 생성할 수 없습니다.

SysBlob, amAccessRestr, amAction, amCFAql, amCFScript, amCalcField, amFeatMemo, amFeatParam, amFeatScript, amFeature, amFeatureClass , amFuncRight, amHelp, amHelpMemo, amImage, amLoginSlot, amOptio n, amProfile, amSysConfig, amUserRight, amViewDef, amFuncDomain

Asset Manager Application Designer에서 아카이브 테이블(즉, 접두사가 지정된 복제된 테이블)에는 액세스할 수 없습니다. 해당 구조가 표준 테이블 중 하나와 동일하므로 편집하거나 수정할 수 없습니다. 테이블을 수정하면 연관된 아카이 브 테이블 수준에서 대칭 수정이 항상 자동으로 트리거됩니다.

# $\mathbb{Z}$  참고:

데이터베이스 생성 전에 아카이브가 활성화된 경우 데이터베이스 생성 화면의 **아카이브** 필드에 지정된 **테이블 공간**에 아카이브 테이블이 저장됩니다.

- 아카이브된 테이블의 각 외래 키에 대해 표준 테이블과 해당 아카이브 테이블에 서 다음 필드가 생성됩니다.
	- ar<외래 키의 SQL 이름> 이 필드는 아카이브된 레코드의 식별자를 저장합니다.
	- arstr<유형 식별자가 없는 외래 키의 SQL 이름> 이 필드는 아카이브된 레코드의 설명 문자열을 저장합니다.

# $\mathbb{Z}$  참고:

필드에 따라 유형 식별자는 다음 중 하나일 수 있습니다.

- l: **정수(32비트)** 유형 필드
- i: **정수** 유형 필드
- d: **배정밀도 숫자** 유형 필드
- str: **텍스트** 유형 필드
- dt: **날짜 및 시간** 유형 필드
- b: **부울(예/아니요)** 유형 필드
- 데이터베이스에 대해 추가 연결(<원래 연결의 이름> **아카이브 포함**)이 생성됩 니다.

# 아카이브 원칙

네 가지 기본 아카이브 운영을 레코드에서 수행할 수 있습니다.

- 아카이브: 여러 레코드를 해당 아카이브 테이블로 이동합니다. 아카이브된 레코 드는 표준 테이블에서 삭제됩니다. 아카이브할 데이터가 최근에 백업된 데이터 를 덮어씁니다.
- 백업: 여러 레코드를 해당 아카이브 테이블에 복사합니다. 레코드는 표준 테이 블에서 삭제되지 않습니다.
- 제거: 아카이브 또는 표준 테이블에서 여러 레코드가 소멸됩니다.
- 복원: 아카이브 테이블에서 표준 테이블로 여러 레코드를 복원합니다.

# $\frac{1}{2}$  경고:

제거 도중 아카이브 테이블에서 삭제된 레코드는 복원할 수 없습니다.

위에 설명된 운영은 AQL(Asset Manager 쿼리 언어)의 확장을 사용하여 구현됩니 다. 다음 표에서는 운영의 구문과 운영을 사용할 수 있는 테이블에 대해 설명합니 다.

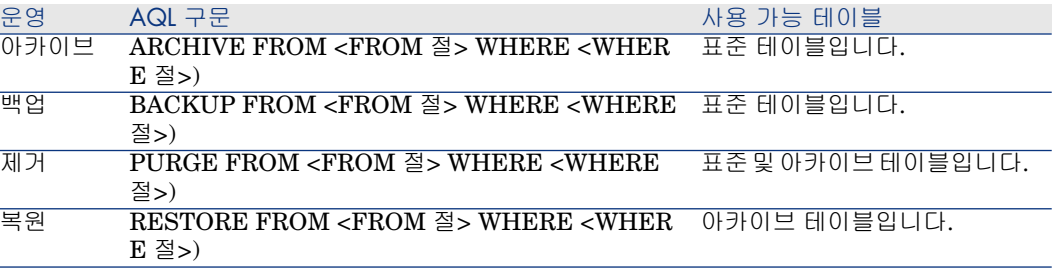

# 참고:

AQL과 FROM 및 WHERE 절의 구문에 대한 자세한 내용은 **고급 사용** 가이드의 **AQL 쿼리** 장을 참조하십시오.

## 아카이브된 레코드에 관련된 링크

아카이브된 레코드에 대한 단순 링크(1-n 카디널리티)는 세부사항 화면에서 참조 된 경우 회색으로 표시됩니다.

#### 데이터 아카이브 예

다음 예는 지난 90일 내에 수정되지 않은 닫힌 구매 요청의 아카이브를 제공합니다. 이 경우 솔루션은 다음에 해당하는 **amRequest** 테이블에서 이러한 레코드를 아카 이브하는 것입니다.

- **dtLastModif** 필드에서 참조된 날짜가 90일을 초과한 경우
- **seStatus** 필드의 값이 **41**인 경우

## 참고:

항목별 목록의 값은 정수와 연관됩니다. 필요한 값은 **Closed**에 해당하는 값 41입니다. 시스템 항목별 목록의 값에 액세스하려면 목록에 의해 채워지는 필 드에 포커스를 두고 Shift 키와 F1 키를 동시에 누릅니다. 필드에 대한 상황에 맞는 도움말이 표시되고 시스템 항목별 목록 및 연관된 정수에 대한 값 목록이 포함되어 있습니다.

이 예에서 발생한 문제를 해결하기 위해 **amRequest** 테이블에 대한 작업을 생성 합니다. 이 작업은 이전에 정의된 기준(쿼리의 WHERE 절에 지정된)과 일치하는 레코드에서 AQL 아카이브 쿼리를 실행합니다.

- 1 **도구/작업/편집**을 선택하고 **새로 만들기**를 클릭하여 새 작업을 생성합니다.
- 2 작업의 **이름**을 선택하고 **요청**(amRequest) 테이블을 **컨텍스트**로 선택합니다. 작업 유형은 **스크립트**입니다.

## $\mathbb{Z}$  참고:

**컨텍스트** 정의는 필수가 아닙니다. 워크플로우를 사용하여 이 작업을 정기적으 로 실행하려는 경우 더욱 사용이 금지됩니다.

3 작업의 **스크립트** 탭에 다음 스크립트를 입력합니다.

RetVal = amDbExecAql("ARCHIVE FROM amRequest WHERE dtLastMo  $\text{diff} < \text{AddDays}(\text{getdate}(), -90)$  AND seStatus = 41")

## 참고:

**amDbExecAql** 함수는 데이터베이스를 쿼리합니다. 이 함수에 대한 자세한 내용은 **프로그래머 참조**를 참조하십시오.

- 4 작업의 생성을 확인합니다.
- 5 이 작업을 워크플로우에서 호출하거나 구매 요청 화면에서 직접 실행할 수 있습 니다.

아카이브를 통제하려면 다음을 수행합니다.

- 1 **자산 수명 주기/조달 수명 주기/요청/구매 요청** 메뉴를 사용하여 구매 요청 화 면을 엽니다.
- 2 구매 요청 목록을 마우스 오른쪽 버튼으로 클릭하고 바로 가기 메뉴에서 이전에 생성된 작업을 선택합니다.

닫힌 구매 요청에 해당하고 90일 넘는 동안 수정되지 않은 레코드가 아카이브 되고 목록에서 사라집니다.

그러나 다른 레코드에서 참조할 경우 해당 레코드는 다른 레코드의 세부사항에 서 회색으로 표시됩니다. 관리 권한이 있는 경우 있을 클릭하여 아카이브된 레 코드를 표시할 수 있습니다.

#### 데이터 복원 예

실수로 아카이브된 구매 요청을 복원하려면 다음을 수행합니다.

- 1 아카이브 연결을 사용하여 데이터베이스에 연결합니다.
- 2 **도구/작업/편집**을 선택하고 **새로 만들기**를 클릭하여 새 작업을 생성합니다.
- 3 작업의 **이름**을 선택하고 **arRequest** 테이블(**amRequest** 테이블의 아카이브 테이블)을 작업의 **컨텍스트**로 선택합니다. 작업 유형은 **스크립트**입니다.

## ✔ 참고·

**컨텍스트** 정의는 필수가 아닙니다. 워크플로우를 사용하여 이 작업을 정기적으 로 실행하려는 경우 더욱 사용이 금지됩니다.

4 작업의 **스크립트** 탭에 다음 스크립트를 입력합니다.

RetVal = amDbExecAql("RESTORE FROM arRequest WHERE lReqId="&  $\left| \left[ \text{[RegId]} \right] \right|$ 

 $\blacktriangledown$  참고:

**amDbExecAql** 함수는 데이터베이스를 쿼리합니다. 이 함수에 대한 자세한 내용은 **프로그래머 참조**를 참조하십시오.

- 5 작업의 생성을 확인합니다.
- 6 **관리/화면 목록** 메뉴를 사용하여 아카이브된 구매 요청(**arRequest**) 화면을 연 다음 아카이브된 요청을 선택합니다.
- 7 마우스 오른쪽 버튼을 클릭하고 바로 가기 메뉴에서 이전에 생성된 작업을 선택 합니다.

레코드가 검색되어 아카이브에서 삭제되고 프로덕션 데이터베이스로 다시 전 송됩니다.

## 연결된 레코드의 처리

아카이브 운영 도중에 연결된 레코드가 처리되는 방법은 링크 유형에 따라 다릅니 다. 다음 표에서는 링크 유형별로 아카이브 동작에 대해 설명합니다.

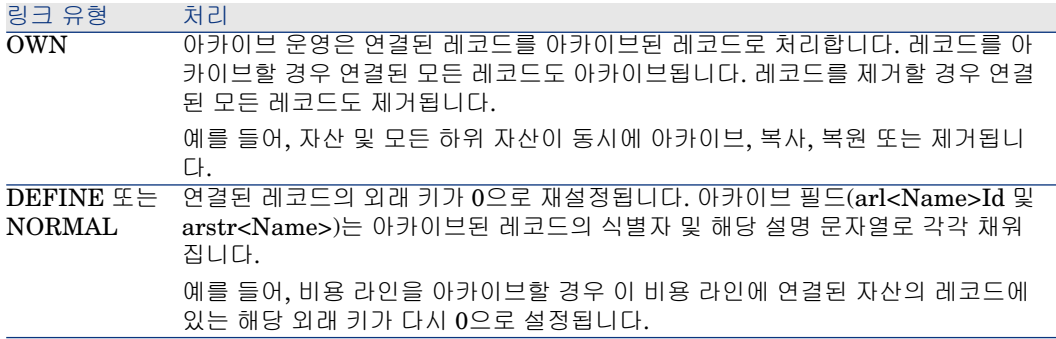

#### Feature가 관련된 경우 아카이브 기능의 동작

레코드 **A** 및 연관된 Feature **C**(**링크**가 아닌 **유형** 포함)가 있다고 가정할 경우:

- **A**가 아카이브될 경우 **C**도 아카이브됩니다.
- **C**가 아카이브될 경우 레코드 **A**와 해당 Feature인 **C** 간의 링크가 끊어지고 레 코드가 더 이상 레코드 세부사항에 표시되지 않습니다. 이 링크는 다음 두 경우 에 복원됩니다.
	- 1 **A**가 이후에 아카이브된 경우. 이 경우 **A** 및 **C** 간의 링크가 아카이브된 데이 터에서 다시 설정됩니다.
	- 2 **C**가 복원된 경우. 이 경우 **A** 및 **C** 간의 링크가 데이터베이스에서 다시 설정 됩니다.

레코드 **A** 및 **링크 유형**과 연관된 Feature **C**및 Feature **C**가 가리키는 또 다른 레코 드인 **D**가 있다고 가정할 경우:

- **A**가 아카이브될 경우 **C**가 아카이브됩니다. **D**는 자동으로 아카이브되지 않습 니다.
- **C**가 아카이브될 경우 **A**와 **C** 간의 링크뿐만 아니라 **C**와 **D** 간의 링크도 끊어집 니다. 레코드 **A**의 세부사항에 Feature가 더 이상 표시되지 않습니다. **A**, **C** 및 **D** 간의 링크 무결성은 다음 두 가지 경우에 복원됩니다.
	- 1 **A** 및 **D**가 이후에 아카이브된 경우. 이 경우 **A**, **C**와 **D** 간의 관계가 아카이브 된 데이터에서 다시 설정됩니다.
	- 2 **C**가 복원된 경우. 이 경우 **A**, **C** 및 **D** 간의 관계가 데이터베이스에서 다시 설 정됩니다.
- **D**가 아카이브될 경우 **C**와 **D** 간의 링크가 끊어집니다. **A**, **C** 및 **D** 간의 링크 무 결성은 다음 두 가지 경우에 복원됩니다.
	- 1 **A**가 이후에 아카이브된 경우. 이 경우 **A**, **C** 및 **D** 간의 관계가 아카이브된 데 이터에서 다시 설정됩니다.

2 **D**가 복원된 경우. 이 경우 **A**, **C** 및 **D** 간의 링크가 데이터베이스에서 다시 설정됩니다.

# 아카이브 비활성화

특정 시점에 아카이브를 비활성화할 수 있습니다. 아카이브 비활성화는 아카이브 가 이전에 활성화되었고 아카이브 전용의 추가 테이블을 포함하기 위해 데이터베 이스가 수정되었음을 의미합니다.

아카이브를 비활성화하려면 **데이터베이스/아카이브 활성화** 옵션을 선택 취소합니 다.

# $\frac{1}{2}$  경고:

아카이브를 비활성화하면 아카이브 테이블이 삭제되고 모든 아카이브된 데이터가 지워집니다.

# 10 비정규화

Asset Manager 데이터베이스는 고도로 정규화됩니다. 이 데이터베이스 등록 정보 는 유용하고 합리적인 관계형 데이터베이스를 얻기 위해 테이블 간의 불필요한 중 복성과 종속성을 제거하는 작업으로 구성됩니다.

비정규화는 그 반대에 해당하는 프로세스로 간주할 수 있습니다. 값이 여러 장소에 저장되므로 일반적으로 데이터 처리 및 검색 속도를 높이고 성능을 향상시키기 위 해 의도적으로 중복 생성할 수 있습니다.

## 값을 비정규화하기에 적합한 시기

이 문제에 대한 절대적인 규칙은 없습니다. 그러나 데이터베이스 비정규화를 고려 할만한 가치가 있는지 결정하는 데 있어 다음과 같은 요인이 도움이 될 수 있습니 다.

- 데이터베이스의 측정 항목. 데이터베이스의 크기가 중소 규모인 경우 비정규화 는 큰 이점이 없습니다. 경우에 따라 비정규화는 성능에 부정적인 영향을 줄 수 도 있습니다. 예를 들어, 비정규화로 인해 테이블 크기가 대폭 증가할 수 있으므 로 데이터 검색이 빨라지더라도 레코드 업데이트가 느려질 수 있습니다.
- 사용되는 가장 중요한 쿼리 및 예상 응답 시간. 이러한 쿼리가 여러 테이블에 배 포되는 데이터를 사용하거나 쿼리가 응답을 반환하기 전에 하나 이상의 열에서 계산이 수행될 경우 이러한 쿼리에 의해 반환되는 값을 비정규화하는 것이 유용 할 수 있습니다.
- 성능. 응용 프로그램의 성능이 충분하다고 판단되는 경우 비정규화를 적용할 필 요가 없습니다.

## Asset Manager의 비정규화 원칙

이론적으로는 사용 가능한 여러 비정규화 기술이 있습니다. Asset Manager에서는 그 중 하나인 열 비정규화만 허용됩니다. 쿼리의 테이블 간에 조인 생성을 방지하기 위해 여러 테이블에서 열(예: 필드)이 반복됩니다.

한 예로, 직원 부재 보고서의 경우를 생각해 봅시다. 이 유형의 보고서는 매우 자주 생성됩니다. 보고서를 채우는 데 필요한 대부분의 데이터는 부재 테이블에 저장되 어 있습니다. 그런데 보고서에 사용되는 데이터 항목 중 직원 감독자의 전자 메일 주소는 다른 테이블인 **직원 및 부서** 테이블에 저장되어 있습니다. 보고서를 생성할 때 두 개의 테이블 간에 조인을 만들지 않기 위해 이 데이터를 비정규화하는 것을 고려해 볼 수 있습니다.

이 값의 비정규화가 수행되고 나면 해당 필드는 부재 테이블에서 복제됩니다. 그런 데 이 작업은 전형적인 비정규화에서 나타나는 잠재적인 위험 중 하나인 중복 데이 터 문제를 더욱 두드러지게 합니다. Asset Manager는 정규화된 데이터 무결성을 자동으로 유지하기 때문에 이러한 위험을 해소해 줍니다.

일반적으로 값을 비정규화하는 것은 사용자에게 완전히 투명한 운영입니다. 중복 된 값은 세부사항 화면에 표시되지 않으며 AQL 쿼리를 작성하는 데 사용되는 규칙 은 변경되지 않고 유지됩니다. Asset Manager는 비정규화된 값의 존재를 자동으 로 감지하고 즉시 쿼리를 단순화합니다.

# $\mathbb{Z}$  참고:

그러나 비정규화를 통해 생성된 필드는 Asset Manager Application Designer에서 볼 수 있으며, SQL 이름에 **df** 접두사가 사용됩니다. 링크에는 **ln** 접두사가 사용됩 니다.

## 값 비정규화

비정규화의 적합성을 확인한 후 Asset Manager Application Designer를 사용하 여 실제로 운영을 수행할 수 있습니다.

- 1 Asset Manager Application Designer에서 데이터베이스에 연결합니다.
- 2 비정규화된 필드 또는 링크의 대상 테이블을 선택하고 **데이터베이스/비정규화 추가** 메뉴를 선택합니다. 다음 화면에서 비정규화 필드를 선택하라는 메시지가 표시됩니다.

## ✔ 참고·

**비정규화 필드에 인덱스 생성** 상자를 선택할 경우 이 값에 대한 정렬 운영의 속 도가 향상됩니다.

**생성**을 클릭합니다.

- 3 변경 사항을 저장하고 데이터베이스 업데이트 마법사의 단계에 따라 로그 파일 을 선택하거나 선택적 구성 파일을 선택하는 등의 작업을 수행한 후 **마침**을 클 릭합니다.
- 4 비정규화된 필드나 링크가 활성화됩니다. 컨텍스트에서 허용할 경우 해당 필드 나 링크가 자동으로 쿼리에 사용됩니다.

## 예

직원 부재에 대한 보고서가 생성되는 이전 예를 살펴봅니다. 이 보고서와 포함된 데 이터가 자주 검색되므로 부서 감독자의 전자 메일 주소를 저장하는 필드를 비정규 화하는 것이 적합합니다.

**Manager.Email** 원격 필드를 비정규화해야 합니다. 이렇게 하려면 다음을 수행 합니다.

- 1 Asset Manager Application Designer에서 부재 테이블(**amAbsence**)을 선택 하고 **데이터베이스/비정규화 추가** 메뉴를 선택합니다.
- 2 표시되는 화면의 드롭다운 목록에서 **Manager.Email** 원격 필드를 선택합니 다. 이 목록은 부재 테이블의 필드와 링크를 표시하며 사용자는 이 목록에서 링 크의 일부인 원격 필드를 선택할 수 있습니다. 이 예에서는 **감독자** 링크를 펼친 다음 연관된 **전자 메일** 필드를 선택해야 합니다.
- 3 **생성**을 클릭합니다. **df** 접두사가 있는 새 필드가 부재 테이블에 표시됩니다. **파 일/데이터베이스 구조 업데이트** 메뉴를 선택하여 변경 사항을 확인합니다. Asset Manager Application Designer가 데이터베이스 구조를 저장하기 위한 마법사를 표시합니다.
- 4 **다음**을 클릭한 다음 로그 파일의 폴더를 선택합니다.
- 5 **다음**을 클릭합니다. 마법사의 다음 페이지에서 변환 파일을 선택하라는 메시지 가 표시됩니다. 이 페이지는 비정규화에 사용되지 않습니다.
- 6 **마침**을 클릭합니다. 마법사는 처리 중인 작업을 표시하고 데이터베이스가 성공 적으로 업데이트된 시기를 알려줍니다. 보고서에 사용된 쿼리는 비정규화된 필 드를 사용하므로 **부재** 테이블과 **직원 및 부서** 테이블 간에 조인을 만들 필요가 없습니다.

# 11 가져오기

이 장에서는 Asset Manager를 사용하여 데이터를 가져오는 방법에 대해 설명합니 다.

단일 텍스트 파일을 가져오려면 **파일/가져오기** 메뉴, **텍스트 파일 가져오기** 옵션 을 차례로 사용합니다.

여러 텍스트 파일이나 데이터베이스를 가져오려면 **파일/가져오기** 메뉴, **데이터베 이스 가져오기** 옵션을 사용합니다.

11.1. 그림 가져오기 - 유형 선택

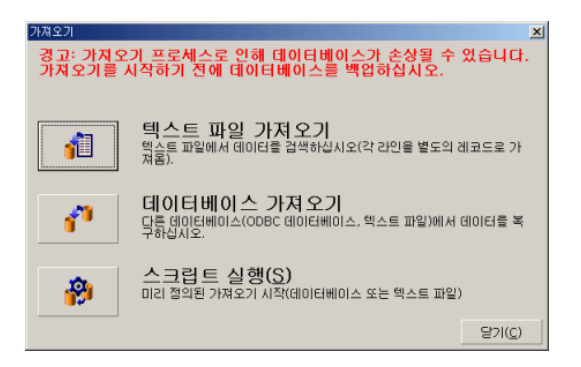

# 데이터 가져오기 개요

Asset Manager 관리자는 다음 대상에서 Asset Manager 데이터베이스로 데이터 를 가져올 수 있습니다.

- 단일 텍스트 파일
- 여러 텍스트 파일
- 전체 데이터베이스

## 단일 텍스트 파일에서 데이터 가져오기

텍스트 파일은 Asset Manager 데이터베이스의 테이블에 매핑됩니다. 관리자는 매핑된 테이블이나 연결된 테이블에 있을 수 있는 데이터베이스 필드에 텍스트 파일의 각 필드를 매핑합니다.

## 참고:

텍스트 파일에 사용되는 ISO 문자 코드는 Asset Manager에서 사용되는 것과 동일 해야 합니다.

## 여러 텍스트 파일에서 데이터 가져오기

각 텍스트 파일은 Asset Manager 데이터베이스의 테이블에 매핑됩니다. 각 텍스트 파일의 각 필드는 매핑된 테이블이나 연결된 테이블에 있을 수 있는 데이 터베이스 필드에 매핑됩니다.

## 전체 데이터베이스에서 데이터 가져오기

ODBC 데이터베이스를 가져올 수 있습니다.

관리자는 원본 데이터베이스의 각 테이블을 대상 데이터베이스의 테이블에 매핑합 니다.

관리자는 원본 테이블의 각 필드를 대상 데이터베이스의 테이블에 있는 필드에 매 핑합니다. 대상 필드는 직접 매핑되는 테이블이나 연결된 테이블에 있을 수 있습니 다.

Asset Manager 레코드를 추가하거나 수정할 수 있습니다. Asset Manager 레코드 는 삭제할 수 없습니다.

전송과 관련된 모든 정보는 스크립트로 저장할 수 있습니다. 가져오기 설정을 다시 정의하지 않고 스크립트를 사용하여 데이터를 다시 가져올 수 있습니다.

가져오기 모듈은 오류를 처리하는 여러 방법과 수행된 운영의 결과를 로그 파일에 기록하는 기능을 제공합니다.

# $\mathbb{Z}$  참고:

데이터베이스 보호: Asset Manager 관리자만 **파일/가져오기** 메뉴를 사용할 수 있 습니다("Admin" 로그인 또는 관리 권한이 있는 사용자). 다른 사용자의 경우 이 메 뉴가 비활성화되므로 데이터베이스에 대한 액세스가 보호됩니다.

#### 숫자 데이터 가져오기

Windows 제어판에 정의된 옵션에 상관없이 숫자 필드의 형식이 적절하게 지정되 어야 합니다. 공백이 없는 숫자만 허용되며 마침표 "."는 소수점 구분자로 사용됩니 다. 숫자 필드는 숫자 필드로 가져와야 합니다. 이러한 방법으로 가져오기를 수행하 는 데 사용되는 컴퓨터 설정에 상관없이 숫자 데이터를 가져올 수 있습니다.

## 권장 사항

Asset Manager 데이터베이스에 데이터를 가져오기 전에 권장되는 사항은 다음과 같습니다.

## 필수 필드의 기본값

가져오기 모듈은 필드의 필수 특성을 고려합니다. 가져올 레코드에 빈 필드가 포함 되어 있고 이 필드가 대상 데이터베이스에서 필수로 정의된 경우 가져오기 모듈은 해당 레코드를 거부합니다. 이러한 이유로 레코드가 거부되는 것을 방지하려면 대 상 데이터베이스의 필수 필드에 기본값을 할당하는 것이 좋습니다. 가져올 파일에 서 값이 제공된 경우 해당 값은 필드의 기본값을 오버라이드합니다.

## "ID" 필드를 정합성 유지 키로 사용하지 않음

내보낸 데이터를 다시 가져오려면 테이블의 "ID" 필드를 정합성 유지 키로 사용하 지 않는 것이 좋습니다. 즉, 해당 식별 번호는 고정되어 있지 않기 때문에 수정될 수 있습니다. 자산의 AssetTag와 같이 "변하지 않는" 값이 포함된 키를 사용하십시오.

## Asset Manager 데이터베이스 백업

가져오기로 인해 Asset Manager 데이터베이스가 전체적으로 수정될 수 있으므로 가져오기를 시작하기 전에 백업을 수행하는 것이 좋습니다.

## Asset Manager 데이터베이스에 대한 동시 액세스 방지

여러 시스템에서 가져오기를 동시에 수행하거나 가져오기 도중에 다른 시스템에서 Asset Manager를 사용하는 것은 권장되지 않습니다.

# 데이터를 필드로 가져올 때 준수해야 할 제약 조건

데이터를 Asset Manager 데이터베이스로 가져올 경우 가져오기 모듈은 데이터가 데이터베이스 구조와 호환되는지 검증합니다. 가져올 데이터 항목의 특정 필드나 링크가 데이터베이스 구조와 호환되지 않을 경우 결과는 다음 중 하나입니다.

- 레코드가 전체적으로 거부됩니다.
- 값이 잘립니다.
- 필드가 그대로 남아 있습니다.

거부가 발생하지 않도록 가져올 데이터가 데이터베이스 구조와 가능한 호환되는지 확인해야 합니다.

다음과 같은 두 가지 가능성을 고려할 수 있습니다.

- 구조화된 데이터베이스를 가져오는 중인 경우:
	- 원본 및 대상 필드가 동일한 유형이거나(예: 원본-날짜 및 대상-날짜) 필드가 호환될 경우(예: 원본-날짜+시간 및 대상-날짜) 준수해야 할 특수한 제약 조 건이 없습니다.
	- 원본 필드가 "텍스트" 유형 필드이고 대상 필드가 더 구체적인 유형인 경우 대상 필드의 제약 조건을 따라야 합니다.
- 텍스트 파일에서 데이터를 가져오는 중인 경우:
	- 대상 필드의 제약 조건을 준수해야 합니다.

## 대상 필드의 "UserType" 등록 정보 값 기준

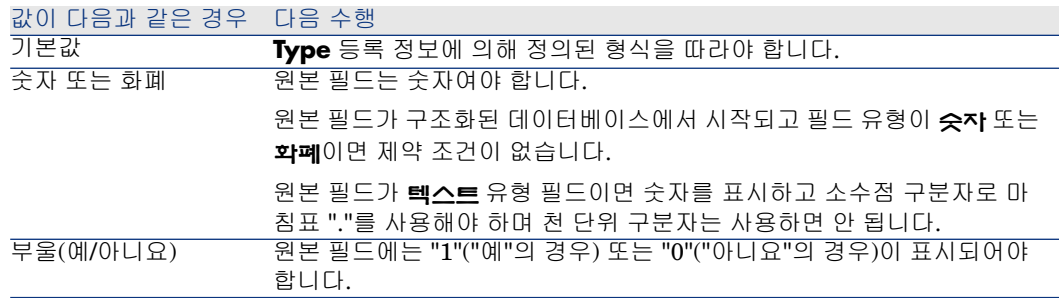

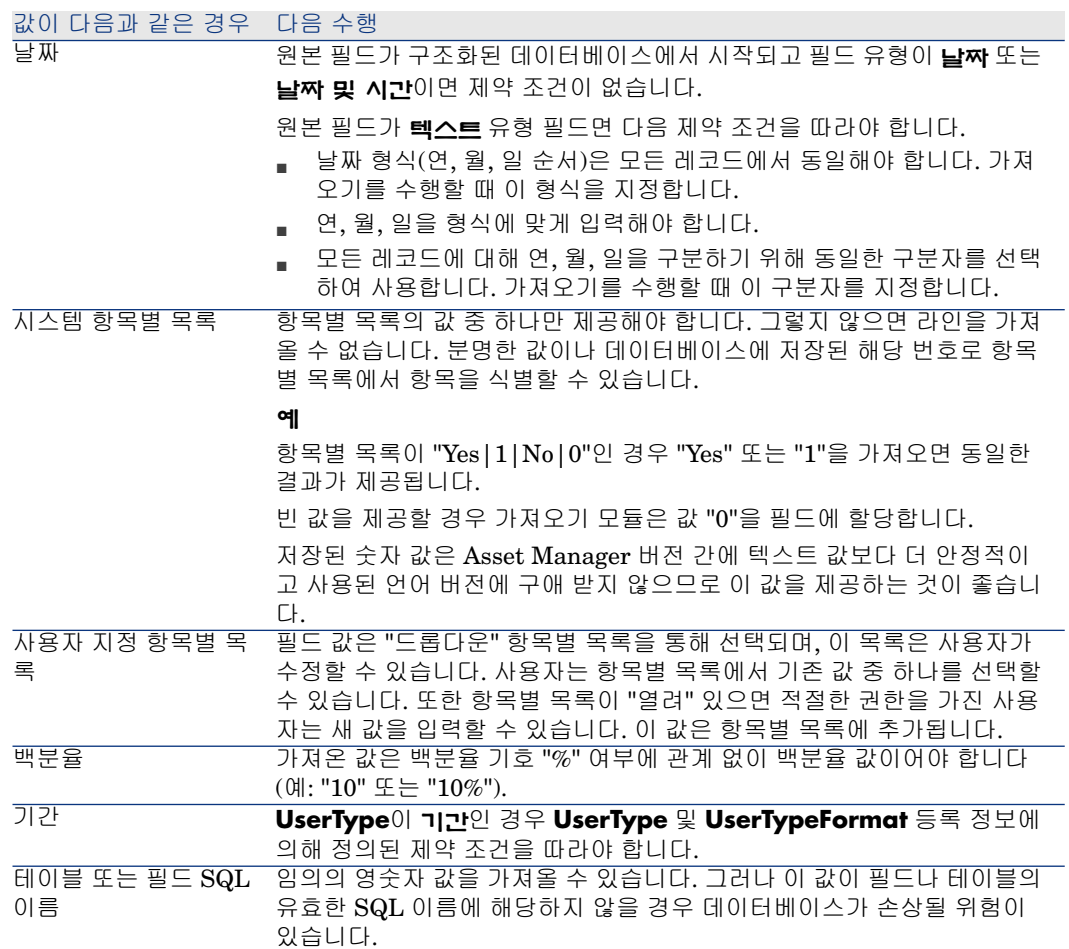

## 대상 필드의 "type" 등록 정보 값 기준

**UserType** 등록 정보가 **기본값**이면 이 등록 정보에 연결된 제약 조건을 따라야 합 니다.

특별 사례:

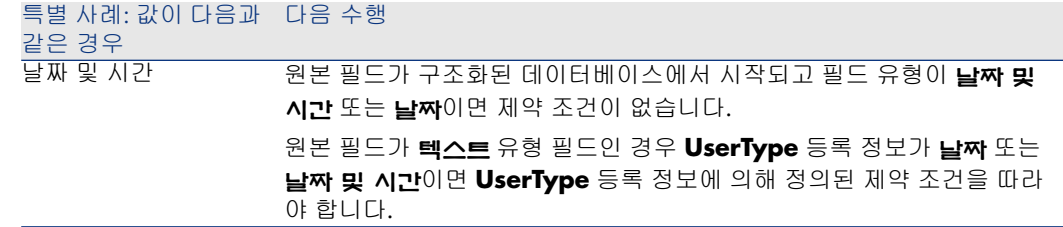

## 대상 필드의 다른 등록 정보 값 기준

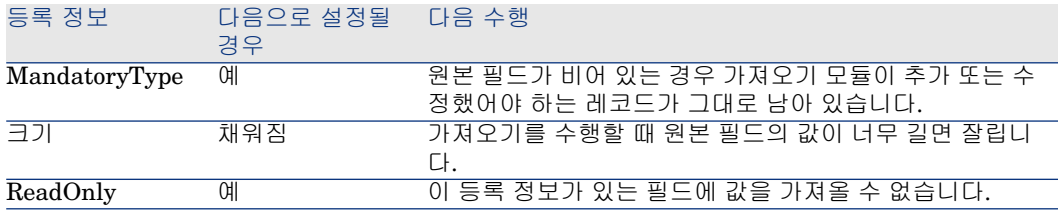

### "dtLastModif" 필드(SQL 이름)

사용자 인터페이스나 가져오기를 통해 Asset Manager 데이터베이스에서 레코드 를 수정하거나 생성할 경우 이 필드가 업데이트됩니다. 레코드를 생성 또는 수정한 날짜를 나타냅니다.

값을 이 필드에 가져올 경우 실제 가져오기 날짜를 덮어씁니다.

# 텍스트 파일 또는 ODBC 데이터베이스 가져오기

이 섹션에서는 하나 이상의 데이터 파일이나 ODBC 데이터베이스를 가져오는 방 법에 대해 설명합니다.

단일 텍스트 파일을 가져오려면 **파일/가져오기** 메뉴, **텍스트 파일 가져오기** 옵션 을 차례로 사용합니다.

텍스트 파일 집합 가져오기: **파일/가져오기** 메뉴를 사용합니다. **데이터베이스 가 져오기** 옵션을 클릭하고 **텍스트** 탭을 클릭합니다.

ODBC 데이터베이스 가져오기: **파일/가져오기** 메뉴를 사용합니다. **데이터베이스 가져오기** 옵션을 클릭하고 **ODBC** 탭을 클릭합니다.

### 텍스트 파일을 가져오기 전

먼저 가져올 데이터가 포함된 파일을 준비합니다. 해당 파일은 다음 조건을 충족해 야 합니다.

- 각 열은 필드를 나타냅니다.
- 각 라인은 레코드를 나타냅니다.
- 파일 시작 부분에 필드 이름을 선택적으로 포함할 수 있습니다. 파일에 포함하 지 않을 경우 데이터를 가져올 때 정의합니다.
- 파일의 시작 부분에서 필드 이름이 포함된 선택적 라인 앞에 가져오지 않을 최 대 99개 라인의 주석을 포함할 수 있습니다. **첫 번째 가져오기 라인** 필드를 채 워 이 작업을 수행할 수 있습니다. 이러한 주석 라인은 특수 문자로 시작할 필요 가 없습니다.
- OEM(DOS), UTF-8, UNICODE 또는 Latin 1 문자 집합을 사용하여 파일을 생 성할 수 있습니다.
- 열은 고정 너비나 가변 너비를 가질 수 있습니다. 이 경우 구분자로 사용되는 문 자를 선택합니다.
- 선택한 모든 문자로 필드 내용을 구분할 수 있습니다.
- 필드는 다음 유형을 가질 수 있습니다.
	- 숫자
	- 문자열
	- 날짜
	- 날짜 및 시간
- 가져온 값은 Asset Manager 데이터베이스 구조와 관련된 제약 조건을 따라야 합니다(데이터 입력 형식, 필드 유형, 링크 유형, 인덱스 유형).
- 텍스트를 구분하기 위해 사용하는 문자를 제외한 모든 문자가 허용됩니다. 구분 기호 문자를 텍스트 문자열에 포함하는 방법은 없습니다.
- "날짜", "날짜 및 시간", "기간" 데이터는 프로그램에 직접 입력될 때처럼 동일한 제약 조건을 따릅니다.
- 각 기본 대상 테이블에 대해 하나의 텍스트 파일을 빌드하는 것이 좋습니다.

가져오기 모듈이 해당 엔진을 지원하지 않는 데이터베이스에 원본 데이터가 상주 할 경우 데이터를 텍스트 파일로 추출한 후 가져와야 합니다. 데이터베이스가 Asset Manager에 의해 인식될 경우 **파일/가져오기** 메뉴에서 **데이터베이스 가져 오기** 옵션을 사용하여 데이터베이스에서 정보를 직접 가져올 수 있습니다.

## 1단계: 가져올 텍스트 파일 또는 ODBC 데이터베이스 선택

단일 텍스트 파일 가져오기

- 1 **파일/가져오기** 메뉴를 선택합니다.
- 2 **텍스트 파일 가져오기** 옵션을 선택합니다.
- 3 Asset Manager는 가져올 데이터를 포함하는 구조화된 텍스트 파일의 위치를 묻습니다.

#### 텍스트 파일 집합 가져오기

준비한 텍스트 파일을 선택하려면 다음을 수행합니다.

- 1 **파일/가져오기** 메뉴, **데이터베이스 가져오기** 옵션, **텍스트** 탭을 선택합니다.
- 2 **열기**를 클릭합니다.
- 3 가져오기 모듈에서 **파일/파일 추가** 메뉴를 선택합니다. 추가할 텍스트 파일의 이름을 지정합니다.

#### ODBC 데이터베이스 가져오기

**파일/가져오기** 메뉴에서 **데이터베이스 가져오기** 옵션을 선택하여 원본 데이터베 이스를 선택합니다.

**ODBC** 탭을 사용하여 ODBC 데이터베이스를 가져올 수 있습니다.

- 1 데이터 원본, 사용자 및 암호를 식별합니다. 아이콘을 사용하면 Windows 제 어판에서 ODBC 데이터 원본 관리자를 거칠 필요 없이 ODBC 데이터 원본를 직접 생성할 수 있습니다.
- 2 **열기**를 클릭합니다.

#### 2단계: 가져올 파일 또는 테이블의 구문 분석 정의

# $\mathbf{c'}$  [중요]:

파일에 고정 너비 필드가 포함된 경우 이 단계에는 하나의 창만 사용됩니다. 파일 의 필드 사이에 구분자가 포함된 경우 두 개의 창이 필요합니다.

### 단일 텍스트 파일을 가져오는 경우

1단계에서 텍스트 파일을 선택하면 Asset Manager에서는 해당 텍스트 파일의 구 문 분석 방법을 묻는 메시지를 자동으로 표시합니다.

#### 텍스트 파일 집합을 가져오는 경우

1단계에서 텍스트 파일을 선택하면 Asset Manager에서는 해당 텍스트 파일의 구 문 분석 방법을 묻는 메시지를 자동으로 표시합니다. **확인**을 클릭하여 이 단계를 나 중에 수행하거나 이 정보를 한 번에 채울 수 있습니다.

가져오기 모듈의 기본 화면에서 다음과 같은 다른 방법으로 이 창을 불러올 수 있습 니다.

- 원본 파일을 두 번 클릭합니다.
- 또는 원본 파일을 선택한 후 **편집/등록 정보** 메뉴를 사용합니다.

가져오기 모듈의 기본 화면에 있는 "원본 테이블" 열에서 텍스트 파일 목록을 확인 할 수 있습니다.

#### ODBC 데이터베이스를 가져오는 경우

1단계에서 데이터베이스를 연 후 다음과 같은 방법으로 가져오기 모듈의 기본 화면 에서 각 테이블의 설명을 표시할 수 있습니다.

- 원본 테이블을 두 번 클릭합니다.
- 또는 원본 테이블을 선택한 후 **편집/등록 정보** 메뉴를 사용합니다.

가져오기 모듈의 기본 화면에 있는 "원본 테이블" 열에서 원본 테이블 목록을 확인 할 수 있습니다.

#### 첫 번째 화면

#### 문자 코딩

텍스트에서 ANSI, OEM(DOS), UTF-8, UNICODE 또는 Latin 1 문자 집합을 사 용하는지 여부를 지정합니다.

#### 첫 번째 가져오기 라인

가져올 데이터의 첫 번째 라인을 포함하는 라인 번호를 입력합니다. 가져오기 모듈 은 이 번호 이전 라인을 건너뜁니다.

필드 이름이 있는 라인이 문서에 포함되어 있고 이 라인이 첫 번째 데이터 라인 바 로 앞에 있는 경우 필드 이름이 있는 라인의 번호를 입력합니다.

Asset Manager는 파일의 시작 부분에서 최대 99개의 라인을 건너뛸 수 있습니다.

#### 가져온 첫 라인에 열 이름 포함

가져온 첫 번째 라인에 필드 이름(열 이름)이 포함되는 경우 이 확인란을 선택합니 다. 이렇게 하면 열 이름을 직접 입력할 필요가 없습니다.

파일에 열 이름이 포함되지 않은 경우 다음 단계에서 정의할 수 있습니다.

#### 구분자

필드 값이 특수 문자로 구분되는 경우 이 확인란을 선택합니다. 다음 화면에서 이 문자를 지정합니다.

#### 고정 너비

각 필드의 모든 값이 같은 길이일 경우 이 확인란을 선택합니다.

Asset Manager는 열 경계를 자동으로 표시합니다.

- 열 경계를 이동하려면 마우스를 사용하여 데이터 영역에서 경계를 선택하고 원 하는 위치로 드래그합니다. 제목 영역의 경계는 선택할 수 없습니다.
- 열 경계를 제거하려면 마우스를 사용하여 경계를 선택하고 테이블 밖으로 드래 그합니다.

■ 새 열 경계를 추가하려면 마우스를 사용하여 데이터 영역에서 구분자를 삽입해 야 하는 위치를 클릭합니다.

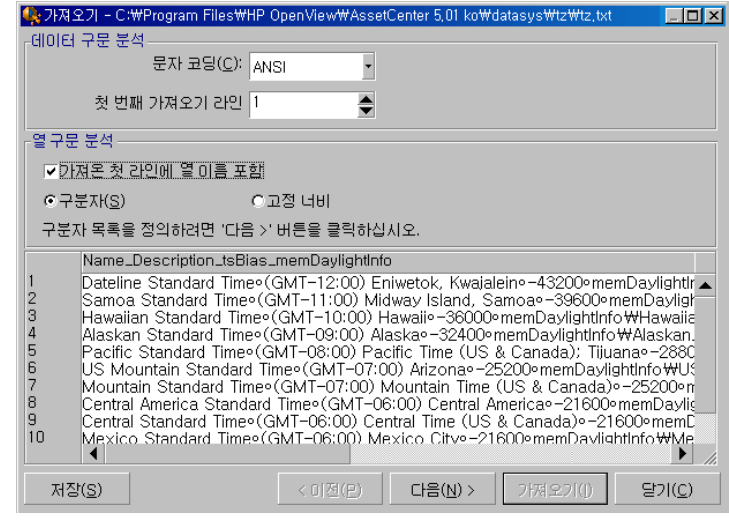

## 참고:

레코드를 포함하는 프레임에는 가져올 파일의 부분 미리보기가 표시됩니다. 최대 25개의 라인이 표시됩니다.

#### 가능한 두 번째 화면

첫 번째 화면에서 다음을 수행할 경우 이 두 번째 화면이 표시됩니다.

- 1 구분자로 필드 값을 구분하도록 지정합니다.
- 2 **다음**을 클릭합니다.

#### 열 구분자

두 개의 연속 필드 값을 구분하는 데 사용되는 문자를 지정합니다. 세미콜론 문자 ";"를 구분자로 사용하는 것이 좋습니다.

**연속 구분 기호를 하나로 처리** 옵션을 선택할 경우 Asset Manager는 동일한 연속 구분 기호를 하나로 처리하고 빈 열을 생성하지 않습니다. 빈 열을 생성하려면 이 상자를 선택 취소하고 텍스트 파일에서 두 개의 연속 구분 기호를 사용합니다.

#### 문자열 구분 기호

문자를 사용하여 텍스트를 구분할 경우 사용할 문자를 지정합니다. Asset Manager 는 필드를 데이터베이스로 전송하기 전에 이러한 추가 문자가 있을 경우 제거합니 다.

Asset Manager는 두 구분 기호 사이에 열 구분자를 발견할 경우 이를 텍스트로 간 주합니다. 문자열 구분 기호를 지정하더라도 모든 값에 체계적으로 사용할 필요는 없습니다. 그러나 문자열 시작 앞에 문자열 구분 기호를 배치할 경우 문자열 끝에 있는 구분 기호와 맞아야 합니다.

문자열 구분 기호를 값으로 가져올 수 없습니다.

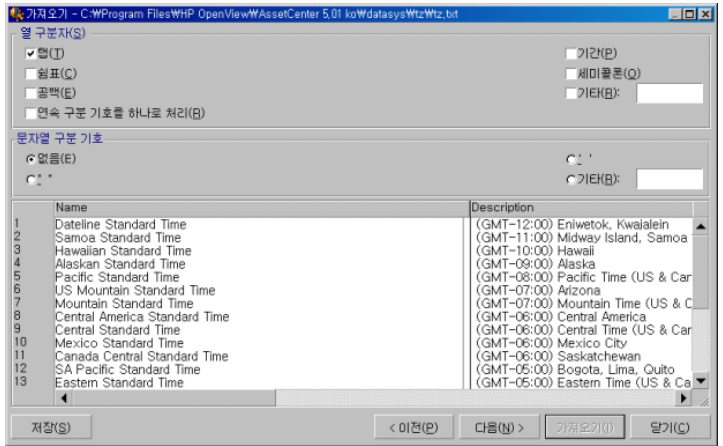

## 3단계: 가져올 필드 설명

#### 단일 텍스트 파일을 가져오는 경우

2단계에 설명된 대로 텍스트 파일을 구문 분석했으면 **다음** 버튼을 클릭하여 파일의 필드를 설명하는 화면을 표시합니다.

#### 텍스트 파일 집합을 가져오는 경우

2단계에 설명된 대로 텍스트 파일을 구문 분석했으면 **다음** 버튼을 클릭하여 파일의 필드를 설명하는 화면을 표시합니다.

이전 단계에서 선택한 "열 구문 분석"에 따라 원본 파일을 두 번 클릭하거나 파일을 선택하고 **다음** 버튼을 한 번 또는 두 번 클릭한 후에 **편집/등록 정보** 메뉴를 사용하 여 가져오기 모듈의 기본 창에서 이 화면을 표시할 수 있습니다.

#### ODBC 데이터베이스를 가져오는 경우

1단계에서 데이터베이스를 선택한 후 가져오기 모듈의 기본 화면에서 테이블의 설 명을 표시할 수 있습니다. 이렇게 하려면 원본 테이블을 두 번 클릭하거나 원본 테 이블을 선택한 후 **편집/등록 정보** 메뉴를 사용합니다. 가져오기 모듈의 기본 화면 에 있는 "원본 테이블" 열에는 원본 테이블 목록이 표시됩니다.

구성할 열을 클릭하여 선택합니다.

#### 번호

선택한 열 번호가 여기에 표시됩니다.

2단계에서 **가져온 첫 라인에 열 이름 포함** 옵션을 선택하지 않은 경우 테이블을 클 릭하는 대신에 열 번호를 직접 선택할 수 있습니다.

이름

열 이름이나 필드 이름이 여기에 표시됩니다.

- 1 2단계에서 **가져온 첫 라인에 열 이름 포함** 옵션을 선택한 경우 열 이름을 수정 할 수 없습니다.
- 2 해당 옵션을 선택하지 않은 경우 기본 이름을 그대로 두거나 수정합니다. 이후 단계에서 이 이름으로 열을 쉽게 식별할 수 있습니다.

#### 유형

가져올 필드 유형을 입력합니다. Asset Manager에서는 다음 중에서 선택할 수 있 습니다.

- 숫자: 모든 문자가 숫자여야 합니다. Asset Manager에서 다른 유형의 문자를 찾은 경우 이 필드 값은 "0"으로 설정됩니다.
- 문자열: 텍스트 구분 기호로 사용하는 문자를 제외한 모든 문자가 허용됩니다.
- 날짜: "날짜 형식" 프레임에 정의된 날짜 형식만 허용됩니다. 가져오기를 수행할 때 Asset Manager에서 다른 형식을 찾은 경우 이 필드 값은 null로 설정됩니다.

#### 날짜 형식

필드에 "날짜"를 포함하도록 지정한 경우 Asset Manager는 연, 월, 일이 표시되는 순서와 그 사이에 사용되는 구분자를 묻는 메시지를 표시합니다.

이러한 두 개의 매개 변수 외에도 Asset Manager에서 날짜를 입력하는 데 사용할 수 있는 모든 옵션이 날짜에 허용됩니다.

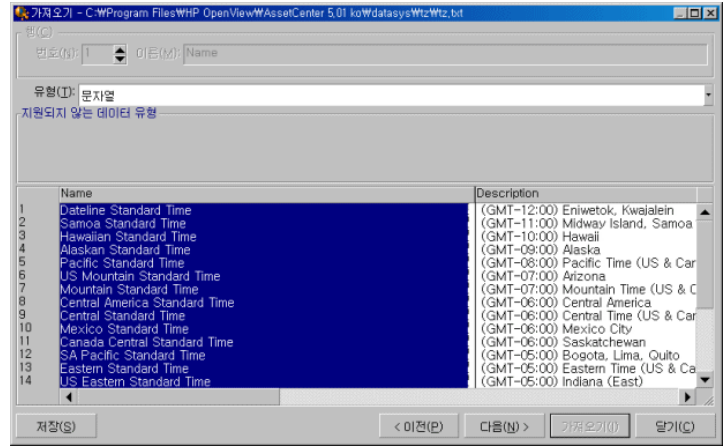

참고:

테이블에는 가져올 파일의 최대 25개 라인이 표시됩니다.

## 4단계: 원본 필드를 Asset Manager 데이터베이스의 대상 필드에 매핑

#### 단일 텍스트 파일 가져오기

3단계에 설명된 대로 원본 필드를 선택했으면 **다음** 버튼을 클릭하여 텍스트 파일의 필드를 Asset Manager 데이터베이스 필드에 매핑하기 위한 화면을 표시합니다.

- 1 먼저 "대상 테이블" 필드를 사용하여 Asset Manager 데이터베이스의 테이블에 텍스트 파일을 매핑합니다.
- 2 그런 다음 가져올 텍스트 파일의 필드("원본 필드" 테이블에 표시)를 Asset Manager 데이터베이스의 필드에 매핑합니다. (대상 테이블 및 연결된 테 이블의 필드가 "대상 테이블" 필드 아래의 오른쪽에 있는 목록에 표시됩니다.)

#### 텍스트 파일 집합 가져오기

- 1 3단계에 설명된 대로 원본 필드를 선택했으면 **확인** 버튼을 클릭하여 가져오기 모듈의 기본 창으로 돌아갑니다.
- 2 각 텍스트 파일을 대상 테이블에 매핑합니다.
- 3 다음으로 오른쪽의 테이블에 있는 각 텍스트 파일/대상 테이블 쌍에 대해 각 텍 스트 필드를 Asset Manager 테이블의 필드에 매핑합니다. 해당 쌍을 두 번 클 릭하거나 선택한 다음 **편집/등록 정보** 메뉴를 사용합니다.

## ODBC 데이터베이스 가져오기

- 1 3단계에 설명된 대로 원본 필드를 선택했으면 **확인** 버튼을 클릭하여 가져오기 모듈의 기본 창으로 돌아갑니다.
- 2 각 원본 테이블을 대상 테이블에 매핑합니다.
- 3 다음으로 오른쪽의 테이블에 있는 각 원본 테이블/대상 테이블 쌍에 대해 원본 테이블의 필드를 Asset Manager 데이터베이스의 필드에 매핑합니다. 해당 쌍 을 두 번 클릭하거나 선택한 다음 **편집/등록 정보** 메뉴를 사용합니다.

## 5단계: 각 텍스트 파일 또는 원본 테이블을 대상 테이블에 매핑

## 참고:

이 섹션은 텍스트 파일 집합이나 ODBC 데이터베이스를 가져오는 경우와 관련됩 니다.

#### 각 텍스트 파일 또는 원본 테이블을 대상 테이블에 매핑

파일이나 원본 테이블("원본 테이블" 열) 및 해당 대상 테이블("대상 테이블" 열)을 클릭합니다. 그런 다음, 다음 중 하나를 수행합니다.

- **편집/맵** 메뉴를 사용합니다.
- 또는 뭘 아이콘을 클릭합니다.
- 또는 **편집/맵** 메뉴를 사용합니다. Asset Manager는 이름이 같은 파일이나 테 이블을 자동으로 매핑합니다. 이러한 매핑은 필드의 코딩 이름을 사용하여 수행 됩니다.

대상 테이블에서 파일이나 원본 테이블을 매핑 해제하려면 **편집/매핑 해제** 메뉴나 圖 아이콘을 사용합니다.

#### Asset Manager 데이터베이스 구조를 표시합니다.

"대상 테이블" 열에서 대상 테이블을 두 번 클릭하거나 마우스를 사용하여 선택하 고 **편집/등록 정보** 메뉴를 사용합니다. Asset Manager는 필드, 해당 유형 및 길이 를 목록으로 표시합니다.

## 6단계: 가져올 필드를 Asset Manager 데이터베이스의 필드에 매핑

#### 원본 필드

화면의 이 부분에서는 3단계에서 열에 할당된 이름(텍스트 파일의 경우)이나 간단 한 필드 설명(Asset Manager 데이터베이스의 경우)이 표시됩니다.

#### 대상 테이블

#### 단일 텍스트 파일을 가져오는 경우

데이터를 받을 대상 테이블을 선택합니다. Asset Manager에서 테이블의 구조를 표시합니다(테이블 또는 연결된 테이블의 필드).

#### 텍스트 파일 집합 또는 ODBC 데이터베이스를 가져오는 경우

Asset Manager에서 원본 테이블 또는 파일에 매핑되는 대상 테이블의 구조를 표 시합니다(테이블 또는 연결된 테이블의 필드).

#### 원본 필드를 대상 필드에 매핑

다음과 같은 여러 방법을 사용할 수 있습니다.

- 마우스를 사용해 "원본 필드"를 "대상 필드"에 드래그하여 매핑할 수 있습니다.
- "원본 필드"를 선택하고 "대상 필드"를 선택한 다음 <sup>6</sup> 아이콘을 클릭하여 매핑 할 수 있습니다.
- 國 아이콘을 사용하면 (원본 필드, 대상 필드) 쌍을 클릭한 후에 대상 필드에서 원본 필드를 매핑 해제할 수 있습니다.

■ 『 <sup>嗡</sup> 아이콘을 사용하면 이름이 동일한 원본 필드와 대상 필드를 자동으로 매핑 할 수 있습니다. 이러한 매핑은 필드의 코딩 이름을 사용하여 수행됩니다.

#### 추가 계산 필드를 원본 파일에 추가

Asset Manager를 사용하여 원본 파일에 필드를 추가할 수 있습니다. 이러한 필드 는 저장되지는 않고 메모리에 배치되기만 합니다.

■, ■ 및 ■ 아이콘을 사용하여 이러한 추가 필드를 추가, 삭제 또는 표시합니다.

#### 키 선택

레코드 식별 키를 생성하기 위해 하나 이상의 대상 필드를 선택할 수 있습니다. 식 별자 키를 사용하면 테이블의 레코드를 식별할 수 있습니다. 여러 키를 선택할 경우 이러한 모든 키를 사용하여 레코드를 식별할 수 있습니다.

정규화할 (원본 필드, 대상 필드) 쌍을 선택하고 버튼을 클릭하여 이를 "키"로 선 언합니다. 이 버튼이 활성 상태인 경우에는 눌려진 것처럼 표시되고 색깔도 더 밝습 니다. 대상 필드 또는 링크의 왼쪽에 있는 작은 아이콘 또한 과 같이 표시됩니다.

Asset Manager는 다음과 같이 진행하여 원본 파일의 라인을 하나씩 가져옵니다.

- 동일한 값의 키를 가진 하나의 레코드가 데이터베이스에 있을 경우 Asset Manager는 텍스트 파일에 포함된 정보에 따라 레코드를 수정합니다.
- 동일한 키 집합을 가진 여러 레코드가 있는 경우 발견된 첫 번째 레코드에서 프 로그램이 중지되고 다른 레코드는 무시됩니다. 따라서 적절한 키를 선택하는 것 은 사용자에게 달려 있습니다.
- 키와 일치하는 레코드가 없을 경우 Asset Manager는 데이터베이스에서 새 레 코드를 생성합니다.

# 참고:

내보낸 데이터를 다시 가져오려면 테이블의 "ID" 필드를 정합성 유지 키로 사용하 지 않는 것이 좋습니다. 즉, 해당 식별 번호는 고정되어 있지 않기 때문에 수정될 수 있습니다. 자산의 AssetTag와 같이 "변하지 않는" 값이 포함된 키를 사용하십시 오.

#### 연결된 레코드의 생성 구성

서로 다른 여러 개의 테이블로 배포될 데이터가 포함된 파일을 가져오려는 경우를 가정해 봅시다. 직원 레코드 및 해당 포트폴리오 항목 레코드를 포함하는 파일이 이 러한 예가 될 수 있습니다. 먼저 기본 대상 테이블을 선택합니다. 여기서는 **직원 및 부서**(amEmplDept) 테이블입니다. 그런 다음 데이터가 어느 테이블에 배포되어야 할지를 나타내는 링크를 사용합니다. 여기서는 **포트폴리오 항목**(amPortfolio) 테 이블입니다.

Asset Manager에서는 가져오기 프로세스 전에 레코드가 없을 경우 연결된 테이블 에서 레코드가 생성되는 방법을 구성할 수 있습니다. ☞ 아이콘을 사용하여 이 구성 을 수행합니다. 이 아이콘은 연결된 테이블의 필드가 아니라 링크에서만 사용될 수 있습니다. 링크는 및 아이콘으로 나타납니다.

구성 화면을 표시하려면 다음을 수행합니다.

- 1 가져올 필드를 연결된 테이블의 필드에 매핑합니다.
- 2 해당 링크를 클릭합니다.
- 3 ☞ 아이콘을 클릭합니다.

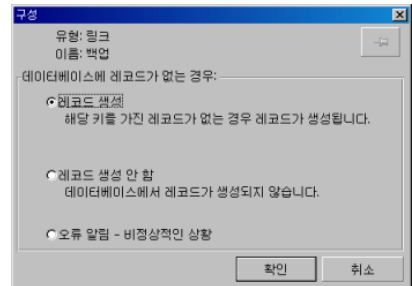

지정된 식별 키를 사용하여 레코드가 발견되면 필요한 경우 레코드의 정보가 수정 됩니다.

#### 레코드 생성

지정된 식별 키를 사용하여 데이터베이스에서 레코드가 발견되지 않은 경우 레코 드가 생성됩니다.

#### 레코드 생성 안 함

지정된 식별 키를 사용하여 데이터베이스에서 레코드가 발견되지 않은 경우에도 레코드가 생성되지 않습니다.

#### 오류 알림 - 비정상적인 상황

지정된 식별 키를 사용하여 데이터베이스에서 레코드가 발견되지 않은 경우 Asset Manager는 오류 메시지를 생성합니다.

#### 이미 연결된 레코드만 고려(m)

★ 아이콘(압핀)을 링크에 첨부할 경우 가져오기 모듈은 이미 기본 레코드에 연결된 레코드만 고려합니다.

#### **예**

직원 및 직원이 사용하는 포트폴리오 항목의 목록을 가져옵니다. 대상 테이블은 직 원 및 부서 테이블입니다. 포트폴리오 항목 테이블과의 링크에 압핀을 첨부합니다. 원본 파일의 직원과 연관된 각 포트폴리오 항목에 대해 가져오기 모듈은 이미 사용 중인 포트폴리오 항목만 고려합니다(직원 세부사항의 **포트폴리오** 탭).

"자체" 유형 링크의 경우 압핀이 자동으로 배치되며 제거할 수 없습니다. "자체" 유 형 링크는 기본 레코드가 삭제되면 연결된 레코드도 자동으로 삭제되는 링크입니 다. 직원 교육 링크는 이 링크 유형의 한 예입니다. 즉, 직원을 삭제하면 연결된 모 든 교육 항목도 삭제됩니다.

압핀의 효과는 링크 유형에 따라 다릅니다.

- 대상 테이블이 포트폴리오 항목 테이블이고 압핀을 "사용자" 링크에 첨부할 경 우 가져오기 모듈은 포트폴리오 항목에 연결된 사용자만 찾습니다. 지정된 포트 폴리오 항목에 대해 사용자가 한 명만 있을 경우 이 사용자를 키로 식별할 필요 없이 포트폴리오 항목의 사용자를 수정하거나 생성할 수 있습니다. 또한 이 경 우는 지정된 포트폴리오 항목의 Feature 값을 수정하는 데 매우 유용합니다.
- 대상 테이블이 직원 및 부서 테이블이고 "포트폴리오 항목" 링크에 압핀을 부착 한 경우 가져오기 모듈은 직원에 연결된 포트폴리오 항목만 찾습니다. 이 경우 사용자의 포트폴리오 항목을 수정하거나 생성하려면 적절한 식별 키가 있어야 하지만 압핀을 사용하지 않을 때만큼 구체적일 필요는 없습니다.

# $\mathbb{Z}$  참고:

Asset Manager는 세 종류의 레코드 간 링크를 사용합니다. n개 링크: 예를 들면, 포트폴리오 항목은 하나의 위치에만 연결될 수 있지만 위치는 여러 포트폴리오 항 목에 연결될 수 있습니다. 1개 링크: 예를 들면, 포트폴리오 항목은 하나의 주석에 만 연결될 수 있고 주석은 하나의 포트폴리오 항목에만 연결될 수 있습니다. n-n개 링크: 예를 들면, 카탈로그는 여러 유통 회사에 연결될 수 있고, 회사는 여러 공급 업체에 연결될 수 있습니다.

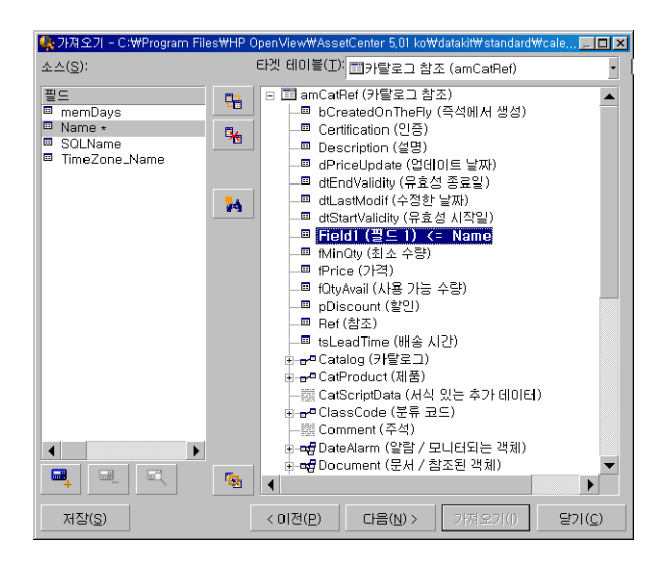

#### 대상 테이블의 트리 구조에 사용되는 기호

기호 다음의 이름이 테이블(큰 기호) 또는 필드(작은 기호)라는 것을 나타냅니다. 기호 다음의 이름이 상위 테이블에 연결된 테이블임을 나타냅니다. 상위 테이블 의 레코드 세부사항에서 연결된 테이블의 레코드 하나만 선택할 수 있습니다. 이 유 형의 링크는 "선택 창" 또는 "드롭다운 목록"을 사용하여 해당 값을 입력할 수 있는 필드를 나타냅니다.

기호 다음의 이름은 해당 상위 테이블에 연결된 테이블입니다. 상위 테이블의 레 코드 세부사항에서 연결된 테이블의 여러 레코드를 선택할 수 있습니다. 이 유형의 링크는 상위 테이블에 대한 세부사항 창의 탭에 있는 레코드 목록을 나타냅니다.

이 기호를 "압핀"이라고 합니다. 가져온 필드가 매핑되는 필드를 포함하는 테이 블에 대한 링크에만 첨부할 수 있습니다. 압핀이 설정될 경우 가져오기 모듈은 압핀 이 "고정되는" 레코드에 연결된 레코드 사이에서만 찾습니다. ■ 아이콘을 사용하 여 표시되는 옵션에 의해 압핀이 있는지 여부가 결정됩니다.

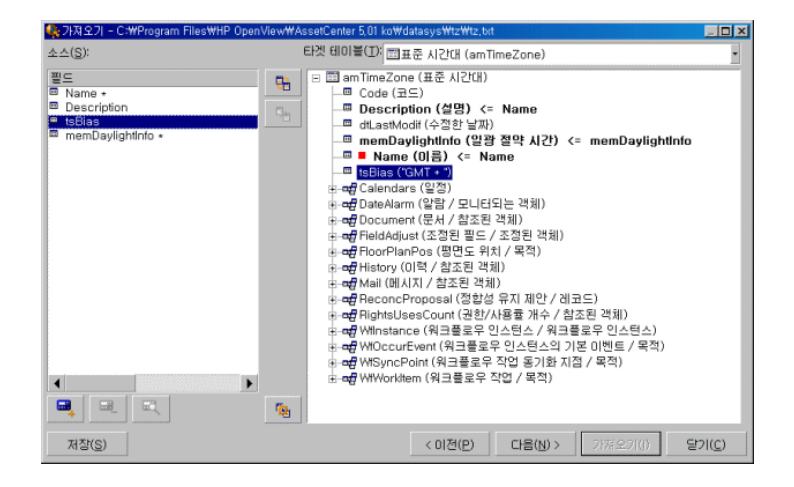

## 7단계: 추가 계산 필드를 원본 파일에 추가

Asset Manager를 사용하여 원본 파일에 필드를 추가할 수 있습니다. 이러한 필드 는 저장되지는 않고 메모리에 배치되기만 합니다.

■. ■ 및 ■ 아이콘을 사용하여 이러한 추가 필드를 추가, 삭제 또는 표시합니다.

이름

이 새 필드에 이름을 제공합니다.

#### 수식 필드 유형

새 필드가 계산되는 방법을 입력합니다. 선택한 유형에 따라 화면의 측면이 변경됩 니다.

#### 연결

이 모드를 사용하면 원본 파일의 여러 필드를 결합할 수 있습니다. 이러한 필드를 하나씩 선택합니다. 선택한 문자를 사용하여 이러한 필드를 구분할 수 있습니다. 해 당 문자를 큰따옴표 "로 묶으면 됩니다.

예: Field1" and "Field2

#### 고정된 추출

이 모드를 사용하면 텍스트 필드의 일부를 추출할 수 있습니다.

- 1 "기본 필드"라는 원본 필드를 선택합니다.
- 2 **무시할 문자 수**를 입력합니다. Asset Manager는 이러한 문자를 건너뜁니다.
- 3 **사용할 문자 수**를 입력합니다. Asset Manager는 "무시할 문자 수"를 건너뛴 후 이 문자 수를 유지합니다.
- 4 **필드 끝에서 추출 시작** 확인란을 선택하면 Asset Manager는 필드의 끝에서부 터 **무시할 문자 수**를 건너뛰고 건너뛴 문자 이후부터 뒤쪽으로 **사용할 문자 수** 를 유지합니다.

예:

- 1 **무시할 문자 수**: 3
- 2 **사용할 문자 수**: 5
- 3 원본 파일의 필드 값: "REFIMP05A18500"
- 4 데이터베이스로 가져온 값: **필드 끝에서 추출 시작** 확인란이 선택되지 않은 경 우 "IMP05", 선택된 경우 "05A18"

#### 구분된 추출

- 이 모드를 사용하면 원본 파일에 있는 필드의 일부를 추출할 수 있습니다.
- 1 "기본 필드"라는 원본 필드를 선택합니다.
- 2 기본 필드의 값 내에서 사용되는 **구분자**를 지정합니다.
- 3 **무시할 구분자 수**를 입력합니다. Asset Manager는 이러한 구분자 다음에 오는 모든 데이터를 유지합니다.
- 4 **포함할 구분자 수**를 입력합니다. Asset Manager는 유지할 텍스트의 시작 부분 과 포함할 마지막 구분자 뒤에 오는 구분자 사이의 모든 정보를 유지합니다.
- 5 Asset Manager가 필드의 끝에서부터 "무시할 구분자 수" 및 "포함할 구분자 수"를 포함하도록 하려면 **필드 끝에서 추출 시작** 확인란을 선택합니다.

#### 예:

- 1 **구분자**: /
- 2 **무시할 구분자 수**: 2
- 3 **포함할 구분자 수**: 3
- 4 원본 파일의 필드 값: "1/2/3/4/5/6/7/8/9"
- 5 데이터베이스로 가져온 값: **필드 끝에서 추출 시작** 확인란이 선택되지 않은 경 우 "3/4/5/6", 선택된 경우 "4/5/6/7"

#### 고정된 값

이 모드를 사용하면 다음 조합을 포함할 수 있습니다.

- "로 묶은 문자열
- 변수. AmLoginName(), AmDate(), AmCounter()와 같은 기본 필드 값에서 사 용되는 함수의 결과로 얻어진 특정 변수입니다.

#### 트리 모드

이 모드를 사용하면 원본 파일의 단일 필드에서 트리 구조를 빌드할 수 있습니다.

- 1 "기본 필드"라는 원본 필드를 선택합니다.
- 2 필드의 하위 값 사이에 사용되는 "구분자"를 지정합니다.

Asset Manager는 원본 필드를 하위 값으로 구분합니다. 하위 값 수는 구분자에 의 해 구분된 문자열 수와 같습니다. 그런 다음 Asset Manager는 각 하위 값에 대한 레코드를 생성하고 계층으로 구성합니다.

예:

- 1 "이름"이라는 열을 포함하는 텍스트 파일을 생성합니다. 파일의 라인 중 하나에 대한 값은 "/프랑스 지사/영업 본점/마케팅 부서"입니다.
- 2 "트리 모드" 유형 수식 필드를 생성하여 가져오기 모듈을 구성합니다(구분자는 "/"). 이름은 "FormulaField"입니다. "고정된 값" 유형 수식 필드(값 = "1")를 만 들고 이를 **부서** 필드(bDepartment)에 매핑합니다(부서는 생성하고 직원은 생 성하지 않기 위해서임).
- 3 "FormulaField"를 직원 테이블의 **이름** 필드(SQL 이름: Name)에 매핑합니다.
- 4 파일 가져오기를 시작합니다.
- 5 결과: 계층적으로 연결된 3개의 부서("France subsidiary", "Sales head office" 및 "Marketing department")가 생성됩니다.

#### 파일

이 모드를 사용하면 파일을 데이터베이스로 가져올 수 있습니다. 이미지나 긴 텍스 트 블록을 가져올 때 유용합니다.

다음 유형의 필드에만 파일을 가져올 수 있습니다.

- Long 텍스트 필드
- 바이너리 필드

다음 파일 형식이 지원됩니다.

- ANSI 텍스트
- 이미지(Asset Manager에서 지원되는 모든 이미지 형식을 가져올 수 있음) 필드 계산 수식에서 가져올 파일의 전체 경로 이름을 제공하는 원본 필드를 지정합 니다(경로, 이름 및 확장자). 기본적으로 현재 폴더가 경로로 사용됩니다.

#### 스크립트

이 모드를 사용하면 Basic 스크립트를 사용하여 값을 계산할 수 있습니다. 이 스크 립트는 가져온 원본 필드를 참조할 수 있습니다.
계산 스크립트를 빌드하려면 코드를 직접 입력하거나 버튼을 클릭하여 표현식 빌더를 사용합니다.

스크립트는 데이터베이스의 필드를 참조할 수 없습니다.

#### 테스트

### 참고:

이 필드는 필드의 수식 유형을 "고정된 추출" 또는 "구분된 추출"로 설정한 경우에 만 표시됩니다.

원하는 필드 값을 입력합니다.

결과

# 참고:

이 필드는 필드의 수식 유형을 "고정된 추출" 또는 "구분된 추출"로 설정한 경우에 만 표시됩니다.

테스트 데이터의 시뮬레이션된 가져오기 값이 이 필드에 표시됩니다.

#### 8단계: 특별 사례

#### 부서 및 직원 가져오기

**직원 및 부서**(amEmplDept) 테이블에서 레코드를 가져올 때 가끔 가져온 레코드 가 부서인지 직원인지를 지정해야 하는 경우가 있습니다.

이 작업을 수행할 수 있는 필드가 **부서** 필드(SQL 이름: bDepartment)입니다. 이 필드에서 부서는 "1", 직원은 "0"으로 설정되며, 기본적으로 가져오기 모듈은 그 값 을 "0으로 간주합니다.

가져온 항목이 부서인 경우 값이 "1"인 "고정 값" 유형 수식 필드를 생성하고 이 수 식을 **부서** 필드에 첨부하는 것이 좋습니다.

# $\mathbb{Z}$  참고:

가져오기 모듈은 레코드에 부서 및 직원 테이블의 하위 레코드가 있는 경우 해당 레코드가 부서라고 가정합니다. 직원은 하위 레코드를 가질 수 없습니다.

#### 문서 가져오기

문서를 가져올 때 문서 테이블의 **테이블** 필드(SQL 이름: DocObjTable)에 가져올 필드를 지정해야 합니다. 테이블 필드는 문서가 연결되는 테이블의 SQL 이름을 나 타냅니다.

### 9단계: 키 사용 예

다음은 Asset Manager가 사용자가 선택한 키를 해석하는 방법입니다.

#### 예 1: 연결된 필드를 기본 테이블의 키로 사용

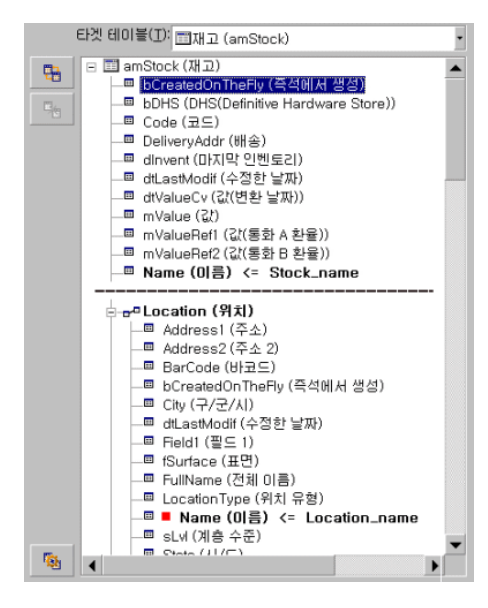

이 예에서 재고는 두 개의 기본 키로 식별됩니다.

- Stock.Name: Name (미高) <= Stock\_Name 필드가 정합성 유지 키로 선언되고 기본 테이 블의 일부이기 때문입니다.
- Location.Name: 연결된 필드가 위치 테이블에서 정합성 유지 키로 선언되고 #" Location (위치) 링크가 정합성 유지 키로 선언되기 때문입 니다.

동일한 예에서 위치는 다음 기본 키로 식별됩니다.

■ Location.Name: ■ Name (미高) <= Location\_Name 필드가 위치 테이블에서 정합성 유지 키 로 선언되기 때문입니다.

예 2: 기본 테이블의 키가 아닌 경우에도 필드를 연결된 테이블의 키로 정의

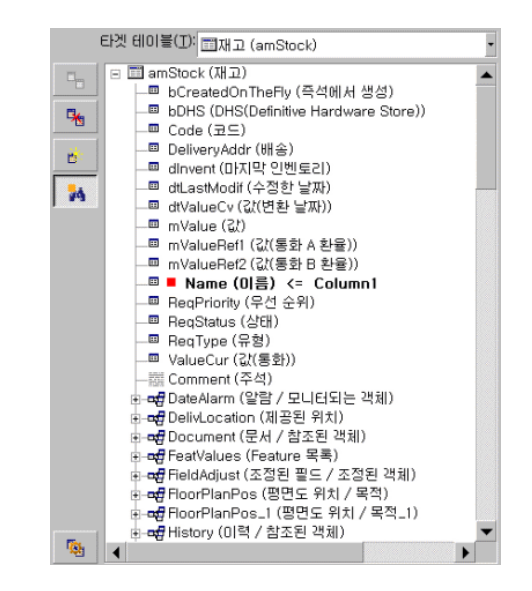

이 예에서 재고는 단일 키로 식별됩니다.

- Stock.Name: Name (이高) <= Stock.Name 필드가 키로 선언되고 기본 테이블의 일부이 기 때문입니다.
- சுபccation (위치) 링크는 정합성 유지 키가 아닙니다.

동일한 예에서 위치는 다음 키로 식별됩니다.

■ Location.Name: ■ Name (메高) <= Location\_Name 키가 기본 키로 선언되기 때문입니다.

#### 결론

- 기본 테이블의 키를 정의하고 기본 테이블에 연결된 테이블에 대해 다른 독립적 인 키를 정의할 수 있습니다. 이를 통해 단일 텍스트 파일의 여러 테이블에서 데 이터를 가져올 수 있습니다.
- 연결된 테이블의 필드를 기본 테이블의 키 중 하나로 선언하려면 연결된 테이블 의 필드 및 링크를 식별 키로 선언해야 합니다. 링크만 선택할 경우 키는 연결된 테이블 자체에 대한 키로만 사용됩니다.

#### 예 3: 데이터베이스 레코드의 Feature 값을 업데이트하는 키

특정 값을 사용하여 레코드의 Feature 값을 업데이트하려면 데이터베이스에서 (레 코드, Feature) 쌍을 찾아서 새 값을 할당해야 합니다. 이 쌍이 없을 경우 Asset Manager는 링크에 대해 ■ 아이콘을 사용하여 정의된 옵션을 참조하고 연 결된 레코드를 생성해야 하는지 여부를 결정합니다. 다음 두 가지 방법 중 하나를 사용할 수 있습니다.

#### 첫 번째 방법(자산 테이블의 예):

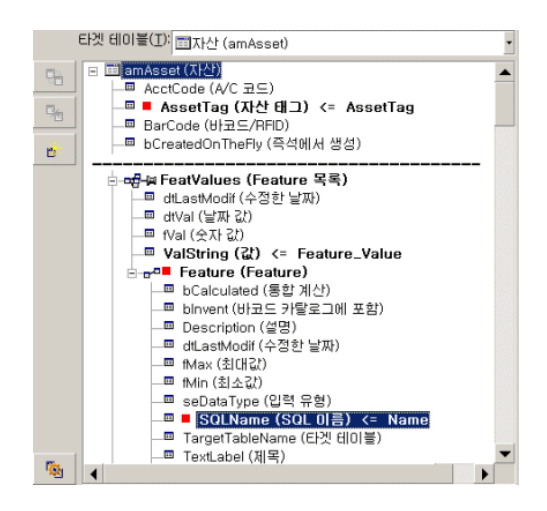

- 1 · AssetTag (자산태)의 키는 수정할 자산을 식별합니다.
- 2 streal Values (Feature 목록) 링크의 # 아이콘은 이 자산의 Feature만 찾도록 지정합니다.
- 3  $\rightarrow$  Feature (Feature)의 키는 (Feature, 값) 쌍이 Feature에 의해 식별됨을 나타냅니다.
- 4 <sup>■■ Name (이름) <= Name의 키는 Feature가 해당 이름으로 식별됨을 나타냅니다.</sup>
- 5 새 값은 ValString (값) <= Feature\_Value 필드에 표시됩니다.

두 번째 방법(자산 Feature 값 테이블의 예):

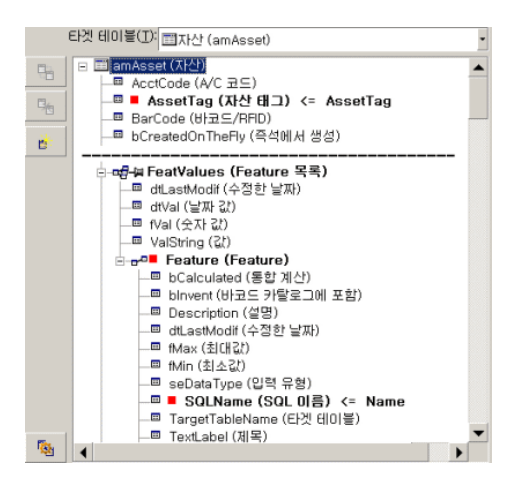

1 ( Feature (Feature), Asset (자산)) 쌍은 자산과 연관된 Feature를 식별합니다.

- 2 Name (이름)의 키는 Feature (Feature) 링크의 키 필드를 나타냅니다.
- 3 AssetTag (자신의 키는 Asset (자신) 링크의 키 필드를 나타냅니다.
- 4 새 값은 ValString (값 <= Feature\_Value 필드에 표시됩니다.

예 4: 정합성 유지 키가 없는 연결된 레코드의 내용 수정

#### **예**

지정된 자산에 연결된 모델의 접두사를 수정하려고 합니다. 가져오기 파일에는 모 델을 식별할 수 있는 키가 없습니다. 사용자는 모델이 지정된 자산에 연결되어 있다 는 것만 알고 있습니다.

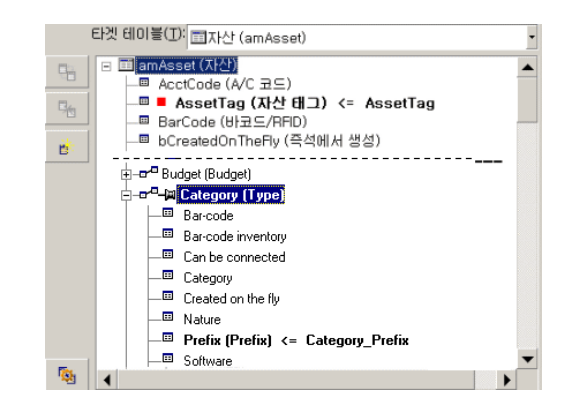

- 1 AssetTag (자산 태그) <= AssetTag의 키는 자산을 식별합니다.
- $2$  de 모델 (Model) 의 # 기호는 이미 이 자산에 연결된 모델만 찾도록 지정합니다.
- 3 □ Prefix (접두싸) <= Category\_Prefix는 모델의 **접두사** 필드(SQL 이름: Prefix)에 새 값을 할당 합니다.

# $\mathbb{Z}$  참고:

성능을 최적화하기 위해 테이블의 인덱스를 구성하는 키에서 키를 선택하는 것이 좋습니다. 경고: 특정 인덱스는 여러 필드로 구성됩니다.

### 10단계: 전송 구성

#### 단일 텍스트 파일을 가져오는 경우

5단계에서 원본 필드를 데이터베이스의 필드에 할당했으면 **다음** 버튼을 클릭하여 전송 설정 창을 표시합니다.

#### 텍스트 파일 집합 또는 ODBC 데이터베이스를 가져오는 경우

가져오기 모듈의 기본 화면에서 **편집/옵션** 메뉴를 사용합니다.

#### "오류 처리" 프레임

오류 처리를 위한 원하는 방법을 선택합니다.

#### 오류가 발생하면 가져오기 중지

오류가 발생하는 즉시 가져오기 프로세스가 중단됩니다.

#### 가져온 각 라인 커미트

가져오기 모듈은 가져온 각 라인에 대해 데이터베이스 커미트를 수행합니다. 라인 에서 오류가 감지될 경우(기본 테이블 또는 연결된 테이블에서) 전체 라인을 가져 오지 않습니다. 해당 라인을 가져오기 전의 상태로 데이터베이스가 복원됩니다.

#### 라인 그룹별 커미트

가져오기 모듈은 가져오기를 라인 그룹별로 처리하며 사용자는 그룹당 라인 수를 지정합니다. 그룹에서 오류가 발견될 경우(기본 테이블이나 연결된 테이블에서 그 룹의 임의 라인에 대해) 전체 그룹의 어떤 라인도 가져오지 않습니다. 해당 그룹을 가져오기 전의 상태로 데이터베이스가 복원됩니다. 따라서 데이터베이스 무결성이 보장됩니다.

#### "로그 파일" 프레임

로그 파일에 표시되어야 하는 운영을 선택합니다.

- 오류
- 추가 및 업데이트

로그 파일의 이름과 해당 경로를 입력합니다. 로그 파일이 없을 경우 Asset Manager 가 이를 생성합니다. 원하는 확장자를 추가합니다. .log를 사용하는 것이 좋습니다.

# 경고:

가져오기 모듈은 디렉터리를 생성할 수 없습니다.

또한 로그 파일은 다음 정보를 제공합니다.

- 작업을 디스패치한 시간
- 작업 설명
- 발생한 오류

새로운 각 가져오기 절차에 대해 로그 파일을 덮어씁니다.

#### 11단계: 데이터 전송

앞의 각 단계에서 충분한 정보를 사용할 수 있는 경우 **가져오기** 버튼을 클릭하여 데 이터 전송을 시작할 수 있습니다.

#### 레코드 수준에서의 동작

- Asset Manager는 원본 파일에서 데이터가 표시되는 순서대로 데이터를 한 라 인씩 가져옵니다.
- Asset Manager는 단일 라인에서 여러 다른 테이블로 데이터를 가져올 수 있습 니다.
- 가져온 라인의 일부를 가져올 수 없으면 Asset Manager는 생성할 수 있는 부분 을 생성합니다.
- Asset Manager는 식별 키가 원본 레코드와 동일한 값을 가지는 레코드를 Asset Manager 데이터베이스에서 검색합니다. 이러한 레코드를 발견하면 Asset Manager는 텍스트 파일에 포함된 정보에 따라 수정합니다.
- 식별자 키와 일치하는 레코드가 발견되지 않을 경우 Asset Manager는 데이터 베이스에서 새 레코드를 생성합니다.
- 정합성 유지 키를 정의하지 않을 경우 가져오기 모듈은 가져올 값이 기본 필드 의 고유한 특성을 준수하면 가져온 레코드를 추가합니다. 아무 키도 누르지 않 으면 가져오기 모듈에서 레코드를 업데이트할 수 없습니다.
- 가져오기 모듈은 기본 항목 및 연결된 항목에 대해 동일한 방식으로 작동합니 다.

#### 필드 수준에서의 동작

- 가져오기 모듈은 필드가 필수인지 여부를 자동으로 검증하지 않습니다. 가져올 데이터에 필수 필드가 실제로 있는지 사용자가 직접 검증해야 합니다.
- 가져오기 모듈이 "시스템 항목별 목록"에 있는 필드에 대한 알 수 없는 값을 발 견한 경우 가져올 라인이 거부됩니다.
- 가져오기 모듈이 표준 항목별 목록에 아직 없는 값을 찾은 경우 가져올 라인이 허용되고 항목별 목록이 "열린" 경우 새 값이 목록에 추가됩니다. 항목별 목록이 "닫힌" 경우 가져올 라인이 거부됩니다.
- 필드 값이 최대 길이를 초과할 경우 값의 끝이 잘립니다.
- 텍스트 파일의 빈 값을 가진 필드는 해당 데이터베이스 필드에서 기존 값을 지 웁니다.
- 데이터의 라인 가져오기로 인해 새 레코드가 생성될 경우 Asset Manager는 텍 스트 파일이나 원본 테이블에서 열로 표시되지 않는 필드에 기본값을 삽입합니 다. 열은 있지만 값이 지정되지 않은 경우 Asset Manager는 기본값 대신에 빈 필드를 삽입합니다.

# 가져오기 스크립트 저장 및 실행

가져오기 스크립트는 지정된 이름으로 저장된 가져오기 설정 그룹입니다. 가져오 기 스크립트를 사용하면 모든 매개 변수를 다시 정의하지 않고 비슷한 가져오기 조 건을 재생성할 수 있습니다. 따라서 시간을 절약하는 데 도움이 됩니다. 스크립트는 다음 작업에 유용합니다.

- 원하는 방식으로 작동할 때까지 동일한 가져오기 운영을 여러 번 실행(예: 실행 할 때마다 원본 필드를 수정할 수 있음)
- 정기적인 데이터베이스 업데이트 수행(예: 인사 관리부의 파일을 기반으로 **직원 및 부서** 테이블을 업데이트할 수 있음).

Asset Manager에서는 스크립트를 저장하고 나중에 실행할 수 있습니다.

### 스크립트 저장

단일 텍스트 파일을 가져오는 경우

- 1 **파일/가져오기** 메뉴를 사용하여 텍스트 파일을 선택합니다.
- 2 가져오기 설정을 정의합니다(데이터 파일의 이름과 위치, 해당 구조 등).
- 3 언제든지 **저장** 버튼을 클릭하여 이러한 조건을 스크립트로 저장할 수 있습니다.

데이터베이스 또는 텍스트 파일 집합을 가져오는 경우

- 1 **파일/가져오기** 메뉴를 사용하여 데이터베이스를 선택합니다.
- 2 가져오기 설정을 정의합니다(데이터베이스 또는 텍스트 파일의 위치, 필드 간의 매핑 등).
- 3 언제든지 **파일/저장** 또는 **파일/다른 이름으로 저장** 메뉴를 사용하여 이러한 설 정을 스크립트 파일로 저장할 수 있습니다.

### 스크립트 수정

단일 텍스트 파일을 가져오는 경우

- 1 **파일/가져오기** 메뉴를 사용합니다.
- 2 텍스트 파일을 가져오는 중임을 나타냅니다.
- 3 "데이터 파일 열기" 대화 상자의 "파일 유형 목록" 필드에서 "가져오기 스크립트 \*.scr" 파일을 선택합니다.
- 4 스크립트를 엽니다.
- 5 가져오기 설정을 수정합니다(데이터 파일의 이름 및 위치, 해당 구조 등).
- 6 언제든지 **저장** 버튼을 클릭하여 이러한 새 설정을 저장할 수 있습니다.

#### 데이터베이스 또는 텍스트 파일 집합을 가져오는 경우

- 1 **파일/가져오기** 메뉴를 사용하여 데이터베이스를 가져옵니다.
- 2 **ODBC** 탭 또는 **텍스트** 탭을 채웁니다. **열기**를 클릭합니다.
- 3 그런 다음 **파일/스크립트 열기** 메뉴를 사용하여 스크립트를 엽니다.
- 4 가져오기 설정을 수정합니다(데이터베이스의 이름 및 위치, 해당 구조 등).

5 언제든지 **파일/저장** 또는 **파일/다른 이름으로 저장** 메뉴를 사용하여 이러한 설 정을 스크립트 파일로 저장할 수 있습니다.

#### 가져오기 설정을 정의할 때 새 스크립트 생성

#### 단일 텍스트 파일 가져오기

**닫기** 버튼을 클릭합니다. 새 스크립트를 생성하는 과정과 동일하게 진행합니다.

데이터베이스 또는 텍스트 파일 집합 가져오기

**파일/새 스크립트** 메뉴를 사용합니다. Asset Manager에 현재 설정을 폐기하기 전 에 스크립트로 저장하라는 메시지가 표시됩니다.

#### 스크립트 실행

기존 스크립트를 실행하려면 다음을 수행합니다.

- 1 **파일/가져오기** 메뉴를 사용합니다.
- 2 الأكل
	- 아이콘을 클릭합니다.
- 3 스크립트 파일의 전체 이름을 입력합니다.
- 4 ODBC 원본과 연관된 암호를 입력합니다.
- 5 가져오기 절차를 시작합니다.

가져오기 대화 상자 내에서 스크립트를 수정한 다음 가져오기 절차를 실행하는 과 정과 동일하게 진행할 수도 있습니다.

# 명령 프롬프트에서 가져오기 스크립트 실행

#### 작동 방법

DOS 프로그램을 "온라인"으로 실행하려면 이전에 Windows 가져오기 모듈을 사 용하여 스크립트를 생성했어야 합니다.

Asset Manager 설치 폴더의 **bin** 폴더에 있는 가져오기 응용 프로그램 **amimpl.exe** 를 사용하여 가져오기 명령을 수동이나 자동으로(배치 파일을 통해) 실행할 수 있 습니다.

#### 구문

**amimpl [-verbose] [-?|h|H] -src:<cnx> [-srcpass:<암호>] -dst:<cnx> [-dstlogin:<로그인>] [-dstpass:<암호>] [-log:<file>]**

-verbose: 가져오기 도중 메시지를 표시합니다. 기본적으로 활성화됩니다. -?, -h 또는 -H: 도움말 메시지를 표시합니다. -src: 이 매개 변수는 경우에 따라 다음을 표시합니다.

- 실행할 가져오기 스크립트의 경로와 이름
- 완전히 가져올 Asset Manager 데이터베이스 연결 이름(**파일/연결 관리** 메뉴, **이름** 필드에 지정됨)
- 연결이 없는 Asset Manager 데이터베이스의 이름: [<엔진 이름>;<데이터베이스 위치>;<사용자>;<암호>] 이 경우 위에 표시된 <> 사이의 필드를 채우는 방법은 다음과 같습니다.

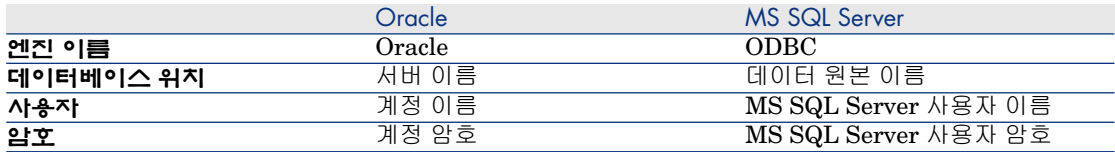

-srcpass: 가져올 원본 데이터베이스와 연관된 암호입니다. Asset Manager 데이터 베이스의 경우 "Admin" 계정의 암호입니다.

-dst: 데이터를 가져올 Asset Manager 데이터베이스 연결 이름입니다(**파일/연결 관리** 메뉴, **이름** 필드에 지정됨).

-dstlogin: 가져온 데이터를 수신할 Asset Manager 계정의 로그인 이름입니다 ("Admin" 계정 또는 관리 권한이 있는 Asset Manager 사용자).

-dstpass: "dstlogin"과 연관된 암호입니다.

-log: 가져오기 로그 파일의 전체 경로 이름입니다.

## 참고:

꺾쇠 괄호 <> 사이의 문자열에 공백이 포함된 경우 작은따옴표(') 안에 넣어야 합 니다.

예:

amimpl32 -verbose -src:employee.scr -srcpass:Password -dst:MainDBase -dstl ogin:Gerald -dstpass:Password -log:'My Log File.txt'

# 12 데이터베이스에 대한 액세스 통제

이 장에서는 Asset Manager 데이터베이스에 대한 사용자 액세스를 관리하는 방법 에 대해 설명합니다.

 $\mathbb{Z}$  참고:

액세스 규칙은 데이터베이스 관리자만 관리할 수 있습니다.

# 데이터 액세스 권한의 중요성 및 개요

Asset Manager는 여러 사용자가 동시에 사용할 수 있는 프로그램입니다. 이 프로 그램은 "공유" 데이터베이스를 사용합니다.

Asset Manager에서의 데이터베이스 액세스 권한 관리는 다음 두 개의 작업으로 구성됩니다.

- 1 각 사용자가 액세스할 수 있는 데이터 정의 및 액세스 조건 정의
- 2 HP AutoPass License Management Tool과 함께 설치되는 Asset Manager 라 이센스 키에 따라 데이터베이스에 대한 사용자 연결 관리

#### 각 사용자에 대한 액세스 조건 정의

모든 사용자가 동일한 작업을 수행하여 데이터베이스를 동일하게 변경할 필요는 없습니다. 직원 A는 자산을 생성하고, 직원 B는 재고에 액세스하고, 직원 C의 경우

에는 작업 주문 슬립을 확인하는 등 회사와 회사의 절차에서 각 사용자의 역할에 따 라 수행할 작업은 달라집니다.

직원이 Asset Manager에 액세스하려면 다음 조건을 충족해야 합니다.

- 직원이 부서 및 직원 테이블에 포함되어 있어야 합니다.
- 직원이 Asset Manager에 연결하려면 "로그인"해야 합니다.
- 관리자는 직원에게 "인증된 사용자 역할" 및 "연결 시 사용된 역할"을 할당하거 나, 관리 권한을 부여해야 합니다.

## 데이터 보안 및 기밀성

데이터 보안을 확고히 하고 정보가 잘못된 대상에게 보여지거나, 부정한 방법으로 수정 또는 손실되지 않게 하기 위해 Asset Manager 관리자는 액세스 보안의 세 가 지 측면에서 관리할 수 있습니다.

- 네트워크에 대한 사용자 액세스 권한을 정의합니다.
- Asset Manager 사용자 역할 및 프로필을 정의합니다.
- 데이터베이스 백업을 만드는 방법 및 시점을 정의합니다.

### 액세스 관리의 정의

이 섹션에서는 액세스 관리와 관련된 개념을 정의합니다.

- [사용자](#page-155-0) 역할 정의 [156 페이지]
- 사용자 [프로필](#page-156-0) 정의 [157 페이지]
- [사용자](#page-156-1) 권한 정의 [157 페이지]
- [액세스](#page-156-2) 제한 정의 [157 페이지]
- 기능 [권한](#page-156-3) 정의 [157 페이지]

<span id="page-155-0"></span>사용자 역할은 여러 개의 사용자 프로필과 연관될 수 있습니다. 또한 하나의 사용자 프로필이 여러 개의 사용자 역할의 일부가 될 수도 있습니다.

사용자 프로필은 사용자 권한, 기능 권한 및 액세스 제한으로 구성됩니다. 사용자 권한, 기능 권한 또는 액세스 제한은 여러 사용자 프로필에서 사용될 수 있습니다.

#### 사용자 역할 정의

사용자 역할은 Asset Manager에서 사용자가 수행하는 역할을 나타냅니다. 예를 들어, 역할은 다음과 같습니다.

- "인벤토리 관리자" 모든 포트폴리오 항목의 인벤토리를 유지 보수하는 일과 관련된 모든 측면을 관리해야 하는 직원에게 부여
- "구매 관리자" 모든 자산 조달 절차를 관리해야 하는 직원에게 부여되는 역할

한 명의 사용자에게 여러 개의 사용자 역할이 지정될 수도 있습니다.

관리자는 사용자와 연관된 모든 가능한 역할 중에서 하나의 역할을 선택하여 사용 자가 Asset Manager 데이터베이스에 연결할 때 해당 사용자에게 할당해야 합니다. 이 역할은 "연결 시 사용된 역할"이라고 합니다.

# **6** [중요]:

<span id="page-156-0"></span>관리 권한이 없는 사용자가 Asset Manager 데이터베이스에 연결하려면 해당 사용 자에게 "연결 시 사용된 역할"이 지정되어야 합니다. 사용자는 필요한 경우 역할을 변경할 수 있습니다(▶ 연결 시 [사용된](#page-166-0) 사용자 역할 선택 [167 페이지]).

#### 사용자 프로필 정의

사용자 프로필은 다음 항목으로 구성됩니다.

- Asset Manager 데이터베이스의 테이블, 필드 및 링크에 대한 사용자 권한 및 액세스 제한
- Asset Manager의 기능 도메인에 대한 액세스 권한(기능 권한)

예를 들어, 다음을 정의할 수 있습니다.

- 헬프데스크와 관련된 테이블로 액세스가 제한되는 "헬프데스크 기술자" 프로필
- <span id="page-156-1"></span>■ 비용 센터, 예산 및 비용 라인으로만 액세스가 제한되는 "계정" 프로필

사용자 프로필을 사용자와 직접 연결할 수 없습니다. 프로필은 프로필이 연관되어 있는 사용자 역할을 통해서만 사용자와 연결됩니다.

#### 사용자 권한 정의

사용자 권한은 사용자 프로필의 구성 요소 부분 중 하나입니다. 여기에는 Asset Manager 데이터베이스의 테이블, 필드 및 레코드에 대해 부여된 권한이 포 함됩니다. 관리자는 다음과 같이 권한을 할당할 수 있습니다.

- <span id="page-156-2"></span>■ 테이블의 경우: 생성, 삭제
- 테이블 내 필드 및 링크의 경우: 데이터 읽기, 삽입 및 수정

#### 액세스 제한 정의

<span id="page-156-3"></span>액세스 제한은 사용자 프로필의 일부입니다. 이는 테이블에서 레코드 필터에 해당 합니다. 예를 들면, 기술자들이 자기 부서의 자산에만 액세스하도록 제어할 수 있습 니다. 액세스 제한은 레코드 읽기와 쓰기 모두에 영향을 줍니다.

#### 기능 권한 정의

기능 권한은 사용자 프로필의 구성 요소 부분 중 하나입니다. 기능 권한은 Asset Manager에서 사용할 수 있는 기능 도메인(조달, 재무, 포트폴리오 등)을 기

반으로 하며, 다른 기능 도메인에 대한 액세스, 그리고 이들 도메인에서 사용 가능 한 여러 화면 및 마법사에 대한 액세스를 제공합니다. 관리자는 사용자의 업무 기능 및 사용자가 Asset Manager에서 수행해야 할 작업에 따라 사용자에게 권한을 할 당할 수 있습니다.

# 액세스 조건 정의

이 섹션에서는 액세스 조건을 정의하는 방법에 대해 설명합니다.

- [사용자](#page-158-0) 역할 정의 [159 페이지]
- 사용자 [프로필](#page-158-1) 정의 [159 페이지]
- [사용자](#page-159-0) 권한 정의 [160 페이지]
- [액세스](#page-161-0) 제한 정의 [162 페이지]
- <span id="page-157-0"></span>■ 기능 [권한](#page-163-0) 정의 [164 페이지]

이러한 액세스 조건은 정의된 후 Asset Manager 사용자와 연관될 수 있습니다.

### 필요 조건: 액세스 관리 비즈니스 라인 데이터 가져오기

액세스 관리 비즈니스 라인 데이터에는 사용자 권한, 액세스 제한 및 기능 권한과 함께 고유 레코드를 생성하는 데 사용할 수 있는 일반적인 사용자 역할 및 프로필 집합이 포함되어 있습니다.

#### 데이터베이스를 생성할 때 비즈니스 라인 데이터 가져오기

데이터베이스 생성 중에 비즈니스 라인 데이터를 삽입하려면 Asset [Manager](#page-54-0) Application Designer를 사용하여 [데이터베이스](#page-54-0) 구조 생성 [55 페이지]를 참조하 십시오.

**가져올 데이터** 페이지에서 **관리 - 사용자 역할 프로필 권한 및 제한**을 선택합니다.

#### 기존 데이터베이스로 비즈니스 라인 데이터 가져오기

기존 데이터베이스에 비즈니스 라인 데이터를 삽입하려면 다음을 수행합니다.

- 1 Asset Manager Application Designer를 시작합니다.
- 2 **파일/열기** 메뉴 항목을 선택합니다.
- 3 **데이터베이스 설명 파일 열기 - 새 데이터베이스 생성** 옵션을 선택합니다.
- 4 Asset Manager 설치 폴더의 config 하위 폴더에 있는 gbbase.xml 파일을 선택 합니다.
- 5 데이터베이스 생성 마법사를 시작합니다(**작업/데이터베이스 생성** 메뉴).
- 6 마법사 페이지를 채웁니다(**다음** 및 **이전** 버튼을 사용하여 마법사 페이지 탐색). **SQL 스크립트 생성/데이터베이스 생성** 페이지:

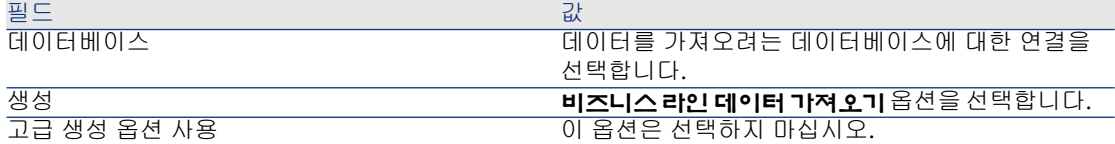

#### **생성 매개 변수** 페이지:

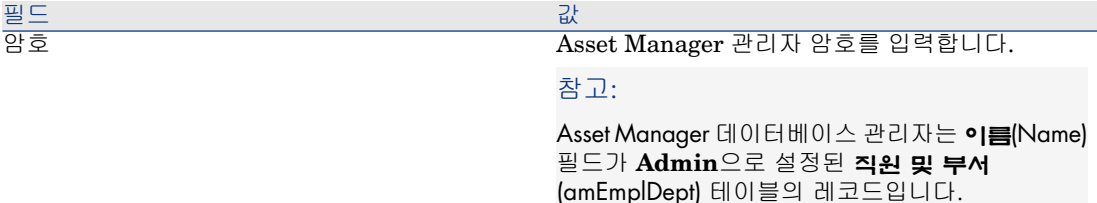

#### **가져올 데이터** 페이지:

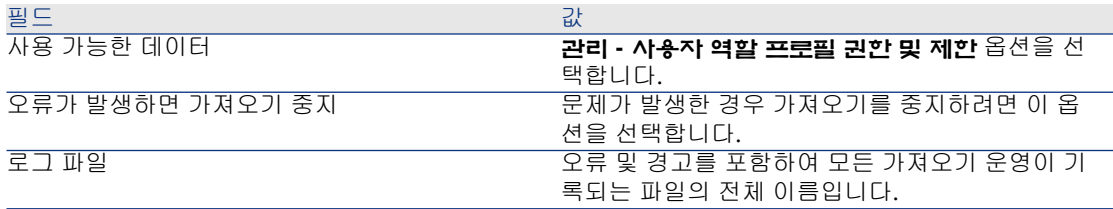

<span id="page-158-0"></span>7 마법사를 실행합니다(**마침** 버튼).

### 사용자 역할 정의

<span id="page-158-1"></span>사용자 역할 정의는 **관리/권한/사용자 역할** 탐색 메뉴를 통해 수행됩니다. 각 사용 자 역할은 연관된 다른 사용자 프로필을 그룹화합니다.

예: "구매 주문 관리" 및 "공급자 관리" 프로필은 "조달 관리자" 역할에 연결될 수 있 습니다.

### 사용자 프로필 정의

사용자 프로필은 다음 방법을 통해 정의됩니다.

- **관리/권한/사용자 프로필** 탐색 메뉴 사용
- 또는 사용자 역할과 연관된 사용자 프로필 목록(사용자 역할 세부사항의 **일반** 탭에서 (Windows 클라이언트)나 **추가**(웹 클라이언트) 클릭

각 사용자 프로필은 다음을 포함합니다.

- 데이터베이스 테이블, 필드 또는 링크의 정보를 읽고, 쓰고, 생성 또는 삭제하기 위한 권한을 정의하는 **사용자 권한**
- 지정된 테이블의 레코드에 대한 읽기 및 쓰기 조건을 정의하는 **액세스 제한**.
- Asset Manager 기능 도메인과 관련된 사용 가능한 화면 및 마법사에 대한 액세 스를 정의하는 **기능 권한**

<span id="page-159-0"></span>사용자 프로필을 회사의 특정 기능 및 고유의 특정 권한과 관련된 것으로 간주할 수 있습니다.

#### 사용자 권한 정의

다음을 통해 사용자 권한을 관리할 수 있습니다.

- **관리/권한/사용자 권한** 메뉴
- 또는 사용자 프로필과 연관된 사용자 권한 목록(사용자 프로필 세부사항의 **역 할, 권한 및 제한** 탭)의 오른쪽에 있는 (Windows 클라이언트)나 **추가**(웹 클라 이언트) 클릭

사용자 권한은 사용자가 데이터베이스 테이블, 필드 및 링크에 액세스하는 방법에 대해 설명합니다.

테이블의 직접 및 연결된 필드와 관련된 권한을 설명하는 사용자 권한을 각 테이블 에 대해 생성하는 것이 좋습니다. 단일 데이터베이스 테이블에 대해 여러 액세스 수 준을 설정할 수 있습니다.

예:

- 기본 계정
- 고급 계정
- 직원에 대한 상태 액세스
- 유지 보수
- 기타

그런 다음 이러한 사용자 권한을 결합하여 다음 사용자 프로필을 생성할 수 있습니 다.

- 회계사
- 유지 보수 기술자
- 인턴
- 기타

#### 주의 사항

### 참고:

사용자가 "조건부" 탭을 볼 수 있으려면 이 탭의 표시 여부를 결정하는 필드에 대 한 보기 권한 이상을 갖고 있어야 합니다. 예를 들어, 사용자가 계약 세부사항의 **일 반** 탭에 있는 **지불 특성** 필드(SQL 이름: sePayType)에 대한 보기 권한을 갖고 있지 않으면 계약 세부사항의 **임대** 및 **대부** 탭을 볼 수 없습니다. **지불 특성** 필드의 값에 따라 이러한 탭이 표시되거나 숨겨지기 때문입니다.

#### Windows 클라이언트

테이블 트리 구조는 데이터베이스 구조를 표시하는 데 사용됩니다. 각 테이블에 대 해 트리는 테이블과 관련된 필드 및 Feature 목록과 연결된 테이블의 필드 및 테이 블 목록을 포함합니다. 테이블과 관련된 권한, 필드와 관련된 권한 및 Feature와 관 련된 권한을 할당합니다.

사용자 권한 세부사항 화면은 다음과 같이 구성됩니다.

■ 권한은 열에 표시됩니다.

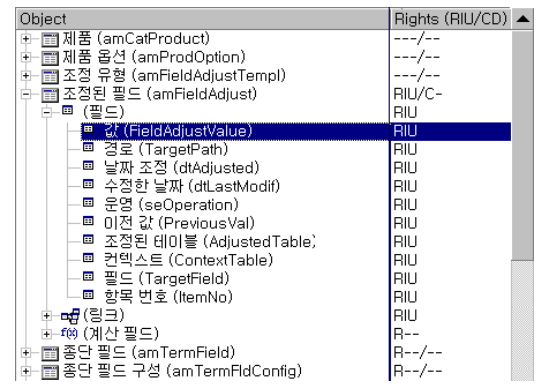

- **권한 있는 테이블만 표시** 필터를 사용하면 사용자 권한이 정의된 테이블만 볼 수 있습니다.
- 노드(테이블, 필드, 링크, Feature 등)를 선택하면 Asset Manager는 트리의 모 든 분기를 자동으로 선택합니다. 이로써 전체 노드에 대한 사용자 권한을 편집 할 수 있게 됩니다. 상위 노드에 해당되는 사항은 다음과 같습니다.
	- 소문자 "r"은 이 노드의 특정 항목에 읽기 액세스 권한이 있음을 나타냅니다.
	- 대문자 "R"은 이 노드의 모든 항목에 읽기 액세스 권한이 있음을 나타냅니 다.
	- 소문자 "i"는 이 노드의 특정 항목에 생성 액세스 권한이 있음을 나타냅니다.
- 대문자 "I"는 이 노드의 모든 항목에 생성 액세스 권한이 있음을 나타냅니다.
- 소문자 "u"는 이 노드의 특정 항목에 업데이트 권한이 있음을 나타냅니다.
- 대문자 "U"는 이 노드의 모든 항목에 업데이트 권한이 있음을 나타냅니다.
- 이 목록에서는 다중 선택을 수행할 수 있습니다. 따라서 여러 항목에 대한 사용 자 권한을 한꺼번에 편집할 수 있습니다. 트리에서 여러 항목을 선택하려면 Shift 및 Ctrl 키를 사용합니다.

#### 웹 클라이언트

사용자 권한 세부사항 화면은 다음과 같이 구성됩니다.

- $\Box$  테이블 목록
	- **항목 표시** 필드: 표시당 테이블 수를 선택합니다.
	- **검색** 필드: **테이블 이름**이나 **SQL 이름**에 이 필드에 입력한 문자열이 포함된 테이블을 표시합니다.
	- 테이블 목록: 액세스 권한을 편집할 테이블의 테이블 이름이나 SQL 이름을 클릭하면 화면 아래쪽의 범주 보기에 이 테이블의 구성 요소가 표시됩니다.
- 테이블 구성 요소의 범주 목록

각 테이블의 구성 요소는 **필드**, **링크**, **계산 필드** 및 **Feature**(해당하는 경우)에 의해 그룹화됩니다. 테이블, 또는 테이블의 특정 필드, 링크 및 Feature에 권한 을 할당할 수 있습니다.

- 상위 노드(테이블, 필드, 링크, Feature 등)를 선택하면 Asset Manager는 모 든 하위 노드를 자동으로 선택합니다. 이는 전체 노드에 대한 사용자 권한을 편집하는것이 허용된다는 의미입니다. 상위 노드의 경우 소문자 "r"/"i"/"u"는 그 하위 항목의 일부가 읽기/생성/업데이트 권한을 갖고 있음을 나타내고, 대 문자 "R"/"I"/"U"는 그 노드의 모든 항목이 읽기/생성/업데이트 권한을 갖고 있음을 나타냅니다.
- <span id="page-161-0"></span>■ **캐시 업데이트** 버튼: 한 테이블에 대한 권한을 선택한 후 **캐시 업데이트**를 클릭합니다. 선택한 내용은 캐시에 저장되며 계속해서 다른 테이블에 대한 권한을 선택할 수 있습니다.

#### 액세스 제한 정의

다음을 통해 액세스 제한을 관리할 수 있습니다.

- **관리/권한/액세스 제한** 메뉴
- 또는 사용자 프로필과 연관된 액세스 제한 목록(사용자 프로필 세부사항의 **역 할, 권한 및 제한** 탭)에 있는 (Windows 클라이언트)나 **추가**(웹 클라이언트) 클릭

액세스 제한은 사용자가 데이터베이스의 다른 테이블에서 볼 수 있는 레코드를 설 명합니다.

쿼리와 비슷한 기준을 사용하여 상태 액세스 및/또는 수정 권한을 제한할 수 있습니 다. 이러한 기준이 적용될 수 있는 예는 다음과 같습니다.

- 모델 또는 브랜드
- 부서 또는 위치
- 보험 계약

그런 다음 이러한 액세스 제한을 사용자 권한과 결합하여 다음 사용자 프로필을 생 성할 수 있습니다.

- St. Louis의 유지 보수 엔지니어
- 구매 감독자
- 기타

# 참고:

다음 테이블에서는 액세스 제한을 정의할 수 없습니다. 이러한 테이블은 클라 이언트가 열리면 캐시에 로드됩니다.

- amAction
- amCalcField
- amCbkRule
- amCurRate
- amCurrency
- amDateAlarm
- amFeatMemo
- amFeatParam
- amFeature
- amFeatureClass
- amFieldAdjustTempl
- amFuncDomain
- amOption
- amReconcProposal
- amReport
- amScriptLibrary
- amSysConfig
- amTaxFormula
- amUnit
- amViewDef

#### 액세스 제한 편집

액세스 제한과 관련된 테이블을 선택한 다음 읽기 또는 쓰기에 대한 액세스 제한을 정의합니다. 이러한 조건은 Asset Manager 쿼리 편집기를 사용하여 정의됩니다.

#### 읽기 조건

다른 모든 레코드는 제외하고 쿼리 편집기에 정의된 기준을 충족하는 레코드만 볼 수 있도록 허용합니다.

#### 쓰기 조건

기존 레코드에서 필드를 수정할 수 있도록 허용합니다.

### $\frac{1}{2}$  경고:

해당 사용자 권한을 생성해야 합니다. 이 작업은 Asset Manager에 의해 체계적으 로 수행되지 않습니다.

#### 수정 권한 검증

이 필드를 사용하면 수정 권한에 대한 조건을 정의할 수 있습니다. 이 필드의 사용 은 **쓰기** 필드의 AQL 스크립트에 따라 달라집니다.

#### 수정 권한의 예

다음 스크립트를 사용하여 **쓰기** 필드(WriteCond)를 채웁니다.

#### seAssignment=1

**모든 수정 이전**을 선택할 경우 재고 항목을 수정하거나 삭제할 수 있습니다.

**모든 수정 이후**를 선택할 경우 재고 항목을 삽입하고 수정할 수 있습니다.

**계획적으로**를 선택할 경우 재고 항목을 삽입하거나 수정할 수 있지만 삭제할 수는 없습니다.

#### 필드와 링크에 대한 기본값 정의 시 주의

<span id="page-163-0"></span>필드의 기본값 계산에는 계정에 대한 액세스 제한이 적용되지 않습니다. 따라서 모 든 사용자가 볼 수 있는 필드와 링크만 참조해야 합니다.

#### 기능 권한 정의

다음을 통해 기능 권한을 관리할 수 있습니다.

- **관리/권한/기능 권한** 메뉴 사용
- 또는 사용자 프로필과 연관된 기능 권한 목록(사용자 프로필 세부사항의 **역할, 권한 및 제한** 탭)에 있는 (Windows 클라이언트)나 **추가**(웹 클라이언트) 클릭 기능 권한은 사용자가 운영할 수 있는 응용 프로그램의 기능 도메인을 정의합니다 (**항목** 열).

 $[0]$ :

**조달** 기능 도메인에서 청구를 담당하는 사람은 공급자 송장에 액세스할 수 있지만 예약에는 액세스할 수 없습니다.

Windows클라이언트의기능권한편집화면에서는사용자가정의한Asset Manager 의 모든 기능 권한이 계층 목록으로 제공됩니다.

웹 클라이언트의 화면은 다음 두 부분으로 구성됩니다.

- 기능 도메인 목록
	- **항목 표시** 필드: 표시당 기능 도메인 수를 선택합니다.
	- **검색** 필드: **이름**이나 **SQL 이름**에 이 필드에 입력한 문자열이 포함된 기능 도메인을 표시합니다.
	- 테이블 목록: 기능 권한을 편집할 기능 도메인의 이름이나 SQL 이름을 클릭 하면 화면 아래쪽의 계층 구조 보기에 이 도메인의 기능 권한 세부사항이 표 시됩니다.
- 선택한 기능 도메인의 계층형 기능 권한 목록 선택한 기능 도메인 하위에 있는 각 항목에 대해 기능 권한을 정의할 수 있습니 다. 한 도메인에 대한 기능 권한 정의가 완료되면 **캐시 업데이트**를 클릭하여 선 택한 내용을 캐시에 저장한 후 계속해서 다른 도메인을 설정할 수 있습니다.

#### 기능 권한의 논리

각 기능 도메인(**항목** 열)은 액세스 권한이 할당되어 있는 항목 집합으로 구성됩니 다(**허가됨**, **거부됨**, **상위 값**). 대부분의 경우 기능 도메인 항목은 이 도메인에서 사 용할 수 있는 화면과 마법사입니다. 다음은 기능 권한을 정의하는 규칙에 대해 설명 합니다.

- 항목에 상위 값이 할당되어 있는 경우 이 항목은 그 상위의 권한 값을 상속합니 다.
- **기본적 루 부여됨** 옵션은 최상위 항목에만 영향을 주며 권한은 상위 값 옵션이 선택된 해당 최상위 항목에 부여됩니다.
- 도메인의 각 하위 항목은 도메인의 권한 값과는 다른 권한 값을 가질 수 있습니 다. 이 경우 상위 항목의 권한 값에 상관없이 **허가됨** 또는 **거부됨**을 하위 항목에 할당할 수 있습니다.

예를 들어, **거부됨** 값을 가진 기능 도메인의 항목 집합에 대해 다음 조건이 충족되 어야 합니다.

- **기본적으로 부여됨** 옵션이 선택되어 있지 않습니다.
- 기능 도메인에 **상위 값** 값이 있습니다.
- 도메인의 항목 집합에 **상위 값** 값이 있습니다.

#### 또는

- **기본적으로 부여됨** 옵션이 선택되어 있습니다.
- 기능 도메인에 **거부됨** 값이 있습니다.
- 도메인의 항목 집합에 **상위 값** 값이 있습니다.

또는

- **기본적으로 부여됨** 옵션이 선택되어 있지 않습니다.
- 기능 도메인에 **거부됨** 값이 있습니다.

■ 도메인의 항목 집합에 **상위 값** 값이 있습니다.

# Asset Manager 사용자에게 액세스 조건 할당

액세스 조건을 Asset Manager 사용자에게 할당하려면 다음을 수행합니다.

- 1 직원 목록을 표시합니다(탐색 모음의 **조직 관리/조직/직원** 링크).
- 2 직원에 해당하는 레코드가 아직 없으면 지금 생성합니다.
- 3 직원 세부사항에서 **프로필** 탭으로 이동합니다.
- 4 **사용자 이름**(SQL 이름: UserLogin) 및 **암호**(SQL 이름: LoginPassword) 필드 에 사용자 이름과 암호를 입력합니다. 사용자 이름은 사용자가 데이터베이스를 여는 데 사용한 이름입니다 어떤 문자열이나 가능합니다.

# $\mathbb{Z}$  참고:

암호를 지정하지 않을 경우 암호는 자동적으로 **로그인**과 동일한 값을 가집니 다. 사용자 이름을 사용하여 데이터베이스를 연 다음 자신의 암호를 수정할 수 있습니다.

# 팁:

다른 시스템(LDAP 서버, Active Directory, SiteMinder 등)을 통해 암호 관리를 처 리하는 경우에는 Asset Manager 데이터베이스에 입력된 암호는 고려되지 않습 니다. 단, **Admin**은 예외입니다.

- 5 **액세스 유형**(SQL 이름: seLoginClass) 필드를 채웁니다. 다양한 옵션은 다음 단락을 참조하십시오.
- 6 **인증된 사용자 역할**(SQL 이름: MasterProfiles)을 할당합니다. 사용자 역할은 직원과 연관될 수 있습니다.
	- Windows 클라이언트: 연결 시 사용된 역할 필드의 오른쪽에 있는 <sub>■</sub>을 클릭 하여 표시되는 화면에서 **새로 만들기**를 클릭합니다.
	- 웹 클라이언트: 세부사항 화면의 오른쪽 아래에 있는 목록에서 **추가**를 클릭 합니다.
- 7 **연결 시 사용된 역할**(SQL이름: DefMastProfile) 필드에서 직원이 데이터베이 스에 연결할 때 사용할 사용자 역할을 선택합니다. 이 필드에 사용 가능한 값은 **인증된 사용자 역할** 필드(SQL 이름: MasterProfiles)에 대해 할당되는 값입니 다. 연결 시 사용되는 역할은 인증된 사용자 역할과 마찬가지로, 사용자에 대한 액세스 조건(사용자 프로필 및 사용자 권한, 액세스 제한, 연관된 기능 권한)을 포함합니다.

 $\mathbb{Z}$  참고:

또한 사용자에 관리 권한을 부여할 수도 있습니다(▶ [데이터베이스](#page-166-1) 관리자 정의 [167 페이지]). 이 경우 관리 권한은 사용자에게 이전에 할당된 특정 액세스 조건 보다 우선하며, **연결 시 사용된 역할**(SQL 이름: DefMastProfile)과 **인증된 사용 자 역할**(SQL 이름: MasterProfiles) 필드가 직원 세부사항의 **프로필** 탭에 더 이상 나타나지 않습니다.

#### <span id="page-166-1"></span>데이터베이스 관리자 정의

단순히 직원 세부사항의 **프로필** 탭에서 **관리 권한** 상자(SQL 이름: bAdminRight) 를 선택합니다. 그러면 직원에게 모든 Asset Manager 데이터베이스 테이블 및 데 이터베이스 구성에 대한 모든 권한이 제공됩니다.

# $\mathbb{Z}$  참고:

<span id="page-166-0"></span>부서 및 직원 테이블에는 기본 관리자인 "Admin" **로그인** 레코드가 있습니다. Asset Manager를 처음 설치한 경우 이 레코드는 모든 관리 운영을 위해 Asset Manager 데이터베이스에 액세스하는 데 사용할 수 있는 유일한 이름입니다. 보안상의 이유로 이 "Admin" 로그인 레코드는 삭제할 수 없습니다. 실제로 어떠한 이유로 인해 관리 권한이 있는 **로그인** 이름을 사용하여 연결할 수 없는 경우 이 레 코드가 유일한 솔루션입니다.

### 연결 시 사용된 사용자 역할 선택

사용자는 **Asset Manager 사용자 역할 선택** 마법사를 통해 "연결 시 사용된 역 할"을 수정할 수 있습니다. 마법사는 다음 경우에 표시됩니다.

- 관리자가 사용자에 대해 **Asset Manager 사용자 역할 선택** 작업을 활성화한 경우(사용자 세부사항의 **프로필** 탭에 있는 **로그인 시 작업**(LoginAction) 필드) 사용자가 Asset Manager에 연결할 때 자동으로 표시됩니다.
- 탐색 모음의 **관리/사용자 작업/Asset Manager 사용자 역할 선택** 링크를 누 를 때 표시됩니다.

새 "연결 시 사용된 역할"은 사용자가 데이터베이스에 연결할 때마다 적용됩니다.

# 사용자 연결 관리

이 섹션에서는 데이터베이스에 대한 사용자 연결을 관리하는 방법에 대해 설명합 니다.

# 데이터베이스 액세스 유형

Asset Manager는 데이터베이스에 대한 여러 유형의 액세스를 정의합니다. 직원에 대한 액세스 유형은 직원 세부사항 페이지의 **프로필** 탭에서 정의됩니다. 액세스 유형은 Asset Manager 웹 및 Windows 인터페이스나 Asset Manager API 를 통해 데이터베이스에 설정된 연결을 제어합니다.

# 참고:

Asset Manager Export Tool, Asset Manager Automated Process Manager 또는 Asset Manager Application Designer를 통해 데이터베이스에 설정된 연결은 액세 스 유형에서 고려되지 않습니다.

#### **12.1. 표 데이터베이스 액세스 유형**

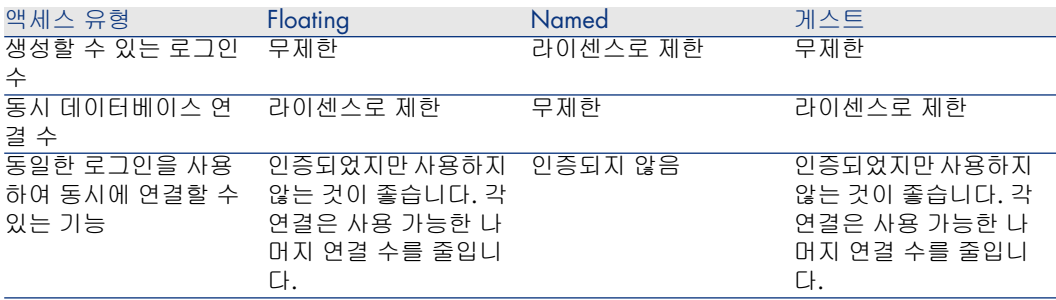

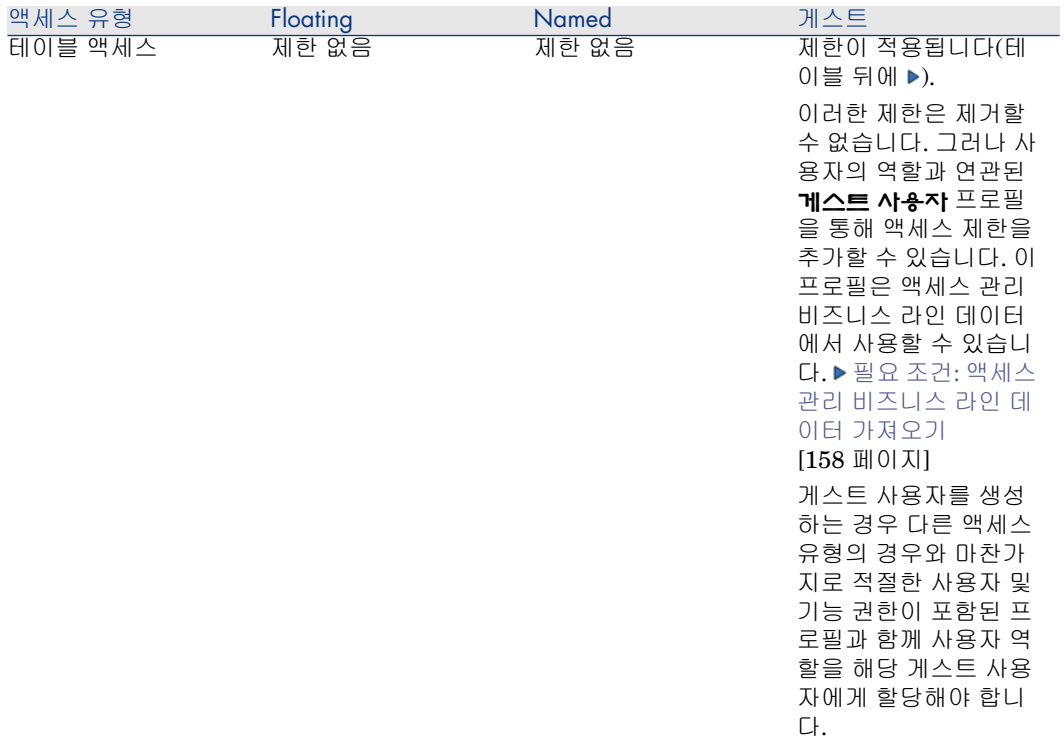

# $\mathbb{Z}$ 참고:

"Admin" **로그인**의 액세스 유형은 **Named**입니다. 이 사용자는 인증된 사용자 수 에서 공제되지 않습니다.

액세스 유형이 **게스트**인 사용자는 다음 테이블에만 액세스할 수 있습니다.

#### **12.2. 표 게스트 액세스 유형 - 테이블을 읽기 및/또는 쓰기 모드로 액세스할 수 있음**

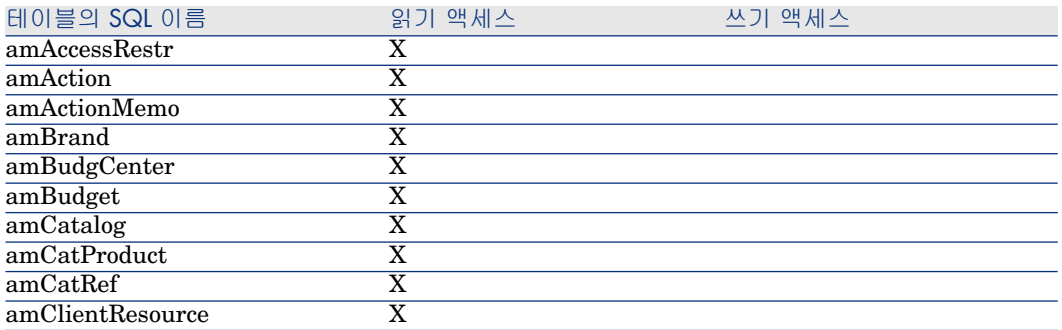

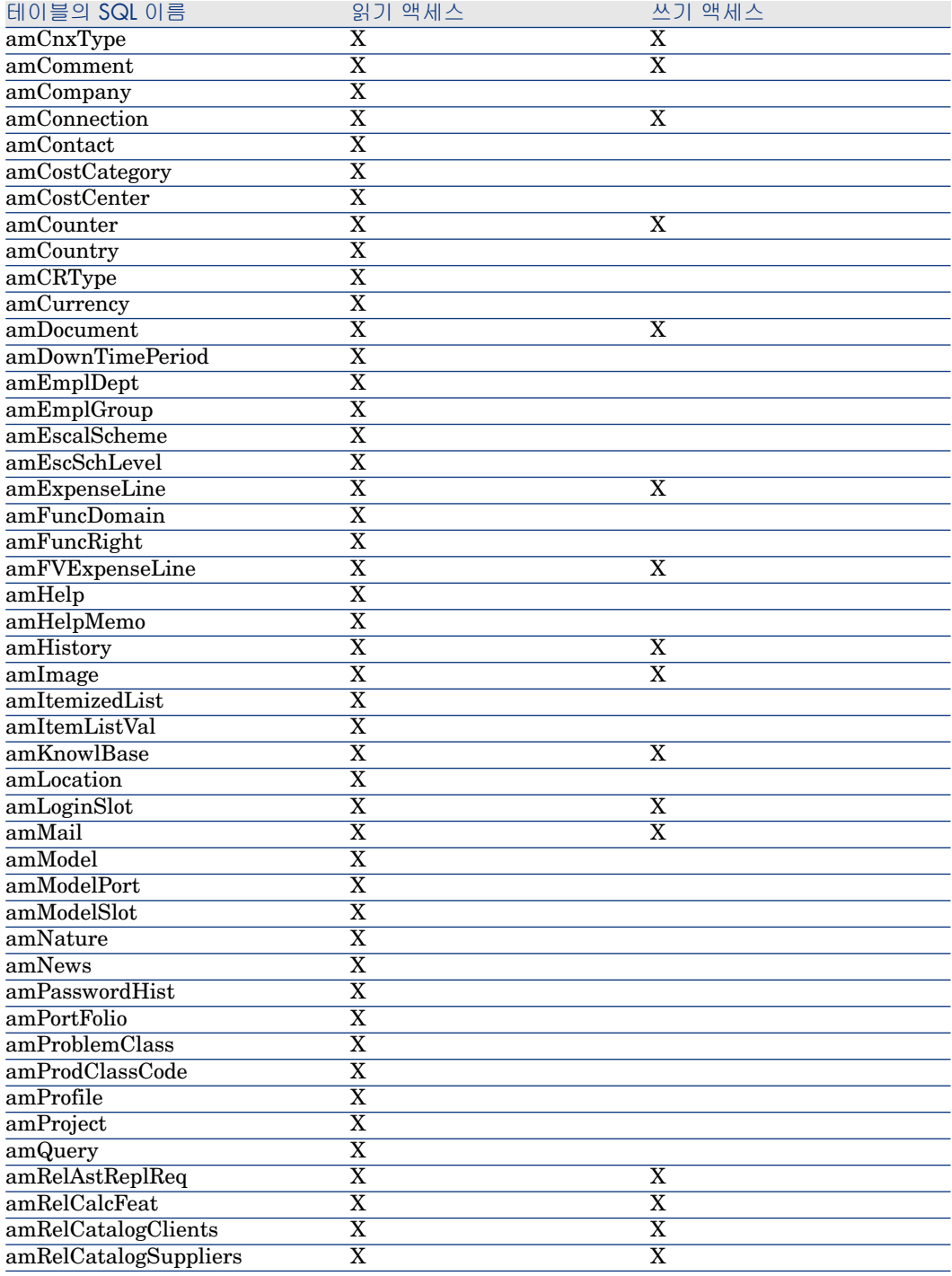

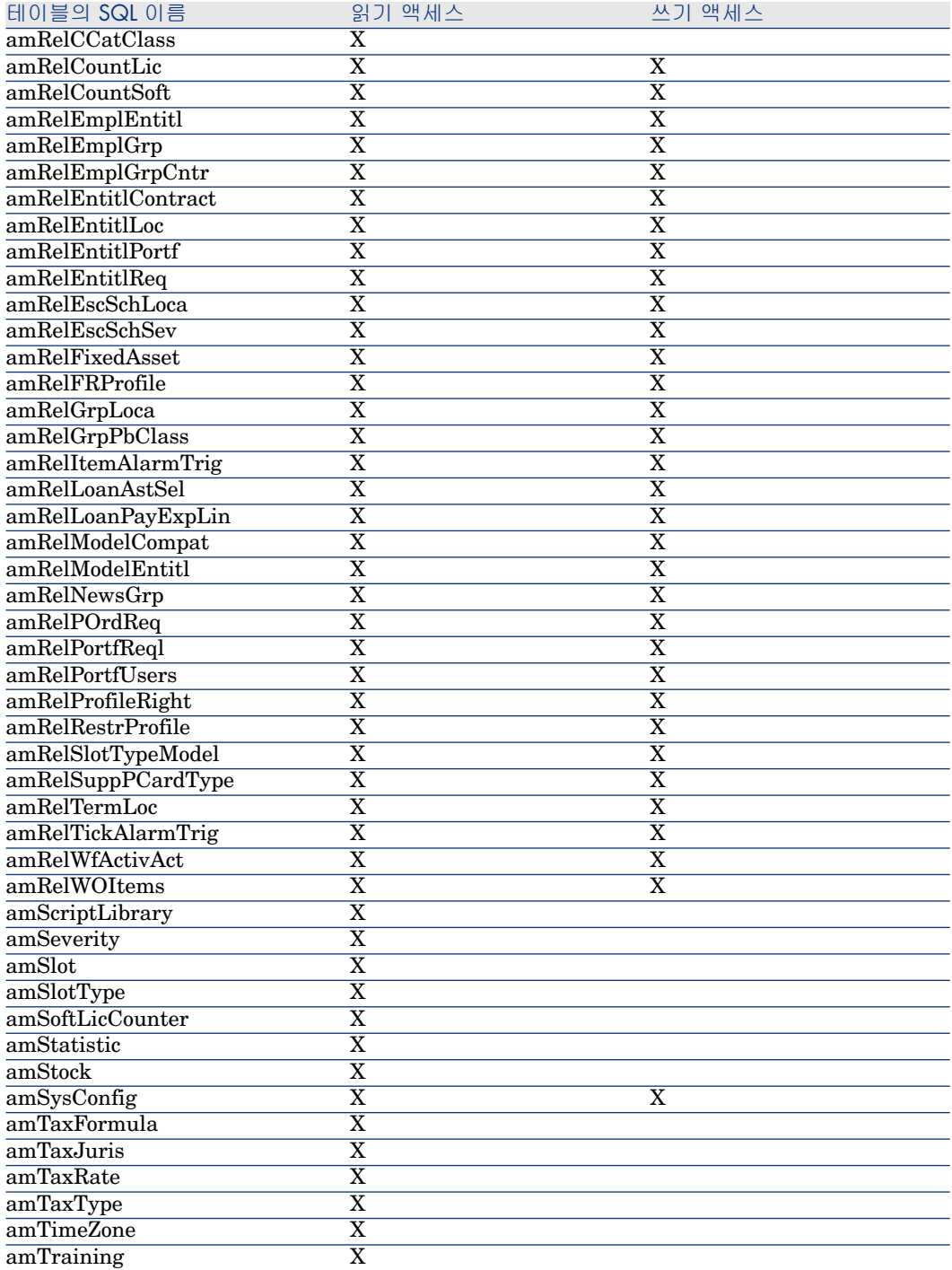

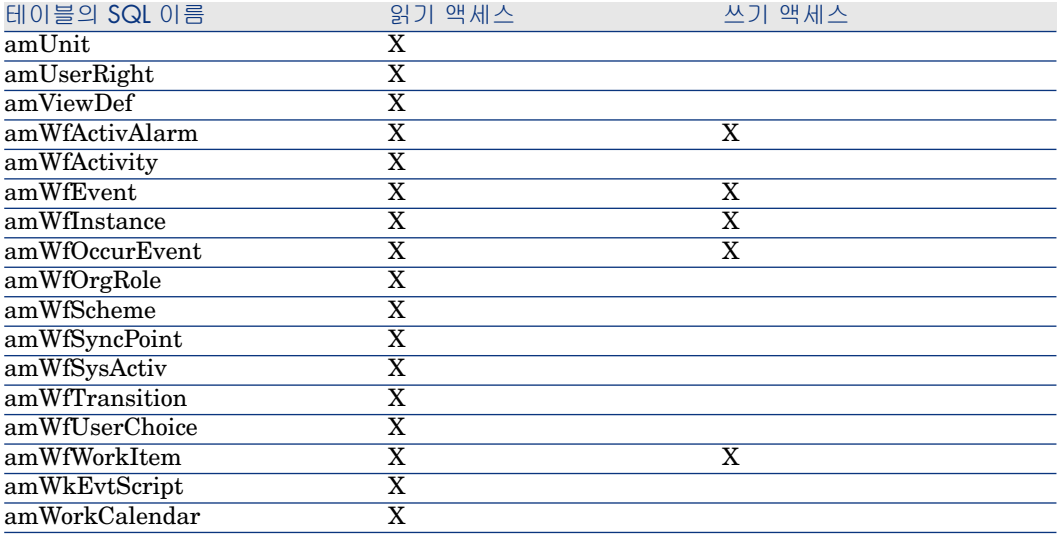

### **12.3. 표 게스트 액세스 유형 - 테이블에 특정 조건 하에서 읽기/쓰기 모드로 액세스할 수 있음**

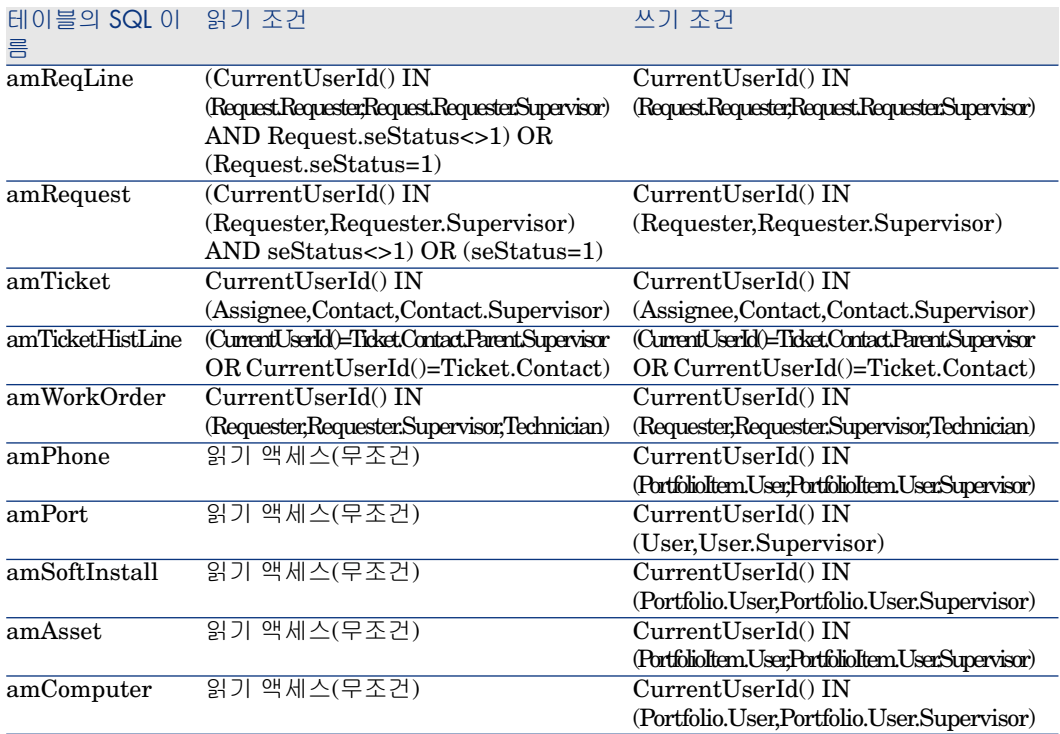

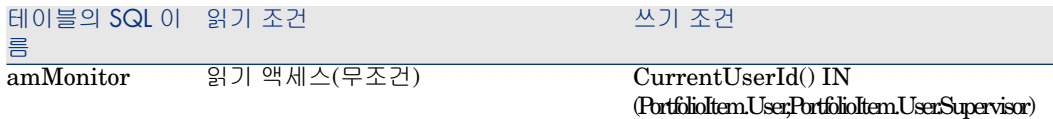

### 연결 유효성 기간

지정된 연결의 유효성 기간을 정의할 수 있습니다. 이 기간은 직원의 세부사항 페이 지, **프로필** 탭, **시간 기반 액세스 통제** 프레임에서 정의됩니다.

유효성 기간은 **유효성 시작일** 및 **유효성 종료일** 필드에 제공된 날짜에 해당합니다. 로컬 달력을 지정한 날짜와 연관시킬 수 있습니다(**달력** 필드).

### 연결 슬롯이 작동하는 방법

사용자가 Asset Manager Windows 클라이언트나 웹 클라이언트를 통해 데이터베 이스에 연결할 때마다 연결 슬롯이 할당됩니다.

사용자가 데이터베이스에 연결되어 있는 동안 연결 슬롯은 Asset Manager에 의해 정기적으로 업데이트됩니다.

■ Windows 클라이언트

업데이트 빈도는 데이터베이스 옵션 메뉴(**관리/데이터베이스 옵션**)의 "액세스 통제" 섹션에 있는 **연결 슬롯 업데이트 지연(분)** 옵션에서 정의됩니다. 기본적 으로 5분으로 설정됩니다.

■ 웹 클라이언트

업데이트 빈도는 <Tomcat 설치 폴더

>\webapps\AssetManager\WEB-INF\web.xml 파일의 **slotUpdateInterval** 구성 항목에서 정의됩니다. 기본 설정은 300분입니다.

<env-entry> <description>Loginslot update interval in seconds</descriptio n> <env-entry-name>slotUpdateInterval</env-entry-name> <env-entry-ty pe>java.lang.Integer</env-entry-type> <env-entry-value>300</env-entryvalue> </env-entry>

# ■ 참고:

연결 슬롯을 새로 고칠 경우 각 온라인 사용자의 데이터베이스에 대한 추가 쿼 리가 수행되어야 하므로 Asset Manager에 아주 많은 동시 사용자가 있고 사용 자 활동에 대한 실시간 모니터링이 필요하지 않다면 업데이트 빈도를 줄이는 것이 좋습니다.

### $\blacktriangledown$  참고:

웹 연결 슬롯 정보는 사용자 로그인 후 **amLoginSlot** 테이블에 즉시 반영되지 않습니다.

데이터베이스에서 연결을 해제하면 해당 연결 슬롯이 즉시 삭제됩니다.

#### 연결 슬롯의 세부사항

Asset Manager 관리자는 **관리/연결/연결 슬롯** 탐색 메뉴를 통해 연결 슬롯을 볼 수 있습니다.

연결 슬롯은 다음에 의해 정의됩니다.

- 연결 슬롯을 사용하는 응용 프로그램의 이름(일반적으로 Asset Manager 등)
- 사용자의 **로그인**
- 사용자의 **액세스 유형**(SQL 이름: seLoginClass)

# 팁:

연결 슬롯(SQL 이름: amLoginSlot) 테이블에서 워크플로우를 생성하여 Named 사 용자와 floating 사용자의 수를 정기적으로 셀 수 있습니다. 워크플로우의 이력 통 계를 통해 Asset Manager의 사용 상황을 명확하게 파악할 수 있습니다.

### 연결 슬롯 삭제

다음과 같은 방법으로 연결 슬롯을 삭제할 수 있습니다.

- 연결 슬롯 관리 창의 **삭제** 버튼을 통해 수동으로
- 응용 프로그램이 우발적으로 종료된 경우 자동으로
- 연결이 유휴 상태인 경우 자동으로

#### 연결 슬롯을 수동으로 삭제

"Admin" 로그인을 사용하는 관리자는 Asset Manager 사용자의 연결을 강제로 해 제할 수 있습니다. 이렇게 하려면 다음을 수행합니다.

- 1 **관리/연결/연결 슬롯** 탐색 메뉴를 통해 연결 슬롯 화면을 표시합니다.
- 2 적절한 연결 슬롯을 선택합니다.
- 3 **삭제**를 클릭합니다.

 $\blacktriangledown$ 참고:

"Admin" 로그인을 사용하는 관리자만 연결 슬롯을 삭제할 수 있습니다. 다른 Asset Manager 관리자는 이 기능을 사용할 수 없습니다.

#### 응용 프로그램의 우발적 종료 감지

일부 경우에는 연결 슬롯을 사용하는 응용 프로그램이 뜻하지 않게 종료될 수 있습 니다(예: 운영 체제의 갑작스런 종료, 네트워크 문제 등). 따라서 사용자들이 정상적 인 방법(예: Windows 클라이언트의 **파일/데이터베이스에서 연결** 메뉴를 통해, 또 는 웹 클라이언트에서 **로그아웃** 클릭)으로 데이터베이스에서 로그오프되지 않습니 다.

연결 슬롯이 여전히 존재하지만 실제로 사용되지 않습니다.

결과적으로 데이터베이스 액세스가 floating 사용자의 원칙을 기반으로 할 경우 실 제 동시 사용자 수가 1씩 감소합니다.

Asset Manager는 사용하지 않는 연결 슬롯을 정기적으로 검색하고 새 연결에 사 용하여 이 문제를 해결합니다. 다음은 Asset Manager가 연결 슬롯이 더 이상 사용 되지 않는지 여부를 확인하는 방법입니다.

- 1 Asset Manager는 슬롯이 마지막으로 수정된 날짜를 검색합니다.
- 2 슬롯이 마지막으로 수정된 시간이 슬롯 업데이트 빈도의 두 배가 되면 Asset Manager는 슬롯이 비활성화 상태이므로 다시 사용할 수 있다고 간주합 니다.

또한 "Admin" 로그인을 사용하는 관리자는 더 이상 사용되지 않는 연결 슬롯을 삭 제하여 이 문제를 해결할 수 있습니다. 데이터베이스 연결 도중에 연결 슬롯이 정기 적으로 새로 고쳐지므로 연결 슬롯 테이블에서 더 이상 사용되지 않는 레코드를 쉽 게 삭제할 수 있습니다.

1 필터를 사용하여 **수정한 날짜** 필드가 지정된 날짜 이전 날짜를 나타내는 연결 테이블의 모든 레코드를 표시합니다.

✔ 참고·

**수정한 날짜**(SQL 이름: dtLastModif) 필드는 레코드 세부사항 창을 통해 볼 수 없습니다.

2 해당 슬롯을 선택하고 삭제합니다.

비활성 사용자 연결 해제

Asset Manager에서는 지정된 시간 초과 값에 따라 비활성 사용자를 자동으로 연 결 해제할 수 있습니다.

Windows 클라이언트

이 기능은 **관리/데이터베이스 옵션** 메뉴를 통해 정의됩니다.

- 1 자동 연결 해제 프로시저를 활성화합니다.
	- "액세스 통제" 섹션에서 **자동 연결 해제 사용** 옵션을 사용하면 floating 사용 자 자동 연결 해제를 활성화할 수 있습니다.
	- "액세스 통제" 섹션에서 **Named 사용자의 자동 연결 해제 사용** 옵션을 사용 하면 Named 사용자 자동 연결 해제를 활성화할 수 있습니다.
- 2 자동 연결 해제 프로시저를 활성화한 후에는 "액세스 통제" 섹션의 **슬롯 시간 초 과(초)** 옵션에 값을 정의해야 합니다.

 $\frac{1}{3}$  경고:

수정 사항을 인식하려면 연결을 해제한 다음 다시 연결해야 합니다.

# ✔ 참고·

Asset Manager 3.01 이전 버전을 사용할 경우 자동 연결 해제가 전체 사용자에게 적용됩니다.

#### 웹 클라이언트

응용 프로그램 서버의 세션 시간 초과 기간이 지나면 비활성 웹 클라이언트 사용자 는 자동으로 연결이 해제됩니다. 다음은 Asset Manager에서 지원하는 다양한 응 용 프로그램 서버에 세션 시간 초과 값을 설정하는 방법에 대한 설명입니다.

# Apache Tomcat

시간 초과 값은 <Tomcat 설치 폴더>\conf\web.xml의 <session-timeout> 매개 변 수에 의해 설정됩니다.

기본 시간 초과 값은 30분입니다.

<session-config> <session-timeout>30</session-timeout> </session-config>

# Oracle WebLogic

시간 초과 값은 web.xml 또는 weblogic.xml에서 정의될 수 있습니다.

■ web.xml 파일에서는 <session-timeout> 매개 변수에 의해 분 단위로 정의되며, 기본값은 0입니다.

 $\leq$ session-config>  $\leq$ session-timeout>0 $\leq$ /session-timeout>  $\leq$ /session-config>

■ weblogic.xml 파일에서는 TimeoutSecs 요소에 의해 초 단위로 정의되며, 기본 값은 3600입니다.

<session-param> <param-name>TimeoutSecs</param-name> <param-val ue>3600</param-value> </session-param> </session-descriptor>

# IBM WebSphere

시간 초과 값은 web.xml 파일의 <session-timeout> 매개 변수에 의해 설정됩니다. 기본값은 30분입니다.

<session-config> <session-timeout>30</session-timeout> </session-config>

# Asset Manager 데이터베이스에 대한 사용자 인증 관리

이 섹션에서는 다양한 인증 시스템을 통해 Asset Manager 데이터베이스에 대한 사용자 액세스를 관리하는 방법에 대해 설명합니다.

이러한 시스템 중 일부에서는 Asset Manager Windows 및 웹 클라이언트가 다른 시스템에 액세스할 때 이미 제공한 인증 정보를 사용하여 Asset Manager 데이터 베이스에 액세스할 수 있으므로 사용자는 다시 인증하지 않아도 됩니다.

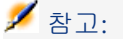

**SSO(단일 사인온) 정의** 사용자가 단일 네트워크 인증 절차를 완료한 후 모든 인증 된 리소스에 대한 완벽한 액세스를 조직의 네트워크 사용자에게 제공하는 디렉터 리 기반 소프트웨어 솔루션입니다.

사용자가 하나의 암호를 사용하면 조직 모든 멀티 플랫폼 응용 프로그램과 시스템 에 액세스할 수 있습니다. 초기 인증 동안 사용자가 자신의 암호를 입력하면 디렉 터리(예를 들면 Windows\Active Directory)에서 사용자로부터 암호 정보를 재요청 할 필요 없이 암호 정보를 요구하는 다른 모든 응용 프로그램으로 암호를 자동으 로 전송합니다.

 $\bullet$  경고:

단일 사인온을 구현하려면 Windows와 웹 클라이언트를 단일 사인온과 함께 사용 할 수 있도록 특별히 구성해야 합니다.

이 경우 Asset Manager 데이터베이스에 대한 사용자 액세스를 통제하는 암호를 다음과 같은 여러 가지 방법으로 저장할 수 있습니다.

### Asset Manager Windows 및 웹 클라이언트: **Admin** 로그인 레코드- 특별 사례

**Admin** 로그인은 다른 암호가 Asset Manager 데이터베이스에 저장되는지 아니면 LDAP 디렉터리에 저장되는지에 상관없이 항상 Asset Manager 데이터베이스에 저장됩니다.

# $\parallel$  경고:

**Admin** 로그인을 **관리 권한**이 있는 사용자와 혼동하지 마십시오.

#### **Admin** 로그인이 작동하는 방식

**Admin** 로그인 레코드는 매우 중요합니다.

- 1 Asset Manager를 처음 설치한 경우 모든 관리 운영을 위해 Asset Manager 데 이터베이스에 액세스하는 데 사용할 수 있는 유일한 로그인 이름입니다.
- 2 이후에 부서 및 직원 테이블의 다른 레코드에 관리 권한을 할당할 수 있습니다. 그러나 **Admin** 로그인 레코드는 삭제할 수 없습니다.
	- 이 방법은 관리 권한도 포함하고 있는 또 다른 **로그인** 이름을 사용하여 연결할 수 없는 경우에 유일한 해결책입니다.

**Admin** 로그인과 연관된 암호는 Asset Manager 데이터베이스에 대한 모든 권한 을 제공하므로 중요합니다.

# 경고:

**Admin** 로그인 암호를 잊어버리지 마십시오. 이 로그인의 암호를 잊은 경우 부서 및 직원 테이블의 다른 관리 권한 레코드가 손상되면 데이터베이스를 관리할 수 있는 다른 방법이 없습니다.

# $\frac{1}{2}$  경고:

**Admin** 암호를 아는 모든 사용자는 Asset Manager 데이터베이스에서 모든 운영 을 수행할 수 있으며 모든 데이터베이스 정보에 제한 없이 액세스할 수 있습니다. 인증되지 않은 직원에게 이 암호를 알려주지 마십시오.

# $\mathbb{Z}$  참고:

위에 언급된 주의에도 불구하고 이 암호를 잊은 경우 Asset Manager를 사용하여 복구할 수 있는 방법이 없습니다. HP 지원 센터에 문의하십시오.

#### Admin 로그인에 대한 암호 수정

#### Windows 클라이언트

**Admin** 로그인 레코드에 대한 암호 변경은 로그인 이름을 사용하여 데이터베이스 를 열고 다음을 수행하면 됩니다.

- **도구/암호 변경** 메뉴 사용
- 탐색 트리에서 **관리/암호 변경** 선택

#### 웹 클라이언트

**Admin**으로 웹 클라이언트에 로그인하고 탐색 트리에서 **관리/암호 변경**을 선택하 여 암호를 변경할 수 있습니다.

# Asset Manager Windows 및 웹 클라이언트: 인증이 전적으로 Asset Manager 을 통해 처리됨

이 섹션에서는 사용자 인증의 모든 측면을 관리하도록 Asset Manager를 설정하는 방법에 대해 설명합니다.

이 모드에서는 사용자 정보가 Asset Manager 데이터베이스에만 저장됩니다.

사용자는 Asset Manager 데이터베이스에 연결할 때마다 **로그인** 및 **암호**를 입력해 야 합니다.

#### 암호 관리 구성

암호와 관련된 데이터베이스 옵션 입력

- 1 Asset Manager Windows 또는 웹 클라이언트를 시작합니다.
- 2 관리 권한이 있는 사용자 로그인을 사용하여 Asset Manager 데이터베이스에 연결합니다.
- 3 **관리/사용자 작업/암호 관리...** 링크를 선택합니다.
- 4 **암호 관리...** (sysCorePassMgt) 마법사를 채웁니다.

이 마법사를 사용하면 암호와 관련된 표준 옵션(**새 암호가 유효한 기본 일 수**, **암호 만료 알림**)뿐만 아니라 스크립트 라이브러리에 의해 호출되는 옵션(**최소 암호 길이**, **최소 다른 문자 수**)도 정의할 수 있습니다.

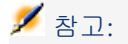

사용자가 Asset Manager Windows 및 웹 클라이언트에 로그인해 있으면 만료가 가까운 경우 암호를 변경하라는 알림을 받게 됩니다. **암호 만료 알림**은 암호 변경 전에 남은 기간을 정의합니다.

암호가 이미 만료된 사용자가 Asset Manager Windows 및 웹 클라이언트에 로그 인을 시도하면 로그인하기 전에 암호를 변경하도록 요청 받습니다.

마법사에는 기본값 집합이 있습니다. 이러한 값은 옵션 테이블에 저장되며 수정할 수 있습니다.

마법사는 데이터베이스 옵션에 정의된 스크립트 라이브러리를 자동으로 로드하고 옵션 테이블에 채워진 값을 저장합니다.

#### 암호 형식 제약 조건 정의

암호 형식 제약 조건은 스크립트 라이브러리에 정의되어 있습니다. 기본 라이브러 리는 **PasswordLib**라고 합니다. 이 라이브러리는 탐색 모음의 **관리/스크립트** 링 크를 통해 수정할 수 있습니다.

# $\mathbf{c'}$  [중요]:

라이브러리의 스크립트에서 사용되는 Basic 함수는 라이브러리 자체와 이름이 같 아야 합니다.

기본 스크립트는 암호를 등록하는 사용자에 대해 다음 규칙을 적용합니다.

- 암호는 최소 문자 수 이상을 포함해야 합니다.
- 암호는 동일한 문자를 여러 번 포함할 수 없습니다.
- 암호는 사용자 이름을 포함할 수 없습니다.

#### Asset Manager 데이터베이스에 연결할 수 있는 사용자 생성

1 Asset Manager Windows 또는 웹 클라이언트를 시작합니다.

2 관리 권한이 있는 사용자 로그인을 사용하여 Asset Manager 데이터베이스에 연결합니다.

# ✔ 참고·

직원 세부사항 페이지의 프로필 탭에 있는 **관리 권한**(bAdminRight) 옵션을 활 성화하여 이러한 권한을 활성화합니다.

- 3 직원을 표시합니다(탐색 모음의 **/조직 관리/조직/직원** 링크).
- 4 직원이 아직 없는 경우 생성합니다.
- 5 **프로필** 탭에서 정보를 채웁니다.
- 6 **사용자 이름**(UserLogin) 및 **암호**(LoginPassword) 필드를 채웁니다. 이러한 필드에 사용된 값은 데이터베이스에 연결할 때 필요합니다.

#### 암호 수정

사용자에 의해 수행된 수정 사항

- 1 Asset Manager Windows 또는 웹 클라이언트를 시작합니다.
- 2 현재 사용자 이름 및 암호를 사용하여 Asset Manager 데이터베이스에 연결합 니다.
- 3 **관리/사용자 작업/암호 변경...** 링크를 선택합니다.
- 4 마법사를 채웁니다.

#### 관리자에 의해 수행된 수정 사항

사용자 암호는 직원 세부사항 페이지의 **프로필** 탭에서 관리 권한 옵션이 활성화되 어 있는 사용자가 수정할 수 있습니다. 이렇게 하면 이전 암호가 지워집니다.

사용자 잠금

- 1 Asset Manager Windows 또는 웹 클라이언트를 시작합니다.
- 2 관리 권한이 있는 사용자 로그인을 사용하여 Asset Manager 데이터베이스에 연결합니다.
- 3 직원을 표시합니다(탐색 모음의 **/조직 관리/조직/직원** 링크).
- 4 직원을 선택합니다.
- 5 **프로필** 탭을 표시합니다.
- 6 **사용자 계정 상태** 필드(seLoginStatus)를 **잠김**으로 설정합니다.

사용자에 대한 액세스 유효 기간 정의

- 1 Asset Manager Windows 또는 웹 클라이언트를 시작합니다.
- 2 관리 권한이 있는 사용자 로그인을 사용하여 Asset Manager 데이터베이스에 연결합니다.
- 3 직원을 표시합니다(탐색 모음의 **/조직 관리/조직/직원** 링크).
- 4 직원을 선택합니다.
- 5 **프로필** 탭을 표시합니다.
- 6 **시간 기반 액세스 통제** 프레임에 정보를 채웁니다.

#### 암호 분실

Asset Manager는 암호를 읽을 수 있는 형식으로 표시하지 않습니다. Asset Manager 사용자가 암호를 분실하거나 잊은 경우 관리자가 직원의 **프로필** 탭에서 새 암호를 생성해야 합니다. 이렇게 하면 이전 암호가 지워집니다.

# Asset Manager Windows 및 웹 클라이언트: 인증이 전적으로 LDAP를 통해 처 리됨

LDAP에 대한 미리 알림

LDAP(Lightweight Directory Access Protocol)는 디렉터리 질문 프로토콜입니다. Microsoft Exchange와 같은 특정 메시징 서버는 이 프로토콜을 사용하여 디렉터리 를 표시합니다.

#### LDAP 디렉터리에 암호 저장에 대한 일반 규칙

회사에서 직원의 암호를 LDAP 디렉터리를 통해 중앙에서 관리할 경우 이 디렉터 리를 사용하면 Asset Manager 데이터베이스에 대한 액세스를 통제할 때 유용할 수 있습니다.

또한 LDAP 디렉터리가 제공하는 다음과 같은 다른 암호 관리 기능을 활용할 수도 있습니다.

- 필수 정기 수정
- 문자 형식 및 수 검증
- 기타

#### LDAP 디렉터리 구현

- 1 모든 Asset Manager 사용자가 LDAP 디렉터리에 액세스할 수 있도록 합니다.
- 2 LDAP 디렉터리에서 Asset Manager 사용자를 생성하고 로그인과 암호를 사용 자에게 할당합니다.
- 3 LDAP 디렉터리에 대한 **익명** 액세스를 비활성화합니다.
- 4 Asset Manager를 시작합니다.
- 5 Asset Manager Windows 클라이언트를 시작합니다.
- 6 **파일/데이터베이스에 연결** 메뉴를 통해 작업 데이터베이스에 연결합니다.
- 7 **관리/데이터베이스 옵션** 메뉴를 통해 데이터베이스 옵션을 표시합니다.
- 8 섹션 이름이 **LDAP 인증**인 옵션을 채웁니다.
- 9 **직원 및 부서** 테이블(amEmplDept)의 **프로필** 탭에 일부 필드를 채워 사용자를 생성 또는 변경합니다.

특히 다음 필드를 채웁니다.

- **사용자 이름**(UserLogin): Asset Manager 데이터베이스에 연결하는 데 사 용할 로그인 이름
- **UserLogin** 필드와 다를 경우 해당 LDAP 로그인을 저장하는 필드 LDAP 로그인 예:
	- Microsoft Exchange: **CN=<식별자>, CN=<도메인 이름>** 또는 **DC=<도 메인 이름>, CN=<식별자>**
	- Lotus Domino: **<성> <이름>/<도메인 이름>**

# 팁:

HP Connect-It을 사용하여 LDAP 디렉터리를 가져올 수 있습니다.

10 LDAP DLL이 Asset Manager 사용자 컴퓨터에 설치되었는지 확인합니다. 이는 Asset Manager 클라이언트 설치 시 **전체 설치** 옵션을 선택한 경우에 해당 합니다.

**사용자 정의 설치** 옵션을 선택하고 **LDAP 인증**을 선택한 경우에도 해당합니다. 그러나 **표준 설치** 옵션을 선택한 경우는 해당하지 않습니다.

11 Asset Manager 클라이언트 수준에서 새 옵션이 적용되도록 사용자가 데이터 베이스에 다시 연결하도록 합니다.

### Asset Manager 데이터베이스에 대한 LDAP 연결

Asset Manager 데이터베이스에서 LDAP 인증이 구현된 후 사용자는 다음을 수행 하여 연결합니다.

- 1 Asset Manager Windows 또는 웹 클라이언트를 시작합니다.
- 2 프로덕션 데이터베이스에 연결합니다.
	- 사용자 이름: **직원** 테이블(amEmplDept)에서 사용자 세부사항의 **사용자 이 름**(UserLogin) 필드에 저장되는 사용자 이름입니다.

Asset Manager는 LDAP 디렉터리에서 로그인을 찾습니다. **관리/데이터베 이스 옵션** 메뉴를 통해 구성된 해당 설정으로 인해 이 작업을 수행할 수 있 습니다.

- 암호:
	- Microsoft Exchange: Windows 암호
	- Lotus Domino: Domino에 정의된 인터넷 암호

이 암호의 유효성은 LDAP 서버를 통해 검증됩니다.

## LDAP 서버에 대한 보안 연결(SSL)

LDAP 서버에 대한 액세스를 보안하기 위해 Asset Manager에서 두 가지 옵션을 사용할 수 있습니다.

1 LDAPCertFile: 이 옵션은 단일 OpenLDAP 서버가 필요하고 단일 인증 인증서 가 사용됩니다.

이 옵션을 활성화하려면 LDAPCertFile 파일에서 다음 구문을 사용하여 **PEM** 의 인증서를 포함하는 텍스트 파일을 가리켜야 합니다.

-----BEGIN CERTIFICATE----- ... (CA certificate in base64 encoding) ... ---- -END CERTIFICATE-----

2 LDAPCertDir: 이 옵션은 더 복잡하며 여러 OpenLDAP 서버가 필요하고 여러 인증 인증서가 사용됩니다.

■ 참고·

HP Connect-It의 경우 이 옵션이 더 자주 사용됩니다.

이 옵션을 활성화하려면 해당 이름이 해시 코드를 기반으로 하는 인증서가 포함 된 디렉터리를 LDAPCertDir 파일에서 가리켜야 합니다. 폴더의 각 파일은 **PEM** 형식이어야 하고 각 인증서의 제목을 포함해야 합니다.

Unix에서는 c\_rehash 명령을 사용하여 현재 디렉터리에서 해시 함수를 활성화 하고 링크를 생성합니다.

# $\bullet$  경고:

LDAP 서버에 대한 보안 연결을 활성화하려면 연결 전에 모든 컴퓨터가 구성되어야 합니다.

# Asset Manager Windows 클라이언트: IIS의 Active Directory를 사용하여 단일 사인온 구현

이 섹션에서는 Active Directory를 사용하여 Asset Manager Windows 클라이언 트 사용자를 정의하는 방법에 대해 설명합니다.

Windows 통합 인증 덕분에 Windows 시작 시 인증된 사용자는 Asset Manager Windows 클라이언트가 시작될 때 인증할 필요가 없습니다.

Asset Manager에서 사용자에게 부여된 권한은 Asset Manager 데이터베이스에 정의되어 있습니다(사용자 역할).

단일 사인온이 제대로 작동하려면 Asset Manager와 Active Directory 간 인증 정 보를 동기화해야 합니다.

이 동기화를 사용하면 다음을 수행할 수 있습니다.

- 자동으로 Active Directory 사용자 목록을 Asset Manager 데이터베이스로 가 져옵니다.
- Asset Manager 데이터베이스에 연결하는 사용자는 데이터베이스에 연결할 때 **로그인** 및 **암호** 필드를 채울 필요가 없습니다.

#### 일반 개요

다음 방법 중 하나로 Asset Manager와 Active Directory 간 동기화를 수행합니다.

## 모든 Active Directory 사용자 동기화

- 동기화는 HP Connect-It 시나리오를 통해 수행됩니다.
- 이 작업을 수행하는 HP Connect-It 시나리오는 Asset Manager Automated Process Manager를 통해 프로그래밍되고 시작됩니다.
- HP Connect-It은 다음 필드 조합을 사용하여 Asset Manager 데이터베이스의 사용자를 식별합니다.
	- **성**(Name)
	- **이름**(FirstName)
	- **사용자 이름**(UserLogin)
- 다음 항목의 값이 동일한 경우 지정된 로그인으로 Windows 통합 보안을 사용 하여 Asset Manager 데이터베이스에 연결할 수 있는 권한이 사용자에게 부여 됩니다.
	- Asset Manager 사용자의 **SID**(식별자) 필드
	- Active Directory의 **SID** 필드

### Asset Manager 데이터베이스에서 사용자 동기화

사용자 세부사항 페이지에서 **NT 사용자** 버튼을 클릭하여 마법사를 시작합니다.

### 전체 동기화를 구현하기 위한 기본 단계

다음은 이 시스템을 구현하기 위해 수행해야 할 기본 단계입니다. 이 가이드의 뒷부 분에서 이러한 각 단계를 자세히 설명합니다.

- 1단계: Active [Directory](#page-183-0)에서 사용자 및 그룹 생성 [184 페이지] 목표: Asset Manager에 전송할 정보를 준비합니다.
- 2단계: Asset Manager [Automated](#page-184-0) Process Manager 및 HP Connect-It 구성 [185 페이지]
	- 목표: 전송을 유지 및 계획해야 하는 **NT** 도메인을 정의합니다.
- 3단계: [처음으로](#page-184-1) 업데이트 프로세스 활성화 [185 페이지] 목표: 처음으로 정보를 전송하고 로그인을 테스트합니다.
- <span id="page-183-0"></span>■ 4단계: Asset Manager [데이터베이스에서](#page-184-2) 직원에 대한 설명 작성 [185 페이지]
- 5단계: Asset Manager [Automated](#page-185-0) Process Manager 모듈의 자동 트리거링 활 [성화](#page-185-0) [186 페이지]

## 1단계: Active Directory에서 사용자 및 그룹 생성

채울 필드는 다음과 같습니다.,

- 사용자의 경우:
	- **전체 이름** 필드

# 팁:

Asset Manager 데이터베이스에서 사용자를 생성하는 경우 Asset Manager Automated Process Manager가 Active Directory에서 **전체 이름** 필드 값을 가 져와 왼쪽에서 시작하는 첫 번째 **공백** 문자를 검색합니다. 첫 번째 공백 왼 쪽에서 발견된 모든 항목이 **이름** 필드를 생성하는 데 사용되고 첫 번째 공 백 오른쪽의 모든 항목이 **성** 필드를 생성하는 데 사용됩니다. 공백이 없을 경우 **성** 필드만 채워집니다.

실제로 두 개 이상의 이름이 결합된 이름에는 공백을 사용할 수 없습니다. 필요한 경우 하이픈을 대신 사용할 수 있습니다.

■ **설명** 필드:

이 필드는 Asset Manager 데이터베이스에서 **주석** 필드(Comment)를 채우 는 데 사용됩니다.

<span id="page-184-0"></span>■ 그룹의 경우: **이름** 필드

이 필드는 Asset Manager 데이터베이스에서 **이름** 필드(Name)를 채우는 데 사 용됩니다.

2단계: Asset Manager Automated Process Manager 및 HP Connect-It 구성

<span id="page-184-1"></span>**관리 가이드**에서 **Asset Manager Automated Process Manager** 장, **Asset Manager Automated Process Manager를 통해 모니터링되는 모듈 구 성** 섹션의 **데이터베이스 모듈에 NT 사용자 추가(AddUser)** 하위 섹션

## 3단계: 처음으로 업데이트 프로세스 활성화

- 1 **작업/활성화** 메뉴를 선택합니다.
- 2 **NT 사용자를 데이터베이스에 추가** 작업에 해당하는 옵션을 선택합니다.
- 3 **확인**을 클릭합니다.

Asset Manager가 업데이트를 시작합니다.

# $\mathbb{Z}$  참고:

<span id="page-184-2"></span>이 작업과 관련된 사용자 수가 데이터베이스에서 활성화된 라이센스 키로 인증되 는 **Named** 로그인 개수를 초과할 경우, Asset Manager Automated Process Manager 는 해당 사용자를 **Floating** 유형 로그인을 가진 사용자로 선언합니다.

4단계: Asset Manager 데이터베이스에서 직원에 대한 설명 작성

이제 데이터베이스는 선택한 도메인에서 감지된 NT 사용자마다 한 명의 직원을 포 함합니다. 로그인의 형식은 다음과 같습니다.

[도메인]\[사용자]

생성된 사용자는 유효한 암호가 없습니다.

# $\mathbb{Z}$  참고:

<span id="page-185-0"></span>이 운영 다음에는 부서 및 직원 테이블에서 생성된 모든 레코드가 Asset Manager 사용자에 해당하는지 검증하는 것이 좋습니다. **암호** 필드의 값을 분명하게 다시 입력해야 합니다.

5단계: Asset Manager Automated Process Manager 모듈의 자동 트리거링 활성화

- 1 **도구/모듈 구성** 메뉴 항목을 선택합니다.
- 2 **NT 사용자를 데이터베이스에 추가** 모듈을 선택합니다.
- 3 **검증 일정** 프레임의 필드를 채웁니다.
- 4 **활성화됨** 상자를 선택합니다.
- 5 **수정**을 클릭합니다.

#### Asset Manager 연결

이전 운영이 완료되면 NT 사용자가 Asset Manager에 직접 액세스할 수 있습니다. 처음 연결할 때 **통합 NT 보안 사용** 옵션을 선택한 다음 **열기**를 클릭하기만 하면 됩 니다.

다음 연결에서는 인증 정보를 묻는 메시지가 표시되지 않습니다.

다른 로그인을 사용하여 연결하려는 경우 **파일/데이터베이스에 연결** 메뉴를 통해 연결 상자를 활성화하여 항상 이 작업을 수행할 수 있습니다.

#### 사용자 생성/수정 도중 Asset Manager를 통해 적용되는 규칙

- Asset Manager 로그인은 다음과 같은 형태로 Windows **도메인** 이름과 **사용자 이름**을 연결하여 생성합니다. **<도메인 이름>\<사용자 이름>**
- 다음 필드 집합은 Asset Manager 데이터베이스의 사용자를 위한 정합성 유지 키로 사용됩니다.
	- **성**(Name)
	- **이름**(FirstName)
	- **사용자 이름**(UserLogin)
- 사용자를 가져오면 사용자는 정합성 유지 키가 데이터베이스에 아직 없을 경우 에만 생성됩니다. 그런 다음 HP Connect-It 시나리오에 해당하는 모든 필드가 채워집니다.

정합성 유지 키에 해당하는 레코드가 이미 있을 경우 정합성 유지 키를 구성하 는 필드를 제외하고 HP Connect-It 시나리오의 모든 필드가 업데이트됩니다.

 $\mathbb{Z}$  참고:

**암호** 필드는 특수 문자로 채워지므로 사용자가 자동 로그인이 아닌 다른 수단 을 통해 Asset Manager 데이터베이스에 액세스하는 것이 방지됩니다. 따라서 해당 사용자가 수동 로그인을 사용하여 데이터베이스에 액세스할 수 있도록 권 한을 부여하려면(특히 사용자가 다른 컴퓨터에서 로그인하려는 경우) 이 필드 를 수동으로 채워야 합니다.

<span id="page-186-0"></span>■ Asset Manager 안에는 **바코드** 필드로 구성된 인덱스가 있음을 기억하십시오. 이 인덱스는 고유해야 합니다. 각 사용자에 대하여 서로 다른 값으로 **바코드** 필 드가 채워지는지도 확인해야 합니다. 이러한 방법으로 똑같은 이름을 공유하는 서로 다른 사용자들을 생성할 수 있습니다. 이를 위하여 Asset Manager를 통해 설치되는 기본값 계산 스크립트를 사용할 수 있습니다.

# Asset Manager 웹 클라이언트: IIS의 Active Directory를 사용하여 단일 사인온 구현(버전 7 이전)

단일 사인온을 사용한 Asset Manager Web 액세스는 사용 중인 환경에 따라 여러 가지 방법으로 처리할 수 있습니다.

이 섹션은 이러한 방법을 모두 설명하지는 않으며 Active Directory 및 IIS 7 이전 의 IIS 버전을 사용하는 단일 사인온 인증에 대해서만 설명합니다.

IIS 7에 대한 절차는 Asset Manager Web [클라이언트](#page-190-0): IIS 7 32비트의 Active [Directory](#page-190-0)를 사용하여 단일 사인온(SSO) 구현 [191 페이지]에서 설명합니다.

# $\mathbb{Z}$  참고:

Active Directory 이외의 다른 단일 사인온 시스템을 사용할 수도 있습니다. 이 예제를 지침으로 삼아 요구 사항에 맞게 변경하십시오.

IIS(인터넷 정보 서비스)는 Windows에서 단일 사인온을 올바르게 지원하는 유일 한 웹 서버입니다. 하지만 IIS와 통신하도록 올바르게 구성된 다른 응용 프로그램 서버(Tomcat, WebSphere 등)가 있다면 그러한 응용 프로그램 서버를 사용할 수도 있습니다.

이 섹션에서는 응용 프로그램 서버로 Tomcat을 사용하여 단일 사인온을 설치하고 구성하는 작업에 대해 설명합니다.

다음은 Asset Manager Web Service 및 Asset Manager Web Tier를 설치한 시스 템에서 수행할 단계입니다. 그 밖에 다른 시스템에서 설치한 경우에는 각 시스템에 각 단계를 수행해야 합니다.

#### 필요 조건

시작하기 전에 다음 조건이 충족되어야 합니다.

■ 네트워크에서 운영 Active Directory 구현

이 섹션의 단계는 Windows Server 2003 R2와 함께 제공된 Active Directory 버전을 사용한 구현에 대해 설명하지만 Active Directory의 이전 버전에서도 유 효합니다.

■ 운영 DNS(도메인 이름 서비스) 서버. 이 사항을 확인하려면 명령줄(명령 프롬 프트 창)에서 다음을 입력합니다.

#### ipconfig

그리고 나서 다음을 수행합니다.

nslookup < DNS 서버의 IP 주소>

- Tomcat을 응용 프로그램 서버로 사용하는 Asset Manager Web
- IIS(Windows와 함께 제공된 웹 서버)

### Jakarta ISAPI 리디렉터 플러그인 설치

먼저 IIS와 Tomcat 사이의 연결을 설정해야 합니다. Apach는 구현해야 하는 ISAPI(인터넷 서버 응용 프로그래밍 인터페이스) 리디렉터 플러그인을 제공합니 다.

[http://tomcat.apache.org/connectors-doc/webserver\\_howto/iis.html](http://tomcat.apache.org/connectors-doc/webserver_howto/iis.html)의 정식 문서 **Apache Tomcat Connector - Webserver HowTo**를 참조하십시오.

# 팁:

Apache Tomcat 커넥터 배포는 다음 사이트에서 이용할 수 있습니다. <http://tomcat.apache.org/download-connectors.cgi>

### ISS 구성

- 1 바탕 화면에서 **내 컴퓨터**를 마우스 오른쪽 버튼으로 클릭합니다.
- 2 **관리**를 클릭합니다.
- 3 **서비스 및 응용 프로그램/인터넷 정보 서비스/웹 사이트/기본 웹 사이트** 분기를 확장합니다.
- 4 **jakarta**를 마우스 오른쪽 버튼을 클릭한 다음 **속성**을 클릭합니다.
- 5 **가상 디렉터리** 탭을 클릭한 후 매개 변수를 확인합니다.

다음 항목을 활성화해야 합니다.

- 이 소스에 연결할 때 컨텐츠가 다음 위치에서 나와야 합니다. **이 컴퓨터에 있 는 디렉터리**
- **로컬 경로** 섹션:
	- 스크립트 소스 액세스
	- 읽기
	- 방문 기록
- **응용 프로그램 설정** 섹션:
	- 응용 프로그램 이름: **Jakarta**
- 실행 권한: **스크립트 및 실행 파일**
- (필드를 사용할 수 있을 경우) 응용 프로그램 보호: **중간(풀링됨)**
- 6 **기본 웹 사이트**로 돌아가 마우스 오른쪽 버튼으로 클릭하고 **속성**을 클릭합니다. **ISAPI 필터** 탭에 위쪽을 가리키는 녹색 화살표가 있는 **jakarta** 필터가 표시되 어야 합니다. 이 화살표는 필터가 올바르게 작동 중임을 나타냅니다. 그렇지 않은 경우
	- a **추가**를 클릭합니다.
	- b **필터 이름** 필드: **Jakarta**를 입력합니다.
	- c **실행 파일** 필드: Jakarta ISAPI 리디렉터를 설치한 폴더의 **bin** 하위 폴더에 있는 isapi\_redirect.dll 파일로 이동합니다.

예: C:\Program Files\Apache Software Foundation\Jakarta Isapi Redirector\bin\isapi\_redirect.dll

사용자 시스템에서 Jakarta ISAPI 리디렉터의 설치 폴더가 위와 다를 경우 C:\Program Files\Apache Software Foundation\Jakarta Isapi Redirector\를 올바른 설치 폴더 경로로 바꿉니다.

이 설치 폴더 예는 이 가이드 전체에서 사용됩니다.

- d **확인**을 클릭한 다음 기본 웹 사이트 등록 정보 페이지에서 **확인**을 다시 한 번 클릭합니다.
- e 등록 정보 페이지를 다시 엽니다. Jakarta 필터 앞에 위쪽을 가리키는 녹색 화살표가 표시됩니다.
- 7 **기본 웹 사이트 속성** 창에서 **디렉터리 보안** 탭을 클릭합니다.
- 8 **인증 및 액세스 제어** 섹션에서 **편집...**을 클릭합니다.
- 9 **익명 액세스** 옵션의 선택을 취소합니다.
- 10 **Windows 도메인 서버의 다이제스트 인증**과 **Windows 통합 인증** 옵션을 활 성화합니다.
- 11 사용자의 도메인 이름이 **기본 도메인** 필드에 표시되는지 확인합니다.

## 포트 전송 구성

1 목표는 **IIS**(기본적으로 포트 80에서 수신)와 **Tomcat**(포트 8080에서 수신) 간 포트를 전송하고 Tomcat에 인증을 요청하는 로그인 창을 표시하지 않도록 지 시하는 것입니다.

그러려면 텍스트 편집기로 C:\Tomcat\conf\jk2.properties 파일을 열고(이 파 일 위치는 사용자의 Tomcat 설치 폴더에 따라 다를 수 있으며, 이 예제에서는 이 경로를 계속 사용할 것임) 다음 두 개의 라인을 파일의 마지막에 추가합니다.

request.tomcatAuthentication=false request.registerRequests=false

2 포트 전송이 제대로 작동하는지 확인하려면 다음 테스트를 수행합니다.

기본 Tomcat 응용 프로그램을 열고 다음 URL을 입력합니다.

<http://localhost:8080/jsp-examples/>.

 $\mathbb{Z}$  참고:

작동하지 않으면 Tomcat을 시작했는지 확인합니다.

이제 브라우저에서 다음 URL을 엽니다.

<http://localhost/jsp-examples/>.

전과 동일한 페이지가 표시되며, 이 경우 포트 전송이 올바르게 구성된 것입니 다.

3 다음으로, Jakarta에 Tomcat 기본 응용 프로그램과 Asset Manager를 관리하 도록 지시해야 합니다.

이 작업을 수행하려면 텍스트 편집기에서 C:\Program Files\Apache Software Foundation\Jakarta Isapi Redirector\conf\uriworkermap.properties 파일 을 열고 해당 섹션에 다음 라인을 추가합니다.

■ Asset Manager Web Service를 설치한 시스템에서는 파일에 다음 라인을 추가합니다.

/AssetManagerWebService/\*=wlb

■ Asset Manager Web Tier를 설치한 시스템에서는 파일에 다음 라인을 추가 합니다.

/AssetManager/\*=wlb

# $\angle$ 참고:

Asset Manager Web Service와 Asset Manager Web Tier를 동일한 시스템에 설 치한 경우 위의 라인을 C:\Program Files\Apache Software Foundation\Jakarta Isapi Redirector\conf\uriworkermap.properties 파일의 해당 섹션에 추가하십시 오.

Tomcat을 다시 시작합니다.

- 4 Windows 사용자로 연결한 경우 다시 인증하지 않고도 Asset Manager 웹 클라 이언트에 액세스할 수 있습니다.
- 5 하지만 로그인 화면이 여전히 표시되면 시스템을 다시 시작합니다.

문제가 계속되면 C:\Tomcat50\conf\server.xml 파일을 쓰기 모드로 열고, 다 음 라인에서 주석 문자(**<!--** 및 **-->**)를 제거합니다.

<Valve className="org.apache.catalina.valves.RequestDumperValve"/>

이렇게 하면 Tomcat에서 다음과 같은 이름의 추가 로그 파일이 생성됩니다. catalina\_log.YYYY-MM-DD.txt.

로그 파일을 열고 다음 매개 변수의 항목을 확인합니다.

YYYY-MM-DD HH:MM:SS RequestDumperValve[Catalina]: queryString= null YYYY-MM-DD HH:MM:SS RequestDumperValve[Catalina]: remoteA ddr=192.178.0.1 (type your IP address here) YYYY-MM-DD HH:MM:SS R equestDumperValve[Catalina]: remoteAddr=192.178.0.1 (type your IP add ress here) YYYY-MM-DD HH:MM:SS RequestDumperValve[Catalina]: re moteUser=<도메인 이름>\<사용자 이름> YYYY-MM-DD HH:MM:SS Requ estDumperValve[Catalina]: requestedSessionId=null YYYY-MM-DD HH: MM:SS RequestDumperValve[Catalina]: scheme=http

이 예는 단일 사인온이 제대로 작동 중임을 나타냅니다.

IIS는 사용자의 Windows 인증서를 모두 전송합니다. 그러면 Tomcat에서 사용 자를 인증합니다.

<span id="page-190-0"></span>**remoteUser** 필드가 비어 있으면 이전의 모든 단계를 제대로 수행했는지 확인 합니다.

# Asset Manager Web 클라이언트: IIS 7 32비트의 Active Directory를 사용하여 단일 사인온(SSO) 구현

이 섹션은 특히 IIS7 32비트에 적용됩니다.

#### 필요 조건

시작하기 전에 다음 조건이 충족되어야 합니다.

- 네트워크에서 운영 Active Directory 구현
	- 이 섹션의 단계는 Windows Server 2003 R2와 함께 제공된 Active Directory 버전을 사용한 구현에 대해 설명하지만 Active Directory의 이전 버전에서도 유 효합니다.
- 운영 DNS(도메인 이름 서비스) 서버. 이 사항을 확인하려면 명령줄(명령 프롬 프트 창)에서 다음을 입력합니다.

ipconfig

그리고 나서 다음을 수행합니다.

nslookup <DNS 서버의 IP 주소>

- Tomcat을 응용 프로그램 서버로 사용하는 Asset Manager 웹
- IIS 7(Windows와 함께 제공된 웹 서버, Windows Server 2008 및 Windows Vista에서만 지원됨)

Windows Server 2008의 경우 웹 서비스의 기본 구성 요소라면 아래 구성에 충 분합니다.

Windows Vista의 경우 구성 요소 ISAPI 필터, ISAPI 확장, Windows 인증 등 의 옵션을 수동으로 선택합니다.

참고:

IIS 7 설치에 대한 자세한 내용은 다음 링크를 참조하십시오. <http://learn.iis.net/page.aspx/29/installing-iis7-on-windows-server-2008/> <http://learn.iis.net/page.aspx/28/installing-iis-70-on-windows-vista/>

# $\mathbb{Z}$  참고:

7 이전 IIS 버전에 대한 절차는 Asset Manager 웹 [클라이언트](#page-186-0): IIS의 Active Directory 를 [사용하여](#page-186-0) 단일 사인온 구현(버전 7 이전) [187 페이지]에서 설명합니다.

## Jakarta ISAPI 리디렉터 플러그인 설치

먼저 IIS와 Tomcat 사이의 연결을 설정해야 합니다. Apach는 구현해야 하는 ISAPI(인터넷 서버 응용 프로그래밍 인터페이스) 리디렉터 플러그인을 제공합니 다.

[http://tomcat.apache.org/connectors-doc/webserver\\_howto/iis.html](http://tomcat.apache.org/connectors-doc/webserver_howto/iis.html)의 정식 문서 **Apache Tomcat Connector - Webserver HowTo**를 참조하십시오.

# $Q_{\text{el}}$

Apache Tomcat 커넥터 배포는 다음 사이트에서 이용할 수 있습니다. <http://tomcat.apache.org/download-connectors.cgi>

## IIS 구성

- 1 IIS가 설치된 서버의 데스크톱에서 **내 컴퓨터**를 마우스 오른쪽 버튼으로 클릭 합니다.
- 2 **관리**를 클릭합니다.

3 아래 보이는 예제에서처럼 **역할/웹 서버(IIS)/인터넷 정보 서비스(IIS) 관리자** 를 확장합니다.

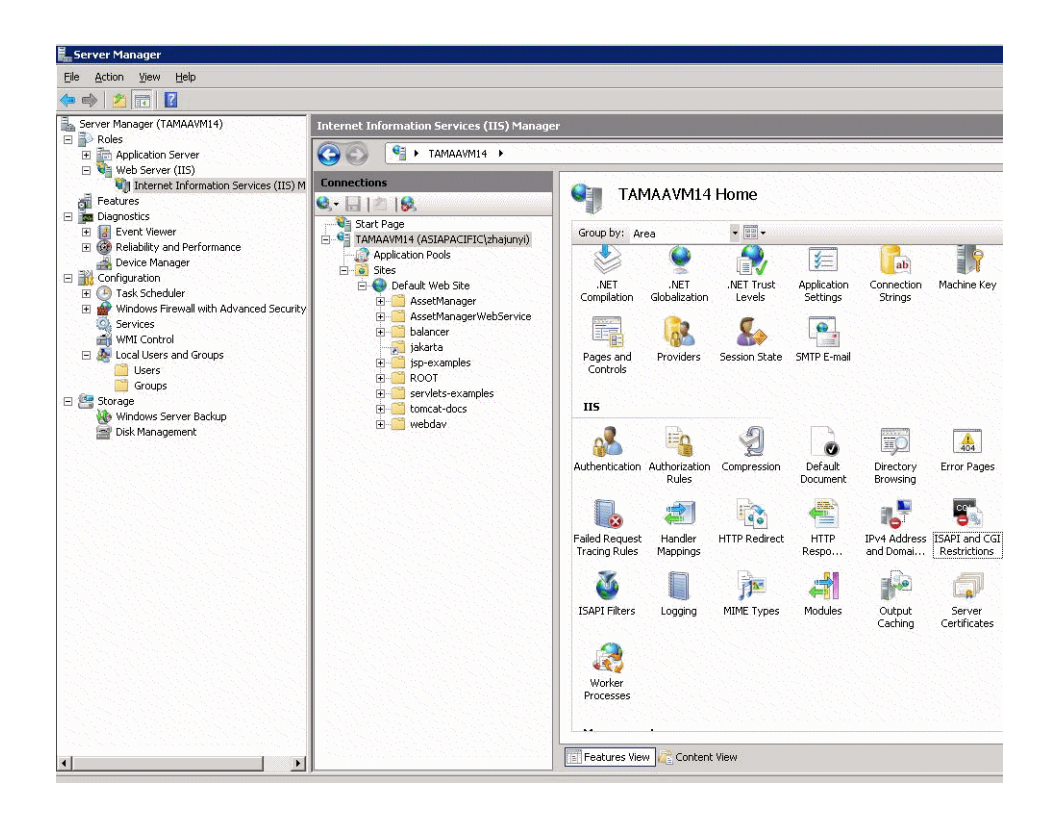

- 4 **인터넷 정보 서비스(IIS) 관리자** 패널에서 호스트를 선택한 다음 **ISAPI 및 CGI 제한**을 두 번 클릭합니다.
- 5 **작업** 목록에서 **추가**를 클릭합니다.
- 6 **ISAPI 또는 CGI 경로**를 isapi\_redirect.dll 파일을 가리키도록 설정하고(예: C:\tomcat\Jakarta\bin\isapi\_redirect.dll) **설명**을 **jakarta**로 설정합니다.

**확장 경로 실행 허용**을 선택합니다.

아래 예를 참조하십시오.

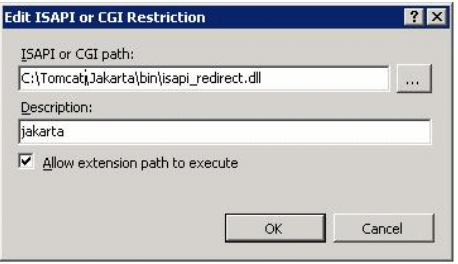

- **확인** 버튼을 클릭합니다.
- **기본 웹 사이트**를 클릭하고 **ISAPI 필터**를 탐색합니다.
- **작업** 목록에서 **추가**를 클릭합니다.
- isapi\_redirect.dll 파일을 가리키는 **실행 파일**(예: C:\tomcat\Jakarta\bin\isapi\_redirect.dll)을 포함한 새 필터를 추가하고 **필 터 이름**을 **jakarta**로 설정합니다.
- **확인**을 클릭합니다.
- **기본 웹 사이트**를 다시 클릭합니다.
- 가상 디렉터리를 추가하고 **별칭**을 **jakarta**로 설정합니다.

**실제 경로**를 isapi\_redirect.dll이 포함된 디렉터리를 가리키도록 설정합니다. 아래 예를 참조하십시오.

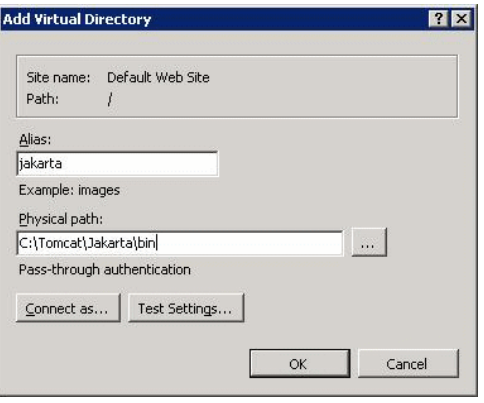

 **확인**을 클릭합니다. 새로 생성된 가상 디렉터리 **jakarta**를 클릭합니다.

- 16 **처리기 매핑**을 두 번 클릭합니다.
- 17 **동작** 목록에 **요청 경로**가 **\*.jsp**이고, **실행 파일**이 **isapi\_redirect.dll**을 가리키 며, **이름**이 **jakarta**인 스크립트 맵을 추가합니다.
- 18 **요청 제한**을 클릭합니다.

다음 옵션을 선택합니다.

- **매핑** 탭을 연 다음 **요청을 다음으로 매핑한 경우에만 처리기 호출:**을 선택 하고, **파일 또는 폴더**를 선택합니다.
- **액세스** 탭을 열고 **실행**을 선택합니다.

아래 예를 참조하십시오.

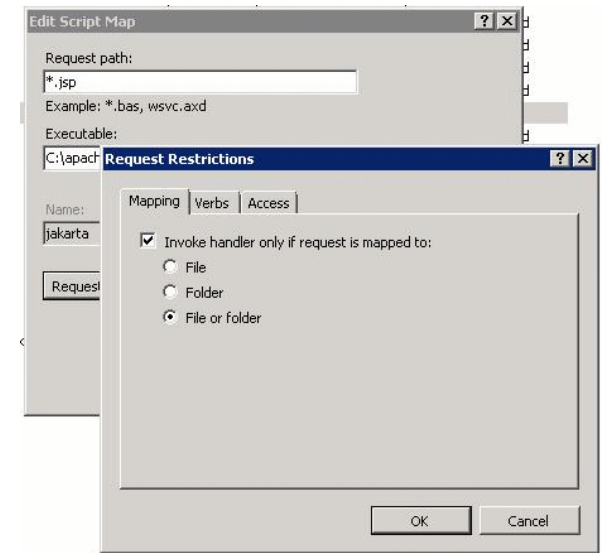

■ **확인** 버튼을 클릭하여 창을 닫습니다.

19 **기본 웹 사이트 속성** 창에서 **인증**을 클릭합니다.

20 **익명 인증**을 비활성하고 **다이제스트 인증** 및 **Windows 인증**을 활성화합니다.

### 아래 예를 참조하십시오.

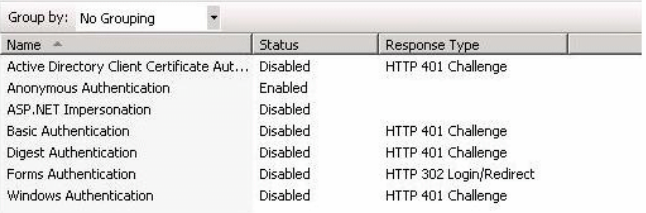

21 기본 웹 사이트 속성으로 이동합니다.

22 **작업** 목록에서 **기본 설정**을 선택합니다.

23 **실제 경로**를 **<Tomcat 설치 폴더>\webapps**로 설정합니다.

아래 예를 참조하십시오.

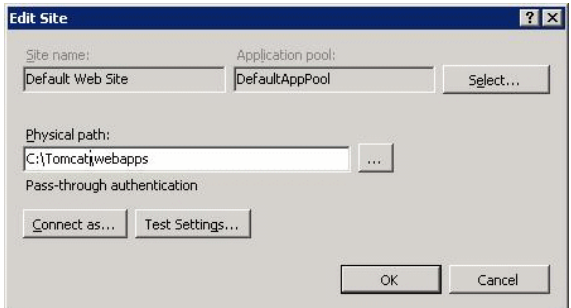

24 **확인** 버튼을 클릭합니다.

25 호스트로 다시 이동하여 **작업** 목록에서 **다시 시작**을 클릭합니다.

#### 포트 전송 구성

1 텍스트 편집기로 <Tomcat 설치 폴더>\conf\server.xml을 열고 다음 예제에서 처럼 Tomcat 인증을 비활성화합니다.

<Connector port="8009" enableLookups="false" redirectPort="8443" proto col="AJP/1.3" tomcatAuthentication="false" />

- 2 포트 전송이 제대로 작동하는지 확인하려면 Tomcat을 다시 시작하고 다음 테 스트를 수행합니다.
- 3 브라우저를 열고 다음 URL로 이동합니다. <http://localhost:8080/AssetManager/>

 $Q_{\text{el}}$ 

작동하지 않으면 Tomcat을 시작했는지 확인합니다.

4 Jakarta에 Tomcat 기본 응용 프로그램과 Asset Manager를 관리하도록 지시 합니다.

그러려면 텍스트 편집기에서 <Tomcat 설치 폴더

>\conf\uriworkermap.properties 파일을 열고 파일에 다음 라인을 추가합니 다.

/AssetManager/\*=wlb

- 5 Tomcat 및 IIS를 다시 시작합니다.
- 6 Windows 사용자로 연결한 경우 다시 인증하지 않고도 Asset Manager 웹 클라 이언트에 액세스할 수 있습니다.

### 문제 해결

가장 흔히 발생하는 몇 문제와 그에 대한 가능한 해결책을 소개해 드립니다.

- 8080 포트를 사용하여 Asset Manager를 열었으나, 포트 80을 사용해서는 열지 못했으며 "페이지 찾을 수 없음" 오류가 나타났습니다. 답변: 먼저 IIS 서비스가 실행 중인지 확인한 다음 Jarkata 파일(<Tomcat 설치 폴더>\Jarkata\conf\uriworkermap.properties)을 열고 Asset Manager 응용 프로그램이 추가되었는지 확인합니다.
- SSO가 활성화된 후에도 Asset Manager 로그인이 필요합니다. 답변: 이전의 모든 단계들이 올바르게 완료되었는지 확인합니다. <Tomcat 설치 폴더>\conf\server.xml 파일을 쓰기 모드로 열고 다음 라인에서 주석 문자(<!--및 -->)를 제거합니다.

<Valve className="org.apache.catalina.valves.RequestDumperValve"/>

이렇게 하면 Tomcat에서 다음과 같은 이름의 추가 로그 파일이 생성됩니다. Catalina\_log.YYYY-MM-DD.txt

이 로그 파일을 열고 다음 매개 변수의 항목을 확인합니다.

YYYY-MM-DD HH:MM:SS RequestDumperValve[Catalina]: queryString= null

YYYY-MM-DD HH:MM:SS RequestDumperValve[Catalina]: remoteAddr= 192.178.0.1 (type your IP address here)

YYYY-MM-DD HH:MM:SS RequestDumperValve[Catalina]: remoteAddr= 192.178.0.1 (type your IP address here)

YYYY-MM-DD HH:MM:SS RequestDumperValve[Catalina]: remoteUser= <도메인 이름>\<사용자 이름>

YYYY-MM-DD HH:MM:SS RequestDumperValve[Catalina]: requestedSes sionId=null

YYYY-MM-DD HH:MM:SS RequestDumperValve[Catalina]: scheme=http

**remoteUser** 필드가 비어 있을 경우, Tomcat 인증을 다시 확인하십시오. <Tomcat 설치 폴더>\conf\server.xml 파일을 열고 Tomcat 인증이 비활성화 되었는지 확인합니다.

■ 다음과 같은 오류가 발생했습니다.

Login failed with error "Error: com.peregrine.ac.AmException:  $2\overline{5}$ (12,00) 8): Login 'xxx' unknown."

답변: 사용자가 데이터베이스에 있고 Asset Manager에 액세스할 수 있는 인증 된 역할을 가지고 있는지 확인하십시오. 사용자의 로그인 이름에 주의하십시오. 로그인 이름에 도메인 이름이 포함되어 있는지 확인하려면 <Tomcat 설치 폴더 >\webapps\AssetManager\WEB-INF\classes\application-context.html 파 일을 열고 **keepDomain** 값을 확인하십시오. 도메인 이름을 유지하고 싶을 경 우 이 값을 "true"로 업데이트하십시오. 그렇지 않으면 "false"로 업데이트하십 시오. Tomcat을 다시 시작하고 재시도하십시오.

Asset Manager Web 클라이언트: IIS 7 64비트의 Active Directory를 사용하여 단일 사인온(SSO) 구현

이 섹션은 특히 IIS7 64비트에 적용됩니다.

## 필요 조건

시작하기 전에 다음 조건이 충족되어야 합니다.

■ 네트워크에서 운영 Active Directory 구현

이 섹션의 단계는 Windows Server 2003 R2와 함께 제공된 Active Directory 버전을 사용한 구현에 대해 설명하지만 Active Directory의 이전 버전에서도 유 효합니다.

■ 운영 DNS(도메인 이름 서비스) 서버. 이 사항을 확인하려면 명령줄(명령 프롬 프트 창)에서 다음을 입력합니다.

#### ipconfig

그리고 나서 다음을 수행합니다.

nslookup <DNS 서버의 IP 주소>

- Tomcat을 응용 프로그램 서버로 사용하는 Asset Manager 웹
- IIS 7(Windows와 함께 제공된 웹 서버, Windows Server 2008 64비트 및 Windows Vista에서만 지원됨)

이미 설치되지 않은 경우 **ISAPI 필터**, **ISAPI 확장**, **Windows 인증** 등의 구성 요소 옵션을 수동으로 선택합니다.

# 참고:

IIS 7 설치에 대한 자세한 내용은 다음 링크를 참조하십시오. <http://learn.iis.net/page.aspx/29/installing-iis7-on-windows-server-2008/> <http://learn.iis.net/page.aspx/28/installing-iis-70-on-windows-vista/>

## Microsoft Windows 64비트용 Java 설치

Java 64비트 버전 설치와 다운로드 링크에 관한 자세한 내용을 원하시면 다음 주 소를 방문해 주십시오.<http://java.sun.com/j2se/1.4.2/install-windows-64.html> 설치했으면 다음과 같이 구성하십시오.

- 1 Windows 데스크톱에서 내 컴퓨터를 마우스 오른쪽 버튼으로 클릭합니다.
- 2 **속성**을 선택한 다음 **고급** 탭/**환경 변수**로 이동합니다.
- 3 **시스템 변수** 목록에서 **새로 만들기**를 클릭합니다.
- 4 다음 속성을 포함한 새 변수를 만듭니다.

변수 이름 **JAVA\_HOME**

변수 값: **<Java 설치 폴더>\jdk1.5.0\_19**

# $\blacktriangledown$ 참고:

위의 경로를 Java 64 비트를 설치한 폴더로 조정합니다.

5 열려 있는 각각의 구성 창에서 **확인**을 클릭하여 변경 내용을 저장합니다.

## Jakarta ISAPI 리디렉터 플러그인 설치

먼저 IIS와 Tomcat 사이의 연결을 설정해야 합니다. Apach는 구현해야 하는 ISAPI(인터넷 서버 응용 프로그래밍 인터페이스) 리디렉터 플러그인을 제공합니 다.

1 다음 사이트에서 64비트 리디렉터를 다운로드합니다:

http://apache.oregonstate.edu/tomcat/tomcat-connectors/jk/binaries/win64 /jk-1.2.28/amd64/isapi\_redirect-1.2.28.dll

2 isapi\_redirect-1.2.28.dll 파일을 사용자의 <Tomcat 설치 폴더>Jakarta\bin 폴더에 넣습니다. 이름을 isapi\_redirect.dll로 변경합니다.

[http://tomcat.apache.org/connectors-doc/webserver\\_howto/iis.html](http://tomcat.apache.org/connectors-doc/webserver_howto/iis.html)의 정식 문서 **Apache Tomcat Connector - Webserver HowTo**를 참조하십시오.

3 텍스트 편집기를 사용하여 내용이 다음과 같은 <Tomcat 설치 폴더 >\Jakarta\conf\workers.properties.minimal 파일을 생성합니다.

# workers.properties.minimal - # # This file provides minimal jk configura tion properties needed to # connect to Tomcat. # # The workers that jk sho uld create and work with #

worker.list=wlb,jkstatus

# # Defining a worker named ajp13w and of type ajp13 # Note that the na me and the type do not have to match. # worker.ajp13w.type=ajp13 worke r.ajp13w.host=localhost worker.ajp13w.port=8009

# # Defining a load balancer #

worker.wlb.type=lb worker.wlb.balance\_workers=ajp13w

# # Define status worker #

worker.jkstatus.type=status

4 텍스트 편집기를 사용하여 내용이 다음과 같은 <Tomcat 설치 폴더 >\Jakarta\conf\uriworkermap.properties 파일을 생성합니다.

# uriworkermap.properties - IIS # # This file provides sample mappings fo r example wlb # worker defined in workermap.properties.minimal # The g eneral syntax for this file is: # [URL]=[Worker name]

/AssetManager/\*=wlb

# # Mount jkstatus to /jkmanager # For production servers you will need t o # secure the access to the /jkmanager url # /jkmanager=jkstatus

- 5 리디렉터를 Windows 레지스트리에 추가합니다.
	- a 텍스트 편집기를 사용하여 .reg 확장자를 가지며 내용이 다음과 같은 파일을 생성합니다.

Windows Registry Editor Version 5.00

[HKEY\_LOCAL\_MACHINE\SOFTWARE\Apache Software Foundati on\Jakarta Isapi Redirector\1.0] @="" "extension\_uri"="/jakarta/isapi\_ redirect.dll" "log\_file"="C:\\Tomcat\\Jakarta\\log\\isapi\_redirect.lo  $g''$  "log\_level"="info" "worker\_file"="C:\\Tomcat\\Jakarta\\conf\\wo rkers.properties.minimal" "worker\_mount\_file"="C:\\Tomcat\\Jakart a\\conf\\uriworkermap.properties"

# $\mathbb{Z}$   $\Rightarrow$   $\neg$ .

Tomcat 설치 폴더로 경로를 조정하세요.

- b 파일을 두 번 클릭하여 레지스트리로 가져옵니다.
- c 레지스트리 편집기를 열고(명령줄에서 **regedit** 실행) **HKEY\_LOCAL\_MACHINE\SOFTWARE\Apache Software**

**Foundation\Jakarta Isapi Redirector\1.0**을 확장한 다음 Jakarta가 레지스트리에 등록되었는지 확인합니다.

- IIS 구성
	- 1 IIS가 설치된 서버의 데스크톱에서 **내 컴퓨터**를 마우스 오른쪽 버튼으로 클릭 합니다.
	- 2 **관리**를 클릭합니다.
	- 3 아래 보이는 예제에서처럼 **역할/웹 서버(IIS)/인터넷 정보 서비스(IIS) 관리자** 를 확장합니다.

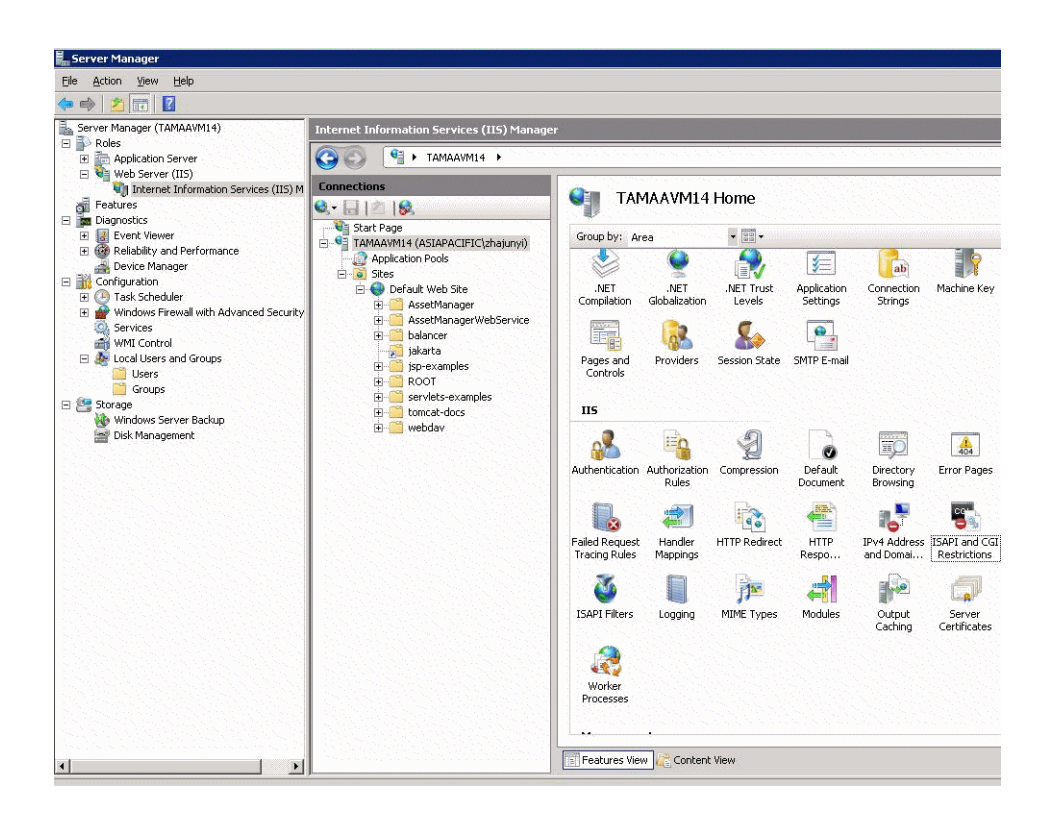

- 4 **인터넷 정보 서비스(IIS) 관리자** 패널에서 호스트를 선택한 다음 **ISAPI 및 CGI 제한**을 두 번 클릭합니다.
- 5 **작업** 목록에서 **추가**를 클릭합니다.
- 6 **ISAPI 또는 CGI 경로**를 isapi\_redirect.dll 파일을 가리키도록 설정하고(예: C:\tomcat\Jakarta\bin\isapi\_redirect.dll) **설명**을 **jakarta**로 설정합니다.

**확장 경로 실행 허용**을 선택합니다.

아래 예를 참조하십시오.

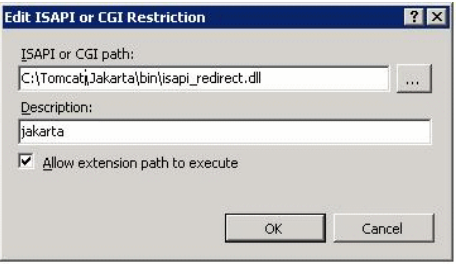

- **확인** 버튼을 클릭합니다.
- **기본 웹 사이트**를 클릭하고 **ISAPI 필터**를 탐색합니다.
- **작업** 목록에서 **추가**를 클릭합니다.
- isapi\_redirect.dll 파일을 가리키는 **실행 파일**(예: C:\tomcat\Jakarta\bin\isapi\_redirect.dll)을 포함한 새 필터를 추가하고 **필 터 이름**을 **jakarta**로 설정합니다.
- **확인**을 클릭합니다.
- **기본 웹 사이트**를 다시 클릭합니다.
- 가상 디렉터리를 추가하고 **별칭**을 **jakarta**로 설정합니다.

**실제 경로**를 isapi\_redirect.dll이 포함된 디렉터리를 가리키도록 설정합니다. 아래 예를 참조하십시오.

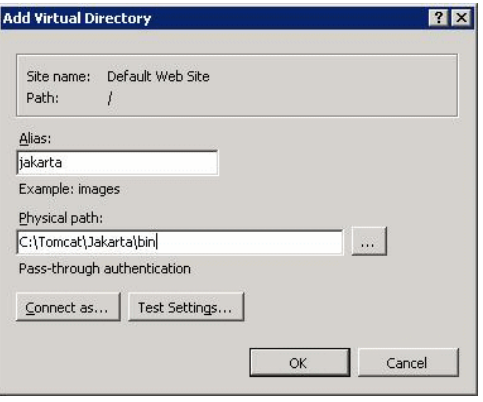

 **확인**을 클릭합니다. 새로 생성된 가상 디렉터리 **jakarta**를 클릭합니다.

- 16 **처리기 매핑**을 두 번 클릭합니다.
- 17 **동작** 목록에 **요청 경로**가 **\*.jsp**이고, **실행 파일**이 **isapi\_redirect.dll**을 가리키 며, **이름**이 **jakarta**인 스크립트 맵을 추가합니다.
- 18 **요청 제한**을 클릭합니다.

다음 옵션을 선택합니다.

- **매핑 탭을 열어 요청이 다음에 매핑되는 경우에만 처리기 호출:**을 선택한 후 **파일 또는 폴더**를 선택합니다.
- **액세스** 탭을 열고 **실행**을 선택합니다.

아래 예를 참조하십시오.

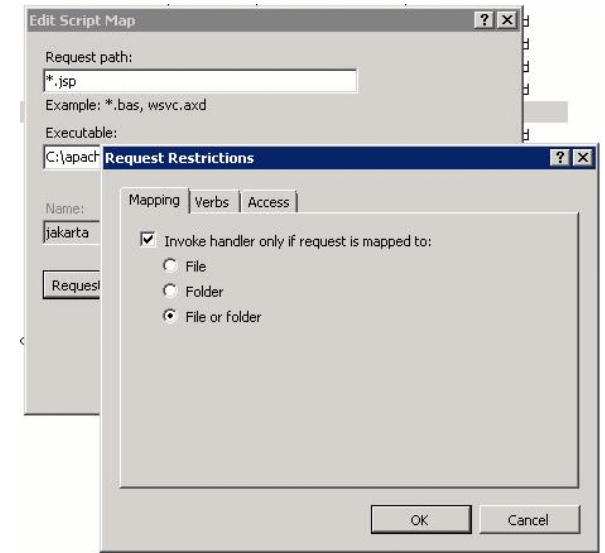

■ **확인** 버튼을 클릭하여 창을 닫습니다.

 새 Jakarta 처리기 매핑을 선택합니다. 아래 예제에서 보듯이 오른쪽 패널에서 **기능 사용 권한 편집**을 선택합니다.

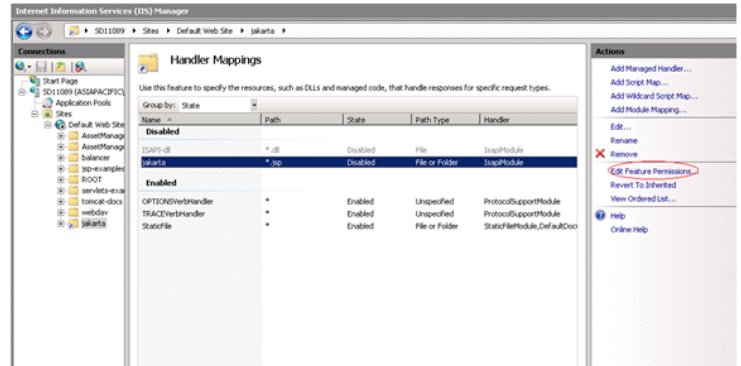

# **실행**을 선택한 다음 **확인**을 클릭합니다.

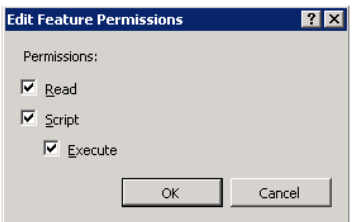

**기본 웹 사이트 속성** 창에서 **인증**을 클릭합니다.

 **익명 인증**을 비활성하고 **다이제스트 인증** 및 **Windows 인증**을 활성화합니다. 아래 예를 참조하십시오.

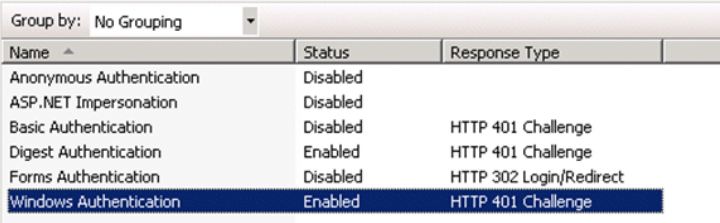

기본 웹 사이트 속성으로 이동합니다.

24 **작업** 목록에서 **기본 설정**을 선택합니다.

25 **실제 경로**를 **<Tomcat 설치 폴더>\webapps**로 설정합니다.

아래 예를 참조하십시오.

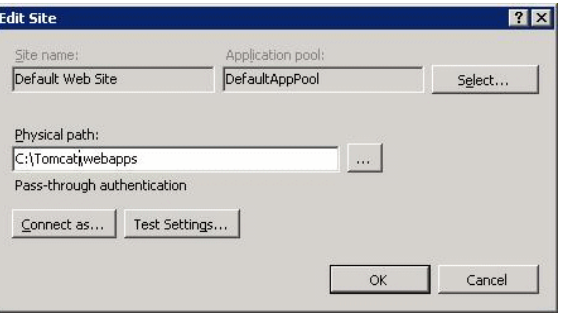

26 **확인** 버튼을 클릭합니다.

27 호스트로 다시 이동하여 **작업** 목록에서 **다시 시작**을 클릭합니다.

#### 포트 전송 구성

1 텍스트 편집기로 <Tomcat 설치 폴더>\conf\server.xml을 열고 다음 예제에서 처럼 Tomcat 인증을 비활성화합니다.

<Connector port="8009" enableLookups="false" redirectPort="8443" proto col="AJP/1.3" tomcatAuthentication="false" />

- 2 포트 전송이 제대로 작동하는지 확인하려면 Tomcat을 다시 시작하고 다음 테 스트를 수행합니다.
- 3 브라우저를 열고 다음 URL로 이동합니다.

<http://localhost:8080/AssetManager/>

# $Q \in$

작동하지 않으면 Tomcat을 시작했는지 확인합니다.

4 Jakarta에 Tomcat 기본 응용 프로그램과 Asset Manager를 관리하도록 지시 합니다.

그러려면 텍스트 편집기에서 <Tomcat 설치 폴더

>\conf\uriworkermap.properties 파일을 열고 파일에 다음 라인을 추가합니 다.

/AssetManager/\*=wlb

5 Tomcat 및 IIS를 다시 시작합니다.

6 Windows 사용자로 연결한 경우 다시 인증하지 않고도 Asset Manager 웹 클라 이언트에 액세스할 수 있습니다.

#### 문제 해결

가장 흔히 발생하는 몇 문제와 그에 대한 가능한 해결책을 소개해 드립니다.

- 8080 포트를 사용하여 Asset Manager를 열었으나, 포트 80을 사용해서는 열지 못했으며 "페이지 찾을 수 없음" 오류가 나타났습니다. 답변: 먼저 IIS 서비스가 실행 중인지 확인한 다음 Jarkata 파일(<Tomcat 설치 폴더>\Jarkata\conf\uriworkermap.properties)을 열고 Asset Manager 응용 프로그램이 추가되었는지 확인합니다.
- SSO가 활성화된 후에도 Asset Manager 로그인이 필요합니다. 답변: 이전의 모든 단계들이 올바르게 완료되었는지 확인합니다. <Tomcat 설치

폴더>\conf\server.xml 파일을 쓰기 모드로 열고 다음 라인에서 주석 문자(<!-- 및 -->)를 제거합니다.

<Valve className="org.apache.catalina.valves.RequestDumperValve"/>

이렇게 하면 Tomcat에서 다음과 같은 이름의 추가 로그 파일이 생성됩니다. Catalina\_log.YYYY-MM-DD.txt

이 로그 파일을 열고 다음 매개 변수의 항목을 확인합니다.

YYYY-MM-DD HH:MM:SS RequestDumperValve[Catalina]: queryString= null

YYYY-MM-DD HH:MM:SS RequestDumperValve[Catalina]: remoteAddr= 192.178.0.1 (type your IP address here)

YYYY-MM-DD HH:MM:SS RequestDumperValve[Catalina]: remoteAddr= 192.178.0.1 (type your IP address here)

YYYY-MM-DD HH:MM:SS RequestDumperValve[Catalina]: remoteUser= <도메인 이름>\<사용자 이름>

YYYY-MM-DD HH:MM:SS RequestDumperValve[Catalina]: requestedSes sionId=null

YYYY-MM-DD HH:MM:SS RequestDumperValve[Catalina]: scheme=http

**remoteUser** 필드가 비어 있을 경우, Tomcat 인증을 다시 확인하십시오. <Tomcat 설치 폴더>\conf\server.xml 파일을 열고 Tomcat 인증이 비활성화 되었는지 확인합니다.

■ 다음과 같은 오류가 발생했습니다.

로그인을 하지 못했으며 "오류: com.peregrine.ac.AmException: 오류 (12,008 ): 로그인 'xxx'을(를) 알 수 없습니다."라는 메시지가 나타납니다.

답변: 사용자가 데이터베이스에 있고 Asset Manager에 액세스할 수 있는 인증 된 역할을 가지고 있는지 확인하십시오. 사용자의 로그인 이름에 주의하십시오. 로그인 이름에 도메인 이름이 포함되어 있는지 확인하려면 <Tomcat 설치 폴더 >\webapps\AssetManager\WEB-INF\classes\application-context.html 파 일을 열고 **keepDomain** 값을 확인하십시오. 도메인 이름을 유지하고 싶을 경 우 이 값을 "true"로 업데이트하십시오. 그렇지 않으면 "false"로 업데이트하십 시오. Tomcat을 다시 시작하고 재시도하십시오.

Asset Manager Web 클라이언트: Siteminder 또는 Webseal과 같은 ID 관리 도 구를 사용하여 단일 사인온(SSO) 구현

> <span id="page-206-0"></span>Asset Manager 웹 [클라이언트](#page-206-0): 경량 단일 사인온(LW-SSO)을 사용하여 사용자 인증 [공유](#page-206-0) [207 페이지]

# Asset Manager 웹 클라이언트: 경량 단일 사인온(LW-SSO)을 사용하여 사용자 인증 공유

개요

경량 단일 사인온(LW-SSO) 프레임워크가 활성화되면 사용자는 한 세션 동안 단일 HP Software BTO 응용 프로그램에 한 번만 로그인하면 됩니다. 사용자의 로그인 정보는 동일한 도메인에 배포된 다른 HP Software BTO 응용 프로그램에 전파됩 니다.

LW-SSO는 경량 기술을 사용함으로써 HP Software BTO 제품에 대한 웹 및 웹 서 비스 SSO 문제를 모두 해결했으며 추가 인프라를 설치할 필요가 없습니다.

#### LW-SSO 사용 사례

LW-SSO를 사용하여 다음 사용 사례를 처리할 수 있습니다.

- 1 **웹 단일 사인온:** 사용자가 자신의 자격 증명을 사용하여 BTO 응용 프로그램에 로그인한 다음 동일한 브라우저에서 두 번째 BTO 응용 프로그램에 액세스하려 고 합니다. 사용자는 이미 로그인했으므로 LW-SSO를 사용하면 대화식으로 자 격 증명을 재인증할 필요 없이 두 번째 응용 프로그램을 시작할 수 있습니다.
- 2 **웹 서비스 단일 사인온:** 하나의 BTO 응용 프로그램에 대한 사용자 요청 도중에 두 번째 BTO 응용 프로그램에 대한 호출을 실행해야 합니다. LW-SSO는 사용 자 데이터를 두 번째 BTO 응용 프로그램으로 전송합니다.
- 3 **웹 서비스 호출:** 비대화형 사용자의 정보를 사용하여 첫 번째 BTO 응용 프로그 램에서 두 번째 BTO 응용 프로그램으로 웹 서비스 호출을 실행해야 합니다. LW-SSO는 사용자 데이터를 두 번째 BTO 응용 프로그램으로 전송합니다.
- 4 LW-SSO는 BTO 응용 프로그램과 외부 ID 관리(IdM)/SSO 도구 간의 **추상화 레이어로 사용됩니다**. 따라서 IdM/SSO 도구와의 제품 통합을 촉진하고 전반적 인 개발 비용을 낮출 수 있습니다.

주요 기능

- LW-SSO는 사용자 인증을 제공하거나 중재하지 **않습니다**. 사용자를 인증할 책 임은 각 응용 프로그램에 있습니다.
- LW-SSO는 Application1에서 Application2로 사용자 정보를 전달할 책임만 있 습니다(공유 쿠키를 경유).
- LW-SSO는 다른 IdM 솔루션을 대체하지 않습니다.
- BTO Application1과 BTO Application2는 동일한 사용자 저장소 또는 별도의 사용자 저장소를 사용할 수 있습니다. 그러나, 별도의 사용자 저장소를 사용할 경우 사용자 이름을 동기화할 수 있어야 하는데 이 작업은 LW-SSO 프레임워크 에서 처리하지 않습니다.
- LW-SSO는 대칭 솔루션입니다. 사용자는 먼저 Application1에 로그인한 다음 투명하게 Application2 링크를 개설하거나, 반대로 Application2에 로그인한 다음 Application1 링크를 개설할 수 있습니다.

#### LW-SSO 구성

#### 즉석에서 구성

Asset Manager Web Service 배포에는 기본 LW-SSO 매개 변수를 구성하기 위한 관리 화면이 포함됩니다.

다음 URL로 연결하십시오.

[http://\\${AMWebServiceServer}:\\${AMWebServicePort}/{AssetManagerWebServiceContext}/ssoConfig.jsp](http://${AMWebServiceServer}:${AMWebServicePort}/{AssetManagerWebServiceContext}/ssoConfig.jsp)  $(1)$ 

<http://localhost:8081/AssetManagerWebService/ssoConfig.jsp>

 $\blacktriangledown$ 참고:

응용 프로그램 서버(예: Tomcat)를 올바르게 구성하고 운영해야 합니다.

다음 예에서와 같이 사인온 화면이 표시됩니다.

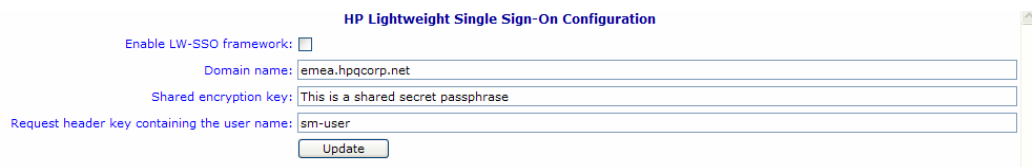

#### 아래 표의 설명대로 필드를 채우십시오.

✔ 참고: 이 화면은 관리자 권한이 있어야 볼 수 있습니다.

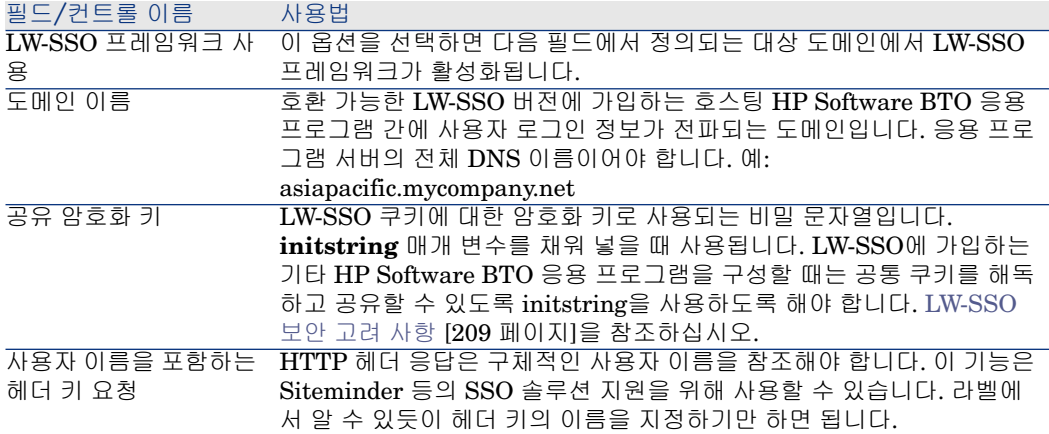

LW-SSO API를 수동으로 변경하여 추가 구성이 가능합니다.

#### 공유 쿠키 비활성화

LW-SSO가 활성화된 경우, LW-SSO에 가입하는 하나의 응용 프로그램에서 로그 아웃하면 동일한 도메인에 호스팅된 다른 모든 가입 HP Software BTO 응용 프로 그램에서도 기본적으로 로그아웃됩니다. 이를 방지하려면 응용 프로그램별로 명시 적인 로그아웃을 요구하고

<span id="page-208-0"></span>**AssetManager.ear/AssetManager.war/WEB-INF/classes**에 있는 파일 lwwssofmconf.xml에 다음 항목을 추가합니다.

<logoutURLs> <url> .\*cwc/logoutcleanup.jsp.\* </url> </logoutURLs>

## LW-SSO 보안 고려 사항

 $\mathbb{Z}$  참고:

LW-SSO는 특별히 필요하지 않는 경우 비활성화해야 합니다.

#### LW-SSO 보안의 비밀 **initString** 매개 변수

LW-SSO는 대칭 암호화를 사용하여 LW-SSO 토큰을 확인하고 생성합니다. **initString** 또는 비밀 구문 구성 매개 변수는 암호화 키를 초기화할 때 사용합니다. 응용 프로그램이 토큰을 생성하며, 동일한 **initString** 매개 변수를 사용하는 각 응 용 프로그램이 토큰을 확인합니다.

# $\mathbb{Z}$  참고:

**initString**에 대한 중요 참고 사항:

- **initString** 매개 변수를 설정하지 않고 LW-SSO를 사용할 수는 없습니다.
- **initString** 매개 변수는 비밀 정보이며 공개, 전송, 지속성 면에서 비밀 정보로 취급해야 합니다.
- **initString**은 LW-SSO를 사용하여 상호 통합하는 응용 프로그램 사이에만 공 유해야 합니다.
- **initString**의 문자 길이는 최소 12자입니다.

#### 인증 보안 수준을 결정하는 방법

강도가 가장 낮은 인증 프레임워크를 사용하며 다른 통합 응용 프로그램에서 신뢰 하는 LW-SSO 토큰을 발행하는 응용 프로그램이 모든 응용 프로그램에 대한 인증 수준을 결정합니다.

강력하고 안전한 인증 프레임워크를 사용하는 응용 프로그램만 LW-SSO 토큰을 발행하는 것이 좋습니다.

#### 대칭 암호화의 의미

LW-SSO는 대칭 암호화를 사용하여 LW-SSO 토큰을 확인하고 생성합니다. 따라서, LW-SSO를 사용하는 응용 프로그램은 동일한 **initString**을 공유하는 다 른 모든 응용 프로그램으로부터 신뢰받는 토큰을 발행할 수 있습니다.

이 방식은 **initString**을 공유하는 응용 프로그램이 신뢰받지 않는 위치에 존재하 거나 신뢰받지 않는 위치에서 액세스할 수 있을 경우 위험할 수 있습니다.

#### 사용자 매핑(동기화)

LW-SSO는 통합 응용 프로그램 사이의 사용자 매핑을 보장하지 않습니다. 따라서 통합된 응용 프로그램은 사용자 매핑을 모니터링해야 합니다. 통합된 모든 응용 프 로그램에서 동일한 사용자 레지스트리(LDAP/AD 등)를 공유하는 것이 좋습니다. 사용자 매핑에 실패하는 경우 보안 위반 및 부정적인 응용 프로그램 동작을 야기할 수 있습니다. 예를 들어 다양한 응용 프로그램에서 서로 다른 실제 사용자에게 동일 한 사용자 이름을 할당할 수 있습니다.

또한 사용자가 첫 번째 응용 프로그램(AppA)에 로그온한 다음 컨테이너 또는 응용 프로그램 인증을 사용하는 두 번째 응용 프로그램(AppB)에 액세스할 경우 사용자 매핑에 실패하면 수동으로 AppB에 로그인하여 사용자 이름을 입력해야 합니다. 사용자가 AppA에 로그온할 때 사용했던 것과 다른 사용자 이름을 입력하는 경우 예상치 못한 동작이 발생할 수 있습니다. 이후 사용자가 AppA 또는 AppB에서 세 번째 응용 프로그램(AppC)에 액세스하면 각각 AppA나 AppB에 로그온하기 위해 사용했던 사용자 이름을 사용하여 액세스하게 될 것입니다.

#### 인증에 ID 관리자가 사용됩니다.

ID 관리자에서 보호되지 않는 모든 리소스는 LW-SSO 구성 시 **nonsecureURLs** 로 목록화해야 합니다.

### LW-SSO 제한 사항

#### 도메인 이름

LW-SSO의 이점을 얻기 위해 사용자는 로그인 URL에 정규화된 도메인 이름(FQDN) 을 사용하여(예: <http://fhedaraly.emea.hpqcorp.net:8080/AssetManager>) Asset Manager 등과 같은 BTO 응용 프로그램에 액세스해야 합니다.

LW-SSO는 IP 주소를 사용하는 URL(예: <http://16.59.45.143:8080/WebApp> )을 지원하지 않습니다.

LW-SSO는 도메인이 없는 URL(예: <http://flood:8080/WebApp> )을 지원하지 않습 니다.

#### LW-SSO 프레임워크 통합

응용 프로그램은 LW-SSO 프레임워크에 사전 통합된 경우에만 LW-SSO 기능을 활용할 수 있습니다.

#### 멀티 도메인 지원 제한

- 멀티 도메인 기능은 HTTP 참조 페이지를 기반으로 합니다. 따라서 LW-SSO는 한 응용 프로그램에서 다른 응용 프로그램으로의 링크를 지원하며 두 응용 프로 그램이 모두 동일한 도메인에 있는 경우를 제외하고는 URL의 브라우저 창 입 력을 지원하지 않습니다.
- HTTP POST를 사용한 도메인 간 연결은 지원되지 않습니다.
	- 멀티 도메인 기능은 두 번째 응용 프로그램에 대한 첫 HTTP POST 요청을 지 원하지 않습니다(HTTP GET 요청만 지원). 예를 들어, 사용자의 응용 프로그램 에 두 번째 응용 프로그램에 대한 HTTP 링크가 있을 경우 HTTP GET 요청을 지원하지만 HTTP FORM 요청은 지원하지 않습니다. 첫 번째 이후 모든 요청 이 HTTP POST 또는 HTTP GET일 수 있습니다.
- LW-SSO 토큰 크기 제한:

LW-SSO가 한 도메인의 응용 프로그램에서 다른 도메인의 다른 응용 프로그램 으로 전달할 수 있는 정보의 크기는 15 그룹/역할/속성으로 제한됩니다. 각 항목 의 문자 길이는 평균 15자일 수 있음을 유의하십시오.

■ 멀티 도메인 시나리오에서 보호되는(HTTPS)페이지에서 보호되지 않는(HTTP) 페이지로 연결: 멀티 도메인 기능은 보호되는(HTTPS) 페이지에서 보호되지 않는(HTTP) 페이 지로 연결할 때는 작동하지 않습니다. 이것은 보호되는 리소스에서 비보호 리소

스로 연결할 때 참조 페이지 헤더가 전송되지 않는 브라우저 한계입니다. 예를 들어 다음을 참조하십시오.

<http://support.microsoft.com/support/kb/articles/Q178/0/66.ASP>

■ Internet Explorer의 "타사" 쿠키:

IE6에서 Microsoft는 "P3P(개인 정보 기본 설정용 플랫폼) 프로젝트"를 지원하 는 모듈을 추가했습니다. 이는 "타사" 도메인에서 유래한 쿠키가 기본적으로 "인 터넷" 보안 영역에서 차단됨을 의미합니다. 다시 말해서, 세션 쿠키가 IE에 의해 "타사" 쿠키로 간주되므로 차단되어 LW-SSO의 작업 중지가 발생합니다.

자세한 내용은 다음을 참조하십시오. <http://support.microsoft.com/kb/323752/en-us>

# 참고:

가능한 해결책은 시작된 응용 프로그램(또는 \*.mydomain.com과 같은 DNS 도 메인 하위 집합)을 사용자 컴퓨터의 "인트라넷"/"신뢰할 수 있는" 영역에 추가 하여 쿠키를 허용하는 것입니다. Internet Explorer 메뉴 옵션 **도구/ 인터넷 옵 션/ 보안/ 로컬 인트라넷/ 사이트/ 고급**을 사용하면 됩니다.

# $\frac{1}{2}$  경고:

중요: LW-SSO 세션 쿠키는 이 매개 변수에 의해 차단되는 "타사" 응용 프로그 램 쿠키 중 하나에 불과합니다.

### SAML2 토큰 관련 제한 사항

LW-SSO와 통합된 Java 기반 응용 프로그램을 사용하여 역시 LW-SSO와 통합된 다른 Java 기반 응용 프로그램에 액세스할 때 SAML2 토큰을 사용하지 마십시오. 이 경우 SAML2 토큰을 사용하면 예상치 못한 동작이 발생할 수 있습니다. 대신 LW-SSO 토큰을 사용하십시오.

SAML2 토큰은 응용 프로그램 중 하나가 LW-SSO에 통합되지 않은 경우에만 사용 해야 합니다.

SAML2 토큰을 사용할 때 로그아웃 기능은 지원되지 않습니다. 따라서 SAML2 토 큰을 사용하여 두 번째 응용 프로그램에 액세스할 경우 첫 번째 응용 프로그램에서 로그아웃하는 사용자는 두 번째 응용 프로그램에서 로그아웃되지 않습니다.

SAML2 토큰 만료는 응용 프로그램의 세션 관리에 반영되지 않습니다.

따라서 SAML2 토큰을 사용하여 두 번째 응용 프로그램에 액세스하면 각 응용 프 로그램의 세션 관리가 서로 독립적으로 처리됩니다. 사용자의 응용 프로그램이 Tomcat 또는 JBoss 서버에서 컨테이너 관리 보안을 사용하는 경우 적절한 SAML2 지원을 위하여 **AutoCookieCreation** 기능을 활성화하는 것이 좋습니다.

**AutoCookieCreation**이 비활성될 경우 다음 규칙을 준수해야 합니다. 그렇지 않 으면 LW-SSO가 SAML2 요청을 올바르게 인증할 수 없습니다.

- 첫 번째 리소스(예: JSP 페이지)는 HTTP 세션을 생성해야 합니다.
- 첫 번째 리소스는 보호되는 리소스(예: JPEG 이미지)를 포함하지 않아야 합니 다.
- 사용자가 브라우저를 닫을 때까지 HTTP 세션을 삭제해서는 안 됩니다.

#### Tomcat 관련 제한 사항

- Tomcat의 JAAS 영역은 지원되지 않습니다.
- Tomcat 디렉터리의 공간은 사용할 수 없습니다.

Tomcat 설치 경로(폴더)에 공간(예: Program Files)이 포함되며 LW-SSO 구성 파일이 common\classes Tomcat 폴더에 위치할 경우 LW-SSO를 사용할 수 없 습니다.

#### 로드 분산 장치 구성

스티키 세션(sticky session)을 사용하려면 LW-SSO와 함께 배포된 로드 분산 장치 를 구성해야 합니다.

#### LW-SSO 중요 참고 사항

#### LW-SSO 토큰 만료

LW-SSO 토큰 만료 값이 응용 프로그램의 세션 유효성을 결정합니다. 따라서 만료 값은 최소한 응용 프로그램 세션 만료 값과 동일해야 합니다.

#### 권장하는 LW-SSO 토큰 만료 구성

LW-SSO를 사용하는 각 응용 프로그램은 토큰 만료를 구성해야 합니다. 권장되는 값은 60분입니다. 높은 수준의 보안이 필요하지 않은 응용 프로그램의 경우 이 값 을 300분으로 설정할 수 있습니다.

#### GMT 시간 동기화

LW-SSO 통합에 참가하는 모든 응용 프로그램은 최대 15분의 차이를 두고 동일한 GMT 시간을 사용해야 합니다.

#### protectedDomains 설정

멀티 도메인 기능을 사용하려면 다양한 DNS 도메인의 응용 프로그램과 통합해야 할 경우 LW-SSO 통합에 참가하는 모든 응용 프로그램이 protectedDomains 설정 을 구성해야 합니다. 또한 구성의 lwsso 요소에 올바른 도메인을 추가해야 합니다.

#### URL의 SecurityToken 기능 가져오기

URL의 보안 토큰으로서 다른 응용 프로그램에서 전송되는 정보를 받으려면 호스 트 응용 프로그램이 구성의 lwsso 요소에 올바른 도메인을 구성해야 합니다.

### nonsecureURLs 설정

응용 프로그램의 로그인 및 로그아웃 URL을 **nonsecureURLs** 설정으로 구성하 지 않는 것이 좋습니다. 이러한 방법으로 구성할 경우 예상치 못한 동작이 발생할 수 있습니다.

### LW-SSO의 알려진 문제점

#### IdM 보안 및 아웃바운드 웹 서비스

LW-SSO와 통합되어 있으며 IdM 보안을 아웃바운드 웹 서비스 보안을 위한 보안 토큰으로 사용하는 응용 프로그램은 UI에 대하여 LW-SSO 보안 토큰을 생성하거 나 발행할 수 없습니다(자동 생성 또는 기타).

이 경우 LW-SSO 구성은 다음 값을 포함해야 합니다.

enableAutoCreation = "false"

enableCookieCreation = "false"

#### 다중 속성 값에 대한 지원 없음

LW-SSO 보안 컨텍스트는 속성 이름별로 단 하나의 속성 값만 지원합니다. 따라서 동일한속성이름에대하여SAML2토큰이하나이상의값을전송하는경우LW-SSO 프레임워크에서 허용되는 값은 하나뿐입니다.

이와 유사하게 동일한 속성 이름에 대하여 하나 이상의 값을 전송하도록 IdM 토큰 을 구성한 경우 LW-SSO 프레임워크에서 허용되는 값은 하나뿐입니다.

#### Internet Explorer 7에서의 멀티 도메인 로그아웃 기능

Internet Explorer 7을 사용할 때 및 응용 프로그램이 로그아웃 절차에서 3번 이상 연속으로 HTTP 302 리디렉션 동사를 호출하는 경우 멀티 도메인 로그아웃 기능이 실패할 수 있습니다. 이와 같은 시나리오에서 Internet Explorer 7은 HTTP 302 리 디렉션 응답을 잘못 처리하여 "Internet Explorer에서 웹 페이지를 표시할 수 없습 니다."라는 오류 페이지를 표시할 수 있습니다.

해결책으로, 가능하면 로그아웃 시퀀스에서 응용 프로그램 리디렉션 명령 개수를 줄이는 것이 좋습니다.

#### LW-SSO 시스템 요구 사항

LW-SSO 버전 2.1.1은 다음 버전의 브라우저 및 구성과 관련 기술을 지원합니다.

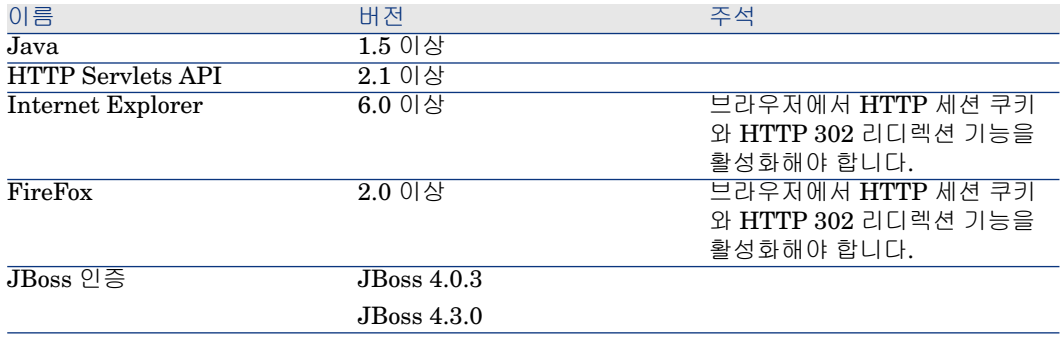

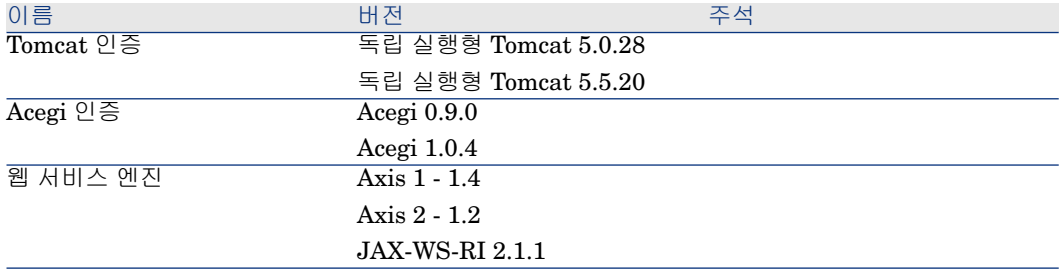

## 문제 해결

다음 표는 가능한 LW-SSO 관련 문제와 가능한 원인 및 제안 해결책을 보여줍니다.

## LW-SSO 관련 사용 사례

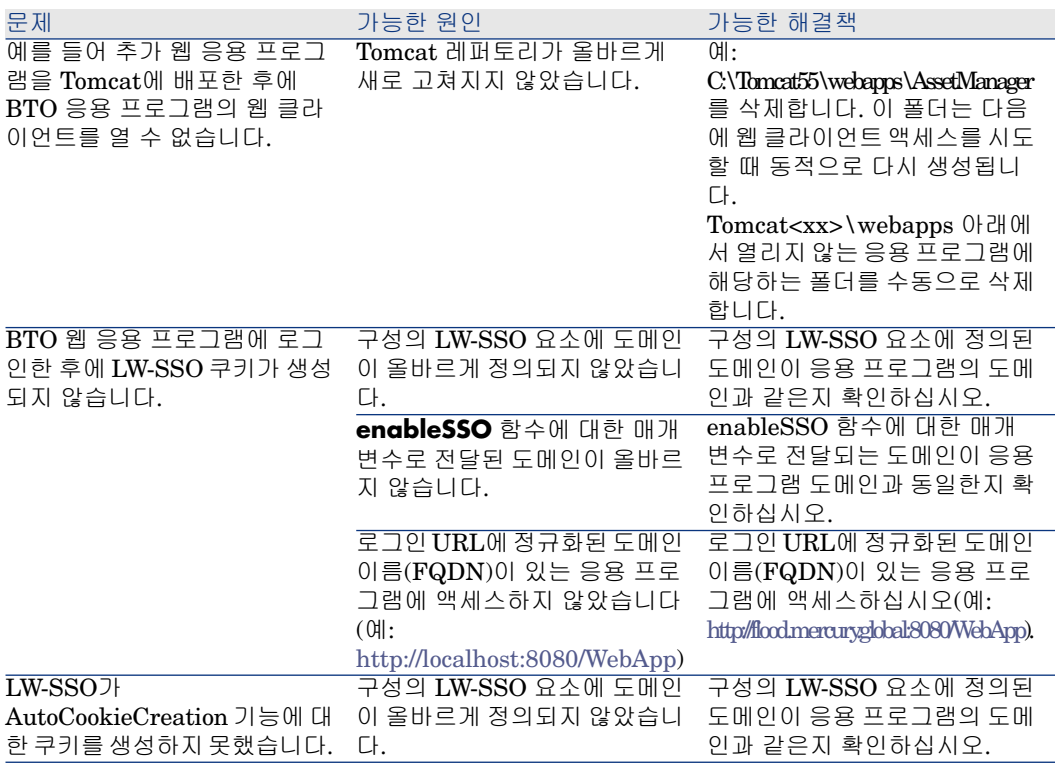

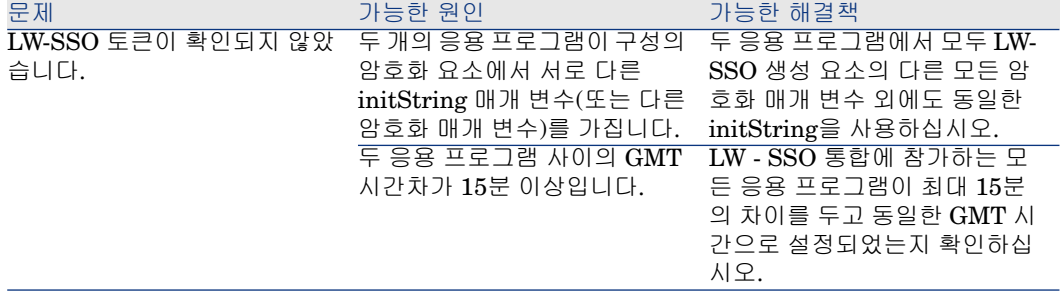
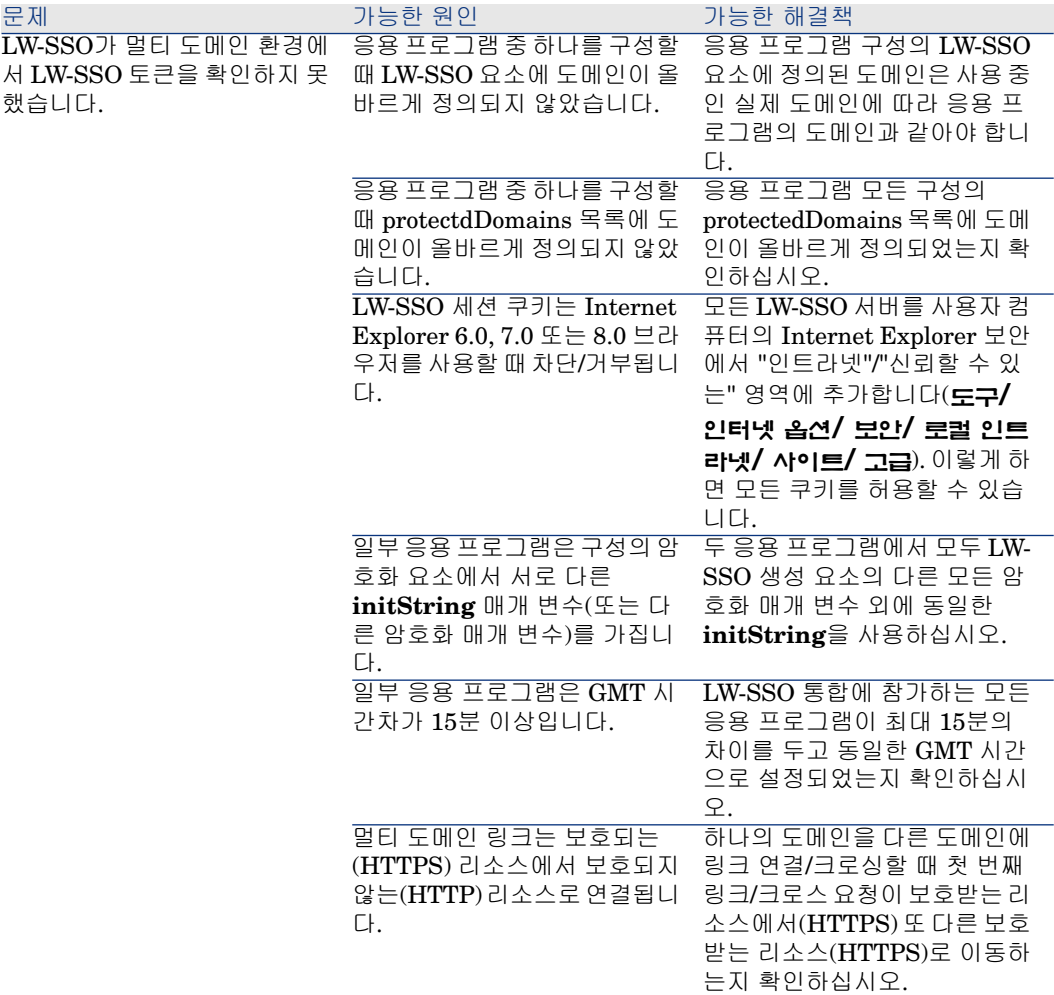

# SAML2 관련 사용 사례

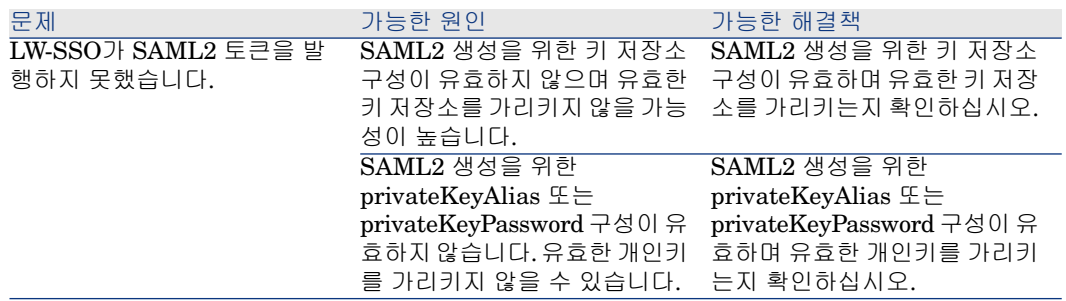

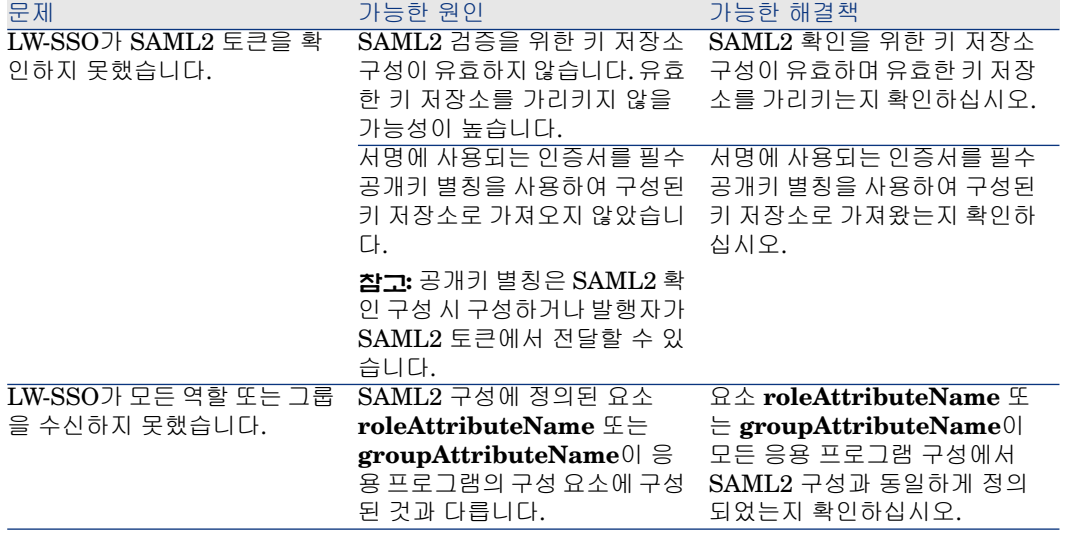

# 13 Asset Manager Automated Process Manager

이 장에서는 기한(알람, 구매 요청 승인, 재고 재주문 등)과 작업의 자동 트리거링 (미리 알림 메시지의 자동 표시 등)을 관리하는 방법에 대해 설명합니다.

관리자는 Asset Manager와 별도로 작동하는 Asset Manager Automated Process Manager 프로그램을 사용하여 기한의 모니터링과 작업의 자동 트리거링을 관리 합니다.

# Asset Manager Automated Process Manager의 개요

Asset Manager에는 기한을 모니터링하고 작업을 자동으로 트리거하기 위한 시스 템이 포함되어 있습니다. Asset Manager Automated Process Manager라고 하는 이 프로그램은 Asset Manager과는 별도로 작동합니다.

Asset Manager Automated Process Manager는 지정된 데이터베이스에서 모든 만료 날짜를 자동으로 모니터링합니다.

- 알람(예: 계약의 기한 종료 일)
- 헬프데스크와 관련된 기한(예: 티켓 할당 및 해결 시간 제한)
- 구매 요청 승인
- 재고 라인 재주문 수준
- 자산 및 계약 수준에서의 임대 계산
- 리스 계약 손실 가치 계산
- 비용 센터와 연관된 비용 라인 분할 운영
- 이력 라인 검증
- 워크플로우 기한
- 새 워크플로우 실행 그룹 검색
- 워크플로우 규칙 실행
- 표준 시간대 검증

기한까지 수행하는 것이 타당한 경우 Asset Manager Automated Process Manager 는 내부 메시징 시스템을 통해 Asset Manager 데이터베이스에서 미리 알림 메시 지를 표시하는 등의 작업을 수행합니다. 필요한 경우 계약 임대, 리스 계약 손실 가 치 등이 계산됩니다.

# $\frac{1}{2}$  경고:

Asset Manager Automated Process Manager를 종료할 경우 서비스로 시작되지 않 은 모든 자동 모니터링 기능이 일시 중단됩니다.

여러 다양한 시스템에서 Asset Manager Automated Process Manager를 시작할 수 있습니다. 따라서 모니터링할 기한과 수행할 작업을 Asset Manager Automated Process Manager의 서로 다른 인스턴스에서 공유할 수 있으므로 Asset Manager Automated Process Manager의 성능이 향상됩니다.

# $\blacktriangledown$ 참고:

지정된 작업이 Asset Manager Automated Process Manager의 단일 인스턴스에 의 해서만 수행되는지 확인해야 합니다.

동일한 로그인을 사용하여 데이터베이스에 연결할 수 있습니다. 이 로그인에는 관 리 권한이 있어야 합니다.

# Asset Manager Automated Process Manager 실행

# 권장 사항

Asset Manager Automated Process Manager는 데이터베이스에 자주 액세스해 야 합니다. 네트워크에 있는 경우가 더 일반적입니다.

- 데이터베이스에 고속으로 연결된 워크스테이션이 있을 경우 Asset Manager Automated Process Manager를 이 워크스테이션에서 실행합니다. 모든 사용 자에 대해 모니터링이 수행됩니다.
- 느린 속도의 링크를 통해서만 데이터베이스에 액세스할 수 있으며 서버가 Windows를 사용하여 운영되는 경우 Asset Manager Automated Process Manager를 서버에서 직접 실행할 수 있습니다.

### 데이터베이스 구조가 수정되는 경우

Asset Manager Application Designer 또는 바로 가기 메뉴의 **개체 구성** 명령을 통 해 데이터베이스 구조를 수정할 경우 데이터베이스에서 Asset Manager Automated Process Manager의 연결을 해제한 다음 다시 연결해야 합니다.

# Asset Manager Automated Process Manager 시작

#### 수동으로 Asset Manager Automated Process Manager 시작

Asset Manager 프로그램 그룹이나 **시작** 메뉴의 프로그램에서 Asset Manager Automated Process Manager 프로그램을 시작할 수 있습니다.

# $\frac{1}{2}$  경고:

데이터베이스에서 Asset Manager Automated Process Manager의 연결을 해제할 경우 모든 모니터링 기능과 작업의 자동 트리거링이 일시 중단됩니다. Asset Manager에서 데이터베이스에 연결할 경우 Asset Manager는 Asset Manager Automated Process Manager가 지난 1시간 동안 데이터베이스에 액세스하지 않았 음을 나타내는 경고 메시지를 표시합니다.

### 자동으로 Asset Manager Automated Process Manager를 서비스로 시작

Asset Manager Automated Process Manager를 서비스로 시작하려면 다음을 수 행합니다.

- 1 Asset Manager Automated Process Manager 수동 시작
- 2 데이터베이스에 대한 연결을 선택하고 **이 연결을 서비스 모드에서 사용** 옵션을 선택합니다.
- 3 Asset Manager Automated Process Manager를 종료합니다.
- 4 Windows 구성 패널에서 Asset Manager Automated Process Manager 서비 스를 선택하고 해당 시작을 자동 모드로 설정합니다.

### DOS 명령 프롬프트에서

다음 명령을 사용하여 Asset Manager Automated Process Manager 시작을 자동 화할 수 있습니다.

amsrv -cnx:<연결 이름> -login:<로그인> -password:<로그인의 암호>

# $\mathbb{R}$  24  $\mathbb{R}$ .

**로그인**은 Asset Manager 관리자의 로그인입니다("Admin" 또는 관리 권한이 있는 사용자 로그인).

<> 사이의 문자열에는 공백이 없어야 합니다.  $\mathfrak{m}$ 

amsrv32 -cnx:Base -login:Gerald -password:Password

이 명령은 배치 파일에 포함될 수 있습니다.

# Windows에서 수동으로 Asset Manager Automated Process Manager 시작

데이터베이스에 Asset Manager Automated Process Manager 연결

관리자만 Asset Manager Automated Process Manager를 통해 데이터베이스에 연결할 수 있습니다. 관리자는 "Admin" 사용자나 관리 권한이 있는 사용자가 될 수 있습니다.

관련 **로그인**과 암호를 입력해야 합니다. Asset Manager Automated Process Manager가 서비스 모드로 실행 중인 경우(NT 서비스) 이 연결을 기본 연결로 사용 하려면 **이 연결을 서비스 모드에서 사용** 확인란을 선택합니다.

Asset Manager Automated Process Manager를 데이터베이스에 연결하려면 다 음 중 하나를 사용합니다.

- **파일/데이터베이스에 연결** 메뉴
- 아이콘

데이터베이스에서 Asset Manager Automated Process Manager 연결 해제

데이터베이스에서 Asset Manager Automated Process Manager의 연결을 해제 하려면 다음 중 하나를 사용합니다.

- **파일/데이터베이스에서 연결 해제** 메뉴
- 아이콘

### Asset Manager Automated Process Manager를 종료할 경우

연결이 열린 후 Asset Manager Automated Process Manager에서 연결 오류가 발 생한 경우 일반 모니터링 옵션에 정의된 빈도에 따라 데이터베이스에 다시 연결을 시도합니다. 원래 연결이 오류 없이 설정된 경우에만 데이터베이스에 다시 연결하 려는 이러한 시도가 수행됩니다.

### Asset Manager Automated Process Manager 및 메시징 시스템

Asset Manager Automated Process Manager가 설치되는 컴퓨터에는 작동 중인 메시징 시스템이 설치되어 있어야 합니다. 지정된 메시징 시스템을 통해 메시지를 보내려면 각 로그인 사용자가 데이터베이스에서 올바르게 구성되어야 합니다.

# Asset Manager Automated Process Manager의 기본 화면

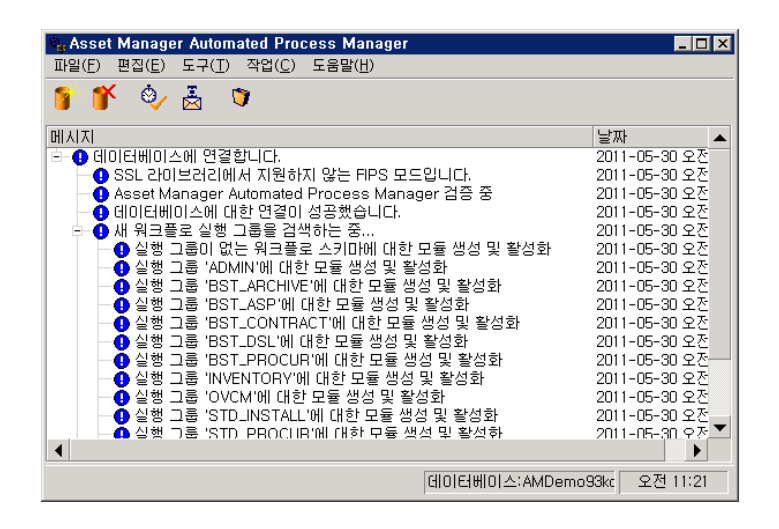

기본 창에는 Asset Manager Automated Process Manager가 처리하는 모든 이벤 트가 표시됩니다.

기본 창에서 다음 프로그램 메뉴와 아이콘에 액세스할 수 있습니다.

### **13.1. 표 Asset Manager Automated Process Manager 프로그램 메뉴 및 아이콘**

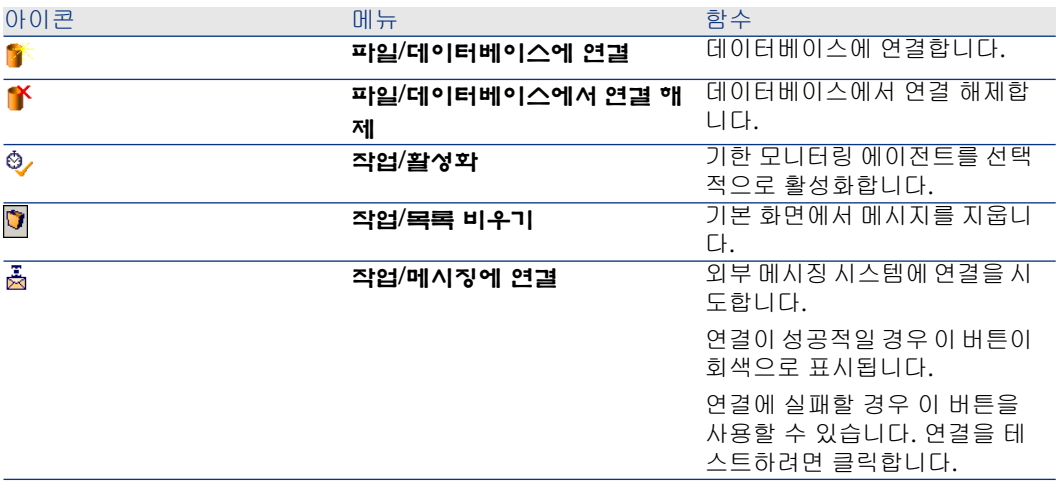

이벤트 목록이 너무 커질 때마다 **작업/목록 비우기** 명령을 사용하여 목록을 비울 수 있습니다.

# Asset Manager Automated Process Manager의 일반 옵션

기본 모니터링 옵션에 액세스하려면 **도구/기본 옵션...** 메뉴를 선택합니다.

이러한 옵션은 Asset Manager Automated Process Manager의 일반 운영을 제어 합니다.

### **다시 연결 지연** 프레임, **데이터베이스** 프레임

초기 연결이 성공적으로 설정된 후 Asset Manager Automated Process Manager 가 데이터베이스에 연결을 시도할 때 오류 메시지가 발생한 경우 이 필드가 사용됩 니다.

이 경우 Asset Manager Automated Process Manager는 데이터베이스에 대한 연 결이 손실되었다고 간주하고 모니터링 기한을 중지합니다. Asset Manager Automated Process Manager는 **다시 연결 지연** 프레임의 **데이터베이스** 필드에 정의된 빈도에 따라 데이터베이스에 다시 연결을 시도합니다.

Asset Manager Automated Process Manager가 데이터베이스에 다시 연결되면 모니터링 기능이 다시 시작됩니다.

이 필드의 데이터 입력 형식은 "기간"입니다.

# **다시 연결 지연** 프레임, **메시징** 프레임

외부 메시징 시스템에서 문제가 발생할 경우 Asset Manager Automated Process Manager는 외부 메시지를 보내기를 중지합니다.

Asset Manager Automated Process Manager는 이 필드에 정의된 빈도에 따라 외 부 메시징 시스템에 다시 연결을 시도합니다.

이 필드의 데이터 입력 형식은 "기간"입니다.

# 로그 파일

### 파일

이 파일은 Asset Manager Automated Process Manager의 기본 창에 표시되는 메 시지를 저장합니다.

#### 최대 크기

이 필드를 사용하면 Asset Manager Automated Process Manager의 기본 화면에 표시되는 메시지를 기록하는 파일의 크기를 제한할 수 있습니다.

이 제한에 도달하면 새 메시지가 기록될 때 가장 오래된 메시지가 삭제됩니다.

### 표준 시간대

구성 화면의 **표준 시간대** 프레임에서 수행할 테스트 유형을 구성합니다.

- **데이터베이스 서버 표준 시간대 검증**
- **서버 시간과 비교하여 로컬 시간 검증**

이 두 테스트는 데이터베이스 서버의 시간과 Asset Manager Automated Process Manager가 설치된 컴퓨터의 시간을 비교합니다. 시차는 [(n \* 30분) + m]으로 나 타냅니다. 이때 m은 -15분에서 + 15분 사이입니다.

### 두 경우 모두

시차가 5분을 넘으면 Asset Manager Automated Process Manager는 해당 서버 가 설치된 시스템의 로컬 시간을 업데이트하라는 메시지를 표시합니다.

이 업데이트를 거부할 경우(예를 들어, 변경이 필요한 것이 서버의 시간이라고 생 각되는 경우) 연결이 거부됩니다. 데이터베이스 서버의 시간을 수정하거나 Asset Manager Automated Process Manager가 설치된 시스템의 시간을 수정한 결과로 두 시간의 시차가 더 이상 5분을 넘지 않을 경우 다시 연결할 수 있습니다.

### 데이터베이스 서버 표준 시간대 검증 옵션의 특정 측면

필요한 경우 Asset Manager의 옵션 테이블에서 서버의 표준 시간대에 대한 정보 가 업데이트됩니다(숫자(n \* 30분)가 서버의 표준 시간대에 해당하지 않는 경우).

이렇게 하려면 Asset Manager Automated Process Manager가 실행 중인 시스템 에 올바른 시간과 일광 절약 시간 변경에 대한 올바른 정보가 있어야 합니다.

### 서버 시간과 비교하여 로컬 시간 검증 옵션의 특정 측면

Asset Manager의 내부 운영에 필요한 서버의 표준 시간대가 복구됩니다.

# ✔ 참고·

선택한 옵션에 상관없이 Asset Manager Automated Process Manager가 데이터베 이스에 연결될 때 테스트가 수행되고 Asset Manager Automated Process Manager 의 **모듈 구성** 창(**도구/모듈 구성...** 메뉴)에 정의된 빈도에 따라 정기적으로 테스트 가 수행됩니다.

# Asset Manager Automated Process Manager에 의해 모니터링되는 모 듈 구성

# 소개

Asset Manager Automated Process Manager,에 의해 모니터링되는 모델을 참조 또는 구성하려면 **도구/모듈 구성** 메뉴를 선택합니다.

표시되는 창을 사용하면 모듈 목록을 표시하고 각 모듈에 대해 다음을 정의할 수 있 습니다.

- 모듈이 활성화되는지 여부
- 모듈이 수행해야 하는 작업
- 각 모듈이 트리거되는 빈도

# 팁:

각 시스템에서 Asset Manager Automated Process Manager 세션을 실행하여 여러 시스템에서 이러한 모듈을 시작할 수 있습니다. 이렇게 하면 성능이 향상될 수 있 습니다. 모듈이 한 번에 하나의 시스템에서만 활성화되는지 확인합니다.

다음 섹션에서는 Asset Manager Automated Process Manager에 의해 관리되는 각 모듈에 대해 설명합니다. 이러한 모듈은 Asset Manager Automated Process Manager에 나열되는 이름과 설명으로 식별됩니다.

# Asset Manager Automated Process Manager 검증 일정

모듈의 검증 일정을 정의하려면 다음을 수행합니다.

- 1 **도구/모듈 구성** 메뉴를 선택합니다.
- 2 구성할 모듈을 선택합니다.
- 3 **검증 일정** 영역 왼쪽의 탭을 채웁니다.
- 4 필요한 경우 하위 탭의 레이블을 마우스 오른쪽 버튼으로 클릭하고 **규칙 추가** 메뉴를 선택하여 추가 하위 탭을 생성하고 채웁니다.

하위 탭은 모니터링의 날짜와 시간을 정의할 수 있도록 하는 데 사용됩니다.

### **13.2. 표 모니터링 날짜**

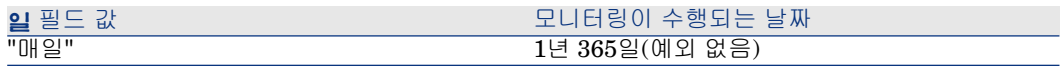

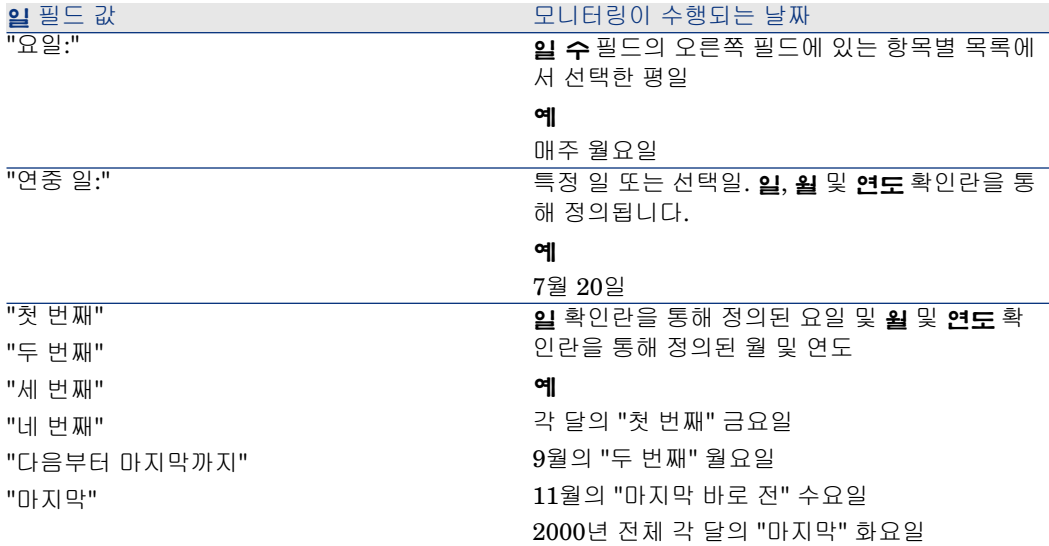

#### 모니터링 시간

#### 정기적

시간에 따른 모듈 검증을 위해 두 가지 빈도를 정의할 수 있습니다.

첫 번째 **기간 범위 내** 빈도는 다음 두 가지 방법으로 생성할 수 있는 예정된 기간에 적용됩니다.

- 일정 막대를 사용하는 그래픽 방식. 이 막대를 클릭하고 드래그하여 일정 기간 을 생성합니다.
- 일정 막대 오른쪽의 필드에 값의 항목별 목록을 입력하는 직접적인 방식. 다음 구문이 사용됩니다.

<기간의 시작 시간> - <기간의 종료 시간>

Asset Manager에 정의된 시간 형식을 준수해야 합니다.

여러 기간의 시간을 나타내려면 세미콜론 ";"을 사용하여 구분하면 됩니다.

두 번째 **기간 범위 외** 빈도는 사용자가 정의한 이러한 예정된 기간을 벗어나서 적용 됩니다.

예:

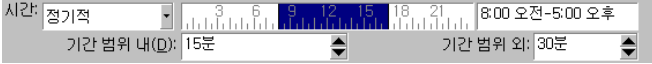

항목별 목록

검증을 수행하려는 시간을 오른쪽 필드에 입력할 수 있습니다.

- Asset Manager에 정의된 시간 형식을 준수해야 합니다.
- 시간을 구분하기 위해 세미콜론 ";"이 사용됩니다. 예:

시간 항목별 목록  $\begin{array}{l} \textbf{-} \end{array} \begin{array}{l} \textbf{08:00:00:10:30:00:12:00:00:14:00:00:16:30:00:18:00:00 \end{array}$ 

### 미리보기

다음을 미리 볼 수 있습니다.

- 규칙 설명 하위 탭의 **미리보기** 필드에 있는 모듈의 모니터링 일정을 정의하는 규칙
- 모듈이 선택된 다음 **모듈** 탭의 **미리보기** 하위 탭에 있는 모듈과 관련된 모든 규 칙

# **NT 도메인에 나열된 컴퓨터를 데이터베이스에 추가** 모듈(AddCpu)

Asset Manager Automated Process Manager를 사용하면 NT 도메인에서 선언된 이러한 컴퓨터의 복구를 프로그래밍할 수 있습니다.

분석할 도메인은 HP Connect-It addcpu.scn 시나리오에서 지정됩니다.

**NT 도메인에 나열된 컴퓨터를 데이터베이스에 추가** 모듈을 활성화하기 전에 다음 매개 변수가 올바른지 검증해야 합니다.

- Asset Manager Automated Process Manager 모듈 **NT 도메인에 나열된 컴퓨 터를 데이터베이스에 추가**의 매개 변수
- HP Connect-It 설치 폴더의 scenario\ntsec\ntac93 하위 폴더에 있는 HP Connect-It addcpu.scn 시나리오의 매개 변수

### **NT 도메인에 나열된 컴퓨터를 데이터베이스에 추가** 모듈의 매개 변수(사용자 데이터 항 목 필드)

다음은 기본적인 매개 변수 라인입니다.

"\$connectit\_exedir\$/conitsvc.exe" -once -wpplog '\$connectit\_exedir\$/../scenario /ntsec/ntac\$version\$/addcpu.scn' -dc:AssetCenter.SERVER=\$cnx\$ -dc:AssetC enter.LOGIN=\$login\$ -dc:AssetCenter.TEXTPASSWORD=\$pwd

이 라인의 특정 매개 변수에 대한 정보:

■ \$connectit\_exedir\$은 Windows 레지스트리에 conitsvc.exe 프로그램의 경로를 저장합니다.

이 매개 변수는 수정할 필요가 없습니다.

■ **-once**는 conitsvc.exe를 한 번 실행해야 함을 나타냅니다(즉, HP Connect-It의 **Once** 스케줄러 사용).

Asset Manager Automated Process Manager 응용 프로그램 수준에서 프로그 래밍을 정의하므로 이 매개 변수는 수정하지 마십시오.

- **·wpplog**는 Asset Manager Automated Process Manager에서 읽을 수 있는 형식으로 시나리오 실행 로그를 생성하는 데 사용됩니다.
- \$connectit\_exedir\$/../scenario/ntsec/ntac93/addcpu.scn은 사용할 HP Connect-It 시나리오에 대한 경로입니다.

다른 HP Connect-It 시나리오를 사용하려면 이 매개 변수를 수정합니다.

■ -d:Asset Manager.SERVER=\$cnx\$ -d:Asset Manager.LOGIN=\$login\$ -d:Asset Manager.TEXTPASSWORD=\$pwd\$는 Asset Manager Automated Process Manager를 통해 연 Asset Manager 연결 이름뿐 아니라 연결에 사용 된 로그인 및 암호를 저장합니다.

이러한 매개 변수는 **addcpu.scn** 시나리오의 Asset Manager 커넥터 수준에서 정의된 값을 덮어씁니다.

이러한 매개 변수는 수정할 필요가 없습니다.

### addcpu.scn HP Connect-It 시나리오의 매개 변수

addcpu.scn 시나리오를 수정하려면 다음을 수행합니다.

- 1 HP Connect-It 시나리오 편집기를 실행합니다.
- 2 HP Connect-It 설치 폴더의 scenario\ntsec\ntac93 하위 폴더에 있는 addcpu.scn 시나리오를 엽니다.
- 3 **NT Security** 상자 내부가 아니라 해당 상자의 제목 표시줄을 클릭하여 **Scenario diagram** 창에서 **NT Security** 커넥터를 선택합니다.
- 4 **Tools/Configure** 메뉴를 선택합니다.
- 5 **다음**을 클릭합니다.
- 6 컴퓨터를 가져오려는 원본 도메인 이름으로 **Domain(s)** 필드를 채웁니다.

# 경고:

다음 컴퓨터를 복구할 수 있습니다.

- Asset Manager Automated Process Manager가 연결된 도메인과 동일한 도 메인을 가진 컴퓨터
- Asset Manager Automated Process Manager가 연결된 도메인이 **신뢰할 수 있는** 도메인

# 팁:

컴퓨터가 복구되었는지 여부를 확인하려면 다음을 수행합니다.

- 1 Asset Manager Automated Process Manager 시스템에서 Windows 탐색기 를 실행합니다.
- 2 네트워크 환경을 표시합니다.
- 3 표시되는 컴퓨터는 Asset Manager Automated Process Manager가 정보를 복구할 수 있는 컴퓨터입니다.

Asset Manager 데이터베이스에서 채워지는 정보를 확인하려면 addcpu.scn 시나 리오를 자세히 검사합니다.

모듈은 00:00에 모듈의 실행 날짜를 사용하여 **컴퓨터** 테이블(amComputer)의 **다 음 스캔** 필드(dtNextScan)를 채웁니다.

**NT 보안** 커넥터의 작동 방식을 알아 보려면 HP Connect-It **Connectors** 가이드 의 **Application connectors** 장에 있는 **NT Security connector** 섹션을 참조 하십시오.

**Asset Manager** 커넥터의 작동 방식을 알아 보려면 HP Connect-It **Connectors** 가이드의 **Hewlett-Packard connectors** 장에 있는 **Asset Managerconnector** 섹션을 참조하십시오.

# **NT 사용자를 데이터베이스에 추가** 모듈(AddUser)

Asset Manager Automated Process Manager를 사용하면 NT 도메인에서 선언된 사용자 복구를 프로그래밍할 수 있습니다.

원래 이 작업은 통합 NT 보안을 사용하는 Asset Manager 데이터베이스에 연결하 는 유용한 정보로 **부서 및 직원** 테이블을 채우는 데 사용됩니다.

분석할 도메인은 HP Connect-It adduser.scn 시나리오에서 지정됩니다.

**NT 사용자를 데이터베이스에 추가** 모듈을 활성화하기 전에 다음 매개 변수가 올 바른지 검증해야 합니다.

- Asset Manager Automated Process Manager 모듈 **NT 사용자를 데이터베이 스에 추가**의 매개 변수
- HP Connect-It 설치 폴더의 scenario\ntsec\ntac93 하위 폴더에 있는 HP Connect-It adduser.scn 시나리오의 매개 변수

### **NT 사용자를 데이터베이스에 추가** 모듈의 매개 변수(사용자 데이터 항목 필드)

다음은 기본적인 매개 변수 라인입니다.

"\$connectit\_exedir\$/conitsvc.exe" -once -wpplog '\$connectit\_exedir\$/../scenario /ntsec/ntac\$version\$/adduser.scn' -dc:AssetCenter.SERVER=\$cnx\$-dc:AssetC enter.LOGIN=\$login\$ -dc:AssetCenter.TEXTPASSWORD=\$pwd\$

이 라인의 특정 매개 변수에 대한 정보:

■ \$connectit\_exedir\$은 Windows 레지스트리에 conitsvc.exe 프로그램의 경로를 저장합니다.

이 매개 변수는 수정할 필요가 없습니다.

■ **-once**는 conitsvc.exe를 한 번 실행해야 함을 나타냅니다(즉, HP Connect-It의 **Once** 스케줄러 사용).

Asset Manager Automated Process Manager 응용 프로그램 수준에서 프로그 래밍을 정의하므로 이 매개 변수는 수정하지 마십시오.

- **-wpplog**는 Asset Manager Automated Process Manager에서 읽을 수 있는 형식으로 시나리오 실행 로그를 생성하는 데 사용됩니다.
- \$connectit\_exedir\$/../scenario/ntsec/ntac93/adduser.scn은 사용할 HP Connect-It 시나리오에 대한 경로입니다.

다른 HP Connect-It 시나리오를 사용하려면 이 매개 변수를 수정합니다.

■ -d:Asset Manager.SERVER=\$cnx\$ -d:Asset Manager.LOGIN=\$login\$ -d:Asset Manager.TEXTPASSWORD=\$pwd\$는 Asset Manager Automated Process Manager를 통해 연 Asset Manager 연결 이름뿐 아니라 연결에 사용 된 로그인 및 암호를 저장합니다.

이러한 매개 변수는 **adduser.scn** 시나리오의 Asset Manager 커넥터 수준에 서 정의된 값을 덮어씁니다.

이러한 매개 변수는 수정할 필요가 없습니다.

### adduser.scn HP Connect-It 시나리오의 매개 변수

adduser.scn 시나리오를 수정하려면 다음을 수행합니다.

- 1 HP Connect-It 시나리오 편집기를 실행합니다.
- 2 HP Connect-It 설치 폴더의 scenario\ntsec\ntac93 하위 폴더에 있는 adduser.scn 시나리오를 엽니다.
- 3 **NT Security** 상자 내부가 아니라 해당 상자의 제목 표시줄을 클릭하여 **Scenario diagram** 창에서 **NT Security** 커넥터를 선택합니다.
- 4 **Tools/Configure** 메뉴를 선택합니다.
- 5 **다음**을 클릭합니다.
- 6 컴퓨터를 가져오려는 원본 도메인 이름으로 **Domain(s)** 필드를 채웁니다.

# 팁:

여러 도메인을 탐색하려면 도메인마다 HP Connect-It 시나리오 및 Asset Manager Automated Process Manager 모듈을 생성하는 것이 좋습니다.

# $\frac{1}{2}$  경고:

다음 사용자를 복구할 수 있습니다.

- Asset Manager Automated Process Manager 사용자가 연결된 도메인과 동 일한 도메인에 있는 사용자
- Asset Manager Automated Process Manager 사용자가 연결된 도메인이 **신 뢰할 수 있는** 도메인

# 팁:

시스템을 복구할 수 있는지 확인하려면 다음을 수행합니다.

- 1 Asset Manager Automated Process Manager 컴퓨터에서 Windows 탐색기 를 실행합니다.
- 2 폴더를 공유 폴더로 만듭니다.
- 3 이 공유 폴더에 대한 사용 권한을 정의합니다.
- 4 사용자를 사용 권한에 추가합니다.
- 5 표시되는 사용자는 Asset Manager Automated Process Manager가 정보를 복구할 수 있는 사용자입니다.

Asset Manager 데이터베이스에서 채워지는 정보를 확인하려면 adduser.scn 시나 리오를 자세히 검사합니다.

**NT 보안** 커넥터의 작동 방식을 알아 보려면 HP Connect-It **Connectors** 가이드 의 **Application connectors** 장에 있는 **NT Security connector** 섹션을 참조 하십시오.

**Asset Manager** 커넥터의 작동 방식을 알아 보려면 HP Connect-It **Connectors** 가이드의 **Hewlett-Packard connectors** 장에 있는 **Asset Managerconnector** 섹션을 참조하십시오.

# **임대 및 대부 계산** 모듈(임대)

**임대 및 대부 계산** 모듈은 비용 라인을 생성하거나 다시 계산합니다.

- 계약 수준 임대 지불
- 대부 지불

**임대 및 대부 계산** 모듈을 구성하는 작업에서는 다음이 정의됩니다.

- 임대 지불에 대해 비용 라인이 생성되는 일 수
- 모듈이 실행되는 빈도

#### 임대

Asset Manager Automated Process Manager는 비용 라인을 생성 또는 재계산해 야 할지를 정의된 간격으로 검증합니다. 생성 또는 재계산이 필요하다면 해당 작업 을 수행합니다.

정기 임대를 기준으로 비용 라인을 확인 및 생성한 후 Asset Manager Automated Process Manager는 마지막 비용 라인의 날짜(과거 또는 현재)를 **다시 계산 시작 위치입니다.** 필드(SQL 이름: dRecalcul)에 저장합니다.

- 계약 수준 임대가 자산에 배포(비례 배분 또는 할당)될 경우 Asset Manager Automated Process Manager는 자산 세부사항의 **취득** 탭에서 임대 하위 탭에 있는 **다시 계산 시작 위치입니다.** 필드를 수정합니다.
- 계약 수준 임대가 자산 수준에 배포(비례 배분 또는 할당)되지 않을 경우 Asset Manager Automated Process Manager는 계약 세부사항의 **임대** 탭에 있는 임대 하위 탭에서 **다시 계산 시작 위치입니다.** 필드를 수정합니다.

Asset Manager Automated Process Manager에서는 매번 모든 단일 비용 라인을 다시 계산하지 않습니다.

- 정기 임대와 관련하여 반영된 비용 라인은 항상 다시 계산합니다.
- 각 임대에 대해 고유한 **다시 계산 시작 위치입니다.** 필드는 정기 임대와 연관된 과거 및 현재 비용 라인이 다시 계산되기 시작하는 날짜를 설정합니다.

임차인은 **다시 계산 시작 위치입니다.** 필드를 직접 수정하여 반영되지 않는 비 용 라인의 다시 계산 날짜를 직접 수정할 수 있습니다. 이러한 유연한 방식을 사 용하면 세율이 변경되는 경우 등에 잘못된 비용 라인을 다시 계산할 수 있습니 다.

#### 대부 지불

Asset Manager Automated Process Manager는 모든 대부 분할 상환 일정에 대해 비용 라인을 생성 또는 다시 계산해야 하는지 정기적으로 확인합니다.

### 매개 변수

# $\mathbb{Z}$  참고:

이 섹션은 임대 지불에만 적용되며 대부에는 적용되지 않습니다.

**사용자 데이터 항목** 필드는 임대 생성 매개 변수를 설정하는 데 사용됩니다. 이 필 드의 구문은 다음과 같습니다.

### <기간>d

이 기간은 계산이 수행되는 일 수를 설정합니다. 예를 들어, 90일 기간 동안 임대를 계산하려면 다음 값을 입력합니다.

#### 개요

90d

# $\mathbb{Z}$  참고:

트랜잭션당 수행되는 최대 임대 계산 수는 Amsrv.cfg 구성 파일의 UserData 항목 에 지정됩니다.

이 파일의 위치: **Asset Manager - 설치 및 업그레이드** 가이드, **.ini 및 .cfg 파 일** 장.

Asset Manager Automated Process Manager는 지정된 기간 동안 반영된 비용 라 인을 생성합니다. 아무 것도 생성하지 않으려면 이 필드를 **0**으로 설정하십시오.

#### 예

다음 구성을 가정해 봅니다.

- 계약의 유효 기간은 2004년 7월 1일부터 2007년 7월 1일까지입니다.
- 임대는 해당 월의 1일에 매월 지불할 수 있습니다.
- Asset Manager Automated Process Manager는 2개월마다 임대 지불을 검증 하고 다음 12개월에 대해 반영된 임대 지불을 생성합니다.

2005년 7월 1일에 Asset Manager Automated Process Manager가 처음 시작되 고, 다음을 생성합니다.

- 2004년 7월 1일에서 2005년 7월 1일까지의 이전 임대
- 2005년 7월 1일의 현재 임대
- 2005년 8월 1일에서 2006년 7월 1일까지의 반영된 임대

이러한 계산 다음에 **다시 계산 시작 위치입니다.** 필드는 반영되지 않은 마지막 비 용 라인의 날짜, 즉 2005년 7월 1일을 나타냅니다.

Asset Manager Automated Process Manager는 2005년 9월 1일부터 2개월 후 백 그라운드에서 실행되고, 다음을 생성합니다.

- 2005년 10월 1일에서 2006년 9월 1일까지의 반영된 임대
- 다시 계산 시작 위치입니다. 필드에 포함된 날짜보다 지불 날짜가 늦은 이전 또 는 현재 임대, 즉 2005년 8월 1일에서 2005년 10월 1일까지의 임대

# **약정된 손실 가치 계산** 모듈(LostVal)

Asset Manager Automated Process Manager는 계산 방법이 **전체 기간 계산**으로 설정된 리스 계약의 손실 가치를 정기적인 간격으로 다시 계산합니다(리스 계약 세 부사항의 **리스** 탭에 있는 **계산** 필드(SQL 이름: seLossValCalcMode)). 이 방법으로 Asset Manager Automated Process Manager에서 데이터베이스에 마지막으로 액세스한 이후 손실 가치 규칙과 관련된 손실 가치가 업데이트됩니다.

### **수령 항목에 해당하는 자산, 소모품 등 생성** 모듈(배송)

#### 필요 조건

다음 작업을 이미 수행하지 않은 경우 이 모듈을 실행할 수 없습니다.

- Asset Manager를 시작합니다.
- **관리/데이터베이스 옵션** 메뉴를 선택합니다.
- **조달/Asset Manager Automated Process Manager가 포트폴리오에서 수 령 항목 생성** 옵션을 선택합니다.
- 이 옵션을 **예**로 설정합니다.

### 모듈에 의해 수행되는 작업

이 모듈은 해당하는 각 테이블에서 수령 항목(자산, 소모품 등)을 생성하기 위해 **수 령된 항목** 탭의 레코드를 처리하는 데 사용됩니다.

### 이 모드의 특징

Asset Manager 응용 프로그램이 아니라 Asset Manager Automated Process Manager에 이 작업을 할당하면 주문을 받는 사용자의 성과가 향상될 수 있습니다.

### 실행 빈도

사용자가 해당 테이블에서 수령된 항목에 신속하게 액세스할 수 있게 하려면 이 모 듈을 하루에 여러 번 실행하는 것이 좋습니다.

### **헬프데스크 알람 트리거** 모듈(HDAlarms)

Asset Manager Automated Process Manager는 또한 헬프데스크와 관련된 기한 을 모니터링합니다.

# ✔ 참고·

기한은 에스컬레이션 스키마 세부사항의 **일반** 탭에 지정된 비즈니스 달력 기간을 고려합니다. 기한이 계산될 때 이 결과가 시간으로 변환됩니다.

### 에스컬레이션 스키마 수준에서 정의되는 알람

각 헬프데스크 티켓은 티켓 세부사항의 **추적** 탭에 있는 **에스컬레이션** 필드(SQL 이 름: EscalScheme)에 지정된 에스컬레이션 스키마와 연관됩니다.

Asset Manager Automated Process Manager에 의해 모니터링되는 기한은 에스 컬레이션 스키마 세부사항의 **알람** 탭에 정의됩니다. 이러한 기한은 티켓 처리의 특 정 단계에 해당합니다.

■ **티켓을 연 후 경과한 시간**: 티켓을 여는 날짜는 티켓 세부사항의 **개설된 시간** 필 드(SQL 이름: dtOpened)에 지정됩니다.

- **해결 시간의 %**: 티켓과 연관된 에스컬레이션 스키마의 **기간**(SQL 이름: tsResolDelay)에 지정된 기간의 백분율입니다.
- **해결 기한 전 시간**: 티켓의 시간 제한은 티켓 세부사항의 **추적** 탭에 있는 **예상 해결** 필드(SQL 이름: dtResolLimit)에 지정됩니다.

# $\mathbb{Z}$  참고:

Asset Manager Automated Process Manager는 에스컬레이션 스키마 세부사항의 **전환** 및 **할당** 탭에 정의된 작업을 트리거하지 않습니다. 이러한 작업은 Asset Manager의 에이전트에 의해 트리거됩니다.

### 보류 슬립 수준에서 정의되는 알람

Asset Manager Automated Process Manager는 보류된 헬프데스크 티켓을 모니 터링합니다.

보류 시간 제한(보류 슬립 세부사항의 **일시 중단** 탭에 있는)이 초과될 경우 Asset Manager Automated Process Manager는 보류 슬립 세부사항의 **일시 중단** 탭에 정의된 작업을 자동으로 트리거합니다.

# **실행 그룹에 대한 워크플로우 규칙 실행**(WkGroup\*) 모듈

워크플로우 실행 그룹(예: **ADMIN**)이 감지되면 Asset Manager Automated Process Manager는 적절한 워크플로우 규칙을 실행합니다.

### 워크플로우 실행 그룹의 모니터링

Asset Manager Automated Process Manager는 실행 그룹과 연관된 워크플로우 인스턴스에 대한 기한을 모니터링합니다.

작업이 트리거되는 즉시 Asset Manager Automated Process Manager에 의해 모 니터링되는 기한은 워크플로우 활동의 세부사항에 있는 **알람** 탭에 정의됩니다.

이러한 기한은 수행할 설정된 작업에 대해 정의된 시간 제한에 의해 정의됩니다.

# 참고:

워크플로우와 관련된 기한의 경우 활동 세부사항의 **시간 제한** 탭에 지정된 비즈니 스 달력이 고려됩니다. 기한을 계산할 때 이러한 시간 제한은 비즈니스 시간으로 변환됩니다.

#### **정기적** 유형 이벤트 처리

**정기적** 유형 이벤트의 세부사항에 있는 **매개 변수** 탭에 정의된 빈도에 따라 Asset Manager Automated Process Manager는 활성화 조건이 충족될 경우 이벤 트를 트리거합니다.

그런 다음 이벤트 세부사항의 **일반** 탭에 지정된 이벤트의 처리 모드에 따라 Asset Manager Automated Process Manager의 역할이 결정됩니다.

■ **이벤트 기록 및 서버에서 처리**: 이벤트가 발생하는 즉시 Asset Manager Automated Process Manager는 SQL 이름 "amWfOccurEvent"를 가진 테이블 에 이벤트를 저장합니다.

그런 다음 Asset Manager Automated Process Manager는 Asset Manager Automated Process Manager의 구성 화면에 정의된 검증 빈도에 따라 전환을 활성화합니다.

- **이벤트 기록 및 즉시 처리**: 이벤트가 발생하는 즉시 Asset Manager Automated Process Manager는 SQL 이름 "amWfOccurEvent"를 가진 테이블에 이벤트를 저장하고 전환을 활성화합니다.
- **로깅 없이 즉시 이벤트 처리**: 이벤트가 발생하는 즉시 Asset Manager Automated Process Manager는 전환을 활성화합니다.

#### 전환 활성화

Asset Manager Automated Process Manager는 구성 화면에 정의된 빈도에 따라 이벤트에 대한 전환을 활성화합니다. 관련된 이벤트는 다음과 같습니다.

- **시스템** 이벤트
- 처리 모드가 **이벤트 기록 및 서버에서 처리**로 설정된 **데이터베이스** 및 **정기적** 유형 이벤트

#### 작업 실행

Asset Manager Automated Process Manager는 **즉시 작업 실행**(SQL 이름: bExecImmediately) 상자가 선택된 활동의 결과로 발생한 작업의 경우를 제외하고 **자동 작업** 또는 **테스트/스크립트** 유형 활동의 결과로 발생한 작업을 실행합니다.

Asset Manager Automated Process Manager가 수행해야 하는 작업을 검증 및 수 행하는 빈도는 Asset Manager Automated Process Manager의 구성 화면에서 지 정됩니다.

**즉시 작업 실행** 상자(SQL 이름: bExecImmediately)가 선택된 **자동 작업** 또는 **테 스트/스크립트** 유형 활동에서 발생한 작업의 경우는 다음과 같습니다.

- 작업을 생성하는 전환을 Asset Manager Automated Process Manager가 활성 화하는 경우 이 작업은 Asset Manager Automated Process Manager에 의해 실행됩니다. 이 경우 Asset Manager Automated Process Manager는 생성한 전환이 활성화되는 즉시 작업을 수행합니다.
- $\Box$  그 외의 경우에는 Asset Manager 클라이언트 시스템이 작업을 실행합니다.

### **테이블 통계 업데이트** 모듈(Stats)

이 모듈은 데이터베이스 통계를 업데이트합니다.

SQL 쿼리 계획을 최적화하기 위해 Asset Manager에서 지원되는 모든 DBMS에서 이러한 통계를 사용합니다.

이러한 통계가 업데이트되지 않을 경우 DBMS에서 가장 효율적인 인덱스를 인식 할 수 없습니다.

이 모듈을 매주 한 번씩 실행하거나 데이터베이스가 많이 수정될 경우에는 매일 밤 실행하는 것이 좋습니다.

## **입력 이벤트 테이블 제거** 모듈(PurgeEventInTable)

이 모듈은 다음의 정보에 따라 **입력 이벤트** 테이블(amInputEvent)의 레코드를 삭 제합니다.

- **입력 이벤트** 테이블(amInputEvent)의 **상태** 필드(seStatus)
- **입력 이벤트** 테이블(amInputEvent)의 **삭제** 필드(seStatus)
- Asset Manager 응용 프로그램의 **관리/데이터베이스 옵션** 메뉴를 통해 액세스 할 수 있는 **이벤트 관리/입력 이벤트에 대한 만료 시간(시간)**에 의해 정의된 만 료 시간

# **출력 이벤트 테이블 제거** 모듈(PurgeEventOutTable)

이 모듈은 다음의 정보에 따라 **입력 이벤트** 테이블의 레코드를 삭제합니다.

- **출력 이벤트** 테이블(amOutputEvent)의 **상태** 필드(seStatus)
- **출력 이벤트** 테이블(amOutputEvent)의 **삭제** 필드(seStatus)
- Asset Manager 응용 프로그램의 **관리/데이터베이스 옵션** 메뉴를 통해 액세스 할 수 있는 **이벤트 관리/출력 이벤트에 대한 만료 시간(시간)**에 의해 정의된 만 료 시간

# **새 워크플로우 실행 그룹 검색** 모듈(WorkflowFinder)

Asset Manager Automated Process Manager에서는 새 워크플로우 실행 그룹의 생성을 모니터링합니다.

Asset Manager Automated Process Manager는 새 워크플로우 실행 그룹 **G**를 감 지하는 즉시 새 모니터링 모듈 **실행 그룹 G에 대한 워크플로우 규칙 실행**을 생성합 니다.

이 메커니즘은 다음과 같은 이점이 있습니다.

- 각 워크플로우 실행 그룹에 대해 검증 시간표를 정의할 수 있습니다.
- Asset Manager Automated Process Manager의 다른 인스턴스에 의해 다른 워크플로우 실행 그룹이 모니터링될 수 있습니다.

# **데이터베이스 서버가 있다는 시그널 보내기** 모듈(UpdateToken)

Asset Manager Automated Process Manager는 작동 중임을 나타내기 위해 데이 터베이스 서버에 시그널을 정기적으로 보냅니다.

데이터베이스 서버가 Asset Manager Automated Process Manager로부터 한 시 간 이상 동안 시그널을 받지 않은 경우 사용자가 Asset Manager에서 데이터베이 스에 연결할 때 메시지가 표시됩니다.

이 메시지는 Asset Manager Automated Process Manager가 한 시간 이상 동안 이 데이터베이스에서 시작되지 않았으며 이 프로세스가 없을 경우 모니터링 기능 이 중단됨을 나타냅니다.

데이터베이스 서버가 일주일 이상 Asset Manager Automated Process Manager 에서 시그널을 받지 않은 경우 더 이상 데이터베이스에 연결할 수 없습니다.

# **비용 센터에서 비용 라인 분할** 모듈(CostCenter)

Asset Manager Automated Process Manager는 비용 라인에 대한 분할 운영을 처 리합니다.

개요

Asset Manager Automated Process Manager는 분할할 비용 라인을 검색합니다. 이러한 비용 라인은 **분할 운영 상태** 필드(SQL 이름: seSplitStatus)가 **분할되지 않 음**으로 설정된 비용 라인입니다.

기본적으로 모든 비용 라인은 상태(비용 라인의 **상태** 필드(SQL 이름: seStatus))에 상관없이 분할됩니다.

Asset Manager Automated Process Manager는 지정된 비용 라인을 분할합니다. 비용 라인이 분할되는 경우:

- 분할 비용 라인에 해당하는 차변 비용 라인이 상위 비용 센터에서 생성됩니다.
- 분할 백분율 값에 따라 비용 라인이 대상 비용 센터에서 생성됩니다. 기본적으 로 이러한 비용 라인은 **분할되지 않습니다**.

### 특정 예: 비용 센터 제거 관리

비용 센터를 삭제하려고 할 때 비용 센터에 비용 라인이 포함되어 있으면 **편집/옵 션** 메뉴의 **편집** 범주에서 **확장된 삭제 허가** 옵션이 선택되지 않은 경우 Asset Manager에서는 이 운영을 수행할 수 없습니다.

- 이 경우 Asset Manager는 다음 세 가지 옵션을 제공합니다.
- 연결된 레코드를 모두 삭제합니다.
- 연결된 레코드를 분리합니다.
- 연결된 레코드를 다른 레코드에 첨부합니다.

선택한 옵션에 따라 다음에 수행되는 작업이 결정됩니다.

### 연결된 레코드를 모두 삭제합니다.

비용 센터를 삭제하면 Asset Manager는 다음을 삭제합니다.

- 삭제된 비용 센터의 비용 라인
- 삭제된 비용 센터에서 분할 운영의 결과로 발생한 비용 라인

Asset Manager 에이전트는 분할 운영에서 최상위 비용 라인 수준에 "분할되지 않 음"이 표시되도록 **분할 운영 상태** 필드(seSplitStatus)를 수정합니다. 이러한 상위 수준 비용 라인이 분할될 경우에는 중간 분할 운영 이후에 삭제된 비용 센터에 속하 는 비용 라인이 생성되었습니다.

분할되지 않지만 생성된 분할 비용 라인을 가진 해당 비용 라인을 찾은 경우 Asset Manager Automated Process Manager는 분할 운영의 결과로 발생한 모든 비용 라인을 삭제합니다. 이를 통해 Asset Manager Automated Process Manager 는 분할 시에 삭제된 비용 센터에 속하는 비용 라인을 생성했던 비용 라인을 삭제합 니다.

그런 다음 Asset Manager Automated Process Manager는 분할된 적이 없었던 비 용 라인에서 분할 운영을 삭제합니다. 따라서 분할 시에 삭제된 비용 센터의 비용 라인을 생성했던 모든 비용 라인을 새 매개 변수를 사용하여 다시 계산합니다.

### 연결된 레코드를 모두 분리합니다.

이 경우:

- 삭제된 비용 센터의 비용 라인은 더 이상 비용 센터와 연관되지 않습니다.
- 분할 시에 삭제된 비용 센터에 대한 비용 라인을 생성했던 비용 라인은 다시 분 할됩니다.
- 삭제된 비용 센터에서의 분할 운영 결과로 발생한 비용 라인은 수정되지 않습니 다.

### 연결된 레코드를 다른 레코드에 첨부합니다.

이 경우 삭제된 비용 센터를 대신하는 다른 비용 센터 X를 선택합니다.

- 삭제된 비용 센터의 비용 라인은 비용 센터 X에 첨부됩니다.
- 분할 시에 삭제된 비용 센터에 대한 비용 라인을 생성했던 비용 라인은 다시 분 할됩니다. 비용 센터 X는 새 대상 비용 센터로 간주됩니다.
- 삭제된 비용 센터에서의 분할 운영 결과로 발생한 비용 라인은 삭제되고 비용 센터 X의 비용 라인은 분할됩니다.

# **데이터베이스 서버 표준 시간대 검증** 모듈(TimeZone)

이 모듈은 서버 및 클라이언트 시스템의 로컬 시간 간에 지연을 검증합니다. 클라이 언트 시스템에 대한 표준 시간대를 지정한 경우 유용합니다(탐색 메뉴 **관리/시스 템/표준 시간대**).

# **알람 검증** 모듈(Alarms)

### 모니터링되는 알람 목록

### 자산 수준에서

여러 키 날짜가 모니터링됩니다.

- 자산의 예약 종료 날짜: 이 항목은 자산 세부사항의 **포트폴리오/예약** 탭에 있는 **Reserv. end date** 필드(SQL 이름: dtEnd)에 표시됩니다.
- 자산의 보증 만료 날짜: 자산 세부사항, **유지 보수** 탭, **만료** 필드(SQL 이름: dWarrEnd)
- 자산의 리스, 임대, 대부에 대한 기한 종료일: 이 알람은 자산(자산 세부사항, **취 득** 탭, **취득 방법** 필드(SQL 이름: seAcquMethod))의 취득 방법이 **리스**, **임대** 또 는 **대부**인 경우에만 정의할 수 있습니다. 이 경우 **취득** 탭의 **가격 및 조건** 하위 탭에 **종료 날짜** 필드(SQL 이름: dEndAcqu)가 표시됩니다.
- 자산의 임대 종료 날짜: 알람을 유효성 종료 날짜에 첨부할 수 있습니다(**취득** 탭, 임대 설명 하위 탭, **일정** 프레임).

### 소모품 수준에서

Asset Manager Automated Process Manager는 소모품에 대한 예약 종료일을 모 니터링합니다. 이 항목은 소모품 세부사항의 예약에서 **포트폴리오/예약** 탭에 있는 **Reserv. end date** 필드(SQL 이름: dReservEnd)에 표시됩니다. 소모품의 예약

세부사항에 액세스하려면 다음을 수행합니다.

- 1 Asset Manager를 시작합니다.
- 2 **자산 수명 주기/조달 수명 주기/요청/구매 요청**을 선택합니다.
- 3 소모품을 예약하는 구매 요청을 선택합니다.
- 4 이 구매 요청의 컴포지션을 표시합니다.
- 5 소모품에 해당하는 요청 라인을 표시합니다.
- 6 요청 라인의 **예약** 탭을 표시합니다. 이 탭에는 소모품에 대한 예약 목록이 표시 됩니다.
- 7 예약의 세부사항을 표시합니다.

모니터링된 필드는 **완료 날짜**(SQL 이름: dtEnd)입니다.

#### 프로젝트 수준에서

Asset Manager Automated Process Manager는 프로젝트의 종료 날짜를 모니터 링합니다: 프로젝트 세부사항, **일반** 탭, **종료** 필드(SQL 이름: dEnd).

#### 계약 수준에서

여러 키 날짜가 모니터링됩니다.

■ 기한 종료 일: 계약 세부사항, **일반** 탭, **종료** 필드(SQL 이름: dEnd).

- 계약 **유형**(SQL 이름: seType)이 **리스 일정** 또는 **마스터 리스(리스)**인 경우 알람 을 기한 종료일 옵션 알림 날짜에 첨부할 수 있습니다. 이러한 날짜는 가능한 기 한 종료일 옵션 **갱신**, **바이아웃(Buyout)**, **반환**이 설명되는 하위 탭의 **구매 알림 기간**, **갱신 알림 기간** 또는 **반환 알림 기간** 필드 오른쪽에 표시됩니다.
- 계약 **유형**(SQL 이름: seType)이 **리스 일정**인 경우 **임대** 탭의 **일정** 프레임에 있 는 계약 임대 종료 날짜에 알람이 첨부될 수 있습니다.

구매 요청 수준에서

구매 요청의 취득 방법(구매 요청 세부사항, **자금 조달** 탭, **취득 방법** 필드(SQL 이 름: seAcquMethod))이 **리스**, **임대** 또는 **대부**로 설정될 경우 임대, 리스 또는 대부 종료 날짜와 관련된 알람을 정의할 수 있습니다(구매 요청 세부사항의 **자금 조달** 탭에 있는 **Acq. method** 필드).

추산 및 주문의 경우도 마찬가지입니다.

#### 첫 번째 수준 작업이 트리거될 때 두 개 수준 알람에서 발생하는 작업

두 개 수준이 있는 알람의 경우 두 번째 수준 알람의 트리거는 첫 번째 수준에서 수 행된 작업에 따라 달라집니다.

- 첫 번째 수준 알람이 Asset Manager의 내부 메시징 시스템을 통해 메시지를 보 내는 작업(예: 외부 메시징 시스템을 통해 메시지 보내기) 이외의 작업을 트리거 할 경우 두 번째 수준 알람은 항상 정의된 시간에 트리거됩니다.
- 첫 번째 수준 알람이 내부 메시징 시스템을 통해 Asset Manager 사용자 그룹에 게 메시지를 보낼 경우 한 명 이상의 수령자가 메시지를 읽었으면 두 번째 수준 에 정의된 작업이 트리거되지 않습니다.

### **정기 비용 청구 규칙 트리거** 모듈(CbkTimer)

이 모듈은 비용 청구 시스템 규칙을 트리거하는 데 사용됩니다.

# 참고:

비용 청구 규칙은 비용 청구 비용 라인의 생성을 자동화하는 데 사용됩니다.

Asset Manager Automated Process Manager는 **정기 비용 청구 규칙 트리거** 모 듈에 정의된 정기적인 간격으로 비용 청구 시스템 스케줄러를 검증할지 여부를 확 인합니다.

이 작업은 비용 청구 시스템의 **규칙의 마지막 실행** 필드(dtLastExec) 값을 스케줄 러의 실행 빈도와 비교하여 결정됩니다.

비용 청구 규칙을 실행한 후 Asset Manager Automated Process Manager는 실행 날짜와 시간을 **규칙의 마지막 실행** 필드(dtLastExec)에 저장합니다.

비용 라인을 생성할 수 없는 경우 Asset Manager Automated Process Manager는 비용 청구 이벤트를 생성합니다. 비용 청구 시스템의 **이벤트** 탭에서 비용 청구 이벤 트 목록을 참조하고 원인을 식별할 수 있습니다.

**정기 비용 청구 규칙 트리거** 모듈을 구성하려면 **활성화됨** 옵션을 선택하고 모듈의 트리거 달력을 채웁니다. **사용자 데이터** 필드는 채울 필요가 없습니다.

### **Null 식별자 레코드 검증** 모듈(History)

이 모듈은 기본 키(PK)가 null인 레코드의 무결성을 검증합니다.

데이터베이스가 생성될 때 이러한 레코드는 모든 테이블에서 자동으로 생성됩니 다.

Asset Manager는 사용자에게 투명한 특정 관리 작업을 수행하기 위해 이러한 레 코드를 사용합니다.

이 모듈은 이러한 레코드가 여전히 존재하는지 검증하고 필요한 경우 다시 생성합 니다.

데이터베이스의 무결성을 유지하기 위해 이 모듈을 매일 한 번 이상 실행하는 것이 좋습니다.

# **이력 라인 검증** 모듈(History)

데이터베이스에서 레코드가 삭제될 경우 해당 이력 라인이 삭제되지 않는 경우가 있습니다. Asset Manager Automated Process Manager는 이러한 이력 라인이 있 는지 검증하고 있을 경우 해당 이력 라인을 삭제합니다.

# **재고 검증** 모듈(Stock)

Asset Manager Automated Process Manager에서는 재고 재주문 수준을 모니터 링합니다.

각 재고에 대해 Asset Manager Automated Process Manager는 재고 세부사항의 **관리** 탭에 정의된 재고 규칙을 참조합니다.

모델과 관련된 각 재고 규칙에 대해 다음이 수행됩니다.

- Asset Manager Automated Process Manager는 포트폴리오 항목의 세부사항 에 있는 **할당** 필드에서 실제로 사용할 수 있는 항목 수량을 계산합니다.
- 수량이 재고 규칙 세부사항의 **재주문 수준**(SQL 이름: lReordLevel) 필드에 지 정된 값 이하가 될 경우 Asset Manager Automated Process Manager는 구매 요청을 자동으로 생성합니다.
	- 재고 세부사항의 **자동 요청** 및 **관리** 탭에서 구매 요청의 매개 변수를 확인할 수 있습니다.
	- 구매 요청은 재주문할 수량을 지정합니다(재고 규칙의 세부사항에 있는 **주 문 예정** 필드(SQL 이름: lQtyToOrder)).
- 요청이 완전히 수령되지 않으면 Asset Manager Automated Process Manager 는 생성된 재고 규칙을 검증하지 않습니다. 따라서 새 요청이 보내지지 않습니 다.
- 요청이 완전히 전달되는 즉시 Asset Manager Automated Process Manager는 다음 작업을 수행합니다.
	- 재고 수준을 다시 조정합니다.
	- 재고 규칙 세부사항에서 **요청 라인** 필드(SQL 이름: ReqLine)의 내용을 지 웁니다.
	- 재고 규칙을 다시 활성화합니다.

# **Enterprise Discovery 인벤토리 규칙을 사용하여 데이터베이스 업데이트** 모듈(EdAc)

이 모듈을 사용하면 소프트웨어 배포 도구에 의해 실행되는 인벤토리의 결과를 Asset Manager 데이터베이스로 가져오도록 프로그래밍할 수 있습니다.

가져오기는 HP Connect-It 시나리오 edac.scn에 의해 수행됩니다.

**Enterprise Discovery 인벤토리 규칙을 사용하여 데이터베이스 업데이트** 모듈 을 활성화하기 전에 다음 매개 변수가 올바른지 검증해야 합니다.

- Asset Manager Automated Process Manager **Enterprise Discovery 인벤 토리 규칙을 사용하여 데이터베이스 업데이트** 모듈의 매개 변수
- HP Connect-It 설치 폴더의 scenario\ed\ed<HP Discovery and Dependency Mapping Inventory 버전 번호>ac<Asset Manager 버전 번호> 하위 폴더에 있 는 HP Connect-It edac.scn 시나리오의 매개 변수

이러한 매개 변수가 올바른 경우:

- **Enterprise Discovery 인벤토리 규칙을 사용하여 데이터베이스 업데이트** 모 듈의 세부사항을 표시합니다.
- **활성화됨** 옵션을 선택합니다.
- **검증 일정** 프레임의 옵션을 입력합니다.

### **Enterprise Discovery 인벤토리 규칙을 사용하여 데이터베이스 업데이트** 모듈의 매개 변수(사용자 데이터 항목 필드)

다음은 기본적인 매개 변수 라인입니다.

"\$connectit\_exedir\$/conitsvc.exe" -once -wpplog '\$connectit\_exedir\$/../scenario /ed/ed2ac\$version\$/edac.scn' -dc:'Asset Management.SERVER'=\$cnx\$ -dc:'Ass et Management.LOGIN'=\$login\$ -dc:'Asset Management.TEXTPASSWORD'= \$pwd\$

이 라인의 특정 매개 변수에 대한 정보:

■ **\$connectit\_exedir\$**은 Windows 레지스트리에 conitsvc.exe 프로그램의 경 로를 저장합니다.

이 매개 변수는 수정할 필요가 없습니다.

■ **-once**는 conitsvc.exe를 한 번 실행해야 함을 나타냅니다(즉, HP Connect-It의 **Once** 스케줄러 사용).

Asset Manager Automated Process Manager 응용 프로그램 수준에서 프로그 래밍을 정의하므로 이 매개 변수는 수정하지 마십시오.

- **·wpplog**는 Asset Manager Automated Process Manager에서 읽을 수 있는 형식으로 시나리오 실행 로그를 생성하는 데 사용됩니다.
- \$connectit\_exedir\$/../scenario/ed/ed2ac\$version\$/edac.scn은 사용할 HP Connect-It 시나리오에 대한 경로입니다.

다른 HP Connect-It 시나리오를 사용하려면 이 매개 변수를 수정합니다.

■ -dc:'Asset Management.SERVER'=\$cnx\$ -dc:'Asset Management.LOGIN'=\$login\$ -dc:'Asset Management.TEXTPASSWORD'=\$pwd\$는 Asset Manager Automated Process Manager를 통해 연 Asset Manager 연결 이름뿐만 아니라 연결에 사 용된 로그인 및 암호를 저장합니다.

이러한 매개 변수는 **edac.scn** 시나리오의 Asset Manager 커넥터 수준에서 정 의된 값을 덮어씁니다.

이러한 매개 변수는 수정할 필요가 없습니다.

### HP Connect-It 시나리오 edac.scn의 매개 변수

edac.scn 시나리오를 수정하려면 다음을 수행합니다.

- 1 HP Connect-It 시나리오 편집기를 시작합니다.
- 2 HP Connect-It 설치 폴더의 ed/ed2ac<Asset Manager 버전 번호> 하위 폴더에 있는 edac.scn 시나리오를 엽니다.
- 3 상자 내부가 아니라 **Enterprise Discovery** 제목 표시줄을 클릭하여 **Scenario diagram** 창에서 **Enterprise Discovery** 커넥터를 선택합니다.
- 4 **Tools/Configure** 메뉴를 선택합니다.
- 5 마법사의 페이지를 채웁니다.
- 6 확인하려면 **마침**을 클릭합니다.

Asset Manager 데이터베이스에서 채워지는 정보를 확인하려면 edac.scn 시나리 오를 자세히 검사합니다.

# **Enterprise Discovery 인벤토리 결과를 사용하여 데이터베이스의 모바일 장치 업데이트**(EdAcMD) 모듈

이 모듈을 사용하면 소프트웨어 배포 도구를 통해 실행되는 모바일 장치 인벤토리 결과를 Asset Manager 데이터베이스로 가져오도록 프로그래밍할 수 있습니다.

이 가져오기는 edac-mobiledevices.scn HP Connect-It 시나리오를 통해 수행됩니 다.

**Enterprise Discovery 인벤토리 결과를 사용하여 데이터베이스의 모바일 장치 업데이트** 모듈을 활성화하기 전에 다음 매개 변수가 올바른지 확인해야 합니다.

■ Asset Manager Automated Process Manager **Enterprise Discovery 인벤 토리 결과를 사용하여 데이터베이스의 모바일 장치 업데이트** 모듈의 매개 변수 ■ HP Connect-It 설치 폴더의 scenario\ed\ed<HP Discovery and Dependency Mapping Inventory 버전 번호>ac<Asset Manager 버전 번호> 하위 폴더에 있 는 HP Connect-It edac-mobiledevices.scn 시나리오의 매개 변수

이러한 매개 변수가 올바른 경우:

- **Enterprise Discovery 인벤토리 결과를 사용하여 데이터베이스의 모바일 장 치 업데이트** 모듈의 세부사항을 표시합니다.
- **활성화됨** 옵션을 선택합니다.
- **검증 일정** 프레임의 옵션을 입력합니다.

### **Enterprise Discovery 인벤토리 결과를 사용하여 데이터베이스의 모바일 장치 업데이 트** 모듈의 매개 변수(사용자 데이터 항목 필드)

기본 명령줄 매개 변수는 다음과 같습니다.

"\$connectit\_exedir\$/conitsvc.exe" -once -wpplog '\$connectit\_exedir\$/../scenario /ed/ed2ac\$version\$/edac-mobiledevices.scn' -dc:'Asset Management.SERVER' =\$cnx\$ -dc:'Asset Management.LOGIN'=\$login\$ -dc:'Asset Management.TEX TPASSWORD'=\$pwd\$

이 라인의 특정 매개 변수에 대한 정보:

■ **\$connectit\_exedir\$**은 Windows 레지스트리에 conitsvc.exe 프로그램의 경 로를 저장합니다.

이 매개 변수는 수정할 필요가 없습니다.

■ **-once**는 conitsvc.exe를 한 번 실행해야 함을 나타냅니다(즉, HP Connect-It의 **Once** 스케줄러 사용).

이 매개 변수를 수정하지 마십시오. 일정 정보는 Asset Manager Automated Process Manager에 정의되어 있습니다.

- **-wpplog**는 Asset Manager Automated Process Manager에서 읽을 수 있는 형식으로 시나리오 실행 로그를 생성하는 데 사용됩니다.
- \$connectit\_exedir\$/../scenario/ed/ed2ac\$version\$/edac-mobiledevices.scn은 사용할 HP Connect-It 시나리오의 경로를 지정합니다.

다른 HP Connect-It 시나리오를 사용하려면 이 매개 변수를 수정합니다.

■ -dc:'Asset Management.SERVER'=\$cnx\$ -dc:'Asset Management.LOGIN'=\$login\$ -dc:'Asset Management.TEXTPASSWORD'=\$pwd\$는 Asset Manager Automated Process Manager를 통해 연 Asset Manager 연결 이름뿐만 아니라 연결에 사 용된 로그인 및 암호를 저장합니다. 이러한 매개 변수는 edac-mobiledevices.scn 시나리오의 Asset Manager 커넥

터에 대해 정의된 값을 덮어씁니다.

이러한 매개 변수는 수정할 필요가 없습니다.

edac-mobiledevices.scn HP Connect-It 시나리오 매개 변수

edac-mobiledevices.scn 시나리오를 수정하려면 다음을 수행합니다.

- 1 HP Connect-It 시나리오 편집기를 시작합니다.
- 2 HP Connect-It 설치 폴더의 ed/ed2ac<Asset Manager 버전 번호> 하위 폴더에 있는 edac-mobiledevices.scn 시나리오를 엽니다.
- 3 상자 내부가 아니라 **Enterprise Discovery** 제목 표시줄을 클릭하여 **Scenario diagram** 창에서 **Enterprise Discovery** 커넥터를 선택합니다.
- 4 **Tools/Configure** 메뉴를 선택합니다.
- 5 마법사의 페이지를 채웁니다.
- 6 **마침**을 클릭하여 입력을 확인합니다.

Asset Manager 데이터베이스에서 채워지는 정보를 확인하려면 edac-mobiledevices.scn 시나리오를 자세히 검사합니다.

# Asset Manager Automated Process Manager 검증 즉시 활성화

정의된 기간이 경과할 때까지 기다리지 않고 검증을 즉시 활성화할 수 있습니다. Asset Manager Automated Process Manager의 **작업/활성화** 메뉴를 사용하여 이 작업을 수행할 수 있습니다.

해당 상자를 선택하여 수행할 검증을 지정합니다.

# 웹을 통한 Asset Manager Automated Process Manager 관리

Windows에서 Asset Manager 설치 프로그램은 Asset Manager Automated Process Manager를 NT 서비스로 설치합니다.

따라서 다음 시작 방법 중에서 선택할 수 있습니다.

- Asset Manager Automated Process Manager의 그래픽 인터페이스
- 또는 NT 서비스로서의 Asset Manager Automated Process Manager

Asset Manager Automated Process Manager를 NT 서비스로 시작할 경우 웹을 통해 작동을 통제할 수 있습니다.

이 섹션에서는 다음 내용을 다룹니다.

- Asset Manager Automated Process Manager를 NT 서비스로 시작
- 웹을 통한 Asset Manager Automated Process Manager 서비스 액세스
- 웹을 통한 Asset Manager Automated Process Manager 서비스 구동

### Asset Manager Automated Process Manager를 서비스로 시작

Asset Manager를 설치하는 동안 다음 작업이 수행됩니다.

■ Asset Manager Automated Process Manager는 시작되지 않는 서비스로 설치 됩니다.

■ Asset Manager Automated Process Manager 서비스에 대한 웹 액세스는 활 성화되지 않습니다.

✔ 찬고:

Asset Manager Automated Process Manager 서비스를 올바르게 설치하려면 다음 방법으로 진행하는 것이 좋습니다.

1 Windows에서 사용자 계정을 생성합니다(이 서비스가 설치되는 컴퓨터에서).

이 계정에 Asset Manager Automated Process Manager 서비스를 시작하는 데 필요한 권한이 있어야 합니다.

이 계정이 설정되는 환경에서는 Asset Manager Automated Process Manager 서비스가 설치되는 컴퓨터에 설치된 DBMS의 클라이언트 레이어를 사용할 수 있어야 합니다.

기본적으로 로컬 시스템 계정만 시스템 환경 변수에 액세스할 수 있습니다.

2 이 계정에 Asset Manager Automated Process Manager 서비스를 설치합니다.

### Asset Manager Automated Process Manager 서비스에 대한 웹 액세스 활성화

웹 액세스를 활성화하려면 다음을 수행합니다.

- 데이터베이스에 대한 연결을 선택합니다.
- **이 연결을 서비스 모드에서 사용** 옵션을 선택합니다.

또한 다음을 수행할 수 있습니다.

- amsrvcf.ini 파일을 편집합니다.
	- 이 파일의 위치: **Asset Manager - 설치 및 업그레이드** 가이드, **.ini 및 .cfg 파일** 장.
- [GLOBAL] 섹션에서 "WebAdmin" 키 값을 수정합니다.
	- $\blacksquare$  WebAdmin = 1이면 웹 액세스가 활성화됩니다.
	- WebAdmin = 0이면 웹 액세스가 비활성화됩니다.
- [GLOBAL] 섹션에서 Asset Manager Automated Process Manager 서비스에 사용되는 TCP/IP 포트 값을 확인합니다. 이 값은 "WebPort" 키에 저장되고 기 본적으로 82입니다. 이 포트가 다른 프로그램에서 이미 사용되고 있으면 이 값 을 수정하십시오.

### Asset Manager Automated Process Manager 서비스를 시작합니다.

Asset Manager Automated Process Manager NT 서비스를 시작하려면 다음을 수행합니다.

- 1 제어판에서 **서비스** 유틸리티를 클릭합니다.
- 2 Asset Manager Automated Process Manager 서비스를 선택합니다.

그런 다음 서비스를 바로 시작하려면 다음을 수행합니다.

■ **시작**을 클릭합니다. Asset Manager Automated Process Manager 서비스의 경우 **시작 매개 변수** 필드에 매개 변수를 직접 지정하지 않는 것이 좋습니다.

Asset Manager Automated Process Manager 서비스를 구성하려면 다음을 수행 합니다.

- 1 **시작** 버튼을 클릭합니다.
- 2 원하는 **시작 유형**을 지정합니다.
	- **자동**: 이 경우 Windows가 시작될 때 서비스가 시작됩니다.
	- <del>수통:</del> 이 경우 Windows NT 서비스 유틸리티에서 **시작**을 클릭하여 서비스 를 수동으로 시작해야 합니다.
	- **비활성화됨**: 이 경우 NT 서비스를 시작할 수 없습니다.

# 웹을 통한 Asset Manager Automated Process Manager 서비스 액세스

# $\blacktriangledown$  참고:

경고: 웹을 통해 Asset Manager Automated Process Manager 서비스에 액세스하려 면 해당 서비스를 시작해야 합니다.

그런 다음 Asset Manager Automated Process Manager 서비스에 액세스하려면 다음을 수행합니다.

- 1 일반적으로 사용하는 웹 브라우저를 시작합니다.
- 2 Asset Manager Automated Process Manager 서비스가 실행 중인 컴퓨터의 주소 다음에 이 시스템에서 Asset Manager Automated Process Manager 서 비스에 사용되는 TCP/IP 포트 번호를 입력합니다. 컴퓨터 주소와 포트를 콜론 ":"을 사용하여 구분합니다.

주소 예:

- "http://colombo.taltek.com:82".
- "http://laguardia.taltek.com:800".

Asset Manager Automated Process Manager서비스가 실행 중인 컴퓨터의 TCP/IP 주소 다음에 포트 값을 입력할 수도 있습니다.

 $($  $|| \cdot$ 

"127.0.0.1:82".

- 3 홈 페이지가 열립니다. 이 페이지에서 **연결** 버튼을 클릭합니다.
- 4 Asset Manager Automated Process Manager 서비스에 대한 액세스 권한을 부여하는 창이 표시됩니다. 이 창에서 다음을 입력합니다.
	- 1 "UserName": "WebAdmin".
	- 2 "WebAdmin" UserName과 연관된 암호. 기본적으로 이 암호는 비어 있습 니다.

# 웹을 통한 Asset Manager Automated Process Manager 서비스 구동

이 섹션에서는 Asset Manager Automated Process Manager 서비스에 연결된 후 원하는 대로 사용할 수 있는 명령에 대해 설명합니다.

### 새 데이터베이스에 연결

이 명령을 사용하여 다음을 수행할 수 있습니다.

- Asset Manager 데이터베이스에 수동으로 연결합니다.
- 시작 시에 Asset Manager 데이터베이스에 자동으로 연결되도록 Asset Manager Automated Process Manager 서비스를 구성합니다. 이렇게 하려면 다음을 수 행합니다.
	- 1 **시작 시 다시 연결** 옵션을 선택합니다.
	- 2 Asset Manager Automated Process Manager 서비스가 자동으로 다시 연 결해야 하는 데이터베이스 연결의 이름을 입력합니다.
	- 3 **로그인** 이름과 암호를 지정합니다.

# $\blacktriangledown$ 참고:

또한 amsrvcf.ini 파일의 "Database" 섹션에 있는 "AutoLogin" 키를 통해 Asset Manager Automated Process Manager 서비스의 자동 연결을 구성할 수도 있습니다. AutoLogin = 0: 자동 연결이 비활성화되어 있습니다. AutoLogin = 1: 자동 연결이 활성화되어 있습니다.

이 파일의 위치: **Asset Manager - 설치 및 업그레이드** 가이드, **.ini 및 .cfg 파일** 장.

### 서버의 상태

이 명령은 Asset Manager Automated Process Manager 로그 파일에서 마지막 100개의 메시지를 표시합니다. 이러한 메시지는 GUI 버전의 Asset Manager Automated Process Manager에서 기본 창에 표시되는 메시지와 비슷합니다.

표시된 모든 메시지를 지우려면 **지우기**를 클릭합니다.

### ✔ 찬고:

최대 메시지 수를 수정할 수 없습니다.

### 구성

이 명령을 사용하여 검증할 모듈을 정의할 수 있습니다.

# 참고:

웹을 통해 모듈과 관련된 검증 일정을 수정할 수 없습니다. 이렇게 하려면 Asset Manager Automated Process Manager의 그래픽 인터페이스에서 **옵션/구성** 메뉴를 사용해야 합니다.

활성화

특정 검증을 바로 활성화하려면 이 명령을 선택합니다.

### WebAdmin 암호

"WebAdmin" 암호를 수정하려면 이 명령을 사용합니다. 기본적으로 이 암호는 비어 있습니다.

### 종료

Asset Manager Automated Process Manager 서비스에서 연결을 해제하려면 이 명령을 클릭합니다.

# 참고:

비활성 상태인 경우를 위한 자동 연결 해제 옵션이 있습니다. amsrvcf.ini 파일의 [SESSION] 섹션에 있는 "TimeOut" 키로 이 옵션을 정의합니다. 기본적으로 10분 으로 설정됩니다.

이 파일의 위치: **Asset Manager - 설치 및 업그레이드** 가이드, **.ini 및 .cfg 파 일** 장.
# 14 메시징

Asset Manager에서는 두 가지 유형의 메시지를 관리할 수 있습니다.

- Asset Manager에서 생성되어 내부 메시징 시스템을 통해 Asset Manager 데 이터베이스로 전송된 메시지.
- Asset Manager에서 생성되어 외부 메시징 시스템을 통해 전송된 메시지.
- 이 장에서는 사용된 프로토콜에 따라 메시징 시스템을 사용하는 데 필요한 구성에 대해 자세히 설명합니다.

# 메시징 개요

Asset Manager는 다음 프로토콜 유형을 사용하여 메시지 보내기를 관리합니다.

- AM(Asset Manager)
- SMTP
- MAPI
- VIM

Asset Manager는 메시지를 받으면 AM(Asset Manager) 프로토콜을 사용하여 관 리하기만 합니다.

# 14.1. 그림 메시징 시스템 - 개요

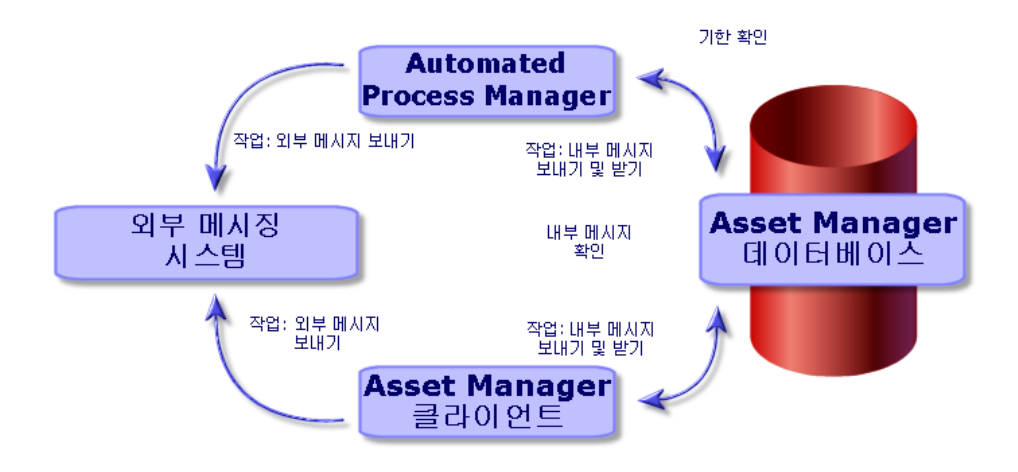

메시지를 전송, 참조 및 수신하는 방법에 대한 자세한 내용은 **고급 사용** 가이드의 **메시징** 섹션을 참조하십시오.

# 메시징 시스템을 사용하도록 Asset Manager 구성

Asset Manager 구성은 사용된 프로토콜 유형에 따라 다릅니다.

Asset Manager 및 Asset Manager Automated Process Manager가 외부 메시징 시스템에 메시지를 보내려면 다음 작업을 수행해야 합니다.

- 직원 세부사항 화면에서 특정 필드를 채웁니다.
- 작업의 특정 필드를 채웁니다.
- Asset Manager Automated Process Manager를 구성하고 활성화합니다.
- 새 메시지의 테스트 빈도를 구성합니다.

**편집/옵션** 메뉴, **메시지** 탭을 사용합니다.

# $\frac{1}{2}$  경고:

Asset Manager를 사용할 경우 아직 사용되지 않은 다른 메시징 프로토콜을 사용할 수 없습니다.

내부 Asset Manager(AM) 메시징 프로토콜만 다른 메시징 프로토콜과 함께 사용할 수 있습니다.

## 복수 수령자

사용하는 프로토콜에 상관없이 메시지를 여러 수령자에게 보내려면 다음 구문을 준수해야 합니다.

SMTP:[name@address.domain], SMTP:[name2@address.domain] 예:

SMTP:jdoe@hp.com, SMTP:administrator@prgn.com

## SMTP 프로토콜

## 사용자 세부사항

메시지를 보내려면 Asset Manager가 **직원 및 부서**(amEmplDept) 테이블(**메시징** 탭)에 지정된 보내는 사람의 계정, 그리고 작업에 지정된 수령자의 메시징 주소를 알아야 합니다.

## 보낸 사람 구성

- 보낸 사람 계정은 다음 필드를 통해 식별됩니다.
	- **계정**(SQL 이름: MailLogin): 다음 형식을 사용해야 합니다.

SMTP:[이름]

■ **암호(MailPassword): SMTP** 서버에서 로그인을 요구하지 않을 경우 이 필 드를 비워둡니다.

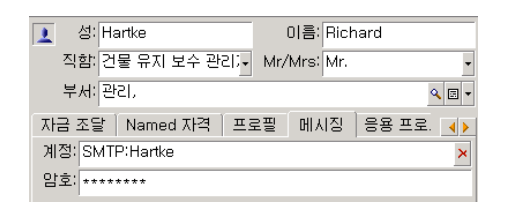

■ **일반** 탭의 **전자 메일** 필드를 다음 구문을 사용하여 채웁니다.

SMTP:[name@address.domain]

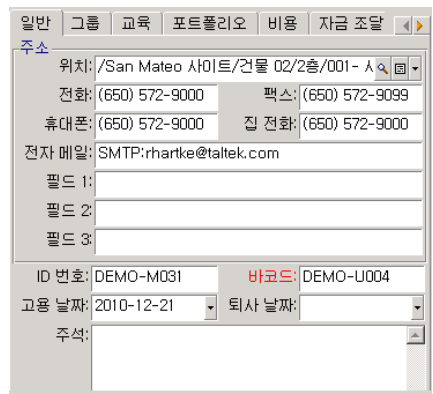

## 수령자 구성

수령자는 메시징 유형 작업의 세부사항에 있는 **받는 사람** 필드(SQL 이름: MsgTo) 를 통해 식별됩니다. 전자 메일은 일반 텍스트 또는 HTML 형식으로 보낼 수 있습 니다.

■ **받는 사람** 필드(필요한 경우 **참조** 및 **숨은 참조** 필드 입력)에 다음과 같이 해당 주소를 채웁니다.

SMTP:[name@address.domain]

또는 계산된 문자열을 사용합니다.

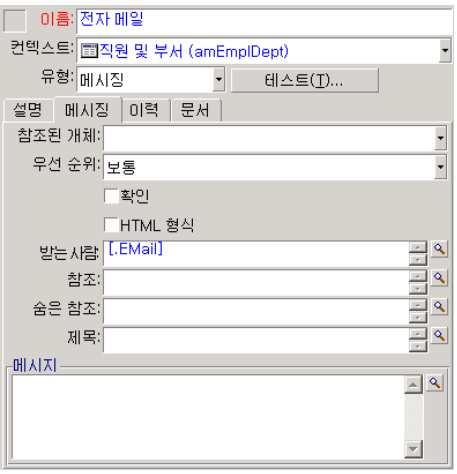

이 예에서 **받는 사람** 필드는 사용자 세부사항의 **일반** 탭에 있는 **전자 메일** 필드 의 내용으로 채워집니다. 관리자는 복사됩니다.

■ 전자 메일을 HTML 형식으로 보내려면 **HTML 형식**(bHTML) 옵션을 선택하 고 HTML 태그에 메시지 내용을 입력합니다.

참고:

HTML 형식은 SMTP 프로토콜에서 보내는 메시지에만 사용할 수 있습니다.

## mail.ini의 메시징 매개 변수

Asset Manager에서 메시징 시스템을 사용하려면 수동으로 mail.ini 파일을 생성 하고 다음 명령줄을 추가해야 합니다.

[mail] SMTP=1 SMTPserver=[서버 이름]email=[메시징 주소@도메인 이름]disp layname=[사용자의 전체 이름]

**예**

[mail] SMTP=1 SMTPserver=mail.prgn.com email=sblaine@prgn.com display name=Steven Blaine

# $\mathbb{Z}$  참고:

mail.ini 파일은 특정 폴더 아래에 생성되어야 합니다. 이 파일은 **Asset Manager - 설치 및 업그레이드** 가이드, **.ini 및 .cfg 파일** 장. 이 파일은 Windows 및 UNIX 플랫폼에 해당됩니다.

## MAPI 프로토콜

#### 사용자 세부사항

메시지를 보내려면 Asset Manager가 직원 및 부서 테이블(**메시징** 탭)에 지정된 보 내는 사람의 계정, 그리고 작업에 지정된 수령자의 메시징 주소를 알아야 합니다.

## 보낸 사람 구성

- 보낸 사람의 프로필은 다음 필드를 통해 식별됩니다.
	- **계정**(SQL 이름: MailLogin): 다음 방식으로 필드를 채웁니다.

## MAPI:[사용자 프로필 이름]

사용자 프로필의 이름을 찾으려면 Windows **구성 패널**을 살펴보고 **메일** 아 이콘을 클릭합니다. 표시되는 창에서 **프로필 표시**를 클릭합니다.

■ **암호**: (MailPassword): 메시징 암호로 필드를 채웁니다.

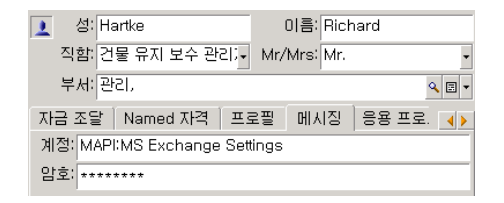

■ **일반** 탭의 **전자 메일** 필드를 다음 구문을 사용하여 채웁니다.

MAPI:[사서함 이름]

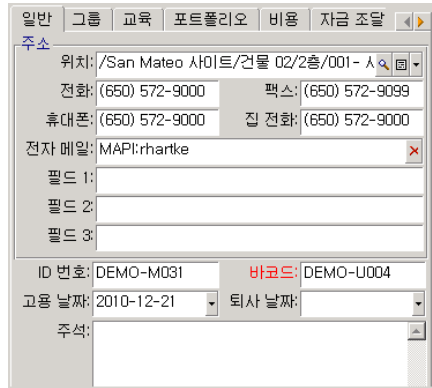

## 수령자 구성

수령자는 메시징 유형 작업의 세부사항에 있는 **받는 사람** 필드(SQL 이름: MsgTo) 를 통해 식별됩니다.

**받는 사람** 필드(필요한 경우 **참조** 및 **숨은 참조** 필드 입력)에 다음과 같이 해당 주 소를 채웁니다.

MAPI:[사서함 이름]

또는 계산된 문자열을 사용합니다.

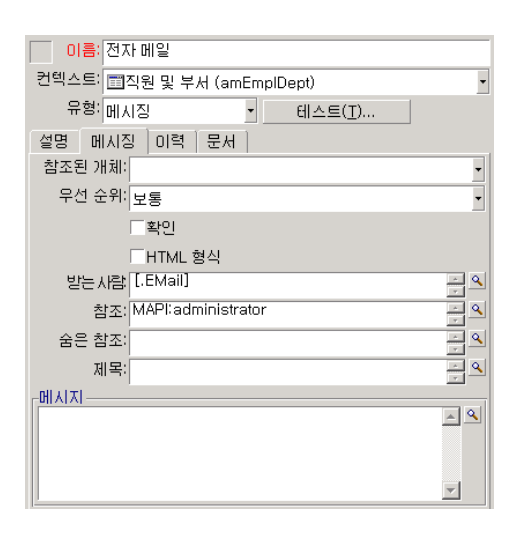

이 예에서 **받는 사람** 필드는 사용자 세부사항의 **일반** 탭에 있는 **전자 메일** 필드의 내용으로 채워집니다.

## mail.ini의 메시징 매개 변수

Asset Manager에서 메시징 시스템을 사용하려면 수동으로 mail.ini 파일을 생성 하고 다음 명령줄을 추가해야 합니다.

## MAPI=1 MAPIX=1

# 참고:

mail.ini 파일은 특정 폴더 아래에 생성되어야 합니다. 이 파일은 **Asset Manager - 설치 및 업그레이드** 가이드, **.ini 및 .cfg 파일** 장. 이 파일은 Windows 및 UNIX 플랫폼에 해당됩니다.

## VIM 프로토콜

## 사용자 세부사항

메시지를 보내려면 Asset Manager가 직원 및 부서 테이블(**메시징** 탭)에 지정된 보 내는 사람의 계정, 그리고 작업에 지정된 수령자의 메시징 주소를 알아야 합니다.

#### 보낸 사람 구성

■ 보낸 사람 계정은 다음 필드를 통해 식별됩니다.

■ **계정**(SQL 이름: MailLogin): 다음 형식을 사용해야 합니다.

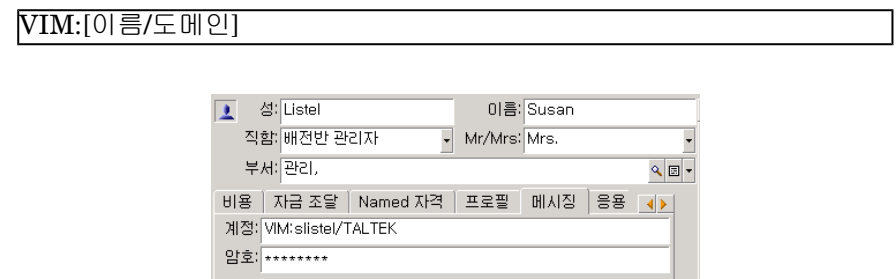

- **암호**: (MailPassword): 메시징 암호로 필드를 채웁니다.
- **일반** 탭의 **전자 메일** 필드(SQL 이름: Email)를 다음 구문을 사용하여 채웁니다.

VIM:[이름/도메인]

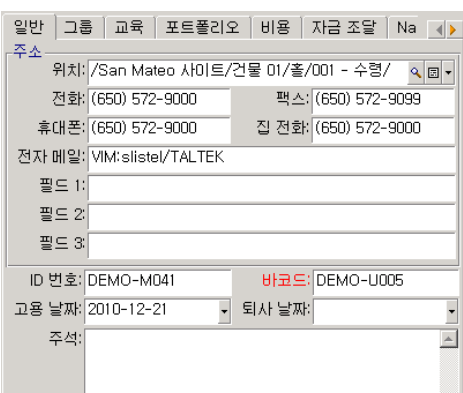

수령자 구성

수령자는 메시징 유형 작업의 세부사항에 있는 **받는 사람** 필드를 통해 식별됩니다. **받는 사람** 필드(필요한 경우 **참조** 및 **숨은 참조** 필드 입력)를 다음 구문에 따라 채 웁니다.

VIM:[이름/도메인]

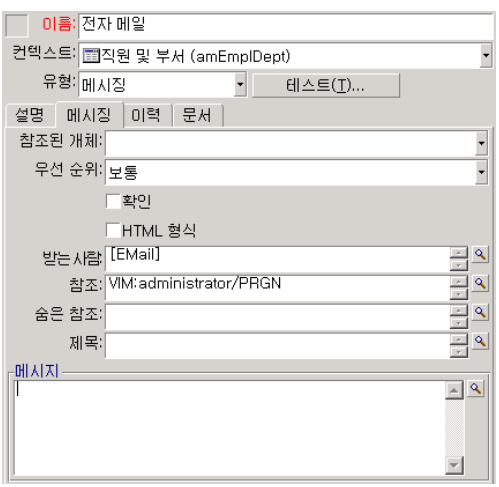

이 예에서 **받는 사람** 필드는 사용자 세부사항의 **일반** 탭에 있는 **전자 메일** 필드의 내용으로 채워집니다. 관리자는 복사됩니다.

#### Windows 구성

Asset Manager에서 VIM 프로토콜을 관리할 수 있으려면 Windows **경로**를 구성 해야 합니다. Windows의 버전에 따라 절차가 약간씩 다릅니다.

- 1 Lotus Notes 폴더의 vim32.dll 파일에 대한 액세스 경로를 기록해 둡니다.
- 2 컴퓨터의 경로 변수가 이 디렉터리를 포함하도록 편집합니다.

#### mail.ini의 메시징 매개 변수

Asset Manager에서 메시징 시스템을 사용하려면 수동으로 mail.ini 파일을 생성 하고 다음 명령줄을 추가해야 합니다.

#### SMI=1

# $\mathscr{I}$  참고:

mail.ini 파일은 특정 폴더 아래에 생성되어야 합니다. 이 파일은 **Asset Manager - 설치 및 업그레이드** 가이드, **.ini 및 .cfg 파일** 장. 이 파일은 Windows 및 UNIX 플랫폼에 해당됩니다.

## AM 프로토콜

## 보낸 사람 구성

내부 메시지를 보내려면 사용자가 직원 및 부서 테이블(amEmplDept)에 등록되고 로그인을 가지고 있어야 합니다.

■ 사용자의 로그인은 **직원 및 부서**(amEmplDept) 테이블(**프로필** 탭)에 지정되어 있습니다.

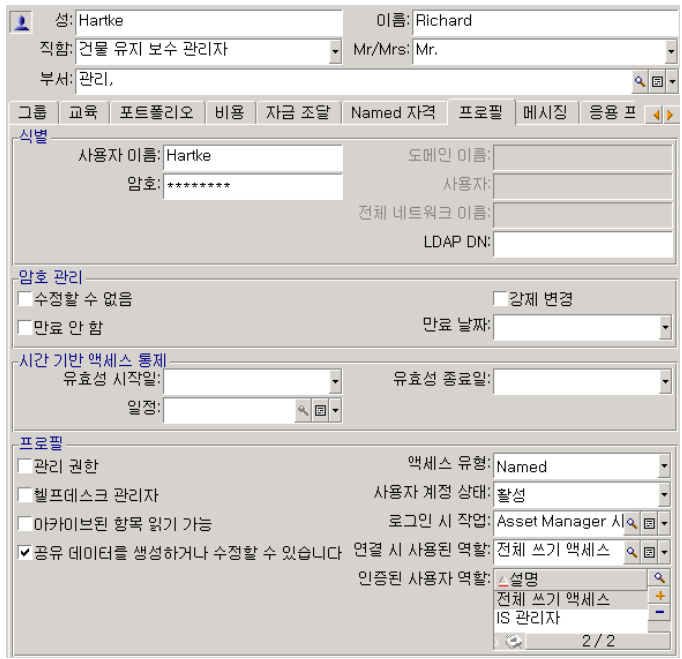

■ 또한 다음 구문을 사용하여 사용자의 **일반** 탭에서 **전자 메일** 필드를 채워야 합 니다.

AM:[사용자 로그인]

#### 수령자 구성

메시징 유형 작업에 지정된 수령자의 메시징 주소를 입력해야 합니다.

■ **받는 사람** 필드(필요한 경우 **참조** 및 **숨은 참조** 필드 입력)를 다음 방법으로 채 웁니다.

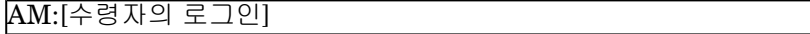

또는 계산된 문자열을 사용합니다.

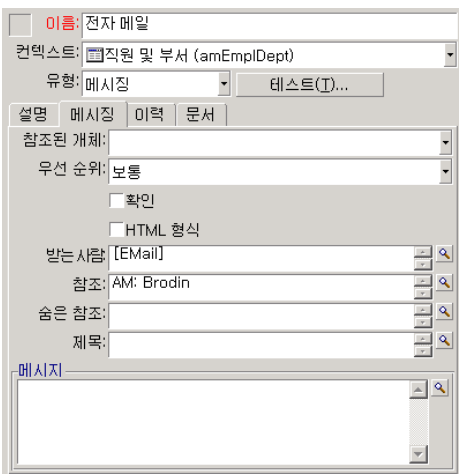

이 예에서 **받는 사람** 필드는 사용자 세부사항의 **일반** 탭에 있는 **전자 메일** 필드 의 내용으로 채워집니다.

# 메시지 보내기/받기

## 메시지를 생성하는 방법

메시지는 **메시징** 작업을 통해 생성됩니다.

메시지를 보낼 수 있으려면 이러한 작업이 먼저 생성되어야 합니다.

HTML 형식 메시지를 보내려면 메시징 유형 작업의 **메시징** 탭에서 **HTML 형식** 옵션(SQL 이름: bHTML)을 선택합니다.

# $\blacktriangledown$  참고:

HTML 형식은 SMTP 프로토콜 메시지에만 사용할 수 있습니다.

작업은 다음과 같은 다른 방법으로 트리거됩니다.

- 수동으로 생성
	- Windows 클라이언트: **도구/작업** 메뉴 항목에 지정된 목록에서, 또는 컨텍 스트 테이블(작업 생성 시 채워진 **컨텍스트** 필드에 의해 정의됨) 화면의 바 로 가기 메뉴에서 작업을 선택하여 생성
	- 웹 클라이언트: **작업** 드롭다운 목록에서 또는 컨텍스트 테이블 화면의 바로 가기 메뉴에서 작업을 선택하여 생성
- Asset Manager Automated Process Manager를 통해 자동으로 생성
- Asset Manager를 통해 자동으로 생성

메시지 유형 작업의 생성은 **고급 사용** 가이드의 **작업** 장에 있는 **작업 생성/메시징 탭 채우기** 섹션에서 설명됩니다.

## 메시지를 참조하는 방법

내부 메시징 시스템에 보내진 메시지 참조

에이전트는 새 내부 메시지 도착을 테스트하고 새 메시지가 있다는 것을 사용자에 게 알립니다.

다음과 같은 방법으로 이러한 메시지를 참조할 수 있습니다.

- Windows 클라이언트: **도구/메시지** 메뉴 항목을 사용하여 참조
- Windows 및 웹 클라이언트: 새 메시지가 있다는 것을 알리는 메시지 상자에서 참조

## 외부 메시징 시스템에 보내진 메시지 참조

이러한 메시지의 수령인은 외부 메시징 시스템 클라이언트에서 평소와 같은 방법 으로 메시지를 참조할 수 있습니다.

## 수령 확인

# $\blacktriangledown$ 참고:

Asset Manager 내부 메시징 시스템이나 MAPI 또는 SMTP 메시징 시스템을 통해 전송된 메시지의 확인은 수령할 수 없습니다.

확인을 수령하려면 **메시징** 유형 작업의 세부사항에서 **확인** 상자(SQL 이름: bAcknowledgment) 필드를 선택합니다.

이 확인은 (직원 및 부서 테이블에서) Asset Manager 데이터베이스를 연 직원의 **일반** 탭에 있는 **전자 메일** 필드(SQL 이름: EMail)에 지정된 주소로 보내집니다.

## 일반 연결 문제

메시지를 보낼 때 문제가 발생할 경우 해당 문제를 알리는 메시지가 관리자에게 보 내집니다.

## 메시징 시스템에 대한 연결을 확인하는 테스트

1 Asset Manager Automated Process Manager를 시작합니다.

- 2 데이터베이스에 연결합니다.
- $3\text{ A}$ 을 클릭합니다.

## 문제가 발생한 경우 수행할 테스트

- 1 지정된 수령자를 지정하는 새 **메시징 유형**(SQL 이름: seActionType) 작업을 생 성합니다.
- 2 **도구/작업** 메뉴를 사용하여 작업을 트리거합니다.
- 3 수령자가 메시지를 수신했으며 "라우터"가 메시징 시스템에 오류 메시지(알 수 없는 수령자)를 보내지 않았는지 검증합니다.
- 4 모든 오류 메시지를 참조합니다.

## 문제 해결

"메시징 시스템 'XXX'에 연결: 메시징 시스템을 지정하지 않았습니다. 직원 세부사항의 '프 로필' 탭에서 메시징 계정의 접두사를 검증하십시오."

다음과 같이 직원 세부사항의 **메시징** 탭에서 **계정** 필드(SQL 이름: MailLogin)에 접두사를 지정해야 합니다.

- "MAPI:" MAPI 표준 메시징 시스템(Microsoft Outlook, Microsoft Exchange 등)을 사용할 경우
- "VIM:" VIM 표준 메시징 시스템(Lotus Notes, CCMail 등)을 사용할 경우
- "SMTP:" SMTP 표준 메시징 시스템(인터넷 표준)을 사용할 경우

"메시징 'XXX'에 연결할 수 없습니다."

직원 세부사항의 **메시징** 탭에서 **계정** 필드의 접두사는 "MAPI:" 또는 "VIM:"으로 올바르게 지정되었지만 계정 이름이 잘못되었습니다. 계정 이름이 올바르게 입력 되었는지 검증합니다.

#### "메시징 계정 'VIM': 암호는 반드시 입력해야 합니다(공란으로 둘 수 없음).

VIM 메시징 시스템을 사용할 경우 직원 세부사항의 **메시징** 탭에서 **암호** 필드 (MailPassword)에 암호를 지정해야 합니다. 암호는 비워둘 수 없습니다.

"메시징 계정 'XXX': 암호가 잘못되었습니다."

직원 세부사항의 **메시징** 탭에 있는 **암호** 필드에 지정된 암호가 잘못되었습니다.

#### "메시지가 'XXX'(으)로 전송되지 않았습니다. 메시징을 사용할 수 없습니다."

이것은 mail.ini 파일의 문제를 나타냅니다.

Asset Manager가 MAPI 메시징 시스템에서 올바르게 작동하려면 mail.ini 파일의 [Mail] 섹션에 다음 라인이 있어야 합니다.

## **MAPI=1**

### **MAPIX=1**

Asset Manager가 VIM 메시징 시스템에서 올바르게 작동하려면 mail.ini 파일의 [Mail] 섹션에 다음 라인이 있어야 합니다.

## **SMI=1**

Asset Manager가 SMTP 메시징 시스템에서 올바르게 작동하려면 mail.ini 파일 의 [Mail] 섹션에 다음 라인이 있어야 합니다.

**SMTP=1**

## SMTPServer=<송신 메일 서버>

다음 라인은 선택 사항입니다.

**SMTPPort=<송신 메일 서버의 포트 번호>**(기본적으로 25)

**SMTPTimeOut=<시간 초과 값>**(기본적으로 20초)

이러한 네 개의 라인을 함께 사용할 수 있습니다.

이러한 라인 중 하나가 없거나 해당 값이 0으로 설정된 경우 해당 메시징 시스템이 적절하게 작동하는지 검증해야 합니다. 이렇게 하려면 Microsoft Internet Mail for MAPI 및 Lotus Notes for VIM과 같은 프로그램을 사용합니다. 메시징이 작동하 고 있으며 아래 설명된 경우가 아닌 경우 위와 같이 mail.ini 파일의 [Mail] 섹션을 수정할 수 있습니다.

# $\frac{1}{2}$  경고:

MAPI가 1로 설정되었지만 MAPIX가 아닌 경우 메시징 시스템이 확장된 MAPI를 지 원하지 않을 수 있습니다. 이 경우에 해당하는지 검증합니다. 메시징 시스템이 확 장된 MAPI와 호환되지 않을 경우 Asset Manager는 올바르게 작동할 수 없습니다.

## "VIM 세션을 여는 중 오류가 발생했습니다. 암호가 필요합니다."

"VIM" 메시징 시스템의 경우 암호가 필요합니다. 메시징 시스템에서 이 암호를 추 가합니다. 그런 다음 Asset Manager에서 직원 세부사항의 **메시징** 탭에 있는 **암호** 필드(MailPassword)에 이 암호를 지정합니다.

## "VIM 세션을 여는 중 오류가 발생했습니다. 암호가 잘못되었습니다."

암호가 잘못되었습니다. 직원 세부사항의 **메시징** 탭에서 **암호** 필드(MailPassword) 의 값을 수정합니다.

"메시징 컨테이너가 손상되었습니다." 또는 "스테이션 구성이 잘못되었습니다."

VIM 프로토콜은 Lotus Notes notes.ini 파일의 위치 및 이름에 연결된 정보를 복 구합니다. 이 정보가 잘못된 경우 메시지를 보낼 수 없습니다. 이 파일에서 매개 변 수를 적절하게 편집 및 수정합니다.

# 15 Planner 뷰어 화면 사용자 지정

# 개요

Planner 뷰어 페이지를 다음 위치에 추가할 수 있습니다.

- Asset Manager Application Designer를 사용하는 테이블 세부사항
- 마법사(Asset Manager 사용)

최소한 다음 정보가 있는 경우에만 적용됩니다.

- 시작 날짜나 시작 날짜 및 시간을 저장하는 필드
- 종료 날짜나 종료 날짜 및 시간을 저장하는 필드

# Planner 뷰어 페이지 작동 방법 사용자 지정

모든 Planner 뷰어 페이지의 작동 방식을 제어하는 옵션은 **편집/옵션** 메뉴를 통해 정의합니다. 그런 다음 **표시/Planner 도구**로 이동합니다.

 $\mathbb{Z}$  참고:

토요일과 일요일이 근무하지 않는 날로 표시된다는 사실은 변경할 수 없습니다.

# Planner 뷰어 페이지를 테이블에 추가

## <span id="page-267-0"></span>**Planner 뷰어 페이지를 테이블에 추가**

Asset Manager Application Designer를 사용하여 세부사항 화면에서 Planner 뷰 어 페이지를 추가하거나 삭제할 수 있습니다.

- 1 Asset Manager Application Designer를 시작합니다.
- 2 **파일/열기** 메뉴를 선택하고 **기존 데이터베이스 열기**를 클릭하여 수정할 데이 터베이스에 연결합니다.
- 3 수정할 테이블을 선택합니다.
- 4 테이블 페이지를 표시합니다(**보기/페이지** 메뉴).
- 5 **새로 만들기**를 클릭하여 페이지를 추가합니다.
- 6 **일반** 탭의 필드를 채웁니다.
- 7 **내용** 탭을 표시합니다.
- 8 다음 형식으로 문자열을 입력하여 편집 영역에서 새 필드를 정의합니다.

PlannerViewer-[A]|StartDate=[B]|EndDate=[C]|StartBefore=[D]|EndBe fore=[E]|StartAfter=[F]|EndAfter=[G]|ItemColor=[H]|GenerateColors=[ I]|CompleteDates=[J]|LineLabel=[K]|ItemLabel=[L]|Progress=[M]

구문: 참조: Planner 뷰어 [페이지의](#page-272-0) 매개 변수 구문 [273 페이지].

- 9 정의된 필드를 추가합니다(▶ 버튼).
- 10 **생성**을 클릭하여 페이지를 저장합니다.
- 11 테이블 세부사항을 표시합니다(**보기/화면** 메뉴).
- 12 이전에 생성한 페이지를 추가할 세부사항을 선택합니다.
- 13 **페이지** 탭을 표시합니다.
- 14 사용 가능한 페이지 목록에서 이전에 생성된 페이지를 세부사항 페이지 목록으 로 전송합니다( 버튼). 그런 다음 해당 페이지를 원하는 순서로 배치합니다.
- 15 **수정**을 클릭하여 수정된 세부사항을 저장합니다.
- 16 **파일/데이터베이스 구조 업데이트**를 선택하여 이러한 모든 수정 사항을 데이 터베이스에 저장합니다.

# 팁:

**변환 파일** 필드가 표시되는 경우 이 필드를 채우지 마십시오.

## **실제 사례**

- 1 Asset Manager Application Designer를 시작합니다.
- 2 **파일/열기** 메뉴를 선택하고 **기존 데이터베이스 열기**를 클릭하여 데모 데이터 베이스에 연결합니다.
- 3 **작업 주문** 테이블(amWorkOrder)을 선택합니다.
- 4 테이블 페이지를 표시합니다(**보기/페이지** 메뉴).
- 5 **새로 만들기**를 클릭하여 페이지를 추가합니다.
- 6 **일반** 탭의 다음 필드를 채웁니다.

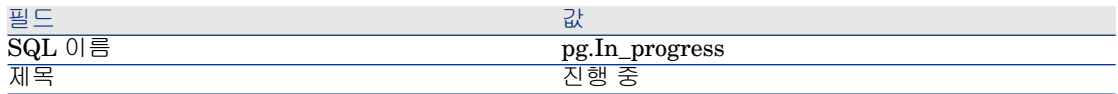

7 **내용** 탭을 표시합니다.

8 다음 문자열을 입력하여 편집 영역에서 새 필드를 정의합니다.

PlannerViewer-lWorkOrderId|StartDate=dtActualFixStart|EndDate=dt ActualFixed|EndBefore=dtSchedFixed|StartBefore=dtSchedFixStart|Ite mColor=lTechId|GenerateColors=true|CompleteDates=true|LineLabel= self|ItemLabel=Title

이와 같이 정의된 매개 변수 값은 다음과 같이 해석됩니다.

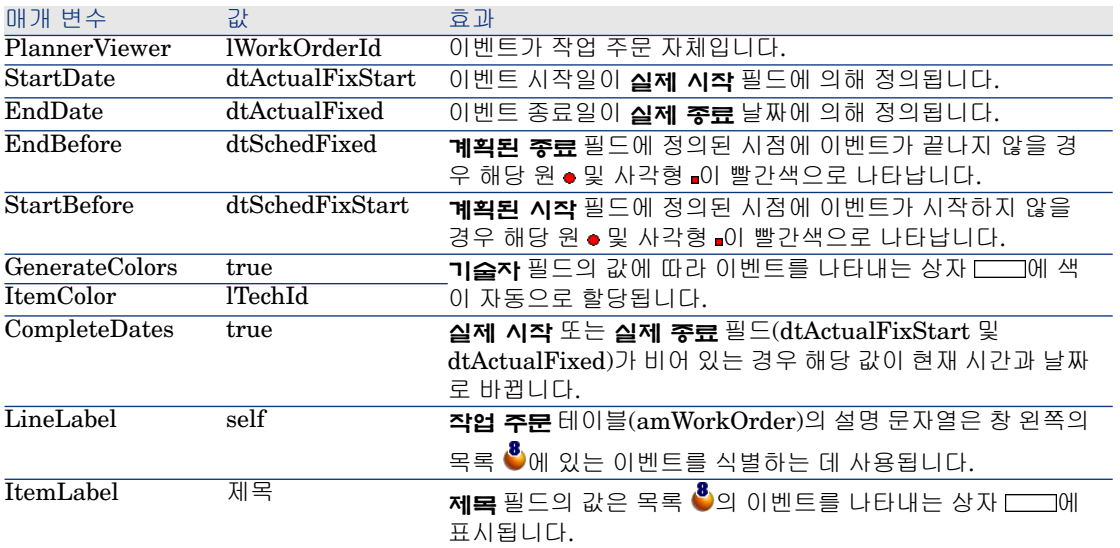

- 9 정의된 필드를 추가합니다( 버튼).
- 10 **생성**을 클릭하여 페이지를 저장합니다.
- 11 테이블 세부사항을 표시합니다(**보기/화면** 메뉴).
- 12 SQL 이름이 **sysamWorkOrder**인 세부사항을 선택합니다.
- 13 **페이지** 탭을 표시합니다.
- 14 사용 가능한 페이지 목록에서 **In\_progress** 페이지를 세부사항 페이지 목록으 로 전송합니다( 버튼). 그런 다음 해당 페이지를 원하는 순서로 배치합니다.
- 15 **수정**을 클릭하여 수정된 세부사항을 저장합니다.
- 16 **파일/데이터베이스 구조 업데이트**를 선택하여 이러한 모든 수정 사항을 데이 터베이스에 저장합니다.

 $9e:$ 

**변환 파일** 필드가 표시되는 경우 이 필드를 채우지 마십시오.

17 Asset Manager를 시작합니다.

18 **파일/데이터베이스에 연결** 메뉴를 선택하여 데모 데이터베이스에 연결합니다.

 $\bullet$  경고:

데모 데이터베이스에 이미 연결된 경우 연결을 해제한 다음 다시 연결해야 합 니다.

19 작업 주문 목록을 표시합니다(**자산 수명 주기/작업 주문/작업 주문** 메뉴). 20 두 개의 작업 주문을 생성합니다. 다음 필드만 채웁니다.

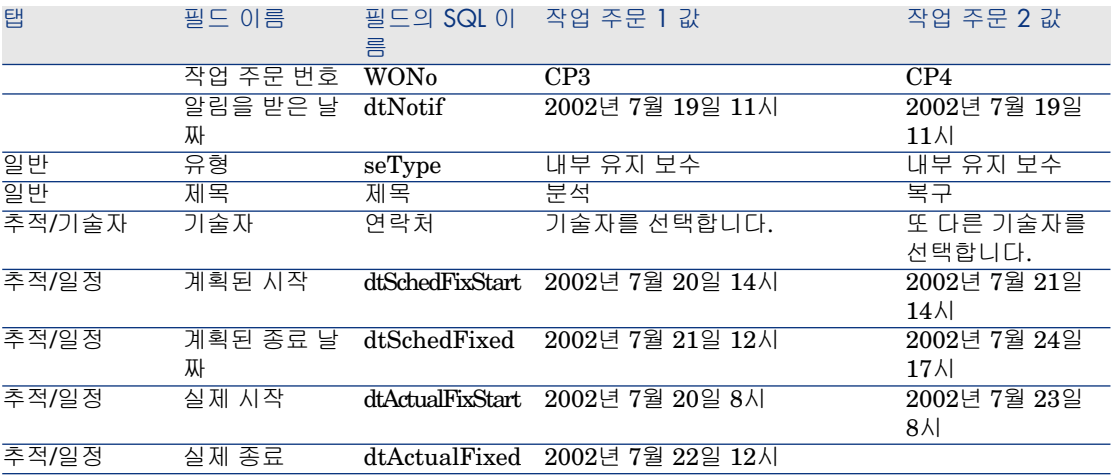

21 **CP3** 및 **CP4**를 모두 선택합니다.

22 **진행 중** 탭을 선택합니다.

23 **스케일** 커서와 및 버튼을 사용하여 **CP3** 작업 주문에 포함된 전체 기간과 **CP4** 작업 주문의 시작을 봅니다.

# 15.1. 그림 Planner 뷰어 - 작업 주문 관련 예

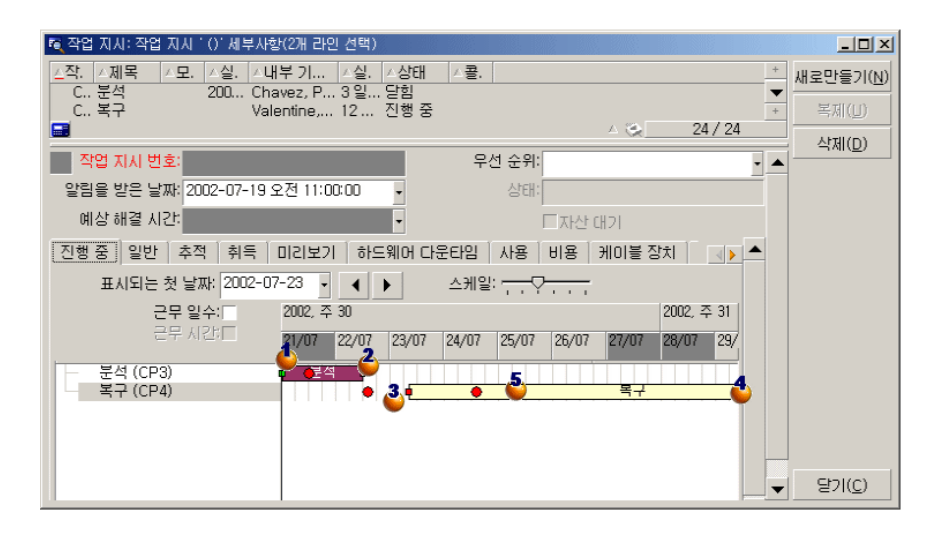

작업 주문 **CP3**: **실제 시작**은 **계획된 시작** 앞에 오지만 **계획된 시작**은 StartBefore 매개 변수에 의해 선언됩니다. 그러므로 원 • 및 사각형 •이 녹색으 로 표시됩니다.

작업 주문 **CP3**: **실제 종료**는 **계획된 종료** 뒤에 오지만 **계획된 종료**는 EndBefore 매개 변수에 의해 선언됩니다. 그러므로 원 및 사각형 이 빨간색 으로 표시됩니다.

작업 주문 **CP4**: **실제 시작**은 **계획된 시작** 뒤에 오지만 **계획된 시작**은 StartBefore 매개 변수에 의해 선언됩니다. 그러므로 원 • 및 사각형 •이 빨간색 으로 표시됩니다.

작업 주문 **CP4**: **실제 종료**가 채워지지 않습니다. 매개 변수 CompleteDates 가 **true**이기 때문에 해당 값이 현재 날짜로 대체됩니다. 그러므로 현재 날짜까 지 상자 가 확장됩니다.

작업 주문 **CP3**: 현재 날짜는 **계획된 날짜** 뒤에 오지만 **계획된 날짜**는 매개 변수 EndBefore에 의해 선언됩니다. 그러므로 원 ●이 빨간색으로 표시됩니다 (사각형 은 이 그림에 표시되지 않음).

# Planner 뷰어 페이지를 마법사에 추가

## **Planner 뷰어 페이지를 마법사에 추가**

Asset Manager 마법사 편집기를 사용하여 Planner 뷰어 페이지를 마법사에 추가 할 수 있습니다.

- 1 Asset Manager를 시작합니다.
- 2 **파일/데이터베이스에 연결** 메뉴를 선택하여 수정할 데이터베이스에 연결합니 다.
- 3 작업 목록을 표시합니다(**도구/작업/편집** 메뉴).
- 4 수정할 마법사를 선택하거나 새 마법사를 생성합니다.

## 참고:

유형 필드(seActionType)의 값이 **마법사**여야 합니다.

- 5 **마법사** 탭을 표시합니다.
- 6 기존 페이지를 선택하거나 새 페이지를 추가합니다.
- 7 이 페이지에서 **PLANNER** 노드를 추가합니다.
- 8 **PLANNER** 노드, 특히 Asset Manager API 라이브러리의 **amGeneratePlanningData(strTableSqlName, strProperties, strIds)** API를 해당 값에서 참조해야 하는 **CONTENT** 노드의 매개 변수를 채웁니다.
	- **strTableSqlName**은 Planner 뷰어 페이지에 표시할 이벤트를 지정하기 위한 시작 테이블을 나타냅니다.

## 예: **"amWOrkOrder"**

■ **strProperties**는 다음 형식으로 Planner 뷰어 페이지에 대한 매개 변수 목 록을 제공합니다.

"MainField=[A]|StartDate=[B]|EndDate=[C]|StartBefore=[D]|EndBe fore=[E]|StartAfter=[F]|EndAfter=[G]|ItemColor=[H]|GenerateColor s=[I]|CompleteDates=[J]|LineLabel=[K]|ItemLabel=[L]|WhereCond= [N]|OrderBy=[O]|Progress=[M]"

구문: 참조: [Planner](#page-272-0) 뷰어 페이지의 매개 변수 구문 [273 페이지].

■ **strIds**는 이벤트를 표시하려는 마법사에 의해 반환된 레코드 목록을 식별합 니다.

# 참고:

마법사에 의해 표시되는 Planner 뷰어 페이지에서는 표시된 이벤트를 수정할 수 없 습니다.

## **실제 사례**

- 1 Asset Manager를 시작합니다.
- 2 **파일/데이터베이스에 연결** 메뉴를 선택하여 데모 데이터베이스에 연결합니다.
- 3 작업 목록을 표시합니다(**도구/작업/편집** 메뉴).
- 4 새 마법사를 생성합니다.
- 5 다음 필드를 채웁니다.

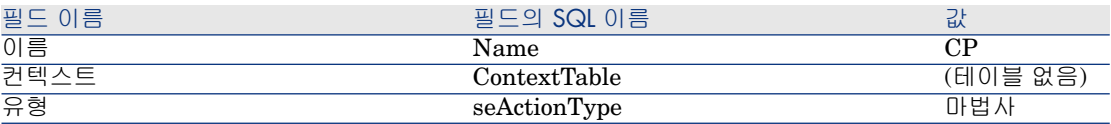

- 6 **마법사** 탭을 표시합니다.
- 7 **PAGE1**을 선택합니다.
- 8 마우스 오른쪽 버튼을 클릭하고 바로 가기 메뉴에서 **편집/PLANNER**를 선택하 여 이 페이지에 **PLANNER** 노드를 추가합니다.
- 9 다음 값을 사용하여 **PLANNER** 노드의 **CONTENT** 매개 변수를 채웁니다.

RetVal = amGeneratePlanningData("amWorkOrder","MainField=lWorkO rderId|StartDate=dtActualFixStart|EndDate=dtActualFixed|EndBefore =dtSchedFixed|StartBefore=dtSchedFixStart|ItemColor=lTechId|Gener ateColors=true|CompleteDates=true|LineLabel=self|ItemLabel=Title|W hereCond=seType\=0|OrderBy=Technician.Name, WONo","")

- <span id="page-272-0"></span>10 **생성**을 클릭하여 마법사를 저장합니다.
- $11$  아이콘  $\boxed{9 \times}$ 을 클릭하여 마법사를 테스트합니다.

# 참조: Planner 뷰어 페이지의 매개 변수 구문

이 섹션에서는 Planner 뷰어 페이지의 매개 변수를 설정하는 방법에 대해 설명합 니다.

Planner 뷰어 페이지를 다음 위치에 추가할 수 있습니다.

- 테이블 세부사항(Asset Manager Application Designer 사용).
- 구문 및 사용 가능한 매개 변수 목록: [Planner](#page-267-0) 뷰어 페이지를 테이블에 추가 [268 페이지].
- 마법사의 페이지(Asset Manager 사용).
	- 구문 및 사용 가능한 매개 변수 목록: [Planner](#page-267-0) 뷰어 페이지를 테이블에 추가 [268 페이지].

## **PlannerViewer-[A](테이블) 또는 MainField=[A](마법사)**

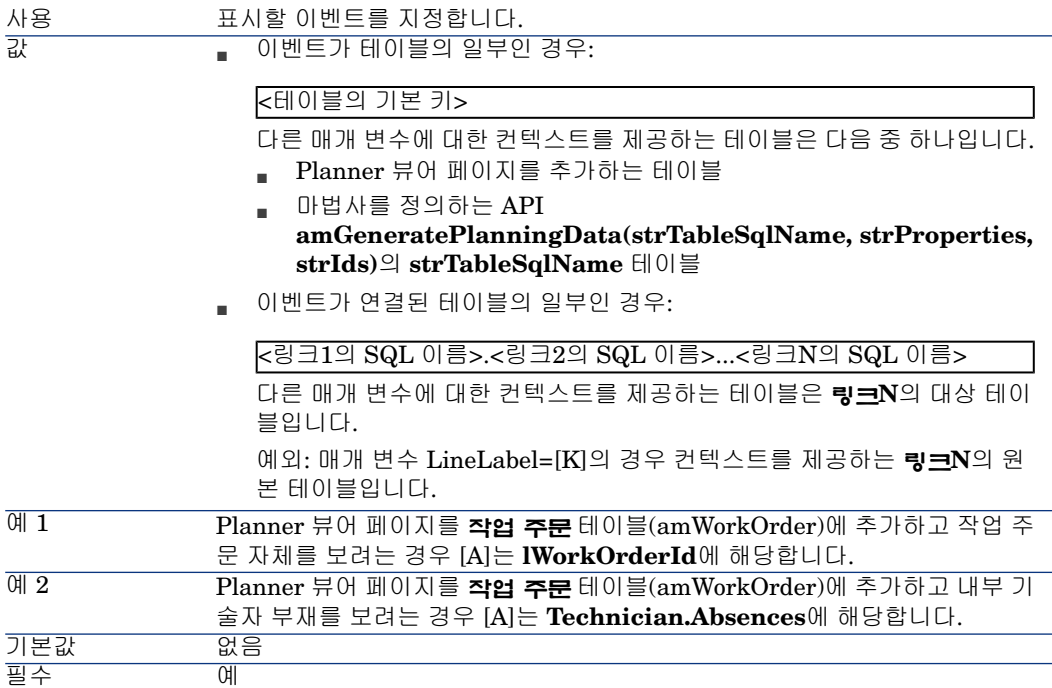

## **StartDate=[B]**

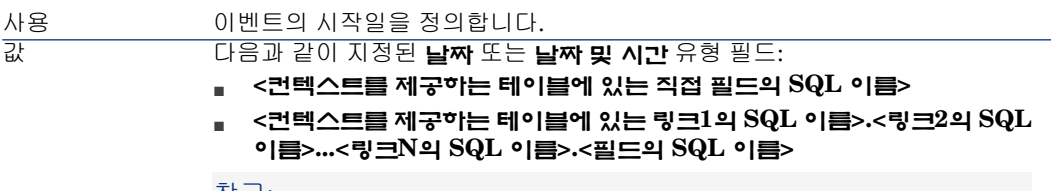

## 참고:

컨텍스트를 제공하는 테이블은 매개 변수 PlannerViewer-[A](테이블) 또는 MainField=[A](마법사)에 의해 정의됩니다.

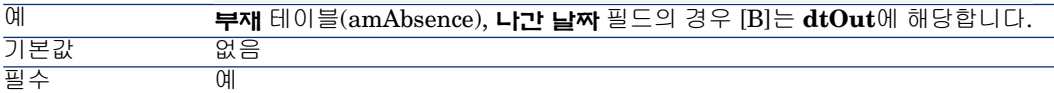

## **EndDate=[C]**

사용 이벤트의 종료일을 정의합니다.

다음과 같이 지정된 **날짜** 또는 **날짜 및 시간** 유형 필드:

- **<컨텍스트를 제공하는 테이블에 있는 직접 필드의 SQL 이름>**
- **<컨텍스트를 제공하는 테이블에 있는 링크1의 SQL 이름>.<링크2의 SQL 이름>...<링크N의 SQL 이름>.<필드의 SQL 이름>**

참고:

컨텍스트를 제공하는 테이블은 매개 변수 PlannerViewer-[A](테이블) 또는 MainField=[A](마법사)에 의해 정의됩니다.

**작업 주문** 테이블(amWorkOrder), **계획된 종료** 필드의 경우 [C]는 **dtSchedFixed**에 해당합니다. 예 기본값 없음

## **StartBefore=[D]**

필수 예

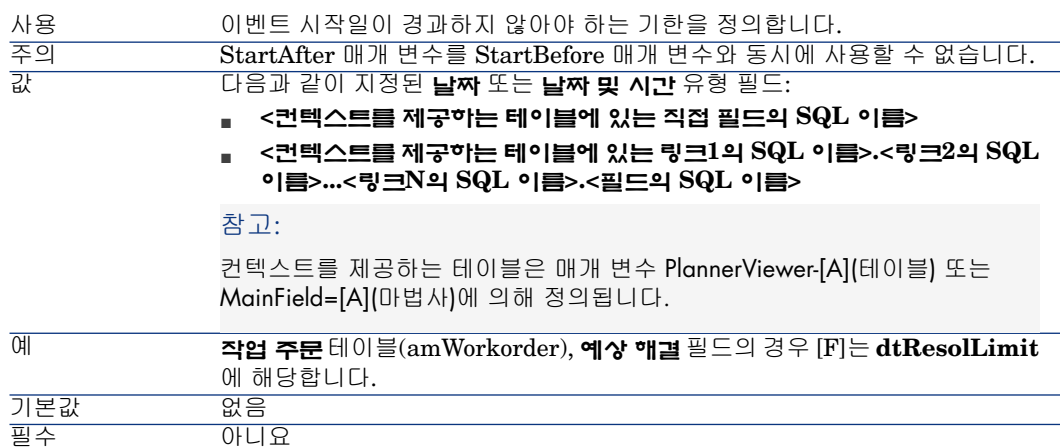

## **EndBefore=[E]**

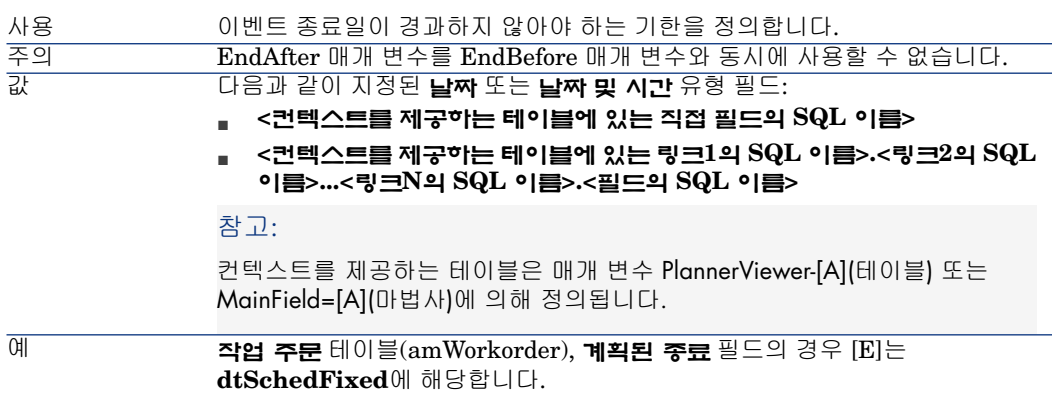

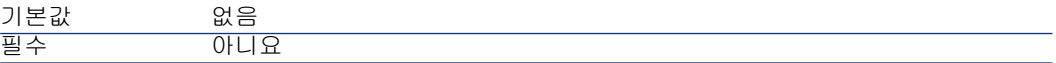

## **StartAfter=[F]**

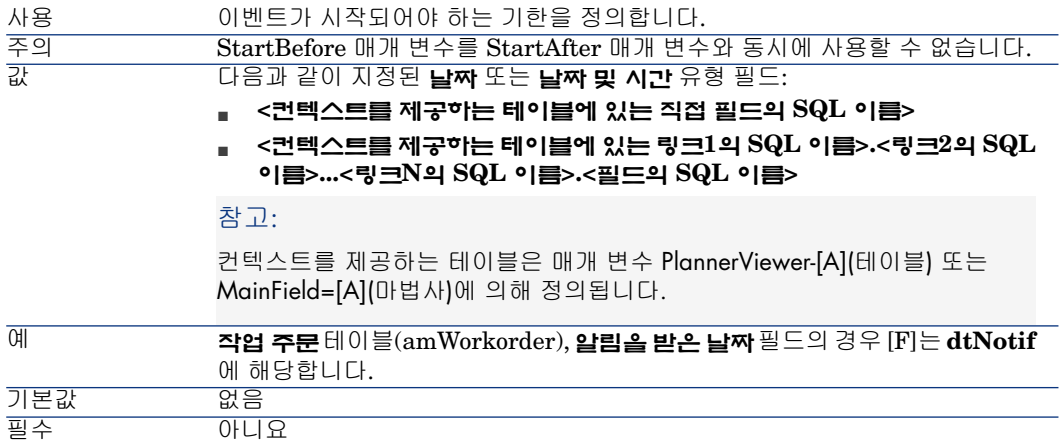

# **EndAfter=[G]**

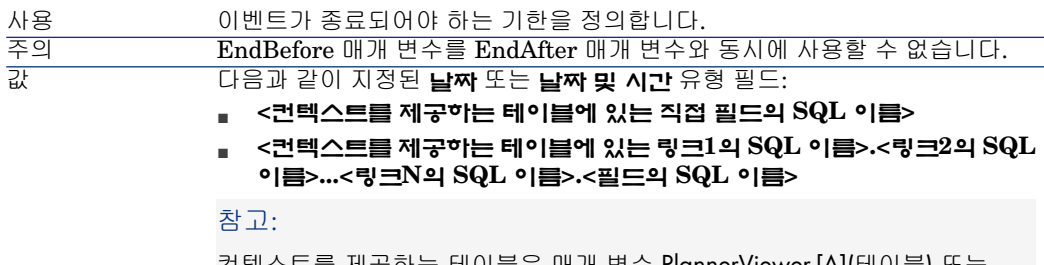

컨텍스트를 제공하는 테이블은 매개 변수 PlannerViewer-[A](테이블) 또는 MainField=[A](마법사)에 의해 정의됩니다.

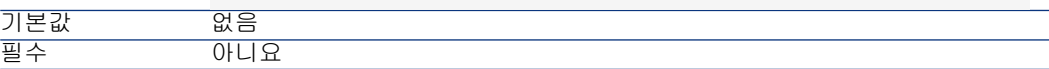

## **GenerateColors=[I]**

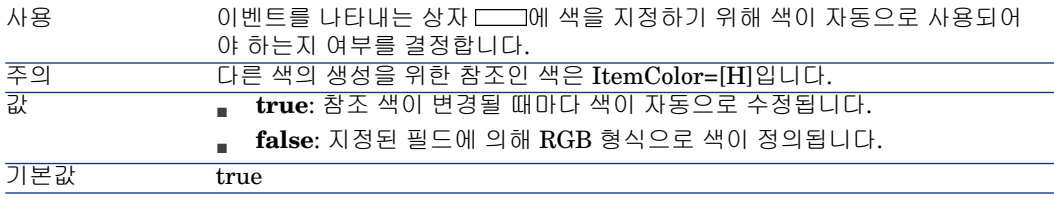

# **ItemColor=[H]**

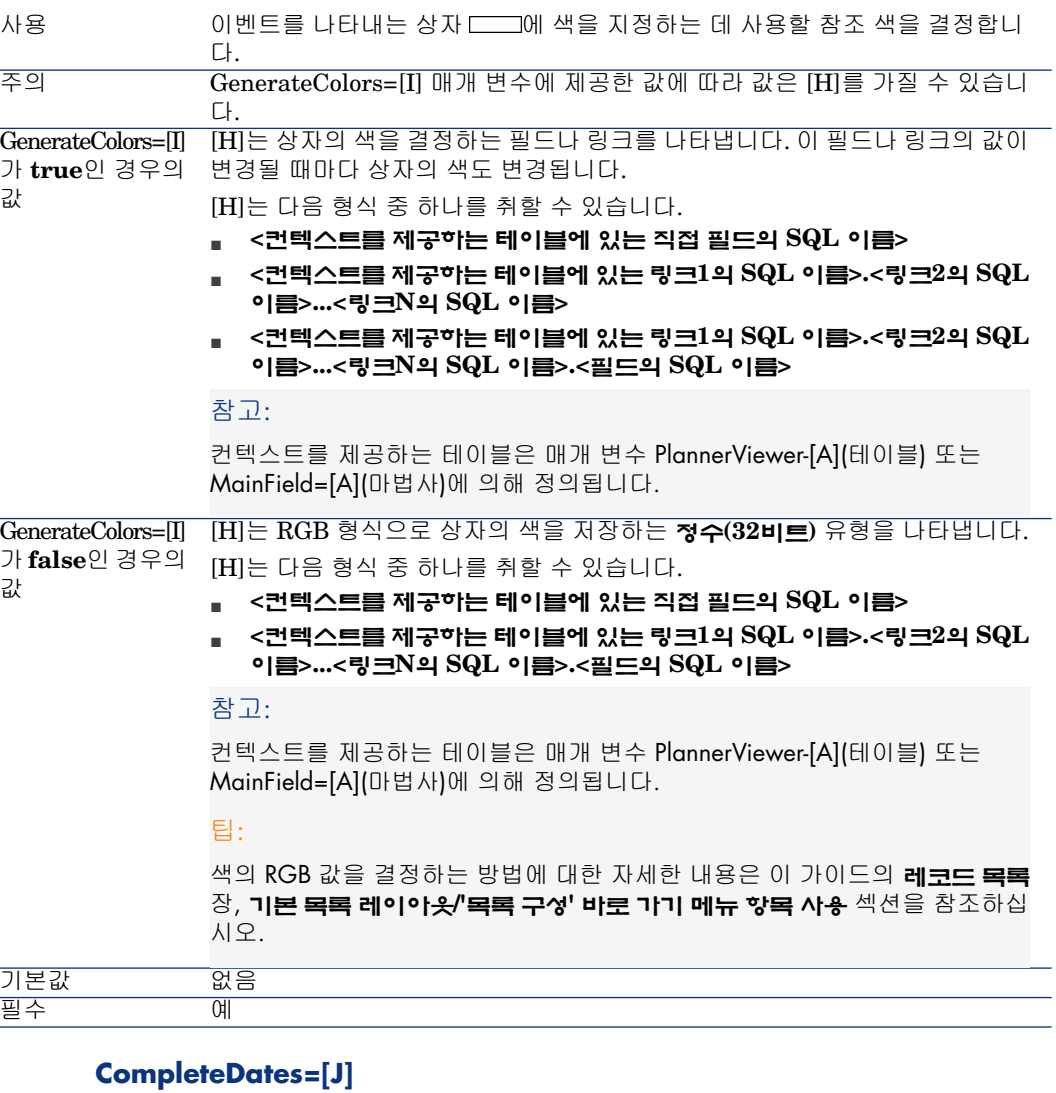

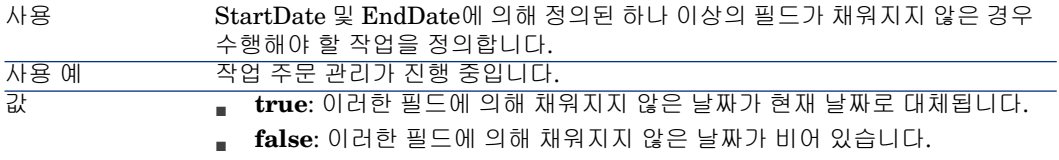

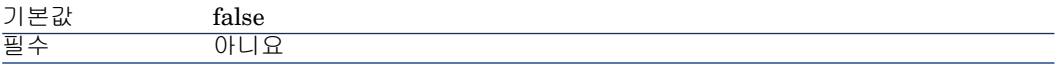

# **ItemLabel=[L]**

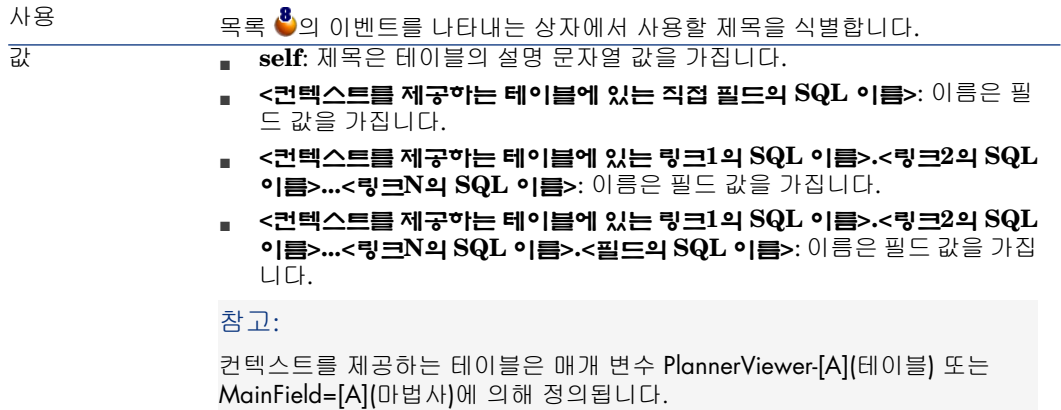

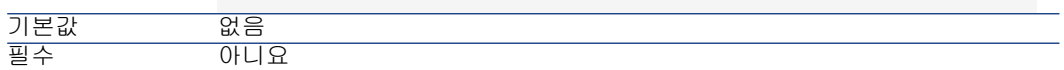

# **LineLabel=[K]**

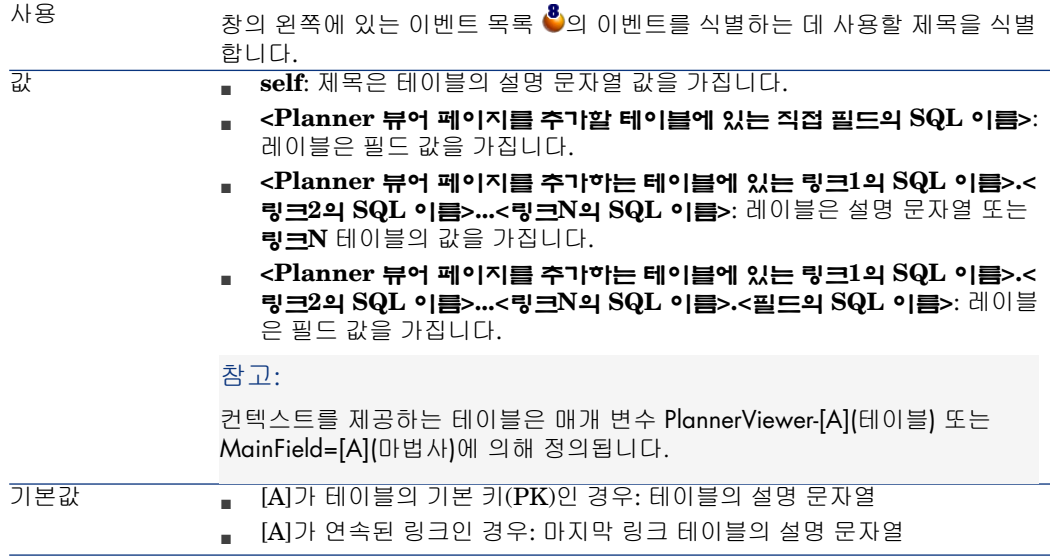

## **Progress=[M]**

이벤트의 진행률을 저장하는 필드를 식별합니다. 사용법

이 필드의 사용자 유형은 **백분율**이어야 합니다.

## 참고:

Asset Manager Application Designer를 사용하여 새 필드를 생성할 수 있습니 다.

참고:

계산 필드를 사용할 수 없습니다.

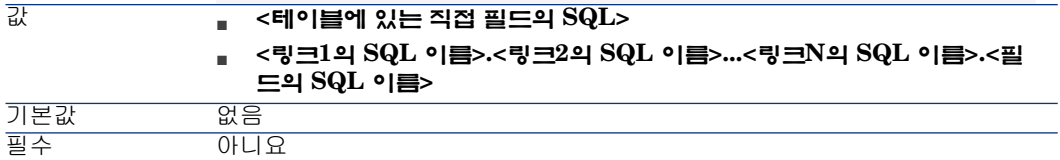

## **WhereCond=[N]**

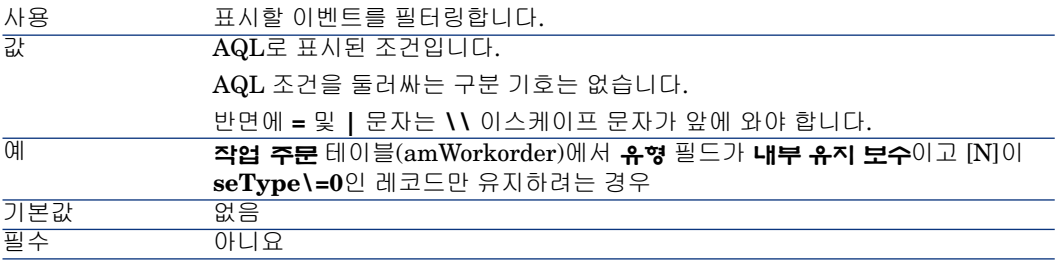

## **OrderBy=[O]**

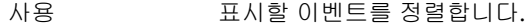

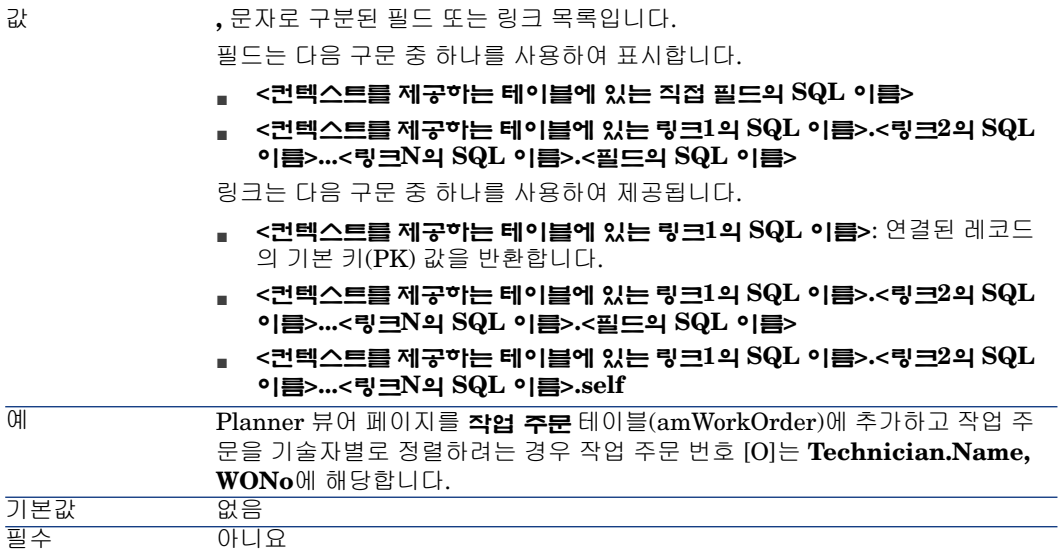

# 16 Asset Manager를 DDE 서버로 사용

이 섹션에서는 DDE 서버로 사용될 경우 Asset Manager가 인식하는 DDE 콜에 대 해 자세히 설명합니다.

이 섹션에서 각 이론적 설명 다음에 실제 예가 제공됩니다.

# DDE 서버 정의

DDE는 Dynamic Data Exchange를 의미하며 Windows 응용 프로그램 간의 동적 데이터 교환 메커니즘을 지정합니다. 설명할 예는 DDE를 사용하여 다른 응용 프로 그램에서 Asset Manager 명령을 실행하는 경우입니다.

# DDE 콜 메커니즘

DDE 메커니즘은 "서비스"를 기반으로 합니다. DDE 메커니즘을 실행하려면 "명 령"이 실행되는 필수 컨텍스트를 제공하기 위해 "항목"을 정의해야 합니다. 무결성 을 위해 컨텍스트를 변경할 때마다 이전 컨텍스트를 종료해야 합니다.

- 이 장에서는 다음 항목에 대해 설명합니다.
- DDE 서비스
- DDE 항목
- DDE 명령

## DDE 서비스

대부분의경우,"서비스"는메모리에로드된실행파일의이름입니다. AssetManager 를 DDE 서버로 사용하는 경우 서비스는 **am**입니다.

## DDE 항목

항목을 사용하면 작업을 실행할 컨텍스트를 정의할 수 있습니다. Asset Manager 의 경우 이 항목은 **Asset Manager**입니다.

## DDE 명령

실행을 위해 Asset Manager로 보내지는 명령입니다. 다음과 같은 여러 그룹으로 나눌 수 있습니다.

- 실행 시 테이블 이름이나 필드 이름이 필요하지 않은 전역 명령
- 실행 시 매개 변수로 테이블의 SQL 이름이 필요한 테이블과 연관된 명령
- 실행 시 매개 변수로 테이블 및 필드나 링크의 SQL 이름이 필요한 테이블 및 필 드나 링크와 연관된 명령
- 콜 수신과 연관된 명령

이러한 그룹에 속하는 명령은 다음 두 유형이 될 수 있습니다.

- Asset Manager에서 작업을 실행할 수 있는 "Execute"
- Asset Manager에 정보를 요청할 수 있는 "Request"

## 테이블, 필드 또는 링크의 SQL 이름을 찾는 방법

마우스 오른쪽 버튼으로 테이블의 필드를 클릭할 경우 Asset Manager에서 바로 가기 메뉴를 표시합니다. **개체 구성** 메뉴를 선택할 경우 Asset Manager에서 표시 하는 창에 테이블의 SQL 이름과 클릭한 개체(링크 또는 필드)의 SQL 이름이 제공 됩니다.

# DDE 명령 소개

## 수행할 단계

DDE 명령을 올바르게 실행하려면 세 가지 단계가 필요합니다.

1 사용할 "서비스"와 "항목"을 지정하여 명령 실행의 컨텍스트를 분명하게 정의합 니다. Asset Manager를 DDE 서버로 사용할 경우 "항목"은 항상 "Asset Manager"입니다.

 $\mathbb{Z}$  참고:

컨텍스트가 정의되고 나면 새 컨텍스트가 정의될 때까지 다음의 모든 DDE 명 령에서 해당 컨텍스트가 기본적으로 사용됩니다.

- 2 명령 자체를 시작합니다. 두 가지 유형의 명령을 사용할 수 있습니다.
	- **Execute: <명령>(<매개 변수>)**
	- **Request: <명령>(<매개 변수>)**
- 3 이전에 정의된 컨텍스트를 닫습니다.

## 세부 내용

Windows의 각 응용 프로그램에는 DDE 명령을 보내고 받는 고유한 방법이 있습니 다. 이 문서의 다음 섹션에서는 아래 내용에 대해 설명합니다.

- Asset Manager가 수신할 수 있는 DDE 명령의 전체 목록. 이러한 각 명령의 구 문에 대해 자세히 설명합니다.
- 이러한 명령의 사용을 보여주는 DDE 메커니즘에 의해 Asset Manager가 구동 되는 방식에 대한 예. 이러한 각 예에서는 다른 프로그래밍 언어를 사용합니다.

# 전역 명령

"전역" 명령은 지정된 테이블이나 필드에 따라 달라지지 않습니다. 특히 테이블이 나 필드의 SQL 이름이 인수로 필요하지 않습니다.

이 장에서는 다음 명령에 대해 설명합니다.

- Connect(Cnx, User, Password)
- Disconnect()
- ExecuteAction(ActionName)
- ListAllTables([Mask])
- ListOpenTables([Mask])
- OpenView(ViewName)

## Connect(<Cnx>, <User>, <Password>)

#### 작업 유형

Execute

설명

다음 매개 변수를 사용하여 데이터베이스에 연결합니다.

 $<$ Cnx $>$ 

이 인수에는 다음 중 하나가 포함될 수 있습니다.

- Asset Manager에 정의된 연결 이름(amdb.ini 파일에서 확인할 수 있음) 이 파일의 위치: **Asset Manager - 설치 및 업그레이드** 가이드, **.ini 및 .cfg 파일** 장.
- 아래 설명된 구문에 따른 데이터베이스에 대한 연결의 전체 정의

[<데이터베이스 엔진>;<데이터베이스 로컬라이제이션>;<데이터베이스 엔진 에 대한 로그인>;<데이터베이스 엔진에 대한 암호>]

## <User>

이 인수에는 데이터베이스에 연결하는 데 사용할 Asset Manager 사용자의 이름이 포함됩니다.

## <Password>

이 인수에는 로그인("<User>" 인수의 값)과 연관된 암호가 포함됩니다.

## 예

다음 명령을 사용하면 이미 Asset Manager에 연결이 정의된 Oracle 데이터베이스 에 연결할 수 있습니다. 이 연결의 이름은 "TDemo"입니다. "Admin" 로그인이 연결 에 사용됩니다. 암호는 "password"입니다.

Execute:Connect(TDemo, Admin, password)

다음 명령은 Asset Manager에 연결을 정의하지 않고 동일한 연결을 수행합니다. "TDemo" 데이터베이스는 "Joshua" 서버에 있습니다. Oracle 연결에 대한 암호는 "Root"입니다.

Execute:Connect([Oracle;Joshua;TDemo;Root], Admin, password)

# Disconnect()

## 작업 유형

## Execute

## 설명

현재 데이터베이스에서 Asset Manager의 연결을 해제합니다.

## 예

다음 명령은 Asset Manager 데이터베이스에 대한 연결을 종료합니다.

Execute:Disconnect()

## ExecuteAction(<ActionName>)

작업 유형

Execute

설명

"<ActionName>"이라는 작업을 트리거합니다.

## <ActionName>

이 인수에는 작업 세부사항의 **이름** 필드(SQL 이름: Name)에 있는 Asset Manager 에 정의된 작업 이름이 포함됩니다.

예

다음 명령은 "미리 알림: 작업 주문이 완료되지 않음" 작업을 트리거합니다.

Execute:ExecuteAction(Reminder: Work order not completed)

# ListAllTables([Mask])

작업 유형

요청

설명

데이터베이스의 모든 테이블을 나열합니다. 테이블의 SQL 이름으로 구성된 이 목 록은 "<Mask>" 인수를 사용하여 필터링할 수 있습니다.

#### <Mask>

이 인수를 사용하면 다음을 사용하여 데이터를 필터링할 수 있습니다.

- 물음표("?")는 단일 문자의 와일드카드로 사용할 수 있습니다.
- 별표("\*")는 문자 또는 문자 그룹을 나타내는 데 사용할 수 있습니다.

예

다음 명령은 현재 데이터베이스의 모든 테이블에 대한 SQL 이름 목록을 반환합니 다.

Request:ListAllTables()

다음 명령은 SQL 이름이 "amA"로 시작하는 현재 데이터베이스의 모든 테이블에 대한 SQL 이름 목록을 반환합니다.

Request:ListAllTables(amA\*)

다음 명령은 문자 "v"를 포함하는 현재 데이터베이스의 모든 테이블에 대한 SQL 이름 목록을 반환합니다.

Request:ListAllTables(\*v\*)

다음 명령은 "am"으로 시작하고 네 번째 문자가 "t"인 현재 데이터베이스의 모든 테이블에 대한 SQL 이름 목록을 반환합니다.

Request:ListAllTables(am?t\*)

## ListOpenTables([Mask])

작업 유형

요청

## 설명

데이터베이스의 모든 열려있는 테이블에 대한 SQL 이름을 나열합니다. "<Mask>" 인수를 사용하여 이 목록을 필터링할 수 있습니다.

## <Mask>

이 인수를 사용하면 다음을 사용하여 데이터를 필터링할 수 있습니다.

- 물음표("?")는 단일 문자의 와일드카드로 사용할 수 있습니다.
- 별표("\*")는 문자 또는 문자 그룹을 나타내는 데 사용할 수 있습니다.

#### 예

다음 명령은 현재 데이터베이스의 모든 열려있는 테이블에 대한 SQL 이름을 반환 합니다.

#### Request:ListOpenTables()

다음 명령은 SQL 이름이 "amA"로 시작하는 현재 데이터베이스의 모든 열려 있는 테이블에 대한 SQL 이름을 반환합니다.

#### Request:ListOpenTables(amA\*)

Asset Manager에서 "amAsset", "amAction", "amModel"라는 세 개의 테이블이 열려 있다고 가정해 봅시다. 앞에 나온 명령은 "amA"으로 시작하는 두 개의 테이 블, 즉 "amAsset"과 "amAction"의 SQL 이름을 반환합니다.

## OpenView(<ViewName>)

#### 작업 유형

Execute

설명

Asset Manager에 정의된 보기를 엽니다.

### <ViewName>

이 인수에는 Asset Manager에 정의된 보기의 SQL 이름이 포함됩니다.

예

다음 명령은 SQL 이름이 **CurrentAssets**인 보기를 엽니다.

Execute:OpenView(CurrentAssets)

# 테이블과 연관된 명령

이러한 명령은 테이블에 따라 달라집니다. 이러한 명령을 실행하려면 테이블의 SQL 이름이 인수로 필요합니다.

이 장에서는 다음 명령에 대해 설명합니다.

- OpenTable(Table)
- CloseTable(Table)
- Table.GetRecordCount()
- Table.SetViewMode(Mode)
- Table.SetRecordMode(Mode)
- Table.ListAllFields([Mask])
- Table.ListAllLinks([Mask])
- Table.SetFilter(Condition)
- Table.SetSelection(Condition)
- Table.GetSelectionId()

# OpenTable(<Table>)

#### 작업 유형

Execute

설명

SQL 이름이 "<Table>"인 테이블을 엽니다.

<Table>

이 인수에는 열려는 테이블의 SQL 이름이 포함됩니다.

예

다음 명령은 자산 테이블(SQL 이름: AcctCode)로 포커스를 이동합니다.

Execute:OpenTable(amAsset)

## CloseTable(<Table>)

### 작업 유형

Execute

## 설명

Asset Manager에서 이전에 연 테이블을 닫습니다.

## <Table>

이 인수에는 닫으려는 테이블의 SQL 이름이 포함됩니다.

#### 예

다음 명령은 자산 테이블(SQL 이름: AcctCode)로 포커스를 이동합니다.

Execute:CloseTable(amAsset)

## <Table>.GetRecordCount()

## 작업 유형

요청

## 설명

SQL 이름이 "<Table>"인 테이블의 레코드 수를 반환합니다. 이 명령이 작동하려 면 이 명령과 관련된 테이블을 먼저 열어야 합니다.

### <Table>

이 인수에는 레코드 수를 알고 싶은 테이블의 SQL 이름이 포함됩니다.

#### 예

다음 명령은 자산 테이블(SQL 이름: AcctCode)로 포커스를 이동합니다.

Request:amAsset.GetRecordCount()
### <Table>.SetViewMode(<Mode>)

<span id="page-288-1"></span>작업 유형

Execute

설명

열려 있는 테이블의 보기 모드를 정의합니다.

#### <Table>

이 인수에는 관련 테이블의 SQL 이름이 포함됩니다.

#### <Mode>

이 인수는 다음 값 중 하나로 설정할 수 있습니다.

- "Arbo": "<Table>" 테이블의 레코드가 트리 보기로 표시됩니다.
- "List": "<Table>" 테이블의 레코드가 목록 보기로 표시됩니다.
- "ListOnly": "<Table>" 테이블의 레코드만 표시됩니다.
- "DetailOnly": "<Table>" 테이블에 있는 선택한 레코드의 세부사항만 표시됩니 다.
- "ListDetail": "<Table>" 테이블의 레코드 목록과 이 목록에 있는 선택한 레코드 의 세부사항을 모두 표시합니다.

예

다음 명령은 제품 테이블(SQL 이름: amPortfolio)을 트리 보기로 표시합니다.

<span id="page-288-0"></span>Execute:amPortfolio.SetViewMode(Arbo)

# <테이블>.SetRecordMode(<Mode>)

작업 유형

#### Execute

#### 설명

열린 테이블의 레코드와의 상호 작용 모드를 정의합니다.

#### <Table>

이 인수에는 관련 테이블의 SQL 이름이 포함됩니다.

#### <Mode>

이 인수는 다음 값 중 하나로 설정할 수 있습니다.

- "New": "<Table>" 테이블에서 새 레코드 생성을 시작합니다. 이 명령은 **새로 만 들기** 버튼을 클릭하는 것과 같습니다.
- "Duplicate": "<Table>" 테이블에서 선택한 레코드를 복제합니다. 이 명령은 **복 제** 버튼을 클릭하는 것과 같습니다.
- "Delete": "<Table>" 테이블의 선택한 레코드를 삭제합니다. 이 명령은 **삭제** 버 튼을 클릭하는 것과 같습니다.
- "Modify": "<Table>" 테이블의 선택한 레코드에 대한 수정 사항을 확인합니다. 이 명령은 **수정** 버튼을 클릭하는 것과 같습니다.
- "Create": "<Table>" 테이블에서 새 레코드의 생성을 확인합니다. 이 명령은 **생 성** 버튼을 클릭하는 것과 같습니다.
- "CreateContinue": 생성과 복제를 결합합니다. 이 명령은 **CreateContinue** 버 튼을 클릭하는 것과 같습니다.
- "Cancel": 새 레코드 생성이나 선택한 레코드에 대한 수정 사항을 취소합니다. 이 명령은 **취소** 버튼을 클릭하는 것과 같습니다.
- "Close": 이전에 연 "<Table>" 테이블을 닫습니다. 이 명령은 **닫기** 버튼을 클릭 하는 것과 같습니다.

예

다음 예는 자산 테이블(SQL 이름: amAsset)을 열고 새 레코드 생성을 시작한 다음 이 생성을 취소합니다.

<span id="page-289-0"></span>Execute:OpenTable(amAsset) Execute:amAsset.SetRecordMode(New) Execut e:amAsset.SetRecordMode(Cancel)

# <Table>.ListAllFields([Mask])

작업 유형

요청

설명

이전에 연 "<Table>" 테이블의 모든 필드에 대한 SQL 이름을 반환합니다.

#### <Table>

이 인수에는 관련 테이블의 SQL 이름이 포함됩니다.

#### <Mask>

이 인수를 사용하면 다음을 사용하여 데이터를 필터링할 수 있습니다.

- 물음표("?")는 단일 문자의 와일드카드로 사용할 수 있습니다.
- 별표("\*")는 문자 또는 문자 그룹을 나타내는 데 사용할 수 있습니다.

예

다음 명령은 자산 테이블의 모든 필드에 대한 SQL 이름을 반환합니다.

Request:amAsset.ListAllFields

다음 명령은 SQL 이름이 "se"로 시작하는 자산 테이블(SQL 이름: amAsset)의 모 든 링크에 대한 SQL 이름 목록을 반환합니다.

Request:amAsset.ListAllFields(se\*)

### <Table>.ListAllLinks([Mask])

<span id="page-290-0"></span>작업 유형

요청

설명

이전에 연 "<Table>" 테이블의 모든 링크에 대한 SQL 이름을 반환합니다.

<Table>

이 인수에는 관련 테이블의 SQL이 포함됩니다.

<Mask>

이 인수를 사용하면 다음을 사용하여 데이터를 필터링할 수 있습니다.

- 물음표("?")는 단일 문자의 와일드카드로 사용할 수 있습니다.
- 별표("\*")는 문자 또는 문자 그룹을 나타내는 데 사용할 수 있습니다.

예

다음 명령은 SQL 이름이 "se"로 시작하는 자산 테이블(SQL 이름: AcctCode)로 포 커스를 이동합니다.

Request:amAsset.ListAllLinks

다음 명령은 SQL 이름이 "se"로 시작하는 자산 테이블(SQL 이름: amAsset)의 모 든 링크에 대한 SQL 이름 목록을 반환합니다.

<span id="page-290-1"></span>Request:amAsset.ListAllLinks(se\*)

<Table>.SetFilter(<Condition>)

작업 유형

Execute

설명

"<Table>" 테이블을 "<Condition>" 인수에 따라 필터링합니다.

#### <Table>

이 인수에는 관련 테이블의 SQL 이름이 포함됩니다.

#### <Condition>

이 인수에는 명령에 적용되는 조건이 포함됩니다. AQL 절입니다.

예

다음 명령은 자산 테이블(SQL 이름: amAsset)을 필터링합니다. 이 필터는 2002년 8월 28일 15시 이전에 수정된 레코드만 표시합니다.

<span id="page-291-1"></span>Execute:amAsset.SetFilter(dtLastModif<[02/08/28 15:00:00])

# <Table>.SetSelection(<Condition>)

#### 작업 유형

Execute

#### 설명

"<Condition>" 인수에 따라 이전에 연 "<Table>" 테이블에서 하나 이상의 레코드 를 선택합니다.

#### <Table>

이 인수에는 관련 테이블의 SQL 이름이 포함됩니다.

#### <Condition>

이 인수에는 명령에 적용되는 조건이 포함됩니다. AQL 절입니다.

예

다음 명령은 자산 태그가 "7"보다 크거나 같은 자산을 선택합니다.

<span id="page-291-0"></span>Execute:amAsset.SetSelection(AssetTag>='7')

# <Table>.GetSelectionId()

작업 유형

요청

설명

"<Table>" 테이블에 있는 선택한 레코드의 식별자 목록을 반환합니다.

<Table>

이 인수에는 관련 테이블의 SQL 이름이 포함됩니다.

예

다음 예는 자산 태그가 "7"보다 크거나 같은 자산 테이블(SQL 이름: amAsset)의 레코드를 선택한 다음 선택한 레코드의 식별자 목록을 반환합니다.

Execute:amAsset.SetSelection(AssetTag>='7') Request:amAsset.GetSelection Id()

# 테이블과 필드 또는 링크와 연관된 명령

<span id="page-292-1"></span>이러한 명령은 테이블의 필드에 따라 달라집니다. 이러한 명령을 실행하려면 테이 블의 SQL 이름과 이 테이블에 있는 필드 또는 링크의 SQL 이름이 인수로 필요합 니다.

이 장에서는 다음 명령에 대해 설명합니다.

- Table-Objet.AddLink()
- Table-Object.GetValue()
- Table-Object.Highlight()
- Table-Object.RemoveLink()
- Table-Object.SetFocus()
- Table-Object.SetValue(Value)
- Table-Link.SetValueWhere(Condition)
- <span id="page-292-0"></span>■ Table-Object.Show()

# <Table>:<Object>.AddLink()

#### 작업 유형

Execute

설명

목록 영역의 버튼 클릭을 시뮬레이션합니다. 이 명령을 사용하면 테이블의 레코 드에 링크를 추가할 수 있습니다.

<Table>

이 매개 변수에는 운영과 관련된 테이블의 SQL 이름이 포함됩니다.

#### <Object>

이 매개 변수에는 관련 객체의 SQL 이름이 포함됩니다.

예

다음 명령은 항목별 목록에서 값을 추가합니다.

<span id="page-293-0"></span>Execute:amItemizedList:ItemListVals.AddLink()

### <Table>:<Object>.GetValue()

#### 작업 유형

요청

#### 설명

선택한 레코드에 대해 "<Object>" 테이블의 "<Object>"(필드 또는 링크) 값을 반환 합니다.

#### <Table>

이 인수에는 관련 테이블의 SQL 이름이 포함됩니다.

#### <Object>

이 인수에는 값을 복구할 "<Table>" 테이블의 필드나 링크에 대한 SQL 이름이 포 함됩니다.

#### 예

다음 명령은 자산 테이블(SQL 이름: amAsset)의 **Field1** 필드(SQL 이름: Field1) 로 포커스를 이동합니다.

Request:amAsset:Field1.GetValue()

다음 명령은 자산 테이블(SQL 이름: amAsset)의 **모델** 링크(SQL 이름: Model)로 포커스를 이동합니다.

Request:amAsset:Model.GetValue()

다음 명령은 자산 테이블(SQL 이름: amAsset)의 **주석** 링크(SQL 이름: Comment) 로 포커스를 이동합니다.

Request:amAsset:Comment.GetValue()

### <Table>:<Object>.Hilight()

<span id="page-294-0"></span>작업 유형

Execute

설명

필드에 포커스를 설정하고 강조 표시합니다.

#### <Table>

이 매개 변수에는 운영과 관련된 테이블의 SQL 이름이 포함됩니다.

#### <Object>

이 매개 변수에는 운영과 관련된 필드의 SQL 이름이 포함됩니다. 이 명령은 링크 에는 작동하지 않습니다.

예

다음 명령은 자산 테이블(SQL 이름:amAsset)의 **바코드** 필드(SQL 이름: AcctCode) 로 포커스를 이동합니다.

<span id="page-294-1"></span>Execute:amAsset:Barcode.Hilight()

# <Table>:<Object>.RemoveLink()

작업 유형

Execute

설명

목록 영역의 버튼 클릭을 시뮬레이션합니다. 이 명령을 사용하면 테이블의 레코 드에 대한 링크를 삭제할 수 있습니다.

#### <Table>

이 매개 변수에는 운영과 관련된 테이블의 SQL 이름이 포함됩니다.

#### <Object>

이 매개 변수에는 관련 객체의 SQL 이름이 포함됩니다.

예

다음 명령은 항목별 목록에서 선택한 값을 삭제합니다.

#### Execute:amItemizedList:ItemListVals.RemoveLink()

### <Table>:<Object>.SetFocus()

#### <span id="page-295-0"></span>작업 유형

#### Execute

#### 설명

선택한 레코드에 대해 "<Object>" 테이블의 필드 또는 링크 "<Object>"에 포커스 를 설정합니다.

#### <Table>

이 인수에는 포커스를 설정하려는 필드나 링크가 포함된 테이블의 SQL 이름이 포 함됩니다.

#### <Object>

이 인수에는 포커스를 설정할 "<Table>" 테이블의 필드나 링크에 대한 SQL 이름 이 포함됩니다.

#### 예

다음 명령은 **자산** 테이블(amAsset)의 **자산 태그** 필드(AssetTag)에 포커스를 설정 합니다.

<span id="page-295-1"></span>Execute:amAsset:AssetTag.SetFocus()

# <Table>:<Object>.SetValue(<Value>)

#### 작업 유형

Execute

#### 설명

선택한 레코드에 대해 "<Table>" 테이블의 "<Field>" 필드를 "<Value>" 값으로 채 웁니다.

#### <Table>

이 인수에는 채우려는 필드가 있는 테이블의 SQL 이름이 포함됩니다.

#### <Field>

이 인수에는 채우려는 "<Table>" 테이블의 필드에 대한 SQL 이름이 포함됩니다.

#### <Value>

이 인수에는 선택한 레코드에 대해 "<Table>" 테이블의 "<Field>" 필드에 할당할 값이 포함됩니다. "날짜" 또는 "날짜 및 시간" 유형 필드의 경우 국제 날짜 형식 (yy/mm/dd hh:mm:ss)을 사용하여 이 인수를 표시해야 합니다.

#### 예

다음 명령은 선택한 레코드에 대한 자산 테이블(SQL 이름: amAsset)의 **Field1** 필 드(SQL 이름: Field1)에 값 "Test"를 할당합니다.

#### Execute:amAsset:Field1.SetValue(Test)

다음 명령은 선택한 레코드에 대한 자산 테이블(SQL 이름: amAsset)의 **허용 날짜** 필드(SQL 이름: dAccept)에 값 "08/28/02"를 할당합니다.

#### <span id="page-296-0"></span>Execute:amAsset:dAccept.SetValue(02/08/28)

### <Table>:<Link>.SetValueWhere(<Condition>)

작업 유형

#### Execute

설명

선택한 레코드에 대해 조건 "<Condition>"에 따라 "<Table>" 테이블의 "<Link>" 링크를 채웁니다.

#### <Table>

이 인수에는 채우려는 필드가 있는 테이블의 SQL 이름이 포함됩니다.

#### <Link>

이 인수에는 채우려는 "<Table>" 테이블의 링크에 대한 SQL 이름이 포함됩니다.

#### <Condition>

이 인수를 사용하면 링크의 대상 레코드를 식별할 수 있습니다. AQL 절입니다.

예

다음 예는 선택한 레코드에 대한 자산 테이블(SQL 이름: amAsset)의 **모델** 링크 (SQL 이름: Model)에 값 "Test"를 할당합니다. DDE 명령이 올바르게 실행되려면 모델 "Test"가 있어야 합니다.

Execute:amAsset:Model.SetValueWhere(Name='Test')

### <Table>:<Object>.Show()

#### <span id="page-297-2"></span>작업 유형

#### Execute

#### 설명

화면에서 볼 수 없는 필드나 링크로 포커스를 이동합니다. 필드나 링크를 포함하는 테이블이 열려 있어야 합니다.

#### <Table>

이 매개 변수에는 운영과 관련된 테이블의 SQL 이름이 포함됩니다.

#### <Object>

이 매개 변수에는 관련 객체의 SQL 이름이 포함됩니다.

예

다음 명령은 자산 테이블(SQL 이름: amAsset)의 **A/C 코드** 필드(SQL 이름: AcctCode)로 포커스를 이동합니다.

Execute:amAsset:AcctCode.Show()

# 콜 수신과 연관된 명령

<span id="page-297-0"></span>이러한 명령은 DDE 메커니즘을 통해 콜을 수신하는 데 사용하도록 설계되었습니 다.

이 장에서는 다음 명령에 대해 설명합니다.

- NewTicket()
- NewTicket.SetTicketMode(Mode)
- NewTicket.GetTicketNumber()
- NewTicket-Item.SetValue(Value)
- NewTicket-Item.SetValueWhere(Condition)
- <span id="page-297-1"></span>■ NewTicket-Item.GetValue ()

# NewTicket()

작업 유형

Execute

설명

Asset Manager에서 콜 응답 도구를 트리거합니다.

예

다음 명령은 콜 응답 도구를 트리거하며 이 명령을 사용하여 새 헬프데스크 티켓을 채울 수 있습니다.

Execute:NewTicket()

# NewTicket.SetTicketMode(<Mode>)

<span id="page-298-0"></span>작업 유형

Execute

설명

콜 응답 화면의 버튼 클릭을 시뮬레이션합니다.

#### <Mode>

이 인수는 다음 값 중 하나로 설정할 수 있습니다.

- "Save": 현재 콜을 저장합니다. 이 모드는 **콜 저장** 버튼을 클릭하는 것과 같습니 다.
- "Solved": 현재 콜을 닫습니다. 이 모드는 **티켓 종료** 버튼을 클릭하는 것과 같습 니다.
- "Proceed": 티켓을 진행합니다. 이 모드는 **진행** 버튼을 클릭하는 것과 같습니다.
- "SaveNOpen": 콜을 저장하고 티켓을 엽니다. 이 모드는 **채우기** 버튼을 클릭하 는 것과 같습니다.
- "Cancel": 콜을 취소합니다. 이 모드는 **취소** 버튼을 클릭하는 것과 같습니다.
- "Close": 콜 응답 화면을 닫습니다. 이 모드는 **닫기** 버튼을 클릭하는 것과 같습 니다.
- "ForceNewFile": 콜 응답 화면의 **티켓** 링크에 입력된 티켓에 대해 하위 티켓 생 성을 트리거합니다.

예

다음 명령은 콜 응답 도구를 트리거한 다음 취소합니다.

Execute:NewTicket() Execute:NewTicket.SetTicketMode(Cancel)

### NewTicket.GetTicketNumber()

<span id="page-299-0"></span>작업 유형

요청

설명

콜 응답 화면에서 현재 티켓 수를 반환합니다.

예

다음 명령은 콜 응답 도구를 트리거하고 생성되는 티켓 수를 반환합니다.

<span id="page-299-1"></span>Execute:NewTicket() Execute:NewTicket.GetTicketNumber()

# NewTicket:<Object>.SetValue(<Value>)

#### 작업 유형

Execute

설명

콜 응답 화면의 필드 중 하나("<Object>")를 "<Value>"의 값으로 채웁니다.

<Object>

이 인수는 다음 값 중 하나를 가질 수 있습니다.

- "Description": 이 명령은 콜 응답 화면의 **설명** 필드를 채웁니다.
- "DescComp": 이 명령은 콜 응답 화면의 **추가 설명** 필드를 채웁니다.
- "Notes": 이 명령은 콜 응답 화면의 **노트** 필드를 채웁니다.

#### <Value>

이 인수에는 콜 응답 화면의 "<Object>" 필드에 할당되는 값이 포함됩니다.

예

다음 명령은 콜 응답 도구를 트리거한 다음 **설명** 및 **노트** 필드를 채웁니다.

<span id="page-299-2"></span>Execute:NewTicket()Execute:NewTicket:Description.SetValue(Second proble m on this hardware)Execute:NewTicket:Notes.SetValue(To fix urgently)

# NewTicket:<Object>.SetValueWhere(<Condition>)

작업 유형

Execute

설명

콜 응답 화면의 ("<Object>") 링크 중 하나를 조건 "<Condition>"에 따라 채웁니다.

<Object>

이 인수는 다음 값 중 하나로 설정할 수 있습니다.

- "Caller": 이 명령은 콜 응답 화면의 **호출자** 링크를 채웁니다.
- **"File": 이 명령은 콜 응답 화면의 <b>티켓** 링크를 채웁니다.
- "Asset": 이 명령은 콜 응답 화면의 **자산** 링크를 채웁니다.
- "ProblemClass": 이 명령은 콜 응답 화면의 **유형** 링크를 채웁니다.
- <sub>■</sub> "EscalScheme": 이 명령은 콜 응답 화면의 **에스컬레이션** 링크를 채웁니다.
- "Contact": 이 명령은 콜 응답 화면의 **연락처** 링크를 채웁니다.

#### <Condition>

이 인수에는 명령을 제어하는 조건이 포함됩니다. AQL 절입니다.

예

다음 명령은 콜 응답 도구를 트리거한 다음 **호출자** 및 **유형** 링크를 채웁니다. "Dernham, Elliot"라는 사람과 "Printer problem"이라는 문제 유형이 데이터베이 스에 존재해야 합니다.

<span id="page-300-0"></span>Execute:NewTicket()Execute:NewTicket:Caller.SetValueWhere(Name='Dern ham')Execute:NewTicket:ProblemClass.SetValueWhere(Name='Printer broke  $\ln$ 

### NewTicket:<Object>.GetValue ()

작업 유형

요청

설명

콜 응답 도구의 ("<Object>") 필드 또는 링크 중 하나의 값을 반환합니다.

#### <Object>

이 인수는 다음 값 중 하나로 설정할 수 있습니다.

- "Caller": 이 명령은 콜 응답 화면의 **호출자** 링크 값을 반환합니다.
- "File": 이 명령은 콜 응답 화면의 **티켓** 링크 값을 반환합니다.
- "Asset": 이 명령은 콜 응답 화면의 자신 링크 값을 반환합니다.
- "ProblemClass": 이 명령은 콜 응답 화면의 **유형** 링크 값을 반환합니다.
- "Description": 이 명령은 콜 응답 화면의 **설명** 필드 값을 반환합니다.
- "DescComp": 이 명령은 콜 응답 화면의 **추가 설명** 필드 값을 반환합니다.
- "EscalScheme": 이 명령은 콜 응답 화면의 **에스컬레이션** 링크 값을 반환합니다.
- "Contact": 이 명령은 콜 응답 화면의 **연락처** 링크 값을 반환합니다.
- "Notes": 이 명령은 콜 응답 화면의 **노트** 링크 값을 반환합니다.

예

다음 명령은 콜 응답 도구의 **호출자** 필드 값을 반환합니다.

Execute:NewTicket:Caller.GetValue

# DDE 콜의 예 소개

<span id="page-301-1"></span>이 기능 영역을 보여주기 위해 여러 시나리오가 설명되어 있습니다.

- 첫 번째 시나리오에서는 DDE 콜에 대한 이론적 설명을 제공합니다.
- 두 번째 시나리오는 Excel에서 DDE 콜을 사용하는 실제 예입니다. 연관된 예는 Visual Basic for Applications로 작성되어 있습니다.
- 세 번째 시나리오는 DDE 콜에 대한 몇 가지 실무 경험을 얻을 수 있는 Visual Basic 5.0으로 작성된 응용 프로그램을 제공합니다.

# 첫 번째 시나리오: Asset Manager 내부 DDE 콜

<span id="page-301-0"></span>이 시나리오의 목적은 수행될 각각의 작업에 대해 적절한 DDE 명령과 인수를 파악 하는 것입니다. 이 시나리오에서는 DDE 메커니즘 사용의 이론적 측면을 다룹니다. 실제적 측면은 다음 예에서 다루어집니다.

이 예에서는 San Diego에 "Headquarters"라는 위치를 생성합니다. 다음 작업을 수행합니다.

- 1 위치 테이블 열기
- 2 위치 이름 입력
- 3 위치의 구/군/시 입력
- 4 위치의 우편 번호 입력
- 5 위치 생성

소개

먼저 DDE 명령을 실행하는 데 필요한 서비스와 항목을 식별해야 합니다. 현재는 Asset Manager 응용 프로그램의 일반 컨텍스트에 있으므로 다음과 같습니 다.

- 서비스: **am**
- 항목: **Asset Manager**

이제 위치 테이블을 여는 명령을 실행해야 합니다.

- 명령: **OpenTable**()
- 매개 변수: 테이블의 SQL 이름, 이 경우는 **amLocation** 명령은 다음과 같이 기록됩니다.

#### OpenTable(amLocation)

Asset Manager는 위치 테이블을 엽니다. 이제 이 테이블에 대한 새 레코드의 생성 을 시작해야 합니다.

- 명령: **SetRecordMode()**
- 명령 접두사: 테이블의 SQL 이름, 예: **amLocation**
- 매개 변수: 데이터 입력 모드, 이 경우는 **New**

명령은 다음과 같이 기록됩니다.

amLocation.SetRecordMode(New)

### 데이터 입력

다음으로, 필요한 필드에 대한 적절한 명령을 Asset Manager에 제공해야 합니다.

- **이름** 필드(name). 사용할 명령 및 해당 인수는 다음과 같습니다.
	- 명령: **<Table>:<Object>.SetValue(<Value>)**
		- \* Argument **<Table>**: 테이블의 SQL 이름, 예: **amLocation**
		- \* Argument **<Object>**: 필드의 SQL 이름, 예: **Name**
		- \* Argument **<Value>**: 필드의 값, 예: **Headquarters**

amLocation:TextLabel.SetValue(Headquarters)

- **구/군/시** 필드(City). 사용할 명령 및 해당 인수는 다음과 같습니다.
	- 명령: **<Table>:<Object>.SetValue(<Value>)** 
		- \* Argument **<Table>**: 테이블의 SQL 이름, 예: **amLocation**
		- \* Argument **<Object>**: 필드의 SQL 이름, 예: **City**
		- \* Argument **<Value>**: 필드의 값, 예: **San Diego**

amLocation:seDataType.SetValue(San Diego)

- 우편 번호 필드(ZIP). 사용할 명령 및 해당 인수는 다음과 같습니다.
	- 명령: **<Table>:<Object>.SetValue(<Value>)**
		- \* Argument **<Table>**: 테이블의 SQL 이름, 예: **amLocation**
		- \* Argument **<Object>**: 필드의 SQL 이름, 예: **ZIP**
		- \* Argument **<Value>**: 필드의 값, 예: **CA 92130**

amLocation:Unit.SetValue(CA 92130)

### 위치 생성

위치를 생성하려면 위치 테이블에서 레코드를 생성하면 됩니다.

- 명령: **<Table>.SetRecordMode(<Mode>)**
	- Argument **<Table>**: 테이블의 SQL 이름, 예: **amLocation**
	- Argument **<Mode>**: 레코드 생성 모드, 예: **Create**

amLocation.SetRecordMode(Create)

# 세 번째 시나리오: Visual Basic에서의 DDE 콜

<span id="page-303-0"></span>이 시나리오는 간단한 그래픽 인터페이스를 통해 DDE 메커니즘을 실험할 수 있는 유틸리티를 제공합니다. 또한 Visual Basic에서 DDE 메커니즘을 프로그래밍하는 방법에 대한 적절한 설명을 보여줍니다.

<span id="page-303-2"></span>이 예를 보려면 **DDE TestCenter.exe**를 실행하십시오. 이 파일은 **Samples\DDE\Program** 경로에서 찾을 수 있습니다. 이 프로그램을 사용하면 **Execute** 및 **Request** 유형의 DDE 명령을 실행할 수 있습니다.

# <span id="page-303-1"></span>✔ 참고·

Basic 프로그램에 의해 실행된 DDE 명령을 수신하려면 Asset Manager를 시작해야 합니다.

이 장에서는 다음 항목에 대해 설명합니다.

- 프로그램의 소스 코드
- 시작하기 전에
- 프로그램 실행

#### 프로그램의 소스 코드

이 프로그램에 대한 Visual Basic 프로젝트 형식의 명령 소스 코드는 경로 **sample\DDE\Visual Basic**에서 찾을 수 있습니다.

#### 시작하기 전에

#### 설치

이 프로그램을 사용하려면 Visual Basic을 시스템에 올바르게 설치해야 합니다. 특 히, 특정 ActiveX 컨트롤을 올바르게 등록해야 합니다. DDE TestCenter에서 "컨 트롤 XXXX이(가) 등록되지 않았습니다."와 같은 오류를 반환할 경우 다음을 수행 합니다.

1 컴퓨터에서 컨트롤을 검색하고 해당 폴더로 이동합니다.

2 다음 명령을 실행합니다.

regsvr32 XXXX

3 DDE TestCenter를 다시 시작합니다. 실패할 경우 Visual Basic 설명서를 참조 하십시오.

#### 권장 사항

- 이 예를 최대한 활용하려면 다음을 수행하는 것이 좋습니다.
- 1 Asset Manager를 시작한 다음 응용 프로그램 창 크기를 화면의 절반으로 줄입 니다.
- 2 "DDE TestCenter.exe"를 시작하고 응용 프로그램 창을 이동하여 Asset Manager 창 옆에 놓습니다.

# 참고:

이렇게 하면 **DDE TestCenter.exe**에 의해 실행된 명령 결과를 Asset Manager에 서 바로 볼 수 있습니다.

#### 구문

이 예는 앞의 예와 비슷합니다. DDE 콜만 다르며 Visual Basic 표준을 따릅니다.

#### 프로그램 실행

#### **Execute** 유형 DDE 명령

**Execute** 탭으로 이동합니다.

실행할 명령을 **명령** 필드에 입력합니다. 다음 구문을 사용합니다.

Command=<명령>(<인수>)

버튼을 클릭하여 명령을 실행합니다. 모든 오류는 **마지막 DDE 오류** 필드에 표 시됩니다.

#### $[0]$  1:

다음 **Execute** 명령은 Feature 테이블을 엽니다.

OpenTable(amLocation)

#### 예 2:

다음 **Execute** 명령은 예산 테이블을 열고 새 레코드를 생성하며 세부사항 화면에 서 **이름** 필드(Name)를 채웁니다. 다음 명령을 순서대로 실행합니다.

OpenTable(amBudget) amBudget.SetRecordMode(New) amBudget:Name.Set Value("Test")

#### **Request** 유형 DDE 명령

**요청** 탭으로 이동합니다.

실행할 명령을 **명령** 필드에 입력합니다. 다음 구문을 사용합니다.

Command=<명령>(<인수>)

버튼을 클릭하여 명령을 실행합니다. 요청 결과가 **요청 결과** 필드에 표시됩니다. 모든 오류는 **마지막 DDE 오류** 필드에 표시됩니다.

예 1:

다음 **Request** 명령은 현재 연결의 모든 테이블에 대한 SQL 이름 목록을 표시합니 다.

ListAllTables()

#### 예 2:

다음 **Request** 명령은 이전에 열린 Feature 테이블(amFeature)의 모든 필드에 대 한 SQL 이름 목록을 표시합니다.

amFeature.ListAllFields()

# WAN 환경에서 사용하기 위해 17Asset Manager 최적화

<span id="page-306-0"></span>WAN 네트워크는 일반적으로 다음 특징이 있습니다.

- 낮은 대역폭
- 높은 대기 시간

이러한 단점이 최소화되도록 Asset Manager를 구성할 수 있습니다. 그러나 이 구 성으로 인해 Asset Manager의 특정 기능이 저하됩니다.

이 장에서는 WAN 네트워크의 제한을 극복하는 데 사용할 수 있는 몇 가지 팁을 제 공합니다. 반응 시간 향상과 기능 손실 간의 장단점을 확인하기 위해 항상 테스트를 수행하는 것이 중요합니다.

# 편집/옵션 메뉴의 옵션

<span id="page-306-4"></span><span id="page-306-3"></span><span id="page-306-1"></span>다음 옵션을 사용하여 데이터베이스에 대한 액세스 기간을 제한할 수 있습니다.

- **탐색** 범주의 **선행 입력 대기 시간** 옵션: 선행 입력을 비활성화하거나 높은 값을 지정합니다(예: 선행 입력 대기 시간 10,000ms).
- <span id="page-306-2"></span>■ **탐색** 범주의 **드롭다운 목록의 트리** 옵션: 트리 보기가 목록 보기보다 성능 측면 에서 많은 비용이 들어가므로 이 옵션을 비활성화할 수 있습니다.

그러나 드롭다운 목록에서 사용자에게 친숙한 트리 보기의 특성이 없어집니다. 다음 옵션을 조정하여 클라이언트 시스템과 데이터베이스 서버 간의 정보 교환을 제한할 수 있습니다.

■ **목록** 범주(기본 목록 또는 기타)의 **다음 기간을 초과하여 로드하지 않음** 및 **다 음 횟수를 초과하여 로드하지 않음** 옵션: 로드할 라인의 수를 제한하는 것이 좋

습니다(예: 기본 목록에는 50라인, 탭 목록에는 15라인을 최대값으로 지정할 수 있음) 로드할 라인의 수를 결정하는 것은 사용자의 몫입니다. 표시되는 목록에 적용하는 필터, 그리고 지정된 수의 라인에서 필요한 정보를 찾을 수 있는 가능 성을 고려합니다.

- <span id="page-307-2"></span>■ **정기 테스트**, **메시지** 범주: 데이터베이스에 연결할 때만 메시지를 테스트하거 나, 검증 간격을 넓히도록(예: 매 10분) 이 옵션을 구성할 수 있습니다.
- **캐시** 범주: 캐시를 새로 고치는 빈도를 정의하는 데 사용하는 간격 길이를 늘리 거나(**매** 열) 세션 도중 캐시 새로 고침을 비활성화할 수 있습니다. 이 경우 캐시 는 데이터베이스에 연결할 때만 로드됩니다. 캐시를 정기적으로 새로 고치지 않을 경우 표시된 데이터는 최신 데이터가 아닐 수 있습니다. 그러나 대부분의 캐시된 데이터 항목은 Asset Manager가 설치될 때 생성되며 정기적으로 변경되지 않습니다(항목별 목록, Feature 사전, 통화, 비즈니스 달력 등).

# <span id="page-307-0"></span>목록

#### 특정 목록에 대한 매개 변수 설정

<span id="page-307-1"></span>다음과 같은 여러 경우에 **목록 구성** 메뉴를 통해 기본 목록 및 탭 목록을 구성할 수 있습니다.

- 테이블에 액세스할 수 있는 메뉴를 통해 표시되는 목록(예: **포트폴리오 관리/인 프라 관리/자산** 탐색 메뉴)
- 보기에 의해 표시되는 목록(**도구/보기** 메뉴)
- 선택 목록(**링크 선택** 바로 가기 메뉴)
- <span id="page-307-3"></span>■ 세부사항의 특정 탭에 표시되는 목록

#### 목록 정렬

이러한 목록을 다음과 같은 여러 방법으로 정렬할 수 있습니다.

- 고유한 정렬 조건 선택(**정렬** 열)
- 미리 정의된 인덱스 사용(**인덱스별 정렬** 필드)

이러한 두 옵션의 결과 성능이 다를 수 있습니다. 최상의 솔루션을 제공하는 옵션을 예측할 수는 없습니다.

<span id="page-307-4"></span>데이터베이스에 가장 적합한 방법을 결정하려면 Asset Manager의 각 목록에 대해 두 솔루션을 모두 시도해야 합니다.

#### 필터

목록을 필터링할 수도 있습니다. 목록을 표시하는 데 걸리는 시간은 다음 사항으로 인해 늘어날 수 있습니다.

- 필터링 기준 수
- 필터 기준이 적용되는 테이블의 거리(해당 목록이 내용을 표시하는 테이블로부 터의 거리)
- 필터 쿼리의 **OR** 절 수

#### 표시할 열 선택

<span id="page-308-1"></span>목록을 표시하는 데 걸리는 시간은 다음 사항으로 인해 늘어날 수 있습니다.

- 표시할 열 수
- 표시할 필드와 링크를 포함하는 테이블의 거리

#### **테이블** 또는 **트리** 보기로 표시

<span id="page-308-0"></span>**트리** 보기는 **테이블** 보기보다 표시하는 데 오래 걸립니다.

#### 목록에 아이콘 표시

아이콘은 텍스트보다 표시하는 데 오래 걸립니다

#### 데이터베이스 수준에서 목록 매개 변수 설정

특정 인터페이스 옵션은 목록을 표시하는 데 걸리는 시간에 영향을 줄 수 있습니다. 이러한 옵션에 액세스하려면 다음을 수행합니다.

- 1 **편집/옵션** 메뉴를 선택합니다.
- 2 필요한 경우 다음 옵션을 수정합니다.
	- **목록/기타 목록/다음 기간을 초과하여 로드하지 않음**
	- **목록/기타 목록/다음 횟수를 초과하여 로드하지 않음**
	- **목록/기본 목록/다음 기간을 초과하여 로드하지 않음**
	- **목록/기본 목록/다음 횟수를 초과하여 로드하지 않음**

목록에 로드되는 라인 수를 줄이면 목록을 표시하는 데 걸리는 시간을 줄일 수 있습 니다.

목록을 표시하는 데 할당된 최대 시간을 줄이면 적절하다고 생각되는 로드 시간에 따라 표시되는 라인 수를 제한할 수 있습니다.

# 참고:

이러한 옵션은 Asset Manager 데이터베이스에 저장되며 이 데이터베이스에 액세 스하는 모든 사용자에 대해 동일합니다.

인터페이스 옵션을 구성하는 방법에 대한 자세한 내용은 **조정(Tailoring)** 가이드 의 파트 1 **클라이언트 컴퓨터 사용자 지정**, **클라이언트 워크스테이션 사용자 지정** 장, **일반 옵션** 섹션을 참조하십시오.

### Asset Manager 클라이언트 수준에서 목록 매개 변수 설정

<span id="page-309-1"></span>**FetchingArraySize** 매개 변수는 Asset Manager 데이터 연결을 위해 Asset Manager에서 지원하는 모든 DBMS에 사용됩니다.

이 매개 변수의 유용성에 대해 학습하려면 DBMS가 Asset Manager 클라이언트에 서 요청된 레코드를 패킷으로 보낸다는 사실을 알아야 합니다. 레코드 수로 표시되

는 이러한 패킷 크기는 **FetchingArraySize** 매개 변수에 의해 정의됩니다.

이 매개 변수는 amdb.ini 파일의 각 Asset Manager 클라이언트 수준에서, 그리고 각 Asset Manager 연결에 대해 정의됩니다.

이 파일의 위치: **Asset Manager - 설치 및 업그레이드** 가이드, **.ini 및 .cfg 파일** 장.

<span id="page-309-0"></span>**FetchingArraySize** 매개 변수가 amdb.ini 파일에 없는 경우 기본값은 **30**입니 다.

이 매개 변수는 **편집/옵션** 메뉴의 다음 매개 변수와 통합됩니다.

- **목록/기타 목록/다음 횟수를 초과하여 로드하지 않음**
- **목록/기본 목록/다음 횟수를 초과하여 로드하지 않음**

#### WAN에 대한 최적화되지 않은 예

- **다음 횟수를 초과하여 로드하지 않음** 옵션을 **20**으로 설정한다고 가정합니다.
- 또한 **FetchingArraySize**를 **30**으로 설정한다고 가정합니다.
- 이 경우 200 / 30 = 6,7이므로 Asset Manager는 목록을 7 회 반입합니다. 따라 서 목록을 한 번만 반입할 경우보다 많은 시간이 필요합니다.

# 팁:

이 시간은 LAN의 경우 일반적으로 무의미하지만 WAN의 경우 매우 길어질 수 있습니다.

#### WAN에 대한 최적화된 예

목록을 표시하는 데 오래 걸릴 경우 레코드를 한 번만 반입하도록 응용 프로그램을 구성해야 합니다.

다음 규칙을 적용해야 합니다.

 $FetchingArraySize =$  다음 횟수를 초과하여 로드하지 않음 + 1

참고:

250ms 대기 시간을 가진 WAN에서 이 시나리오를 테스트했습니다. 이 매개 변수 를 최적화하여 200개의 레코드로 구성된 목록을 표시하는 데 **1.5s**가 걸렸습니다.

적용 예:

■ **다음 횟수를 초과하여 로드하지 않음**은 **200**입니다.

- **FetchingArraySize** 값을 **210**으로 설정합니다.
- 따라서 Asset Manager는 한 번만 반입합니다.

#### amdb.ini를 수정하려면

1 amdb.ini 파일을 편집합니다.

이 파일의 위치: **Asset Manager - 설치 및 업그레이드** 가이드, **.ini 및 .cfg 파일** 장.

- 2 [<최적화할 Asset Manager 연결 이름>]을 검색합니다.
- 3 FetchingArraySize=로 시작하는 라인이 이 섹션에 이미 있는지 확인합니다. 이미 있을 경우 기존 매개 변수의 값을 수정합니다.
- 4 그렇지 않은 경우 섹션에 완전한 라인을 추가합니다. FetchingArraySize=<매 개 변수 값>

# 팁:

각 클라이언트 워크스테이션에서 이 작업을 수행해야 합니다.

# 화면 정리

<span id="page-310-2"></span>응용 프로그램의 반응 시간을 향상시키려면 반드시 필요한 열, 목록 및 탭만 표시하 여 화면에 나타나는 데이터 항목 수를 제한할 수 있습니다.

# 연결 캐시

<span id="page-310-1"></span>또한 연결 세부사항 화면의 **캐시** 탭을 통해 연결 캐시를 활성화할 수 있습니다. 연결 캐시를 활성화하면 다음과 같은 이점이 제공됩니다.

- 데이터베이스에 대한 연결 시간이 줄어듭니다.
- 또한 이미지와 아이콘을 사용할 경우 시간이 절약됩니다.

<span id="page-310-0"></span>일반적으로 기본 캐시 크기가 적절하게 최적화됩니다.

### 액세스 제한

사용 중인 특정 로그인에 대한 액세스 제한이 있을 경우 세부사항 및 목록 창을 표 시하는 시간이 더 오래 걸립니다. Asset Manager가 데이터를 표시하기 전에 테스 트를 수행하기 때문입니다.

실제로 차이가 있는지 알아 보려면 제한되지 않은 로그인을 사용하여 목록이나 세 부사항을 표시하고 표시 시간을 비교합니다. 적절한 경우 선택적 액세스 제한을 삭제합니다.

# 한 클라이언트의 구성을 다른 클라이언트에 적용

지정된 워크스테이션의 성능을 최적화한 다음에는 구성 수정 사항을 다른 클라이 언트 워크스테이션에 전파해야 합니다.

<span id="page-311-0"></span>시간을 절약하기 위해 수정 사항에 해당하는 amdb.ini 파일을 복사할 수 있습니다. 이 파일의 위치: **Asset Manager - 설치 및 업그레이드** 가이드, **.ini 및 .cfg 파일** 장.

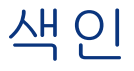

가변 길이 바이너리 필드(유형), [30](#page-29-0) 가져오기, [125-154](#page-124-0) ODBC - 데이터베이스 선택, [131](#page-130-0) 가져올 필드 매핑, [138](#page-137-0) , [137](#page-136-0) 설명, [135](#page-134-0) 계산 필드, [142](#page-141-0) 권장 사항, [127](#page-126-0) 단일 텍스트 파일, [126](#page-125-0) 데이터베이스, [126](#page-125-1) 데이터베이스 구조 및 데이터, [70](#page-69-0) 링크 - 생성 매개 변수, [139](#page-138-0) 문서, [145](#page-144-0) 문자 - ISO 코드, [126](#page-125-2) 부서 및 직원, [145](#page-144-1) 성능, [149](#page-148-0) 숫자 데이터, [127](#page-126-1) 스크립트, [153](#page-152-0) , [151](#page-150-0) 여러 텍스트 파일, [126](#page-125-3) 원본 테이블 - 매핑, [137](#page-136-1) 작동, [126](#page-125-4) 전송 - 구성, [149](#page-148-1) 제약 조건, [128](#page-127-0) 키, [139](#page-138-1) 테이블 - 구문 분석에 대한 설명, [132](#page-131-0)

텍스트 파일 구조, [130](#page-129-0) 매핑, [137](#page-136-1) 텍스트 파일 - 선택, [131](#page-130-0) 파일, [132](#page-131-0) 폴더 - 생성, [150](#page-149-0) 프로세스, [130](#page-129-1) 가져오기 스크립트 명령줄에서 실행, [153](#page-152-0) 저장 및 실행, [151](#page-150-0) 개체(인스턴스), [76](#page-75-0) 검사점에서 로그 자름(Microsoft SQL Server), [49](#page-48-0) 게스트 - 액세스, [168](#page-167-0) 경량 단일 사인온 (참조 LW-SSO) 계산 필드 가져오기, [139](#page-138-2) 계획 데이터의 그래픽 표현 (참조 Planner 뷰 어) 고유한 인덱스 삭제 또는 수정 시 주의 사항, [25](#page-24-0) 고정 텍스트, [77](#page-76-0) 관리 권한(옵션), [167](#page-166-0) 구조 및 데이터 내보내기, [69](#page-68-0) 기간(입력 유형), [33](#page-32-0) , [32](#page-31-0) , [32](#page-31-1)

기능 권한, [164](#page-163-0) 정의, [157](#page-156-0) 기본값(입력 유형), [31](#page-30-0) , [31](#page-30-1) 기존 데이터베이스 열기(옵션), [23](#page-22-0) 기한 - 모니터링 (참조 Asset Manager Automated Process Manager) 날짜(유형), [30](#page-29-1) 날짜(입력 유형), [31](#page-30-2) , [31](#page-30-3) 날짜 및 시간(유형), [30](#page-29-2) 날짜 및 시간(입력 유형), [31](#page-30-4) , [31](#page-30-5) 느린 네트워크 - 조정(Tuning), [307-312](#page-306-0) 목록, [308](#page-307-0) 액세스 제한, [311](#page-310-0) 옵션, [307](#page-306-1) 캐시, [311](#page-310-1) 화면, [311](#page-310-2) 다음(메뉴), [24](#page-23-0) 다음 기간을 초과하여 로드하지 않음(옵션), [307](#page-306-2) 다음 횟수를 초과하여 로드하지 않음(옵션), [307](#page-306-2) 단일 사인온 (참조 인증) Windows 클라이언트 Active Directory 사용, [183](#page-182-0) 구현, [184](#page-183-0) 작동, [183](#page-182-1) 직원, [186](#page-185-0) 웹 클라이언트 Active Directory 사용, [187](#page-186-0) IIS, [188](#page-187-0) Jakarta ISAPI 리디렉터, [188](#page-187-1) SiteMinder, [207](#page-206-0) 포트 전송, [189](#page-188-0) 필요 조건, [187](#page-186-1) 단일 사인온(SSO) IIS 32비트, [191](#page-190-0) IIS 64비트, [198](#page-197-0) 웹 클라이언트 IIS7 64비트용 포트 전송 구성, [205](#page-204-0) Jakarta ISAPI 리디렉터, [192](#page-191-0) Jakarta ISAPI 리디렉터: 64비트 구성, [199](#page-198-0) 문제 해결, [206](#page-205-0) , [197](#page-196-0) 포트 전송 구성, [196](#page-195-0) 대역폭 (참조 느린 네트워크 - 조정(Tuning))

데이터 기밀성, [156](#page-155-0) 데이터베이스 ([관련 항목] ODBC) ([관련 항목] 가져오기) ([관련 항목] 링크) ([관련 항목] 액세스 통제) ([관련 항목] 연결) ([관련 항목] 인덱스) ([관련 항목] 테이블) ([관련 항목] 필드) Microsoft SQL Server, [48](#page-47-0) UDB DB2 - 클라이언트, [52](#page-51-0) 구조 Asset Manager Application Designer, [55](#page-54-0) 가져오기, [70](#page-69-0) 내보내기, [69](#page-68-0) 보기, [26](#page-25-0) 업데이트, [59](#page-58-0) 데이터 가져오기, [70](#page-69-0) 내보내기, [69](#page-68-0) 라이센스 키, [13](#page-12-0) 복구, [105-106](#page-104-0) 삭제, [70](#page-69-1) 생성, [43-70](#page-42-0) DB2 UDB, [50](#page-49-0) DBMS, [45](#page-44-0) 빈 데이터베이스, [44](#page-43-0) 새 데이터베이스, [22](#page-21-0) 예비 검증, [47](#page-46-0) 필요 조건, [43](#page-42-1) 설명, [73](#page-72-0) 설명 - 템플릿, [76-84](#page-75-1) else if 검색된 구성 요소 - 수 고정 텍스트 구성 요소 찾아보기 기능 다른 템플릿 포함, [78](#page-77-0) 단락 끝 표시 - 삭제 등록 정보 - 값 전역 변수 정렬

주석 필터링 설명 - 파일, [73-103](#page-72-1) 개요 매개 변수 전역 변수 액세스 유형, [168](#page-167-1) Floating, [168](#page-167-0) Named, [168](#page-167-0) 게스트, [168](#page-167-0) 열기, [23](#page-22-0) 정의, [25](#page-24-1) 진단, [105](#page-104-0) 활성화, [17](#page-16-0) 활성화 오류, [18](#page-17-0) 데이터베이스(옵션), [224](#page-223-0) 데이터베이스(인스턴스), [85](#page-84-0) , [76](#page-75-2) 데이터베이스 관리자, [167](#page-166-1) 데이터베이스 구조 및 데이터 가져오기(메뉴), [70](#page-69-2) 데이터베이스 구조 및 데이터 내보내기(메뉴), [69](#page-68-1) 데이터베이스 서버, [45](#page-44-1) 데이터베이스 서버가 있다는 시그널 보내기(모 듈), [238](#page-237-0) 데이터베이스 서버 표준 시간대 검증(모듈), [240](#page-239-0) 데이터베이스 서버 표준 시간대 검증(옵션), [225](#page-224-0) 데이터베이스 설명 파일 열기 - 새 데이터베이 스 생성(옵션), [22](#page-21-0) 데이터베이스 소유자(Microsoft SQL Server), [49](#page-48-1) 데이터베이스에서 언어 삽입(메뉴), [61](#page-60-0) 데이터베이스 진단/복구(메뉴), [105](#page-104-1) 드롭다운 목록의 트리(옵션), [307](#page-306-3) 등록 정보(인스턴스), [76](#page-75-3) 라이센스 권한, [17](#page-16-0) 라이센스 키, [13](#page-12-0) 라이센스 키 파일 데이터베이스 활성화 오류, [18](#page-17-0) 변경, [17](#page-16-0) 레이블 테이블, [28](#page-27-0) 필드, [30](#page-29-3)

롤백 세그먼트(Oracle), [48](#page-47-1) 링크 SQL 이름, [35](#page-34-0) 가져오기, [139](#page-138-0) 레이블, [35](#page-34-1) 설명, [35](#page-34-2) , [35](#page-34-3) 유형, [35](#page-34-4) 카디널리티, [36](#page-35-0) 컨텍스트 링크, [37](#page-36-0) 링크(인스턴스), [91](#page-90-0) , [76](#page-75-4) 링크 유형 외래 키, [40](#page-39-0) 마이그레이션, [59](#page-58-0) 메시지(메뉴), [264](#page-263-0) 메시징 HTML, [263](#page-262-0) MAPI, [259](#page-258-0) mail.ini, [259](#page-258-0) MAPI - 직원 구성, [257](#page-256-0) SMTP, [257](#page-256-1) mail.ini, [257](#page-256-1) 구성, [255](#page-254-0) 직원 - 구성, [255](#page-254-1) VIM, [261](#page-260-0) mail.ini, [261](#page-260-0) 구성, [261](#page-260-1) 직원 - 구성, [259](#page-258-1) 구성, [254](#page-253-0) 메시지 생성, [263](#page-262-0) 메시지 참조, [264](#page-263-1) 보내기, [263](#page-262-1) 복수 수령자, [255](#page-254-2) 상호 작용, [253-266](#page-252-0) 수령, [263](#page-262-1) 수령 확인, [264](#page-263-2) 여러 프로토콜 사용, [254](#page-253-1) 연결 - 문제, [264](#page-263-3) 문제가 발생한 경우 수행할 테스트, [265](#page-264-0) 오류, [265](#page-264-1) 작동, [253](#page-252-1) 테스트, [264](#page-263-4) 메시징(옵션), [224](#page-223-1) 모듈 라이센스 권한, [13](#page-12-0) 목록 구성(메뉴), [308](#page-307-1)

목록 새로 고침(메뉴), [74](#page-73-0) 문서 Asset Manager Application Designer - 메 모리 내 최대 수, [22](#page-21-1) Asset Manager Application Designer - 자 동 로드, [20](#page-19-0) 가져오기, [145](#page-144-0) 문자열 - 구분자, [134](#page-133-0) 문자 집합(매개 변수), [46](#page-45-0) 배정밀도 숫자(유형), [30](#page-29-4) 백분율(입력 유형), [32](#page-31-2) , [32](#page-31-3) 번호(입력 유형), [31](#page-30-6) , [31](#page-30-7) 보안, [156](#page-155-0) ([관련 항목] 액세스 통제) 보안 문제 ([관련 항목] 인증) 보통(링크에 의해 기억된 정보 유형), [36](#page-35-1) 보통(링크 유형), [36](#page-35-2) 부서 - 가져오기, [145](#page-144-1) 부울(예/아니요)(입력 유형), [31](#page-30-8) 부울(입력 유형), [31](#page-30-9) 비용 센터에서 비용 라인 분할(모듈), [239](#page-238-0) 사용자 권한, [160](#page-159-0) 정의, [157](#page-156-1) 사용자 데이터 원본(UDB DB2), [52](#page-51-1) 사용자 역할, [159](#page-158-0) 연결 시 사용된 사용자 역할 선택 , [167](#page-166-2) 정의, [156](#page-155-1) 사용자 유형(필드), [31](#page-30-10) 사용자 지정 항목별 목록(입력 유형), [33](#page-32-1) , [31](#page-30-11) , [31](#page-30-12) 사용자 프로필, [159](#page-158-1) 정의, [157](#page-156-2) 새 워크플로우 실행 그룹 검색(모듈), [238](#page-237-1) 서버 시간과 비교하여 로컬 시간 검증(옵션), [225](#page-224-1) 선행 입력 대기 시간(옵션), [307](#page-306-4) 설명 문자열, [28](#page-27-1) 성능 (참조 느린 네트워크 - 조정(Tuning)) 수령 항목에 해당하는 자산, 소모품 등 생성(모 듈), [235](#page-234-0) 수정한 날짜(필드), [33](#page-32-2) 수집(인스턴스), [76](#page-75-5) 스크립트 오버플로 링크, [40](#page-39-0)

스크립트(인스턴스), [94](#page-93-0) , [76](#page-75-6) 슬롯 시간 초과(옵션), [175](#page-174-0) 시간(유형), [30](#page-29-5) 시간(입력 유형), [31](#page-30-13) , [31](#page-30-14) 시스템 데이터 원본(UDB DB2), [52](#page-51-1) 시스템 항목별 목록(입력 유형), [33](#page-32-3) , [31](#page-30-15) , [31](#page-30-16) 실제 사례 Planner 뷰어, [273](#page-272-0) , [268](#page-267-0) 실행 그룹에 대한 워크플로우 규칙 실행(모듈), [236](#page-235-0) 아이콘, [309](#page-308-0) 알람 검증(모듈), [241](#page-240-0) 암호 Admin 로그인, [177](#page-176-0) 수정, [180](#page-179-0) 암호 분실, [181](#page-180-0) 암호(필드), [187](#page-186-2) 액세스 (참조 액세스 통제) 액세스 관리 비즈니스 라인 데이터 가져오기, [158](#page-157-0) 액세스 제한, [162](#page-161-0) 느린 네트워크 - 조정(Tuning), [311](#page-310-0) 링크 - 기본값, [164](#page-163-1) , [164](#page-163-1) 정의, [157](#page-156-3) 액세스 통제 (참조 인증) 사용자, [166](#page-165-0) 사용자 연결, [167](#page-166-3) 유용성, [155](#page-154-0) 작동, [155](#page-154-0) 제약 조건, [155](#page-154-1) 편집, [158](#page-157-1) 약정된 손실 가치 계산(모듈), [234](#page-233-0) 언어 Asset Manager Application Designer, [20](#page-19-1) 연결, [143](#page-142-0) ([관련 항목] LDAP) ([관련 항목] 선언) ([관련 항목] 연결 슬롯) Windows XP, [54](#page-53-0) 관리, [167](#page-166-3) 선언, [54](#page-53-1) 연결 슬롯 비활성 사용자, [175](#page-174-1) 소멸, [174](#page-173-0) 수동 삭제, [174](#page-173-1)

업데이트 - 지연, [173](#page-172-0) 우발적 종료, [174](#page-173-2) 작동, [173](#page-172-1) 열 가져오기 - 구분자, [134](#page-133-1) 느린 네트워크 - 조정(Tuning), [309](#page-308-1) 열린 개체 수(매개 변수), [46](#page-45-1) , [46](#page-45-1) 오류 메시지 데이터베이스 활성화, [18](#page-17-0) 오버플로, [39](#page-38-0) 링크의 동작, [40](#page-39-1) 테이블, [39](#page-38-0) 오버플로 링크, [39](#page-38-0) 오버플로 테이블, [39](#page-38-0) 구현, [40](#page-39-2) 외래 키, [40](#page-39-0) 유니코드, [65](#page-64-0) Oracle 데이터베이스 지원 추가, [66](#page-65-0) 이력(링크에 의해 기억된 정보 유형), [36](#page-35-3) 이력 라인 검증(모듈), [243](#page-242-0) 이미지(링크에 의해 기억된 정보 유형), [36](#page-35-4) 이 연결을 서비스 모드에서 사용(옵션), [222](#page-221-0) , [221](#page-220-0) 이전(메뉴), [24](#page-23-0) 익명(액세스), [181](#page-180-1) 인덱스 SQL 이름, [42](#page-41-0) 레이블, [42](#page-41-1) 번호, [46](#page-45-2) 설명, [42](#page-41-2) , [42](#page-41-3) 인덱스(인스턴스), [93](#page-92-0) , [76](#page-75-7) 인증, [176](#page-175-0) ([관련 항목] LDAP) Asset Manager에서만, [178](#page-177-0) 임대 및 대부 계산(모듈), [232](#page-231-0) 입력 이벤트 테이블 제거(모듈), [238](#page-237-2) 자동 생성 통계(Microsoft SQL Server), [48](#page-47-2) 자동 업데이트 통계(Microsoft SQL Server), [48](#page-47-3) 자동 연결 해제 사용(옵션), [175](#page-174-2) 자체(링크 유형), [36](#page-35-5) 작업 메시징, [263](#page-262-0) 자동 트리거링 (참조 Asset Manager Automated Process Manager)

재고 검증(모듈), [243](#page-242-1) 저장된 언어, [65](#page-64-0) 전체 이름(필드), [34](#page-33-0) , [29](#page-28-0) 정기 테스트(옵션), [308](#page-307-2) 정렬 계층 목록, [29](#page-28-0) 느린 네트워크 - 조정(Tuning), [308](#page-307-3) 데이터베이스 - 설명 필터링, [78](#page-77-1) 정수(16비트)(유형), [30](#page-29-6) 정수(32비트)(유형), [30](#page-29-7) 정수(8비트)(유형), [30](#page-29-8) 정의 DDE 명령 서버, [281](#page-280-0) 기능 권한, [157](#page-156-0) 데이터베이스, [25](#page-24-1) 사용자 권한, [157](#page-156-1) 사용자 역할, [156](#page-155-1) 사용자 프로필, [157](#page-156-2) 액세스 제한, [157](#page-156-3) 정의(링크 유형), [36](#page-35-6) 주석, [77](#page-76-1) 주석(링크에 의해 기억된 정보 유형), [36](#page-35-7) , [36](#page-35-7) 중립(링크 유형), [36](#page-35-8) 직원 - 가져오기, [145](#page-144-1) 최대 서버 메모리(Microsoft SQL Server), [48](#page-47-4) 최대 크기(옵션), [225](#page-224-2) 출력 이벤트 테이블 제거(모듈), [238](#page-237-3) 캐시, [311](#page-310-1) 캐시(Oracle), [48](#page-47-5) 키 가져오기, [139](#page-138-3) 예, [146](#page-145-0) 테이블 SQL 이름, [28](#page-27-2) 레이블, [28](#page-27-0) 번호, [46](#page-45-2) 설명, [28](#page-27-3) , [28](#page-27-4) 설명 문자열, [28](#page-27-1) 오버플로 테이블, [39](#page-38-0) 임시 테이블, [37](#page-36-1) 참조 테이블, [39](#page-38-1) 테이블(인스턴스), [86](#page-85-0) , [76](#page-75-8) 테이블 공간(Oracle), [48](#page-47-6) 테이블 또는 필드 이름(입력 유형), [32](#page-31-4) , [32](#page-31-5)

테이블 통계 업데이트(모듈), [237](#page-236-0) 텍스트(유형), [30](#page-29-9) 텍스트 파일 - 가져오기, [130](#page-129-0) 템플릿(메뉴), [74](#page-73-1) 트리 구조 - 가져오기, [144](#page-143-0) 파일(옵션), [224](#page-223-2) 폴더 선택(메뉴), [74](#page-73-2) 표시 언어, [60](#page-59-0) 개체 유형, [62](#page-61-0) 바꾸기, [61](#page-60-1) 선택, [62](#page-61-1) 추가, [61](#page-60-2) 표준 시간대, [58](#page-57-0) 표준 시간대 사용(옵션), [58](#page-57-0) 필드 SQL 이름, [29](#page-28-1) 값의 고유성 - 인덱스, [42](#page-41-4) 기본값 액세스 제한, [164](#page-163-1) , [164](#page-163-1) 레이블, [30](#page-29-3) 설명, [30](#page-29-10) , [29](#page-28-2) 유형 및 형식, [30](#page-29-11) 필드(인스턴스), [87](#page-86-0) , [76](#page-75-9) 필터 느린 네트워크 - 조정(Tuning), [308](#page-307-4) 데이터베이스 설명, [78](#page-77-1) 헬프데스크 알람 트리거(모듈), [235](#page-234-1) 화면, [311](#page-310-2) 화폐(입력 유형), [31](#page-30-17) , [31](#page-30-18) 활성화 데이터베이스, [17](#page-16-0)

# **A**

Active Directory 단일 사인온, [183](#page-182-0) 단일 사인온(SSO)으로 구성 , [191](#page-190-0) adbc.dll, [107](#page-106-0) addcpu.scn(시나리오), [229](#page-228-0) AddLink (DDE), [293](#page-292-0) adduser.scn(시나리오), [231](#page-230-0) Admin(로그인), [177](#page-176-0) , [19](#page-18-0) alias(키워드),  $79$ AM(메시징), [262](#page-261-0) amdb.ini, [312](#page-311-0) , [310](#page-309-0)

amimpl.exe, [153](#page-152-1) amsrvcf.ini, [248](#page-247-0) API, [25](#page-24-0) APP\_CTL\_HEAP\_SZ(UDB DB2), [50](#page-49-1) AppBuild(등록 정보), [85](#page-84-1) AppInfo(등록 정보), [85](#page-84-2) AppLanguage(등록 정보), [85](#page-84-3) APPLHEAPSZ(UDB DB2), [50](#page-49-1) AppVersion(등록 정보), [85](#page-84-4) Asset Manager Application Designer (참조 데이터베이스) 개체 유형, [21](#page-20-0) 검색, [24](#page-23-1) 그래픽 인터페이스, [19-24](#page-18-1) 문서 - 자동 로드, [20](#page-19-0) 언어, [20](#page-19-1) 옵션, [24](#page-23-2) 인터페이스, [20](#page-19-2) 주의, [19](#page-18-0) 테이블, [21](#page-20-1) 표시, [19](#page-18-2) Asset Manager Automated Process Manager, [219-251](#page-218-0) 관리 - 웹, [247](#page-246-0) Asset Manager Automated Process Manager 서비스, [249](#page-248-0) 구동, [250](#page-249-0) 시작, [248](#page-247-1) 활성화, [248](#page-247-2) 기본 화면, [223](#page-222-0) 데이터베이스 연결, [222](#page-221-1) 연결 해제, [222](#page-221-2) 메뉴, [223](#page-222-1) 메시징, [222](#page-221-3) 모니터링 - 표준 시간대, [226](#page-225-0) 모듈 - 구성, [226](#page-225-1) 서비스 - 다음으로 실행, [249](#page-248-1) 서비스로 시작, [247](#page-246-1) 설치, [226](#page-225-2) 시작 DOS, [221](#page-220-1) 수동 시작, [221](#page-220-2) 자동 시작, [221](#page-220-3) 실행

Windows, [222](#page-221-4) 권장 사항, [220](#page-219-0) 아이콘, [223](#page-222-1) 옵션, [224](#page-223-3) 웹 - 제한 사항, [250](#page-249-1) 자동 연결 해제, [251](#page-250-0) 작동, [219](#page-218-1) 제약 조건, [220](#page-219-1) 종료 - 결과, [222](#page-221-5) 즉시 트리거, [247](#page-246-2)

Asset Manager Automated Process Manager 가 포트폴리오에서 수령 항목 생성(옵션), [235](#page-234-2) Asset Manager 데이터베이스(ODBC 연결), [109](#page-108-0) Asset Manager 사용자 역할(마법사) 선택, [167](#page-166-2) AvailableScript(개체), [97](#page-96-0)

# **B**

Base(개체), [94](#page-93-1) , [92](#page-91-0) , [89](#page-88-0) , [87](#page-86-1) BaseType(등록 정보), [101](#page-100-0) BASIC 스크립트(입력 유형), [32](#page-31-6) , [32](#page-31-7) Basic 스크립트 - 가져오기, [144](#page-143-1)

# **C**

CalcField(개체), [101](#page-100-1) CalcFieldDesc(인스턴스), [98](#page-97-0) CalcMode(등록 정보), [94](#page-93-2) CaptionDetail(등록 정보), [100](#page-99-0) CaptionList(등록 정보), [100](#page-99-1) Cardinality(등록 정보), [91](#page-90-1) Citrix XenApp Asset Manager에 액세스하기 위해 사용 Class(개체), [96](#page-95-0) CloseTable (DDE), [288](#page-287-0) CollectionCount(함수), [82](#page-81-0) CollectionCreate(함수), [81](#page-80-0) CollectionCurrentIndex(함수), [82](#page-81-1) CollectionIsFirst(함수), [82](#page-81-2) CollectionIsLast(함수), [82](#page-81-3) CollectionName(함수), [81](#page-80-1) CollectionNext(함수), [81](#page-80-2) CompleteDates(매개 변수), [277](#page-276-0) ComputeString(등록 정보), [86](#page-85-1) config(폴더),  $22$ 

Connect (DDE), [283](#page-282-0) Connected(등록 정보), [85](#page-84-5) Connection(등록 정보), [85](#page-84-6)  $Copy(링크 유형),  $36$  $Copy(링크 유형),  $36$$$ Count(등록 정보), [86](#page-85-2) Create(등록 정보), [86](#page-85-3) CreationHistorized(등록 정보), [97](#page-96-1) CurrentIndex(등록 정보), [86](#page-85-4)

# **D**

DATA(Microsoft SQL Server 구성), [48](#page-47-7) database.txt, [73](#page-72-2) , [30](#page-29-12) , [26](#page-25-1) 구조, [27](#page-26-0) Date(Asset Manager 데이터베이스 설명 인스 턴스의 전역 변수), [103](#page-102-0) db block buffers(매개 변수), [47](#page-46-1) db\_block\_size(매개 변수), [46](#page-45-3) DB2 UDB, [50](#page-49-0) , [50](#page-49-0) dbase.tpl, [27](#page-26-1) Dbb.Ext(Asset Manager 데이터베이스 설명 인스턴스의 전역 변수), [103](#page-102-1) Dbb.Fullname(Asset Manager 데이터베이스 설명 인스턴스의 전역 변수), [103](#page-102-2) Dbb.Name(Asset Manager 데이터베이스 설 명 인스턴스의 전역 변수), [103](#page-102-3) Dbb.Path(Asset Manager 데이터베이스 설명 인스턴스의 전역 변수), [103](#page-102-4) Dbb.Shortname(Asset Manager 데이터베이 스 설명 인스턴스의 전역 변수), [103](#page-102-5) DbbVersion(등록 정보), [85](#page-84-7) dbdict.tpl, [74](#page-73-3) , [26](#page-25-2) DBMS (참조 데이터베이스) 변경, [68](#page-67-0) DBMS 로그인, [53](#page-52-0) DDE, [281-306](#page-280-1) 명령, [282](#page-281-0) 소개, [282](#page-281-1) 서비스, [282](#page-281-2) 전역 명령, [283](#page-282-1) Connect, [283](#page-282-0) Disconnect, [284](#page-283-0) ExecuteAction, [285](#page-284-0) ListAllTables, [285](#page-284-1) ListOpenTables, [286](#page-285-0)

OpenView, [286](#page-285-1) 컨텍스트, [283](#page-282-2) 콜, [281](#page-280-2) 콜 수신과 연관된 명령, [298](#page-297-0) 콜 - 예 Visual Basic, [304](#page-303-0) 내부 콜, [302](#page-301-0) 소개, [302](#page-301-1) 테이블과 연관된 명령, [287](#page-286-0) CloseTable, [288](#page-287-0) GetRecordCount, [288](#page-287-1) GetSelectionId, [292](#page-291-0) ListAllFields, [290](#page-289-0) ListAllLinks, [291](#page-290-0) OpenTable, [287](#page-286-1) SetFilter, [291](#page-290-1) SetRecordMode, [289](#page-288-0) SetSelection, [292](#page-291-1) SetViewMode, [289](#page-288-1) 테이블과 필드 또는 링크와 연관된 명령, [293](#page-292-1) AddLink, [293](#page-292-0) GetTicketNumber, [300](#page-299-0) GetValue, [301](#page-300-0) , [294](#page-293-0) Hilight, [295](#page-294-0) NewTicket, [298](#page-297-1) RemoveLink, [295](#page-294-1) SetFocus, [296](#page-295-0) SetTicketMode, [299](#page-298-0) SetValue, [300](#page-299-1) , [296](#page-295-1) SetValueWhere, [300](#page-299-2) , [297](#page-296-0) Show, [298](#page-297-2) 필요 조건, [304](#page-303-1) 항목, [282](#page-281-3) DDE TestCenter.exe, [304](#page-303-2) DDE 명령 (참조 DDE) DDE 명령 서버, [281](#page-280-0) DDE 서비스, [282](#page-281-2) DDE 항목, [282](#page-281-3) DefaultScript(개체), [97](#page-96-2) , [89](#page-88-1) Delete(등록 정보), [86](#page-85-5) Desc(등록 정보), [100](#page-99-2) , [99](#page-98-0) , [98](#page-97-1) , [95](#page-94-0) , [93](#page-92-1) , [91](#page-90-2) , [88](#page-87-0) , [86](#page-85-6) Disconnect (DDE), [284](#page-283-0) dml\_locks(매개 변수), [47](#page-46-2)

DstField(개체), [92](#page-91-1) DstTable(개체), [92](#page-91-2) dtLastModif(필드), [33](#page-32-2) 가져오기, [130](#page-129-2) Duplicates(등록 정보), [93](#page-92-2)

# **E**

edac.scn(시나리오), [245](#page-244-0) edac-mobiledevices.scn(시나리오), [246](#page-245-0) else(키워드), [79](#page-78-1) elseif $(7)$ 워드), [79](#page-78-1) EmptyOnDup(등록 정보), [89](#page-88-2) EndAfter(매개 변수), [276](#page-275-0) EndBefore(매개 변수), [275](#page-274-0) EndDate(매개 변수), [274](#page-273-0) endfor $($ 키워드), [78](#page-77-2) endif $(\exists \exists \exists \sqsubseteq), 79$  $(\exists \exists \exists \sqsubseteq), 79$ endscript(함수), [83](#page-82-0) Enterprise Discovery 인벤토리 결과를 사용 하여 데이터베이스의 모바일 장치 업데이트(모 듈), [245](#page-244-1) Enterprise Discovery 인벤토리 규칙을 사용 하여 데이터베이스 업데이트(모듈), [244](#page-243-0) Enum(등록 정보), [96](#page-95-1) ExecuteAction (DDE), [285](#page-284-0) Exist(함수), [80](#page-79-0)

### **F**

FeatClassDesc(인스턴스), [98](#page-97-2) FeatDesc(인스턴스), [95](#page-94-1) FeatParam(개체), [101](#page-100-2) FeatParamDesc(인스턴스), [96](#page-95-2) Feature(개체), [97](#page-96-3) FeatureValueTable(개체), [87](#page-86-2) Feature 값, [36](#page-35-10) Feature 값(링크에서 기억하는 정보 유형), [36](#page-35-10) Feature 값(입력 유형), [31](#page-30-19) , [31](#page-30-20) FetchingArraySize(매개 변수), [310](#page-309-1) Field(개체), [101](#page-100-3) , [95](#page-94-2) FieldCase(등록 정보), [89](#page-88-3) FieldCount(등록 정보), [86](#page-85-7) filter(키워드),  $79$ Floating 소수점 숫자(유형), [30](#page-29-13) Floating - 액세스, [168](#page-167-0)

for(키워드),  $78$ ForceDisplayScript(개체), [97](#page-96-4) ForeignKey(등록 정보), [88](#page-87-1) Formula(등록 정보), [98](#page-97-3) FrameLabel(등록 정보), [101](#page-100-4) FullName(등록 정보), [98](#page-97-4) FullName(필드), [34](#page-33-0) 주의, [34](#page-33-1) FuncDomain(등록 정보), [99](#page-98-1) function(함수), [82](#page-81-4) FVSourceTable(개체), [87](#page-86-3)

# **G**

gbbase.xml, [22](#page-21-2) gbbase\*.\*, [73](#page-72-3) , [26](#page-25-3) GenerateColors(매개 변수), [276](#page-275-1) GetRecordCount (DDE), [288](#page-287-1) GetSelectionId (DDE), [292](#page-291-0) GetTicketNumber (DDE), [300](#page-299-0) GetValue (DDE), [301](#page-300-0) , [294](#page-293-0)

# **H**

HasClass(등록 정보), [96](#page-95-3) HasFeatureValueTable(등록 정보), [86](#page-85-8) HasMemoField(등록 정보), [87](#page-86-4) HasNotebook(등록 정보), [99](#page-98-2) HasParent(등록 정보), [98](#page-97-5) HasSystemPage(등록 정보), [99](#page-98-3) Hilight (DDE), [295](#page-294-0) Historized(등록 정보), [91](#page-90-3) , [88](#page-87-2) HistoryScript(개체), [97](#page-96-5) , [92](#page-91-3) , [89](#page-88-4) HP AutoPass 라이센스 키, [13](#page-12-0)

# **I**

if(키워드), [79](#page-78-1) IIS SSO에 대한 구성, [201](#page-200-0) , [192](#page-191-1) IIS 32비트 단일 사인온(SSO)으로 구성 , [191](#page-190-0) IIS 64비트 단일 사인온(SSO) 구성, [198](#page-197-0) IIS7 Tomcat 커넥터 설치(Jakarta ISAPI), [192](#page-191-0)

Tomcat 커넥터 설치(Jakarta ISAPI): 64비 트 구성, [199](#page-198-0) IIS-Tomcat 리디렉터, [199](#page-198-0) , [192](#page-191-0) , [188](#page-187-1) IndexCount(등록 정보), [86](#page-85-9) InternalName(등록 정보), [100](#page-99-3) , [99](#page-98-4) , [93](#page-92-3) , [91](#page-90-4) , [88](#page-87-3) , [86](#page-85-10) IsCalcField(등록 정보), [101](#page-100-5) IsConsolidated(등록 정보), [96](#page-95-4) IsFeature(등록 정보), [101](#page-100-6) IsFeatureValueTable(등록 정보), [87](#page-86-5) IsField(등록 정보), [101](#page-100-7) IsFirst(등록 정보), [86](#page-85-11) IsHorizontalSplit(등록 정보), [101](#page-100-8) IsInherited(등록 정보), [97](#page-96-6) IsLast(등록 정보), [86](#page-85-12) IsLink(등록 정보), [101](#page-100-9) IsValidScript(개체), [87](#page-86-6) IsVerticalSplit(등록 정보), [101](#page-100-10) IsVisible(등록 정보), [99](#page-98-5) ItemColor(매개 변수), [277](#page-276-1) ItemLabel(매개 변수), [278](#page-277-0)

# **J**

Jakarta ISAPI 리디렉터, [192](#page-191-0) , [188](#page-187-1) Jakarta ISAPI 리디렉터: 64비트 구성, [199](#page-198-0) Jakarta Tomcat 커넥터, [199](#page-198-0) , [192](#page-191-0)

# **L**

Label(등록 정보), [100](#page-99-2) , [99](#page-98-6) , [98](#page-97-6) , [95](#page-94-3) , [93](#page-92-4) , [91](#page-90-5) , [88](#page-87-4) , [86](#page-85-13) LDAP 구현, [181](#page-180-2) 미리 알림, [181](#page-180-3) 암호, [181](#page-180-4) 연결, [182](#page-181-0) 인증, [181](#page-180-5) 활성화, [182](#page-181-1) LDAP 디렉터리 (참조 LDAP) LDAP 인증 (참조 LDAP) LineLabel(매개 변수), [278](#page-277-1) Link(개체), [101](#page-100-11) LinkCount(등록 정보), [86](#page-85-14) LinkFilter(등록 정보), [97](#page-96-7) ListAllFields (DDE), [290](#page-289-0)

ListAllLinks (DDE), [291](#page-290-0) ListAllTables (DDE), [285](#page-284-1) ListOpenTables (DDE), [286](#page-285-0) log\_buffer(매개 변수), [47](#page-46-3) LOG(Microsoft SQL Server), [48](#page-47-7) LogError(함수), [81](#page-80-3) LoginId(등록 정보), [85](#page-84-8) LoginName(등록 정보), [85](#page-84-9) LongHelpComment(등록 정보), [96](#page-95-5) , [92](#page-91-4) , [88](#page-87-5) LongHelpCommentNoHTMLTag(등록 정보), [96](#page-95-6) , [92](#page-91-5) , [88](#page-87-6) LongHelpDesc(등록 정보), [96](#page-95-7) , [92](#page-91-6) , [88](#page-87-7) LongHelpDescNoHTMLTag(등록 정보), [97](#page-96-8) , [92](#page-91-7) , [88](#page-87-8) LongHelpSample(등록 정보), [96](#page-95-8) , [92](#page-91-8) , [88](#page-87-9) LongHelpSampleNoHTMLTag(등록 정보), [97](#page-96-9) , [92](#page-91-9) , [88](#page-87-10) LongHelpWarning(등록 정보), [96](#page-95-9) , [92](#page-91-10) , [88](#page-87-11) LongHelpWarningNoHTMLTag(등록 정보), [97](#page-96-10) , [92](#page-91-11) , [88](#page-87-12) Long 텍스트 필드(유형), [31](#page-30-21) LW-SSO initstring 매개 변수, [209](#page-208-0) SAML2, 문제 해결, [217](#page-216-0) 개요, [207](#page-206-1) 문제 해결, [215](#page-214-0) 보안 고려 사항, [209](#page-208-1) 사용 사례, [207](#page-206-2) 시스템 요구 사항, [214](#page-213-0) 알려진 문제점, [214](#page-213-1) 제한 사항, [211](#page-210-0) 주요 기능, [208](#page-207-0) 중요 참고 사항, [213](#page-212-0) 즉석에서 구성, [208](#page-207-1)

### **M**

mail.ini, [261](#page-260-0) , [259](#page-258-0) , [257](#page-256-1) MainField(매개 변수), [274](#page-273-1) MainIndex(개체), [87](#page-86-7) MandatoryScript(개체), [97](#page-96-11) , [89](#page-88-5) MandatoryType(등록 정보), [130](#page-129-3) MAPI (참조 메시징) MaxValue(등록 정보), [96](#page-95-10)

Microsoft SQL Server SQL 2005 서버에 SQL 2000 데이터베이스 연결, [70](#page-69-3) 데이터베이스 - 생성, [48](#page-47-0) 서버, [48](#page-47-8) 클라이언트, [49](#page-48-2) MinValue(등록 정보), [96](#page-95-11)

### **N**

Name(등록 정보), [102](#page-101-0) , [98](#page-97-7) Named - 액세스, [168](#page-167-0) NewTicket (DDE), [298](#page-297-1) NT 도메인에 나열된 컴퓨터를 데이터베이스 에 추가(모듈), [228](#page-227-0) , [228](#page-227-1) NT 사용자를 데이터베이스에 추가(모듈), [230](#page-229-0) , [230](#page-229-1) NT 서비스, [247](#page-246-1) NullValues(등록 정보), [93](#page-92-5) Null 식별자 레코드 검증(모듈), [243](#page-242-2) NumValue(등록 정보), [102](#page-101-1)

# **O**

ODBC, [107-109](#page-106-1) DBMS, [108](#page-107-0) SAP Crystal Reports - 생성, [109](#page-108-1) 드라이버 설치, [107](#page-106-2) 유용성, [108](#page-107-1) 사용할 연결, [109](#page-108-2) 연결 - 생성, [109](#page-108-3) 작동, [107](#page-106-3) 제한, [107](#page-106-4) 표시된 데이터, [108](#page-107-2) ODBC 드라이버 (참조 ODBC) ODBC 액세스 (참조 ODBC) open\_cursors(매개 변수), [47](#page-46-4) OpenTable (DDE), [287](#page-286-1) OpenView (DDE), [286](#page-285-1) optimizer\_mode(매개 변수), [47](#page-46-5) Oracle, [46](#page-45-4) OrderBy(매개 변수), [279](#page-278-0) Owncopy(링크 유형), [36](#page-35-11)

# **P**

Page(인스턴스), [100](#page-99-4) PageItem(인스턴스), [101](#page-100-12) ParentClass(개체), [98](#page-97-8) PlannerViewer(매개 변수), [274](#page-273-1) Planner 뷰어, [267-280](#page-266-0) Planner 뷰어 페이지 구성, [273](#page-272-1) 마법사에 추가, [272](#page-271-0) 실제 사례, [273](#page-272-0) , [268](#page-267-0) 테이블에 추가, [268](#page-267-1) 개요, [267](#page-266-1) 근무하지 않는 날, [267](#page-266-2) 옵션, [267](#page-266-3) Positive(등록 정보), [89](#page-88-6) PrimaryKey(개체), [87](#page-86-8) PrimaryKey(등록 정보), [88](#page-87-13) processes(매개 변수), [47](#page-46-6) Progress(매개 변수), [279](#page-278-1)

# **R**

RAID, [45](#page-44-2) RawSource(등록 정보), [94](#page-93-3) Read(등록 정보), [97](#page-96-12) , [91](#page-90-6) , [88](#page-87-14) ReadOnly(등록 정보), [88](#page-87-15) 제약 조건, [130](#page-129-3) ReadOnlyScript(개체), [89](#page-88-7) ReferencedStorageFieldCount(등록 정보), [95](#page-94-4) RelDstField(개체), [92](#page-91-12) RelevantScript(개체), [92](#page-91-13) , [89](#page-88-8) , [87](#page-86-9) RelSrcField(개체), [92](#page-91-14) RelTable(개체), [92](#page-91-15) RemoveLink (DDE), [295](#page-294-1) ReverseLink(개체), [92](#page-91-16)

# **S**

SAP Crystal Reports, [109](#page-108-1) (참조 SAP Crystal Reports) ScreenFilter(등록 정보), [99](#page-98-7) Script(Asset Manager 데이터베이스 설명 인 스턴스의 개체), [99](#page-98-8) script(함수), [83](#page-82-0) ScriptField(인스턴스), [102](#page-101-2)

ScriptType(등록 정보), [94](#page-93-4) SetFilter (DDE), [291](#page-290-1) SetFocus (DDE), [296](#page-295-0) SetOutput(함수), [81](#page-80-4) SetProperty(함수), [80](#page-79-1) SetRecordMode (DDE), [289](#page-288-0) SetSelection (DDE), [292](#page-291-1) SetTicketMode (DDE), [299](#page-298-0) SetValue (DDE), [300](#page-299-1) , [296](#page-295-1) SetValueWhere (DDE), [300](#page-299-2) , [297](#page-296-0) SetViewMode (DDE), [289](#page-288-1) shared\_pool\_size(매개 변수), [47](#page-46-7) Show (DDE), [298](#page-297-2) Size(등록 정보), [88](#page-87-16) 제약 조건, [130](#page-129-3) SMTP (참조 메시징) sort\_area\_retained\_size(매개 변수), [47](#page-46-8) sort\_area\_size(매개 변수), [47](#page-46-8) sort(키워드), [78](#page-77-3) Source(등록 정보), [94](#page-93-5) SQLName(등록 정보), [101](#page-100-13) , [100](#page-99-5) , [99](#page-98-9) , [98](#page-97-3) , [95](#page-94-5) SqlName(등록 정보), [93](#page-92-6) , [91](#page-90-7) , [88](#page-87-17) , [86](#page-85-15) SQL 이름 링크, [35](#page-34-0) 사용법, [28](#page-27-5) 인덱스, [42](#page-41-0) 테이블, [28](#page-27-2) 필드, [29](#page-28-1) SrcField(개체), [92](#page-91-17) SrcTable(개체), [92](#page-91-18) SSO (참조 인증) StartAfter(매개 변수), [276](#page-275-2) StartBefore(매개 변수), [275](#page-274-1) StartDate(매개 변수), [274](#page-273-2) String(인스턴스), [102](#page-101-3) StringValue(등록 정보), [102](#page-101-4) SysEnumValue(인스턴스), [102](#page-101-5) SysPage(개체), [100](#page-99-6) System(등록 정보), [100](#page-99-7) , [99](#page-98-10) , [95](#page-94-6) , [93](#page-92-7) , [91](#page-90-8) , [89](#page-88-9) , [86](#page-85-16)

# **T**

Table(Asset Manager 데이터베이스 설명 인 스턴스의 개체), [99](#page-98-11) Table(개체), [100](#page-99-8) , [97](#page-96-13) , [95](#page-94-7) , [94](#page-93-6) , [89](#page-88-10) TableCount(등록 정보), [85](#page-84-10) tables.txt, [73](#page-72-2) , [26](#page-25-1) 구조, [27](#page-26-0) tempdb(Microsoft SQL Server), [49](#page-48-3) Template.Ext(Asset Manager 데이터베이스 설명 인스턴스의 전역 변수), [103](#page-102-6) Template.Fullname(Asset Manager 데이터 베이스 설명 인스턴스의 전역 변수), [103](#page-102-7) Template.Name(Asset Manager 데이터베이 스 설명 인스턴스의 전역 변수), [103](#page-102-8) Template.Path(Asset Manager 데이터베이스 설명 인스턴스의 전역 변수), [103](#page-102-9) Template.Shortname(Asset Manager 데이터 베이스 설명 인스턴스의 전역 변수), [103](#page-102-10) Time(Asset Manager 데이터베이스 설명 인스 턴스의 전역 변수), [102](#page-101-6) tpl(파일), [77](#page-76-2) , [73](#page-72-3) , [26](#page-25-4) Type(등록 정보), [99](#page-98-12) , [95](#page-94-8) , [91](#page-90-9) , [89](#page-88-11) , [88](#page-87-18) 데이터를 가져올 때 준수해야 할 제약 조건, [129](#page-128-0) Type(인스턴스), [92](#page-91-19) Typed(등록 정보), [91](#page-90-10) TypeField(개체), [92](#page-91-20)

# **U**

UDB DB2 클라이언트, [52](#page-51-0) Unit(등록 정보), [95](#page-94-9) Update(등록 정보), [97](#page-96-14) , [91](#page-90-11) , [87](#page-86-10) Userlogin(Asset Manager 데이터베이스 설명 인스턴스의 전역 변수), [102](#page-101-7) UserType(등록 정보), [99](#page-98-13) , [91](#page-90-12) , [90](#page-89-0) , [88](#page-87-19) 가져오기 - 제약 조건, [128](#page-127-1) UserType(인스턴스), [93](#page-92-8) UserTypeFormat(등록 정보), [90](#page-89-1) , [88](#page-87-20)

### **V**

Value(등록 정보), [102](#page-101-8) ValueField(개체), [97](#page-96-15) ValueOf(함수), [80](#page-79-2)

VbReturnType(등록 정보), [95](#page-94-10) View(인스턴스), [99](#page-98-14) VIM (참조 메시징)

# **W**

WAN (참조 느린 네트워크 - 조정(Tuning)) WAN 네트워크 (참조 느린 네트워크 - 조정 (Tuning)) WhereCond(매개 변수), [279](#page-278-2) Windows 64비트용 Java IIS 7 설치, [199](#page-198-1) Write(등록 정보), [97](#page-96-16) , [91](#page-90-13) , [87](#page-86-11)

# **X**

XenApp Asset Manager에 액세스하기 위해 사용, [111](#page-110-0)